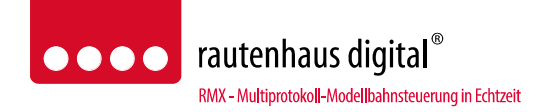

RMX-PC-Zentrale "professional" 2.0 Funktions- und Bedienungsanleitung

### **Bedienungs- und Steuerungssoftware für das RMX-System(RMX7 950usb) Für Vista, Windows 7, Windows 8.1 oder Windows 10**

Die RMX-PC-Zentrale **2.0** ist die optimale und vielfältigste Möglichkeit, ein rautenhaus-digital® RMX-System zu bedienen.

Neben allen Standardfunktionen wie **Fahrpulte**, **Schaltpulte**, **Lokdatenbank** bearbeiten und verwalten, Programmierfunktionen für alle Lokdecoderformate und Funktionsmodule sowie, **Monitorfunktionen** für alle angeschlossenen Bussysteme gibt es zudem **virtuelle Interfacefunktionen** (virtuelle SX- und RMX-Interfaces), erweiterte **Translaterfunktionen** und die Möglichkeit einer **Joystick- oder Gamepad**-Ansteuerung.

Neu ist auch das **RMX-Vision-Fahrpult.** Hiermit können Sie das Bild eines Zuges mit integrierter Kamera auf ihrem Bildschirm anzeigen und diesen über den integrierten Fahrregler des RMX-Vision-Fahrpultes steuern. Auch können damit Bilder von Schattenbahnhöfen oder anderen Anlagenteilen in der RMX-PC-Zentrale angezeigt werden.

**Der neue Lokassistent** erleichtert die Erkennung und Eingabe von Lokomotiven in die Lokdatenbank.

Die erweiterten Datenbankfunktionen erstellen für Sie ein einmaliges **Lokarchiv** für ihre Fahrzeuge. Hier können alle Decodereinstellungen ihrer Fahrzeuge und viele Zusatzinformationen abgespeichert werden. Zudem werden natürlich die softwarespezifischen Eingaben hinterlegt. Die Möglichkeit, Ihrer Lokomotive ein Loksymbol aus unserer Loksymbol-Datenbank zuzuordnen, lässt Sie Ihr Fahrzeug noch besser in der Lokdatenbank oder ihren Fahrreglern finden. Hier sind auch eigene Fotos hinterlegbar. Über ein freies Zusatzprogramm können auch Loksymbole aus eigenen Lokbildern freigestellt werden. Auch können in der Lokdatenbank **eigene Dokumente** zu Ihren Fahrzeugen abgespeichert werden, wie zum Beispiel Bedienungsanleitungen oder Kaufbelege.

**Die neuen Druckoptionen** der RMX-PC-Zentrale 2.0 können Sie bei allen Datenbankfunktionen und auch Modul-Programmierfunktionen nutzen. Damit ist auch eine externe Archivierung Ihrer Daten möglich.

Desweiteren ist die RMX-PC-Zentrale 2.0 für die Bedienung mit einer **Touchscreen**-Oberfläche optimiert.

**Erweiterte Programmierfunktionen** für SX2 und DCC Lokdecoderprogrammierung: hier sind für alle Lokdecoder alle Parameter und CV Einstellungen in einem Vorgang auslesbar und auch programmierbar. Zu unseren Decodern gibt es bereits fertige Lokdecoderprofile, in denen alle Einstellparameter hinterlegt sind. Zu anderen Lokdecodern können vom Kunden selbst Lokdecoder-Profile anlegt und abgespeichert werden. Es werden zu allen Parametern oder CV´s Beschreibungen angezeigt und alle Werte können natürlich einzeln gelesen und programmiert werden. Für aktuelle Lokdecoder die über die **POM-Programmierung** (Hauptgleisprogrammierung) verfügen, kann diese mit der RMX-PC-Zentrale 2.0 komfortabel bei DCC und SX2 ausgeführt werden.

Für unsere Lokdecoder Typen ab der RMX-Serie kann die RMX-PC-Zentrale 2.0 zusammen mit unseren Zentraleinheiten RMX7 950usb bei Bedarf ein **Lokdecoderupdate** durchführen.

Die RMX-PC-Zentrale 2.0 kann natürlich für die Zentraleinheit RMX7950usb und die neuen RMX-Gerätegenerationen auch bei Bedarf **Geräteupdates** durchführen (die aktuellen Versionen finden Sie immer im aktuellen Download der RMX-PC-Zentrale 2.0 auf unserer Homepage **www.rautenhaus.de**.

**Die integrierten Bedienungsanleitungen für RMX-Lokdecoder und Funktionsmodule** helfen Ihnen bei der Programmierung dieser Geräte, da Sie die Einstellungsmöglichkeiten direkt im Zugriff haben und die Erklärungen dazu komfortabel nachschlagen können. Ein Suchen in Ordnern und abgehefteten Unterlagen gehört somit der Vergangenheit an.

**Selectrix2 mit 31 Fahrstufen** als Erweiterung für das Selectrix2 Datenformat können im RMX-System und über die RMX-PC-Zentrale 2.0 rautenhaus digital® Lokdecoder im Selectrix2 Format nicht nur mit 127 Fahrstufen angesteuert werden, sondern auch mit den aus dem SX1 Format üblichen 31 Fahrstufen.

Durch all diese Funktionserweiterungen der RMX-PC-Zentrale 2.0 gegenüber der Vorgängerversion 1.0 erhalten Sie einen richtigen **Systemmanager für Ihre Modellbahnanlage und Ihren Fahrzeugpark**. Weitere Ergänzungen sind geplant und werden in Updates bzw. erweiterten Versionen in Zukunft erhältlich sein.

#### **Systemvoraussetzungen**

Rechnerleistung minimal: CPU: 2,0 GHz, RAM: 2GB, Grafikkarte mit 32MB. Empfohlene Rechnerleistung: CPU: 2GHz Dual-Core oder höher, RAM: 4GB oder höher, Grafikkarte mit 128MB dediziertem Speicher.

#### **Monitorauflösungen**

Für folgende Monitorauflösungen wurde die RMX-PC-Zentrale 2.0 optimiert: minimal 1024\*768, optimal 1280\*1024 oder höher.

### **Eigenschaften:**

#### **Bearbeitungszeile**

In der Bearbeitungszeile (obere angezeigte Spalte in der RMX-PC-Zentrale 2.0) werden die Grundeinstellungen der RMX-PC-Zentrale vorgenommen und eingestellt. Zudem können dort zusätzlich einige Grundfunktionen direkt angesprochen werden.

#### **Einstellungen**

Unter Einstellungen können das RMX-System, ein SX-System, ein virtuelles RMX-Interface, ein virtuelles SX-Interface, der RMXnet Server und die Joystick/ Gamepad Ansteuerung eingerichtet werden.

#### **Anzeige**

Im Bereich Anzeige kann zwischen 19 verschiedenen Designs gewählt werden. Hier kann jeder das ihm persönlich passende Design einstellen. Zudem kann die Start-Stop Leiste von oberhalb des Desktops auf die linke Seite unter "System" umgestellt, und der Funktionsbereich "Betrieb" voreingestellt werden. Hier kann auch das RMX-Vision-Fahrpult eingeblendet werden.

#### **RMX-Vision-Fahrpult**

Das RMX-Vision-Fahrpult kann die Bilder einer in ein Fahrzeug eingebauten Kamera anzeigen und somit aktiv über einen Fahrregler aus der Sicht des Lokführers Ihr Fahrzeug steuern. Zudem könnte hierüber auch ein Schattenbahnhof überwacht werden oder andere Bereiche Ihrer Anlage.

#### **System**

Unter System kann die RMX-PC-Zentrale 2.0 mit dem RMX-System verbunden werden. Weiterhin können hier ein SX-System, die virtuellen Interfaces und der RMXnet-Server aktiviert werden. Zudem kann über den Button "START oder STOP" der Fahrstrom des RMX-Systems ein- bzw. ausgeschaltet werden. Über den Button "Lokassistent" kann dieser hier auch direkt geöffnet werden. Im Bereich System finden Sie auch die folgenden Funktionsbereiche.

#### **Systembereiche**

Die Benutzeroberfläche der RMX-PC-Zentrale 2.0 besteht aus verschiedenen Systembereichen, die je nach Bedarf konfiguriert werden können.

#### **Systembereich "Betrieb"**

Im Systembereich "Betrieb" können die Unterbereiche "Monitor", "Schaltpult", "Fahrpult" geöffnet werden.

#### **Monitor**

Für die verschiedenen angeschlossenen Bussysteme kann eine komplette Monitorfunktion geöffnet werden. Es können die Daten des RMX 0-Busses, des RMX 1-Busses und verschiedene VSX- Busse (virtuelle Busse) dargestellt werden. Die VSX-Busse können auch über ein zusätzliches SX-Interface (z.B. SLX825 oder SLX852) als SX-System herausgeführt werden.

#### **Schaltpult**

 Es kann ein Schaltpult mit bis zu 12 Schaltadressen verschiedener Busse geöffnet werden. Hier kann jedes Adressfeld einem Bus und einer Busadresse frei zugeordnet werden. Jedes Funktionsbit kann einzeln überwacht und geschaltet werden. Die Stellung des Bits wird durch eine farbige Darstellung des Buttons angezeigt.

### **Fahrpult**

 Es können zwei Fahrpultreihen mit jeweils bis zu 9 Fahrreglern, abhängig von der Monitorauflösung, geöffnet werden. Jedem Fahrregler können entweder alle Lokadressen der Lokdatenbank oder bestimmte Lokadressen zugeordnet sein. Dieses ist im Funktionsbereich Lokdatenbank für jede Lokadresse einstellbar.

#### **Systembereich "Schalten"**

 Im Systembereich "Schalten" können alle angeschlossenen Bussyteme zur kompletten Ansteuerung und Überwachung ausgewählt werden. Es sind alle Busse als Monitor auswählbar und es können beliebig viele Adressen mit einem zusätzlichen Schaltpult verknüpft werden. Hier können jedes Bit einzeln geschaltet, oder auch Bitkombinationen gemeinschaftlich gesendet werden. Beim RMX 0-Bus wird die Belegung der Lokarbeitskanäle angezeigt. Bei allen Monitoren steht ein Fahrregler zur Ansteuerung einer Lok bereit.

### Systembereich "Lokdatenbank"

 Im Systembereich "Lokdatenbank" kann die Lokdatenbank der Zentrale RMX7 950usb in vollem Umfang bearbeitet werden. Die Datenbank kann in der RMX-PC-Zentrale 2.0 in einer PC-internen Datei abgespeichert werden. Es gibt verschiedene Möglichkeiten, die Datenbanken abzugleichen und zu bearbeiten. Die erweiterten Datenbankfunktionen der RMX-PC-Zentrale 2.0 bieten eine extrem erweiterte Funktionalität der bisherigen Version 1.0. Hier können jetzt alle Programmierwerte der Lokomotive, jede Menge Zusatzinformationen zu Ihren Lokomotiven und sogar Loksymbole oder Lokbilder sowie Dokumente abgespeichert werden. So erhalten Sie ein richtiges Lokarchiv für ihre Fahrzeuge.

#### **Lokassistent**

Der Lokassistent erleichtert die Erkennung, Bearbeitung und Eingabe der Lokomotive in die Lokdatenbank der RMX-PC-Zentrale 2.0 enorm. Hier können Sie in einem Vorgang den Lokdecoder erkennen, Werte anpassen, den Namen vergeben und direkt in der Lokdatenbank die Lok anlegen und testen.

#### **Lokeigenschaften**

Unter Lokeigenschaften werden alle Lokdecoderinformationen, Decodereinstellungen, Loksymbole oder Lokbilder, sowie Zusatzdokumente bearbeitet und gespeichert. Unter Programmierung ist neben den Decodereinstellungen auch die passende Bedienungsanleitung des RMX-Lokdecoders aufrufbar.

#### **Translater**

 Über diese Funktion können reine Selectrix-Handregler aller SX-Anbieter zum Steuern von Lokomotiven im RMX-System genutzt werden. Diese Handregler können entweder direkt im RMX 1-Bus (freie Systemadressen beachten) oder einem angeschlossenen SX-System über einen VSX-Bus genutzt werden.

### Systembereich "Fahrzeugdecoder"

Im Systembereich "Fahrzeugdecoder" stehen allen Lokdecodern Programmiergleisfunktionen zur Verfügung. Dies sind die SX 1-Programmierung mit und ohne erweiterte Einstellungen, die SX 2-Parameterprogrammierung und die DCC-CV-Programmierung. Die Werte der Lokomotiven in SX2 oder CV Programmierung werden in einer Kategorieansicht (Baumstruktur) oder Listenansicht als Lokdecoder-Profil dargestellt und können bei bekannten Lokdecodertypen spezifisch angezeigt werden. Für der RMX-PC-Zentrale nicht bekannte Lokdecodertypen können Standard DCC- oder SX2- Profile ausgewählt und angezeigt werden. Alle Parameter und CVs können einzeln und auch komplett gelesen und programmiert werden.

Hinweis: Die POM-Programmierung steht nur im Bereich "Lokeigenschaften" zur Verfügung, da hier beim Anlegen der Lokomotive die jeweiligen Daten immer hinterlegt sind, und somit eine Veränderung über "POM" einfacher zu machen ist, da bei POM ja keine Werte gelesen werden können.

### **Systembereich "Systemgeräte"**

 Im Systembereich "Systemgeräte" können alle rautenhaus digital® Funktionsmodule programmiert und getestet werden. Für eine neue Generation von RMX-Geräten steht die Geräte-Parameter-Programmierung zur Verfügung. Ebenfalls wird hier zu jedem Funktionsmodul die jeweilige aktuelle Bedienungsanleitung angezeigt, und somit ist kein Nachschlagen in anderen Unterlagen zur Programmierung des Moduls nötigt.

#### **Bussysteme der RMX-PC-Zentrale**

Die RMX-PC-Zentrale 2.0 kann verschiedene Bussysteme verwalten, ansteuern und erzeugen. Diese Bussysteme unterscheiden wir zur besseren Übersichtlichkeit in verschiedene Busgruppen: die RMX-Busse und die VSX-Busse.

RMX0/ Systembus zur Weitergabe von Lokfahr- und Steuerbefehlen an RMX-Handregler.

RMX1/ Systembus zum Ansteuern von Funktionsmodulen zum Schalten und Melden.

VSX0/ VSX9 interne Systembusse.

VSX1 bis VSX8/ interne Systembusse zum Verbinden mit externen SX-Systemen und zur Nutzung der Translaterfunktion.

### **Virtuelle Interface Funktionen**

Über virtuelle Interfacefunktionen können Steuerungsprogramme rechnerintern ohne weitere Interfaces mit dem RMX-System über die RMX-PC-Zentrale verbunden werden. Das virtuelle RMX-Interface verbindet Software, die das RMX-Format unterstützt. Das virtuelle SX-Interface unterstützt Steuerungsprogramme, die das RMX-Format noch nicht unterstützen, aber das alte SX-Format kennen. So können auch diese Steuerungsprogramme zur Ansteuerung von DCC-, Selectrix 2 Lokdecodern- im SX-Format über die Translaterfunktion der RMX-PC-Zentrale genutzt werden.

#### **Joystick/ Gamepad Ansteuerung**

Hier kann ein handelsüblicher Joystick oder Gamepad zur Ansteuerung von Lokomotiven eingesetzt werden.

### **RMXnet Server**

Mit dem RMXnet Server steht eine Netzwerkschnittstelle zur alternativen Verbindung mit Modellbahnsteuerungsprogrammen zur Verfügung, die zur Zeit bereits von der Software "Itrain" genutzt wird. Über den RMXnet Server und das RMXnet Server-Protokoll, können aber auch Handyapps oder andere von Kunden selbst geschriebene Applikationen mit dem RMX-System kommunizieren. Dazu stellen wir dieses Protokoll gerne zur persönlichen Nutzung zur Verfügung.

#### **Profilverwaltung**

Unter "Profilverwaltung" können mehrere Nutzerprofile in der RMX-PC-Zentrale 2.0 angelegt werden. So kann man mit dem gleichen Rechner zum Beispiel mehrere Zentraleinheiten verwalten und ansteuern. Zudem ist es auch möglich verschiedene Anlagenprofile zum Beispiel für seine Testanlage, die große Fahranlage oder für seine Gartenbahn zu erstellen und dazwischen zu wechseln. Man kann verschiedene Anlagen sogar mit nur einer Zentraleinheit nutzen und die jeweilig benötigte Lokdatenbank in die Zentrale einschreiben oder wieder löschen.

#### **Touchscreen optimiert**

Die RMX-PC-Zentrale ist für die Bedienung mit einem Touchscreen Monitor oder mit einer Touchscreenoberfläche optimiert. Dies bedeutet, dass Tasten und andere Bedienelemente so groß sind, dass Sie mit dem Finger oder einem Stift auf der Touchscreen Oberfläche ihres Gerätes gut zu bedienen sind.

# **Inhaltsverzeichnis:**

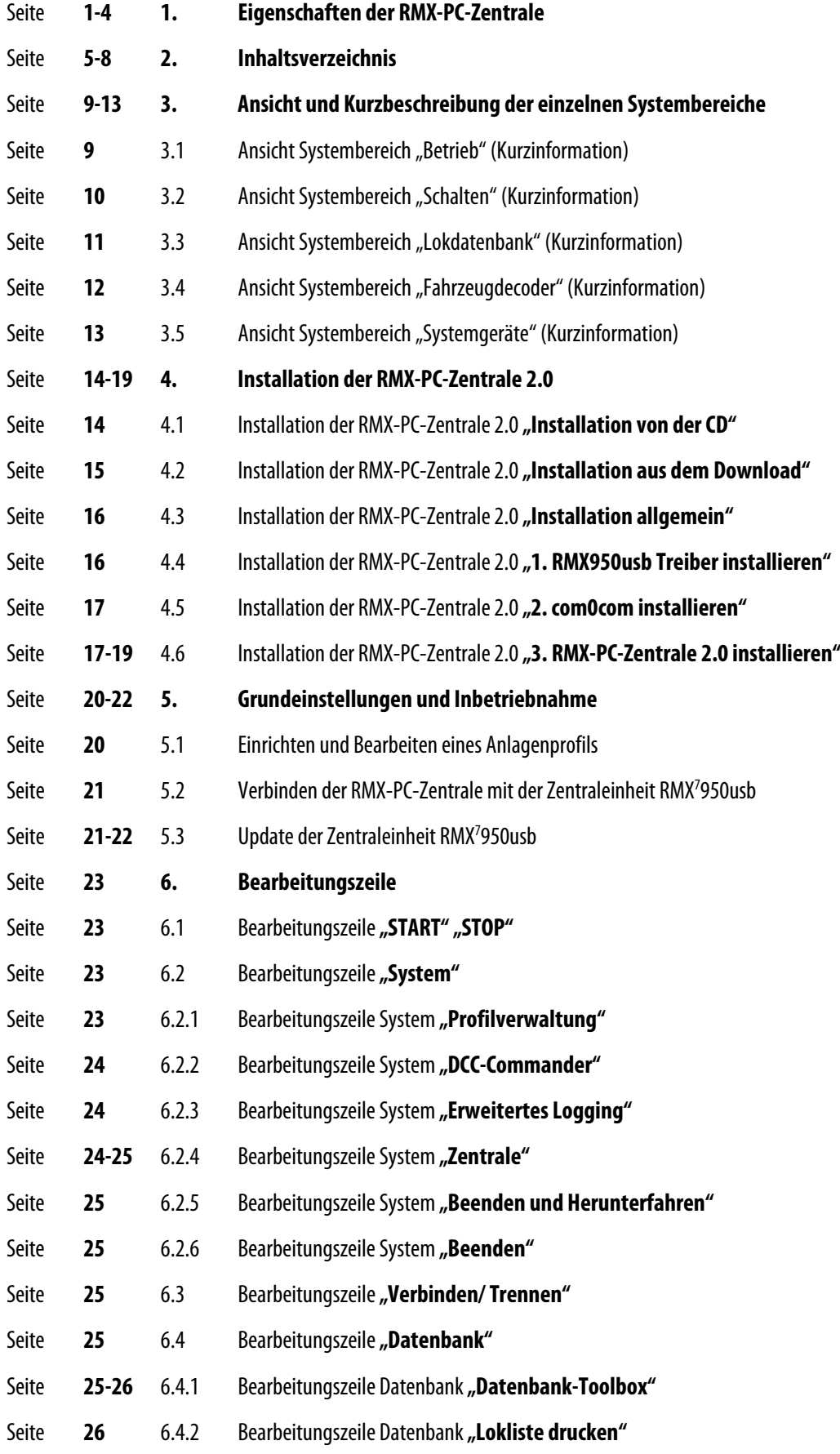

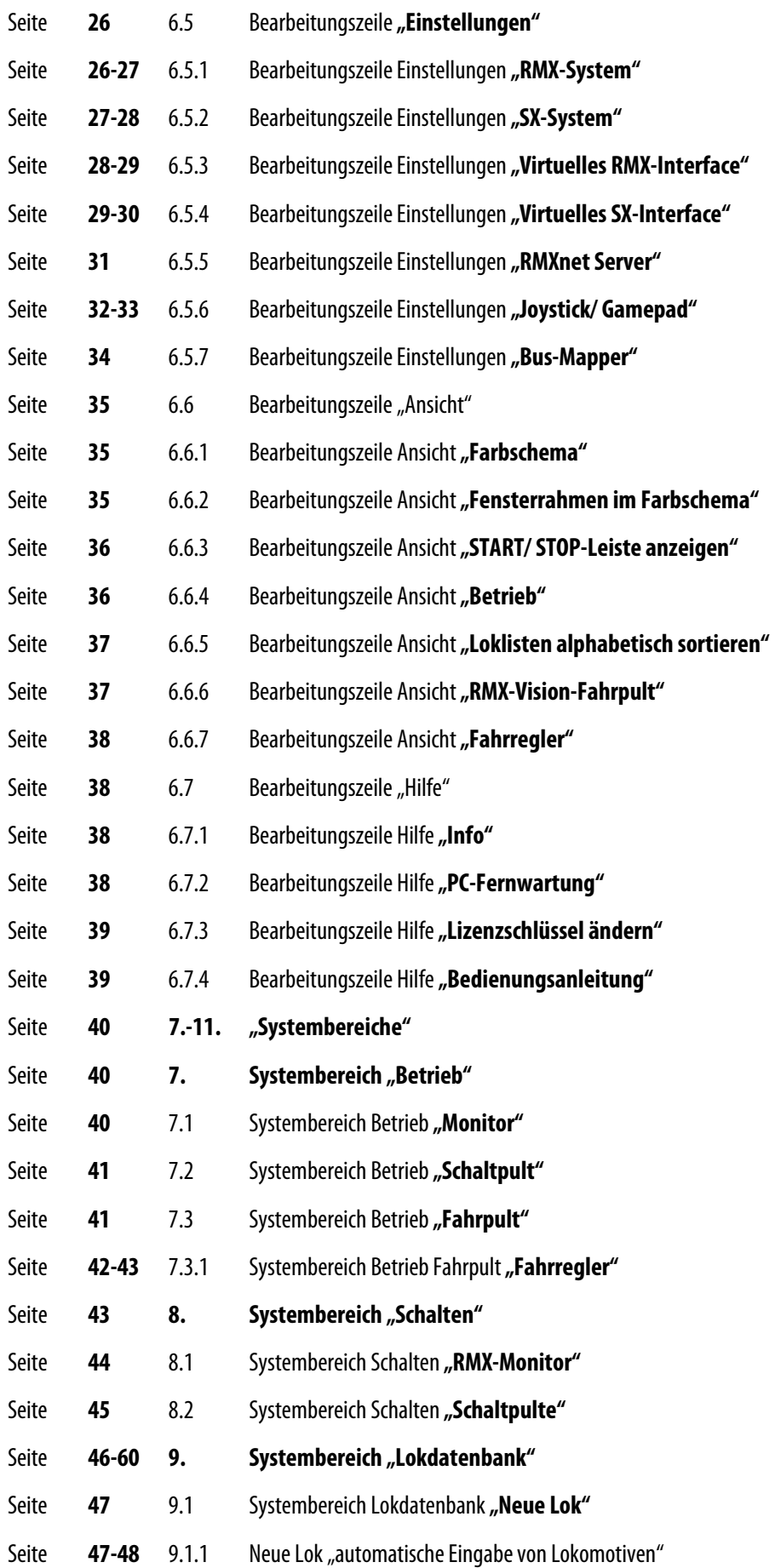

**-6-** 

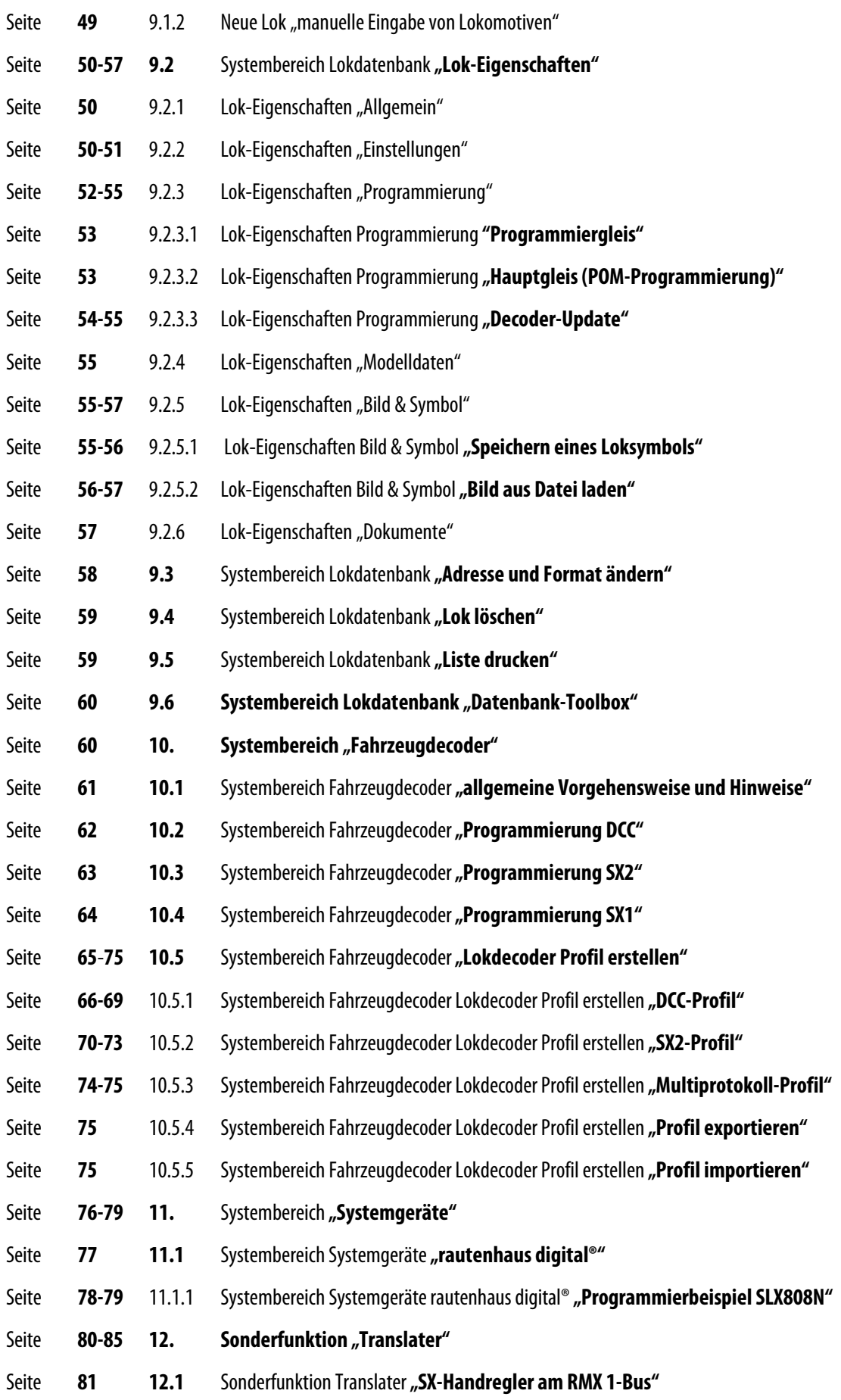

**-7-** 

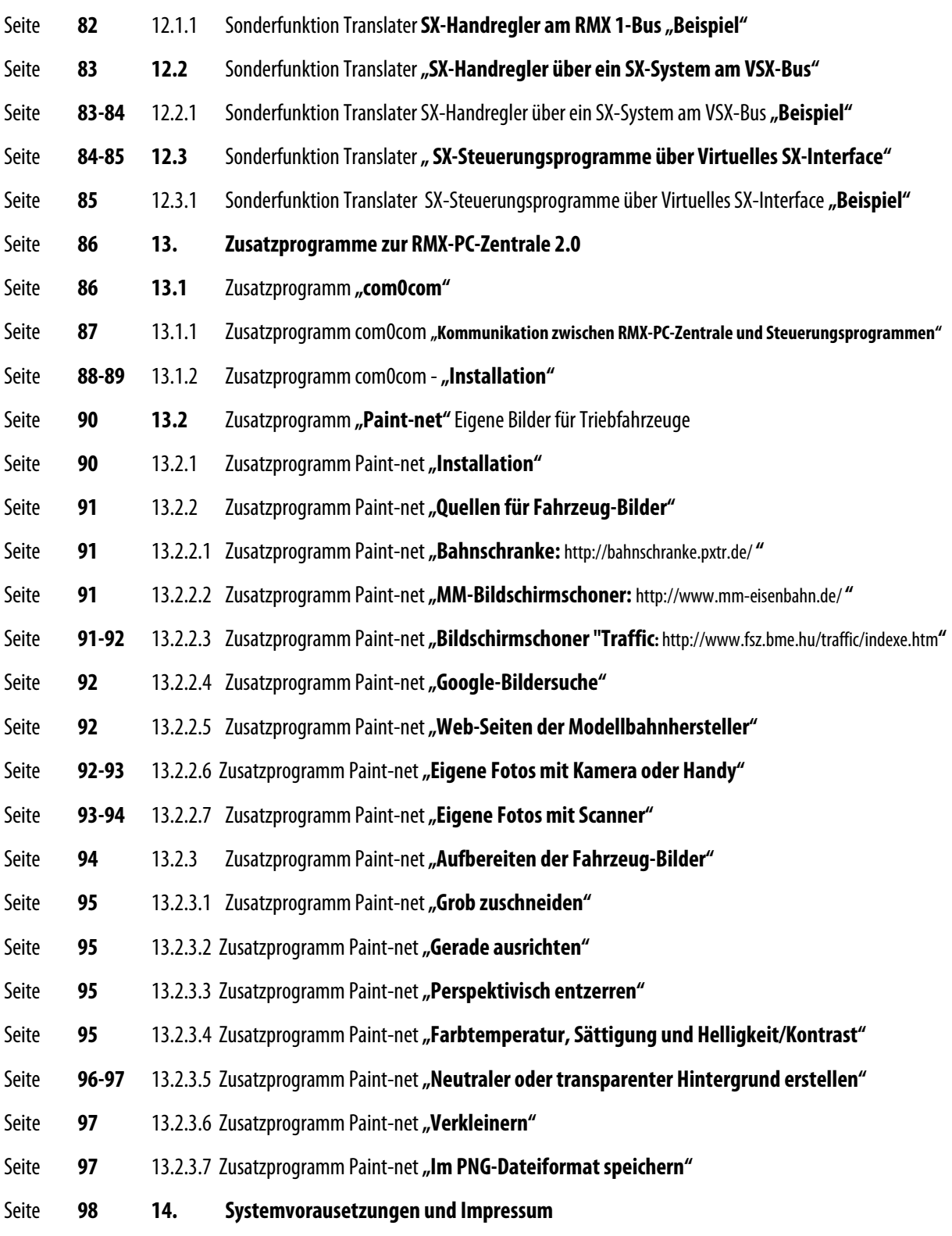

**-8-** 

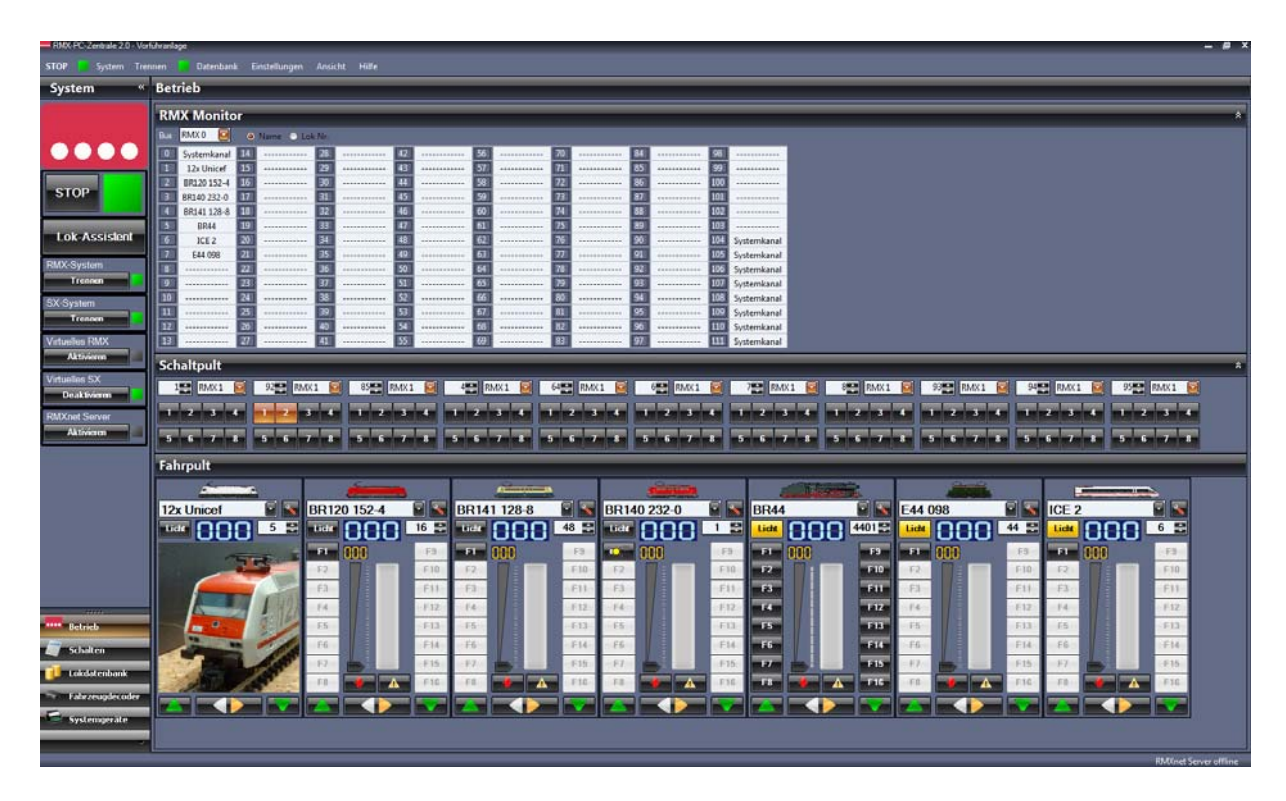

# **3.1** Ansicht Systembereich "Betrieb" (Kurzinformation)

In dieser Ansicht ist auf der linken Seite die **Systemleiste** zu sehen, in der verschiedene Grundeinstellungen der RMX-PC-Zentrale 2.0 aufgerufen werden können und über den **"START"/ "STOP"** Button der Fahrstrom der Zentrale eingeschaltet werden kann. Weiterhin sind die Aktivierungsbuttons zur Verbindung des "RMX-Systems", eines angeschlossenen "SX-Systems", des "Virtuellen RMX-Interfaces" und des "Virtuellen SX-Interfaces", sowie des "RMXnet Servers" zu sehen. Im unteren Bereich der Systemleiste kann man die Systembereiche "Betrieb", "Schalten", "Lokdatenbank", "Fahrzeugdecoder" und "Systemgeräte" anwählen. Diese werden dann jeweils im Hauptfeld des Monitors angezeigt. Auf dem Bild oben ist dort der Systembereich "Betrieb" zu sehen.

Der **Systembereich "Betrieb"** unterteilt sich in die Bereiche **"RMX-Monitor**", **"Schaltpult"** und **"Fahrpult"**.

**"RMX Monitor":** Zu sehen ist hier gerade der RMX 0-Bus Monitor, in dem man die derzeit aktiven Systemkanäle mit ihren zugeordneten Lokomotiven erkennen kann. Die Lokomotiven können mit ihrem Namen oder mit ihrer Loknummer angezeigt werden. Im RMX-Monitor können zudem auch alle an der RMX-PC-Zentrale angeschlossenen RMX-, SX- und virtuellen SX-Busse ausgewählt werden. In diesen Bussen werden jeweils die 112 Systemadressen des jeweiligen Busses dargestellt (Adresse 0-111) und über 8 Ziffern (Bits) angezeigt. Weitere Informationen hierzu unter Systembereich "Schalten".

**"Schaltpult":** Im Schaltpult werden bis zu 12 frei wählbare Adressen (abhängig von der eingestellten Auflösung des Rechners) der verschiedenen anwählbaren Busse (Grundeinstellung RMX1) angezeigt, worin der aktuelle Inhalt der Systemadresse angezeigt wird und auch direkt über die Funktions-Button **"1-8"** geschaltet werden kann.

**"Fahrpult":** Im Fahrpult wird eine Reihe mit bis zu 9 Fahrreglern (abhängig von der eingestellten Auflösung des Rechners) angezeigt. Wenn genügend Platz vorhanden ist wird eine zweite Fahrpultzeile mit bis zu 9 weiteren Fahrreglern nach Schließen eines anderen Funktionsbereiches angezeigt. Damit stehen dann max. 18 Fahrregler zur Verfügung.

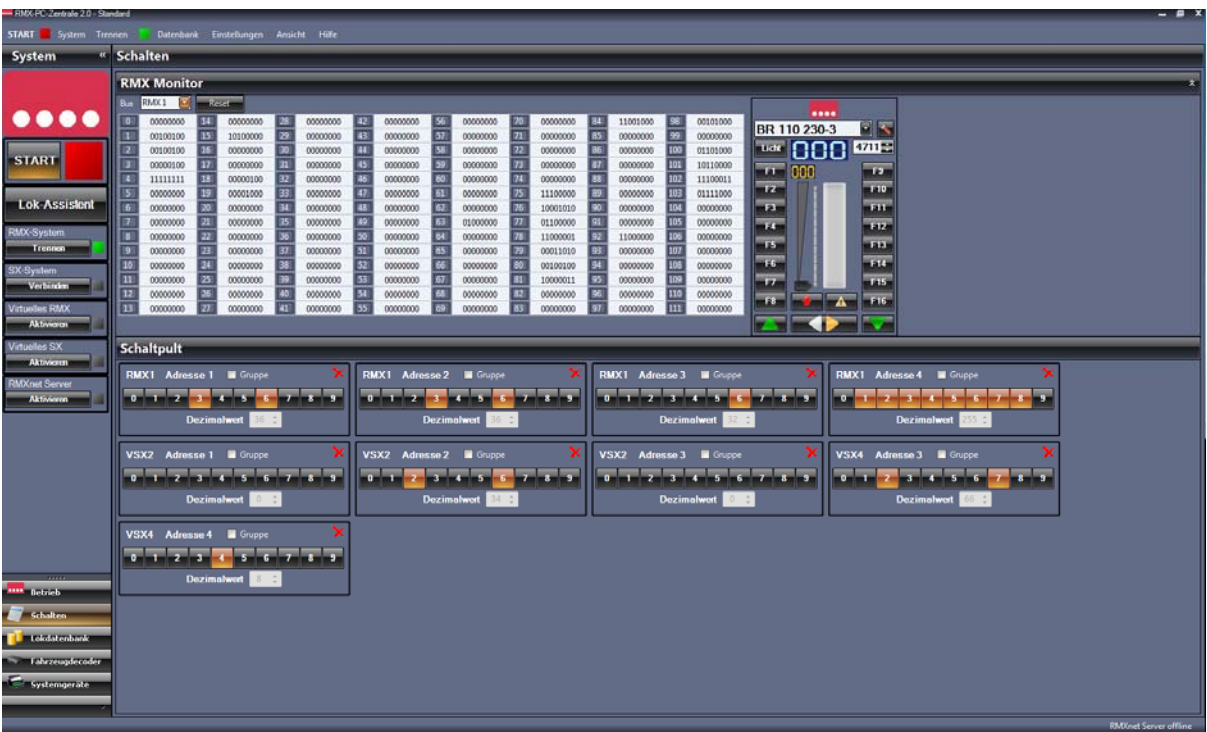

# **3.2** Ansicht Systembereich "Schalten" (Kurzinformation)

In dieser Ansicht sind die Symbole und Bedienelemente der **Systemleiste** bis auf das Einstellmenü im linken aufgeklappten Systembalken zu sehen. Die Umstellung dieser Anzeige kann über die Einstellung **"Ansicht"** geändert werden. So kann die Nutzung und Ansicht der RMX-PC-Zentrale an die jeweilige Monitorgröße etwas angepasst werden. Es wird entweder etwas mehr in der Breite angezeigt, so können im Funktionsbereich "Betrieb" sogar bis zu 9 Fahrregler nebeneinander angezeigt werden, oder man verändert die Höhe, so dass bei manchen Funktionsbereichen mehrere Gruppen untereinander angezeigt werden können.

Im Systembereich **"Schalten"** hat man die Möglichkeit, unter "**RMX Monitor"**, verschiedene Monitore beliebiger angeschlossener Bus-Systeme auszuwählen und den jeweiligen gesamten Bus-Inhalt im Überblick zu sehen.

Grundeinstellung ist hier der RMX1-Bus als Haupt- Schalt- und Meldebus des RMX-Systems. Es können noch zusätzlich der RMX0-Bus und die virtuellen VSX-Busse 2-8 angezeigt werden.

Zudem kann man durch Anklicken einzelner Adress-Buttons aus den verschiedenen Bus-Monitoren diese unter **"Schaltpult"** auf ein Adress-Schaltpult legen. Die Schaltpulte werden nach Reihenfolge des Anklickens angeordnet. Es können auch Schaltpulte verschiedener Bus-Systeme nebeneinander dargestellt werden.

Diese Schaltpulte sind etwas umfangreicher als die Schaltpulte im Funktionsbereich "**Betrieb"** und besitzen zu den Funktionsund Anzeige-Button noch zwei weitere Buttons ("0" und "9"), um die gesamten Schaltbits einer Adresse gemeinsam schalten zu können. Zudem gibt es auch eine Option, die Bits voreinzustellen, ohne sie direkt zu schalten. Diese Funktion wird unter dem Begriff "Gruppe" aktiviert, und es kann dann über den Button "Senden" der gesamte Adressinhalt zusammen gesendet werden. Diese Funktion ermöglicht es, einen Funktionsdecoderbaustein, wie zum Beispiel die Drehscheibensteuerung SLX815 oder unseren Lichtsignaldecoder SLX813N, optimal testen zu können. Diese Bausteine benötigen zur Ansteuerung das Setzen von mehreren Bits gleichzeitig.

Rechts neben dem Busmonitor ist auch noch ein Fahrregler eingeblendet, mit dem man zu jeder Zeit auch Lokbefehle ausführen kann. Dies kann hier auch zum Testen der Translaterfunktionen mit den VSX-Bussen bestens genutzt werden.

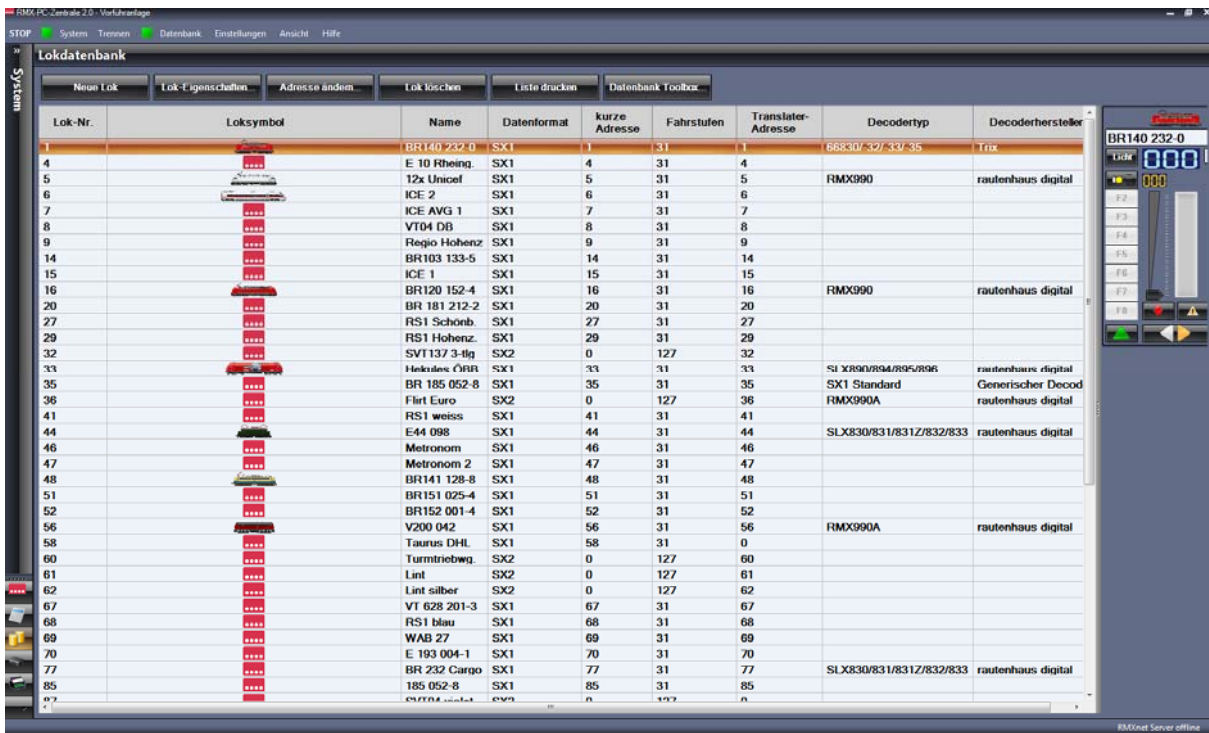

# **3.3** Ansicht Systembereich "Lokdatenbank" (Kurzinformation)

In dieser Ansicht kann die Lokdatenbank der Zentraleinheit RMX7 950usb gleichzeitig mit der in der RMX-PC-Zentrale 2.0 abgespeicherten Lokdatenbank bearbeitet werden. Über die Bearbeitungs-Buttons kommt man in das jeweilige Untermenü zur Eingabe und Bearbeitung.

In der sichtbaren Lokliste werden die wichtigsten Grunddaten der Lokomotiven angezeigt, Loknummer, Loksymbol (wenn angelegt), Lokname, Datenformat, kurze Loknummer, Fahrstufen, Translateradresse, Decodertyp und Hersteller.

Desweiteren können die Lokomotiven nach der Eingabe auch direkt über einen Fahrregler angesteuert und getestet werden.

Über den Button **"Neue Lok"** wird eine neue Lokomotive über den Lokassistenten entweder manuell oder automatisch in die Lokdatenbank übernommen.

Über den Button **"Lok-Eigenschaften"** können alle zusätzlichen Eingaben zu der jeweiligen Lokomotive abgespeichert werden. Hier können alle Eigenschaften wie Massensimulation, Translateradresse, Zuordnung zu den Fahrreglern, Abspeicherung und Bearbeitung der Programmierwerte des Lokdecoders, POM-Programmierung, Loksymbol, Lokbilder, erweiterte Daten zum Fahrzeug und Dokumente abgespeichert und hinterlegt werden.

Über den Button **"Adresse ändern"** kann die Adresse und das Datenformat einer bereits vorhandenen Lokomotive geändert bzw. angepasst werden.

Über den Button **"Lok löschen"** kann eine Lokomotive wieder komplett aus der Datenbank gelöscht werden. Hierbei gehen auch die erweiterten Abspeicherungen wie Bilder oder Dokumente verloren.

Über den Button "Liste drucken" kann die Lokliste der Datenbank gedruckt werden.

Über den Button **"Datenbank-Toolbox"** kann die Lokdatenbank der Zentraleinheit RMX7950usb auch alleine gespeichert, geschrieben, gelöscht und mit der Software-Datenbank abgeglichen werden.

**Hinweis: Die Lokdatenbank kann nur bei angeschlossener und mit dem RMX-System verbundener Zentraleinheit RMX7 950usb bearbeitet werden!** 

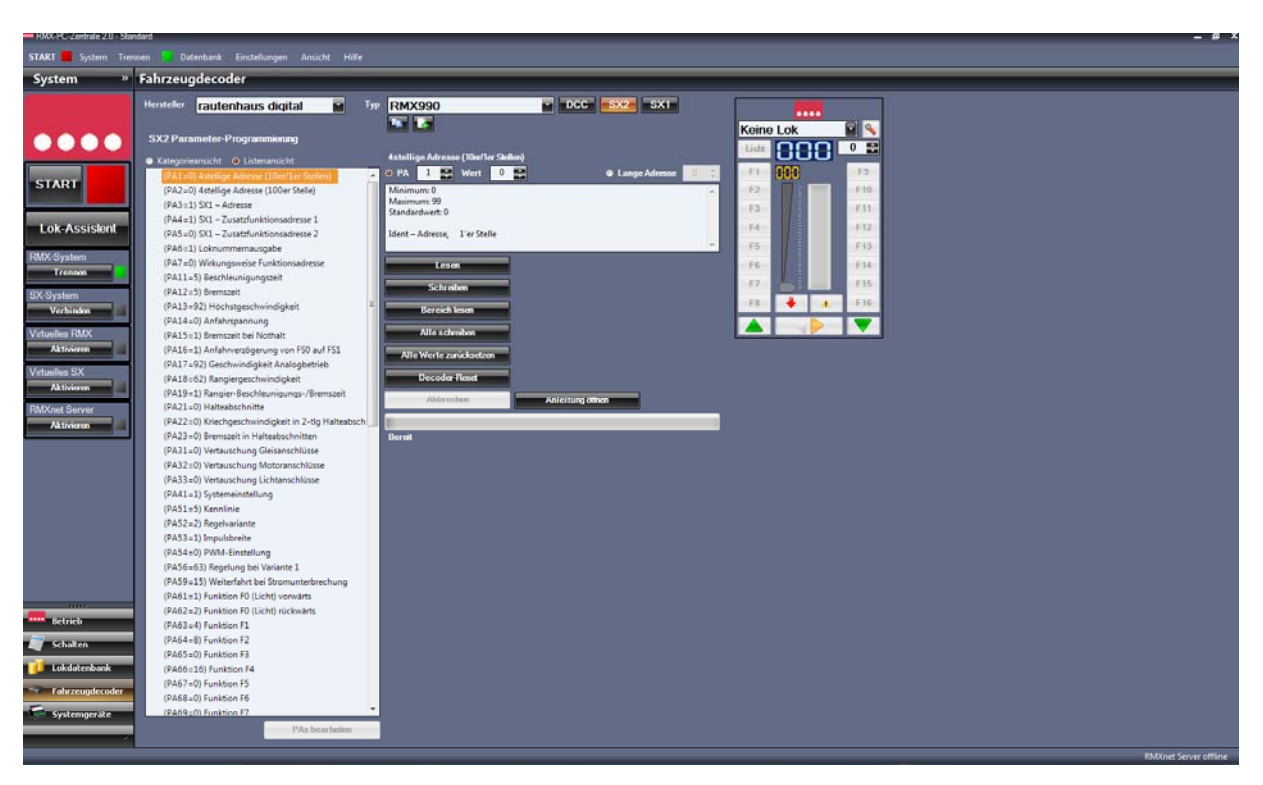

# **3.4 Ansicht Systembereich "Fahrzeugdecoder" (Kurzinformation)**

In dieser Ansicht finden Sie die freie Decoder-Programmier- und Bearbeitungsoberfläche. Hier können Sie Lokdecoder in den Datenformaten DCC, SX2 und SX1 auslesen und programmieren.

Für bekannte Lokdecoder der SX1 Serien und RMX-Serien von rautenhaus digital gibt es bereits fertige Lokdecoderprofile, die in dem großen Fenster als Kategorie- oder Listenansicht angezeigt werden.

Für diese Lokdecoder kann unter "Hersteller" und "Typ" das richtige zu bearbeitende Lokdecoderprofil ausgewählt werden.

Für Lokdecoder, die der RMX-PC-Zentrale 2.0 noch nicht bekannt sind, kann man unter "Hersteller", mit der Einstellung **"Generischer Decoder"** und der Auswahl eines Lokdecodertyps unter **"Typ"**, ein DCC-Standard- (NMRA) Profil oder ein SX1 Erweitert-, SX1 Parameter-, SX1 Standard- oder SX2 Parameter-Profil auswählen. Hier kann man dann die Werte des der RMX-PC-Zentrale unbekannten Lokdecoders auslesen, anzeigen und umprogrammieren.

Die RMX-PC-Zentrale 2.0 ermöglicht es Ihnen aber auch, **eigene neue Lokdecoder-Profile** anzulegen und damit alle Ihre Lokdecoder richtig und komplett mit allen Einstellmöglichkeiten anzuzeigen und zu bearbeiten. Diese selbst erstellten Profile werden in einer Datei gespeichert und können so auch von Ihnen anderen Anwendern zur Verfügung gestellt werden.

In dieser Oberfläche bearbeitete Lokomotiven müssen natürlich zum Fahren oder Testen in die Lokdatenbank übernommen werden und können dann auch über den Fahrregler in dieser Oberfläche angesteuert werden.

Eine POM-Programmierung von Lokdecodern ist hier nicht vorgesehen, da man solche Programmierungen im Normalfall erst bei eingesetzten Fahrzeugen auf der Anlage zur Optimierung einsetzt. Die POM-Programmierung kann man dann in der Lokdatenbank unter Lok-Eigenschaften **"Programmierung"** vornehmen, da dort eben auch die Einstellwerte der jeweiligen Lokomotive abgespeichert sind und Änderungen für dieses Fahrzeug hier fest abgespeichert werden.

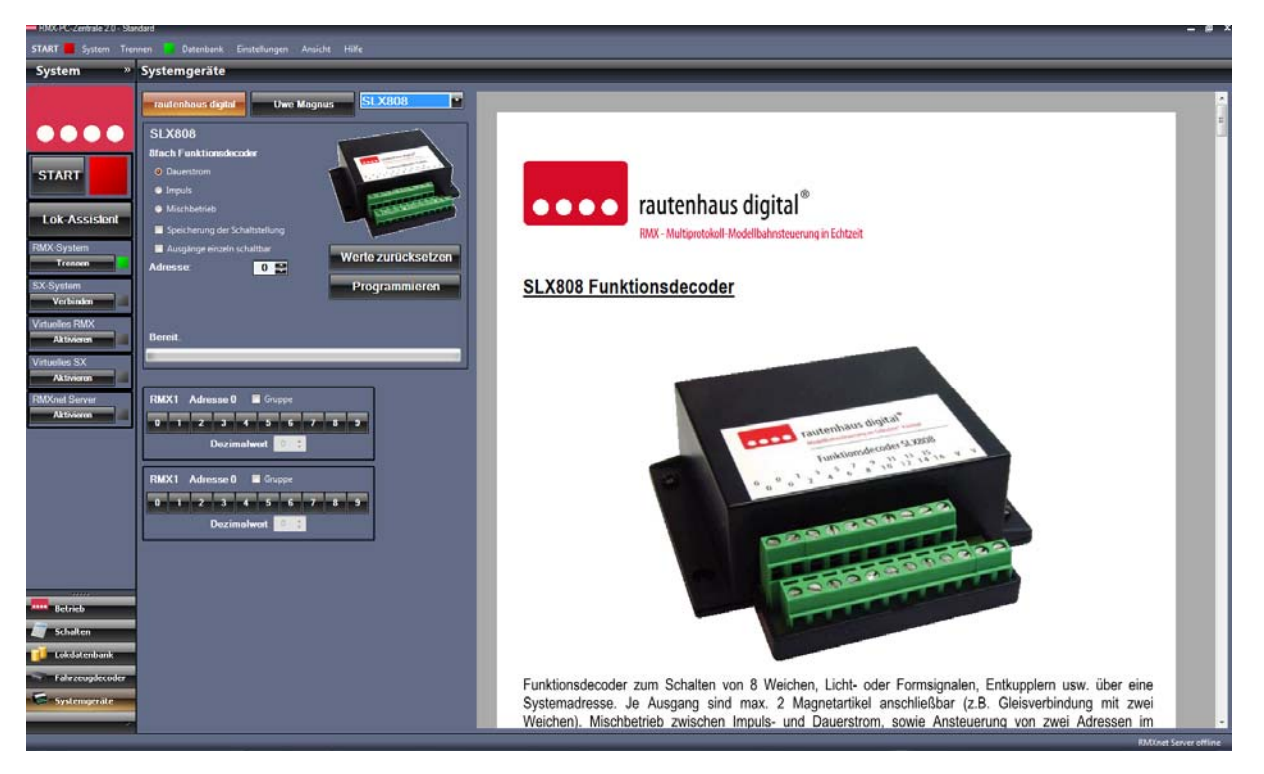

## **3.5 Ansicht Systembereich "Systemgeräte" (Kurzinformation)**

In dieser Ansicht können alle rautenhaus digital®-Systemkomponenten über den Button **"rautenhaus digital®"** komfortabel angewählt, programmiert und bearbeitet werden. Über die kleine Auswahlbox kann der gewünschte Funktionsdecoder, Besetztmelder oder jedes andere Funktionsmodul von rautenhaus digital® ausgewählt werden.

Auch besteht die Möglichkeit über den Button **"Uwe Magnus"** diese und andere Selectrix® Systemkomponenten, die nach dem Trix-Standard über die Adressen 0-4 programmiert werden, einzustellen.

Für unsere rautenhaus digital®-Komponenten steht auch je ausgewähltem Decoder immer die aktuelle **Bedienungsanleitung als PDF** im großen Fenster zur Verfügung. So braucht man nicht mehr in seinen Unterlagen nach der passenden Bedienungsanleitung zu suchen, um seinen Decoder richtig zu programmieren.

Über die unteren Schaltpulte, die nach der Programmierung eines Decoders die jeweilige Adresse automatisch eingestellt haben, kann der Decoder dann in seiner Funktion getestet werden. Dies kann natürlich auch im Systembereich "Schalten" vorgenommen werden.

Für die in Zukunft neuen RMX-Geräte kann man in der Auswahlbox die **"RMX7 Geräte"** Programmierung aufrufen, in der die neuen Geräte über Geräteparameter einstellbar sind.

### **4. Installation der RMX-PC-Zentrale 2.0**

Die RMX-PC-Zentrale 2.0 ist für die Betriebssysteme Windows Vista, Windows 7, Windows 8.1 und Windows 10 ausgelegt. Mit Windows XP wird die Software im Normalfall noch funktionieren, dies kann jedoch nicht garantiert werden.

**Bitte beachten Sie, das Windows XP und auch bald Windows Vista von Microsoft nicht mehr aktualisiert werden!**

Bevor Sie die Installation starten, sollten Sie prüfen, ob Ihr Rechner den **Mindestanforderungen der RMX-PC-Zentrale 2.0 entspricht**. Nur so können Sie die volle Funktionalität der Software sicherstellen.

Rechnerleistung minimal: CPU: 2,0 GHz, RAM: 2GB, Grafikkarte mit 32MB. **Empfohlene Rechnerleistung: CPU: 2GHz Dual-Core oder höher, RAM: 4GB oder höher, Grafikkarte mit 128MB dediziertem Speicher.** 

Die Installation der RMX-PC-Zentrale 2.0 kann entweder von der mit der Zentraleinheit RMX<sup>7</sup>950usb in einem RMX-PC-Set gelieferten **CD** installiert werden, oder über den auf der rautenhaus digital-Homepage zur Verfügung stehenden **Download**  ausgeführt werden. Installation von CD Kapitel 4.1 und weiter mit Kapitel 4.3, Installation vom Download Kapitel 4.2 und weiter mit Kapitel 4.3

### **4.1 Installation von der CD**

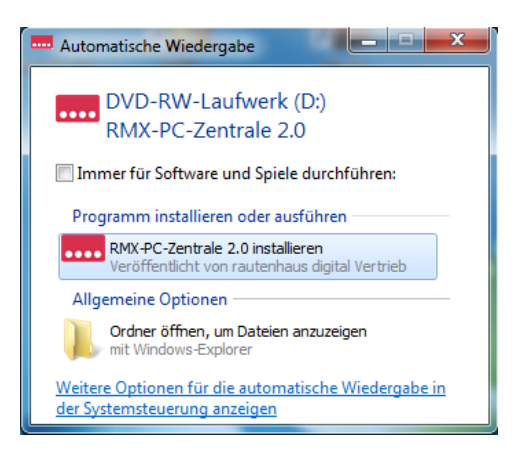

Zur Installation der RMX-PC-Zentrale 2.0 legen Sie die mitgelieferte CD in Ihr Laufwerk ein. **Die Startroutine sollte nun automatisch die Installation der RMX-PC-Zentrale starten.** 

Betätigen Sie im Feld automatische Wiedergabe den Punkt "Programm **installieren oder ausführen"**.

Wird die Startroutine nicht automatisch gestartet, öffnen sie im **Windows Explorer** Ihr CD Laufwerk (siehe Bild unten) und klicken mit einem Doppelklick auf die Anwendung "Start.exe".

Nun wird das Startfenster zur Installation der RMX-PC-Zentrale und der zur Verfügung stehenden Zusatzprogramme und Treiber angezeigt, weiter geht es nun im Kapitel **4.3 Installation allgemein**.

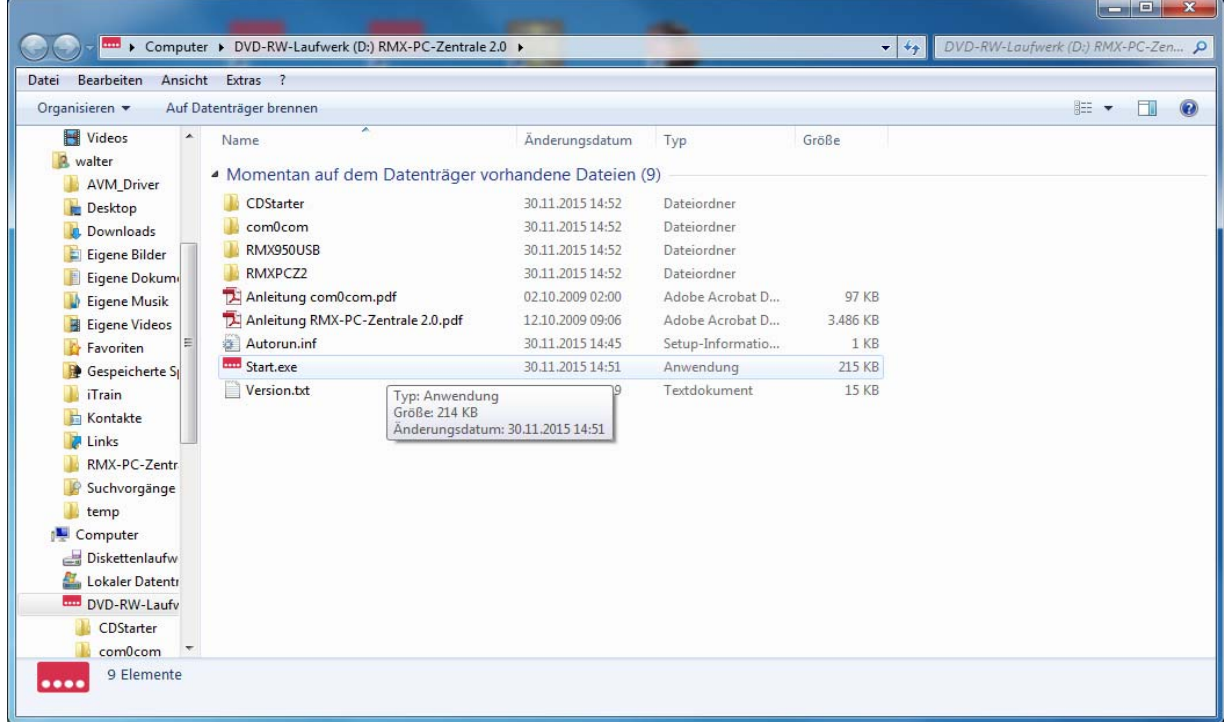

# **4.2 Installation aus dem Download**

Laden Sie sich auf unserer Homepage www.rautenhaus.de unter Download den Zip-Ordner der RMX-PC-Zentrale 2.0 herunter und speichern Sie diesen am besten im Ordner Download auf Ihrem Rechner.

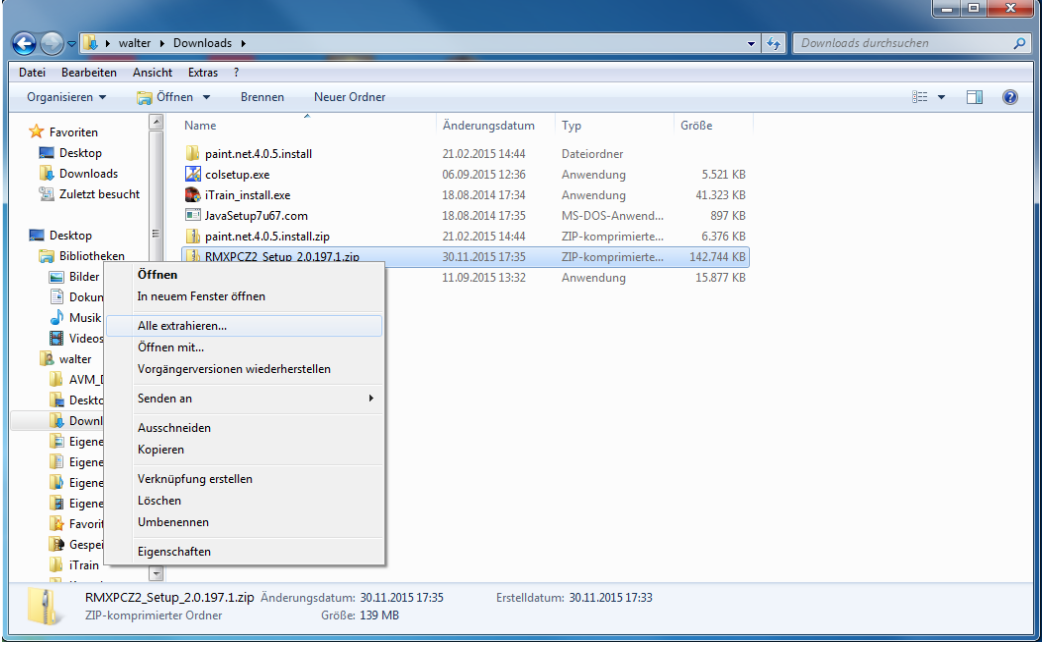

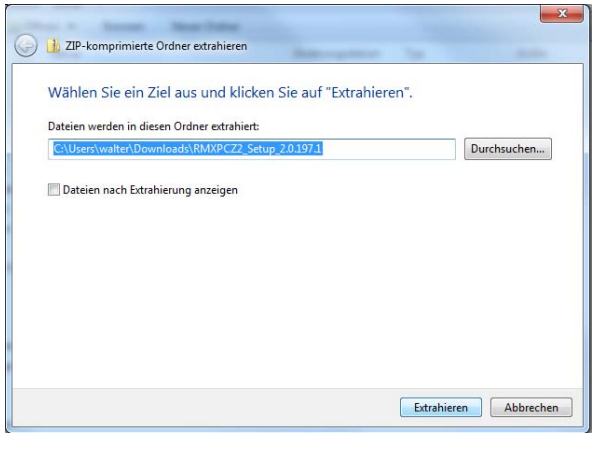

**Nun müssen sie als erstes diesen Ordner entpacken (extrahieren)!**

Im Bild unten sehen sie nun den extrahierten Ordner.

**RMXPCZ2\_.Setup\_. 2.0.xxx.x** 

Nach dem Entpacken des Ordners öffnen Sie diesen mit einem Doppelklick. Danach starten Sie wiederum mit einem Doppelklick die Anwendung **"Start.exe"**, **(**siehe unterstes Bild auf Seite 14). Nun wird das Startfenster zur Installation der RMX-PC-Zentrale und der zur Verfügung stehenden Zusatzprogramme und Treiber angezeigt, weiter geht es nun im Kapitel **4.3 Installation allgemein**.

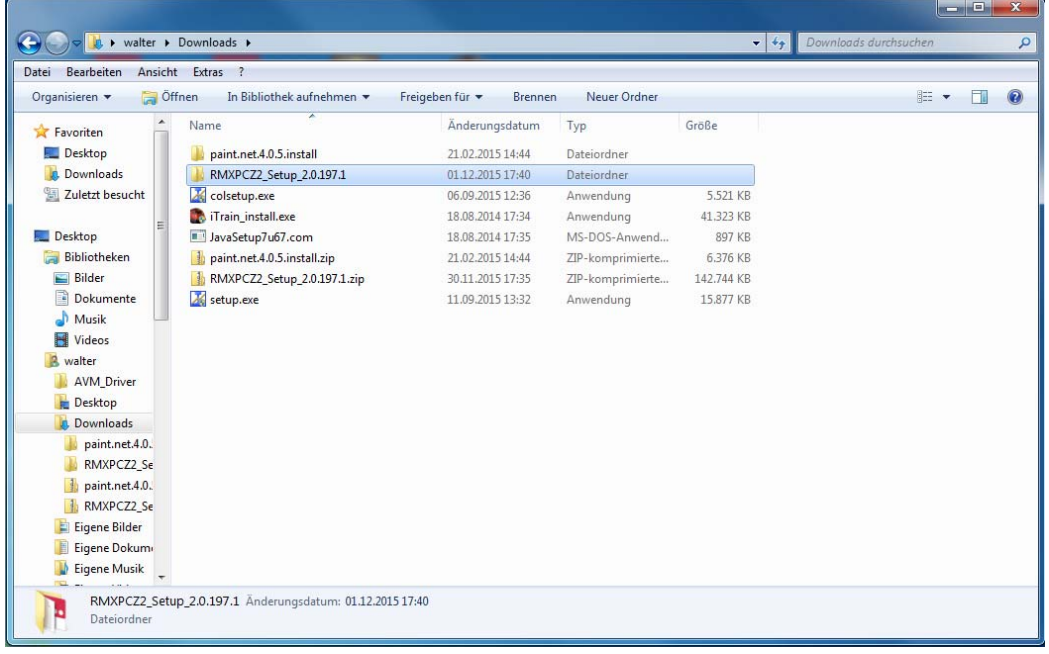

**-16-** 

# **4.3 Installation allgemein**

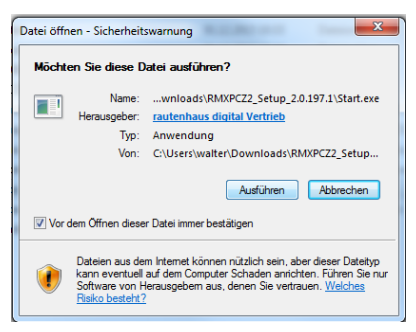

Das **Installationsmenü** wird nun geöffnet, siehe Bild rechts. Die Installation teilt sich in die Bereiche:

- **1. Installationsanleitung öffnen**
- **2. 1. RMX950usb Treiber installieren**
- **3. 2. com0com installieren**
- **4. 3. RMX-PC-Zentrale 2.0 installieren**
- **5. Beenden**

Links unten steht noch die Versionsnummer der zu installierenden RMX-PC-Zentrale 2.0

Nachdem sie im Ordner **RMXPCZ2\_.Setup\_.2.0.xxx.x** auf die Anwendung **"Start.exe"** einen Doppelklick gemacht haben, erscheint erst einmal die Sicherheitswarnung **"Möchten Sie diese Datei ausführen"**, welche Sie mit **"Ausführen"** bestätigen müssen.

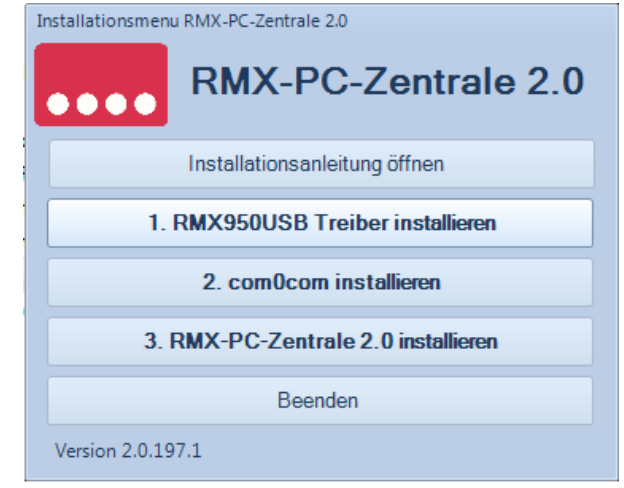

Über den Button **"Installationsanleitung öffnen"** finden Sie Hinweise zur Installation der RMX-PC-Zentrale und der Zusatzinstallationen.

**Die durch die Nummerierung vorgegebene Reihenfolge der Installation sollte eingehalten werden**, wobei die Installation der Kommunikations-Software **"com0com"** nur nötig ist, wenn Sie die RMX-PC-Zentrale 2.0 und ein Steuerungsprogramm parallel nutzen möchten, was aber auf jeden Fall empfehlenswert ist.

### **4.4 1. RMX950usb Treiber installieren**

Über den Button **"1. RMX950usb Treiber installieren"** werden die Treiber für die Nutzung des USB-Ports bzw. des zugeordneten COM-Ports für die Zentraleinheit RMX<sup>7</sup>950usb installiert. Zuerst kommt eine Sicherheitsabfrage Ihres Betriebssystems, welche Sie mit "Ja" bestätigen müssen. Danach die folgenden Fenster mit "Weiter" und "Fertig stellen" ebenfalls bestätigen. Hiermit ist die Treiberinstallation dann abgeschlossen.

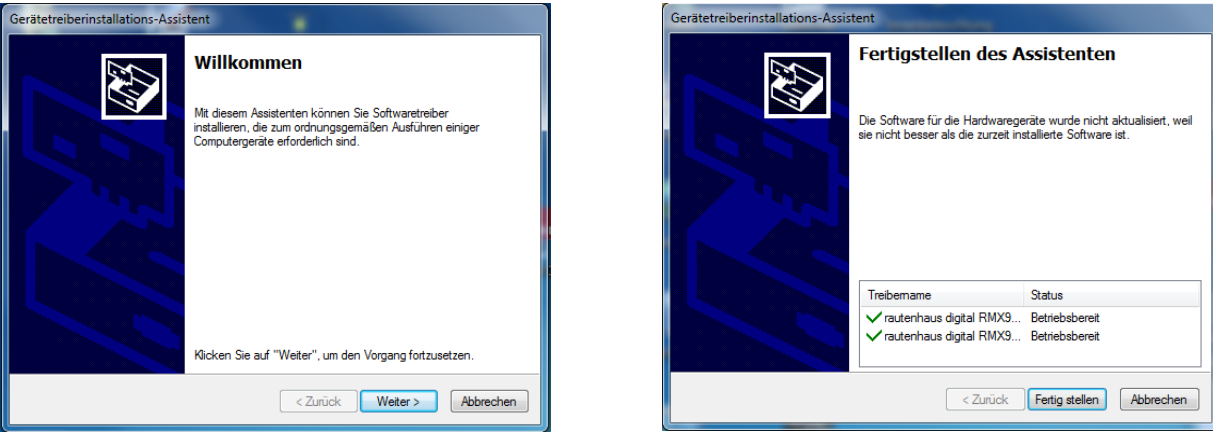

### **4.5 2. com0com installieren**

**Zusatzinformationen zum Programm com0com:** Dieses Programm muss nur installiert werden, wenn man die RMX-PC-Zentrale 2.0 parallel mit einer Steuerungs-Software wie TrainController, Win-Digipet oder anderen betreiben will. Dies wird allerdings von uns empfohlen, da somit eine komfortable Bedienung auch bei Einstellungen am RMX-System möglich ist, ohne die Programme dazu ständig zu öffnen und zu schließen. **Denn es kann immer nur 1 Programm mit dem Interface direkt verbunden sein.** 

Die hier mögliche Installation ist nur die Grundinstallation des Programms. Das Festlegen der COM-Ports muss nachträglich noch gemacht werden und ist im Kapitel **13.1.2 Zusatzprogramm com0com - "Installation"** beschrieben.

Über den Button **"2. com0com installieren"** wird aus dem Installationsmenu das Kommunikations-Programm **"com0com"** installiert. Nun alle Felder nacheinander mit "Next", "I Agree", "Next", "Install", "Next" und "Finish" bestätigen.

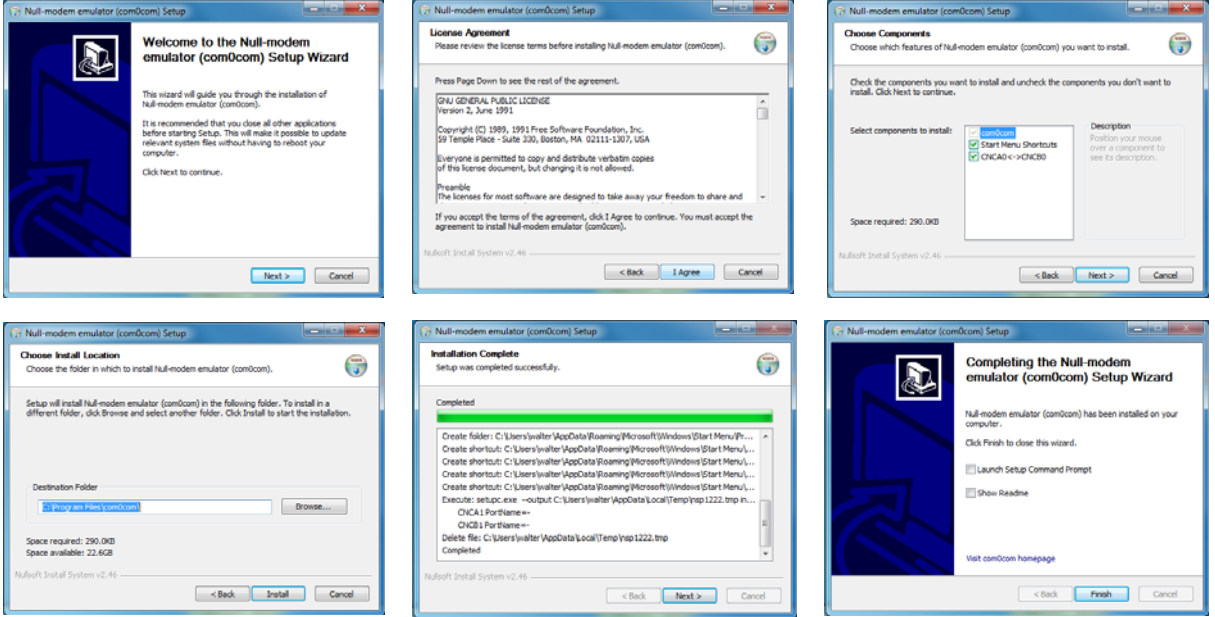

Nun ist das Programm **"com0com"** installiert und es müssen später nur noch die Com-Ports nachträglich im **"Setup"** installiert werden. Dies ist im Kapitel **13.1.2 Zusatzprogramm com0com - "Installation**" beschrieben.

## **4.6 3. RMX-PC-Zentrale 2.0 installieren**

**Zusatzinformationen zur Installation der RMX-PC-Zentrale 2.0:** Bei dieser Installation werden einige Zusatz-Programme zusammen mit der RMX-PC-Zentrale installiert, die diese zur Funktion benötigt. Dies sind die Programme bzw. Komponenten Microsoft .net Framework 4.0, Microsoft Report-Viewer, SlimDX und Microsoft SQL Server Compact. Sind die Programme auf Ihrem Rechner schon installiert, wird keine erneute Installation durchgeführt.

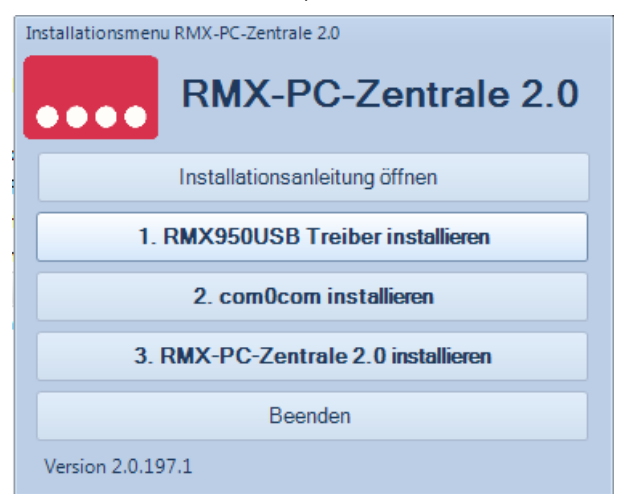

Über den Button **"3. RMX-PC-Zentrale 2.0 installieren"** wird nun aus dem Installationsmenu die Installation der benötigten Zusatzprogramme und der RMX-PC-Zentrale 2.0 gestartet.

Nun folgen erst einmal sehr viele Sicherheitsabfragen, die Sie alle mit "Ja" bzw. "Ich stimme zu" bestätigen müssen. Danach beginnt die Installation der Zusatzprogramme. Hier dann auch wieder die Sicherheitsabfragen mit **"Ja"** bzw. die Lizenzbedingungen mit einem Haken bei "Ich habe die Lizenzbedingungen gelesen und stimme zu" und "Installieren" bestätigen. Dies wiederholt sich für alle Zusatzprogramme, die noch nicht auf Ihrem Rechner installiert waren.

Hier sehen sie einige Felder die zu bestätigen sind, dies ist aber davon abhängig welche Programme bereits auf Ihrem Rechner installiert sind und deshalb nicht mehr zusätzlich installiert werden müssen.

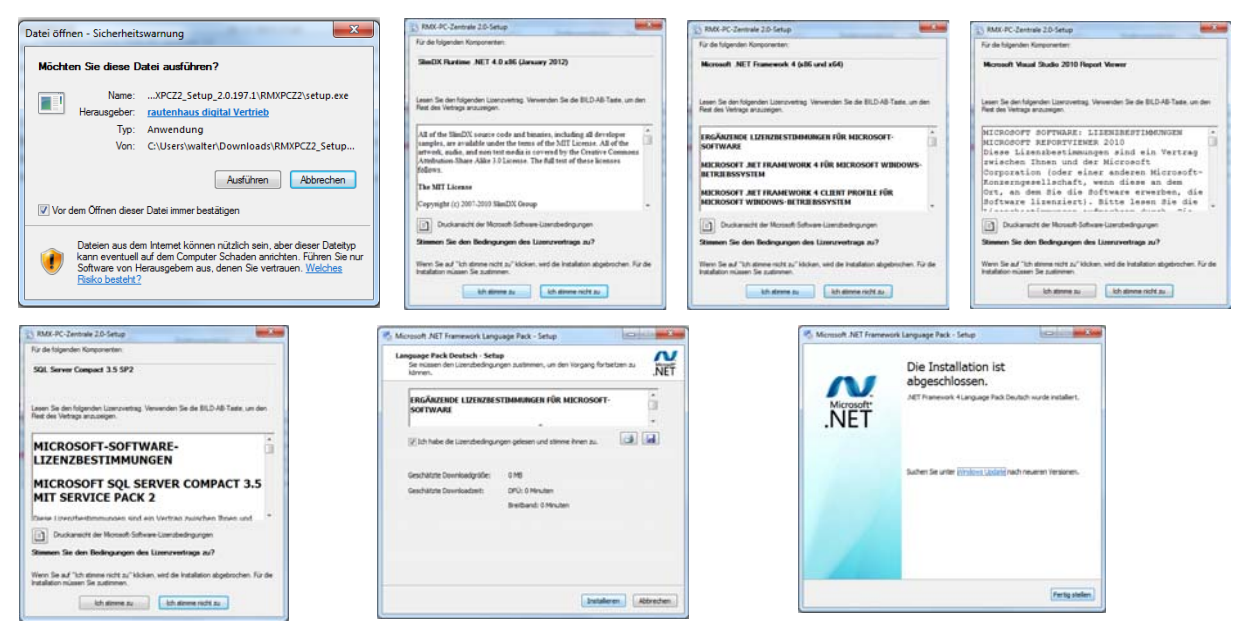

Jetzt beginnt die eigentliche Installation der RMX-PC-Zentrale 2.0 mit dem folgenden Feld. Hier mit "Weiter" bestätigen, dann im nächsten Feld die Lizenzvereinbarung mit "Ich stimme zu" und "Weiter" ebenfalls bestätigen.

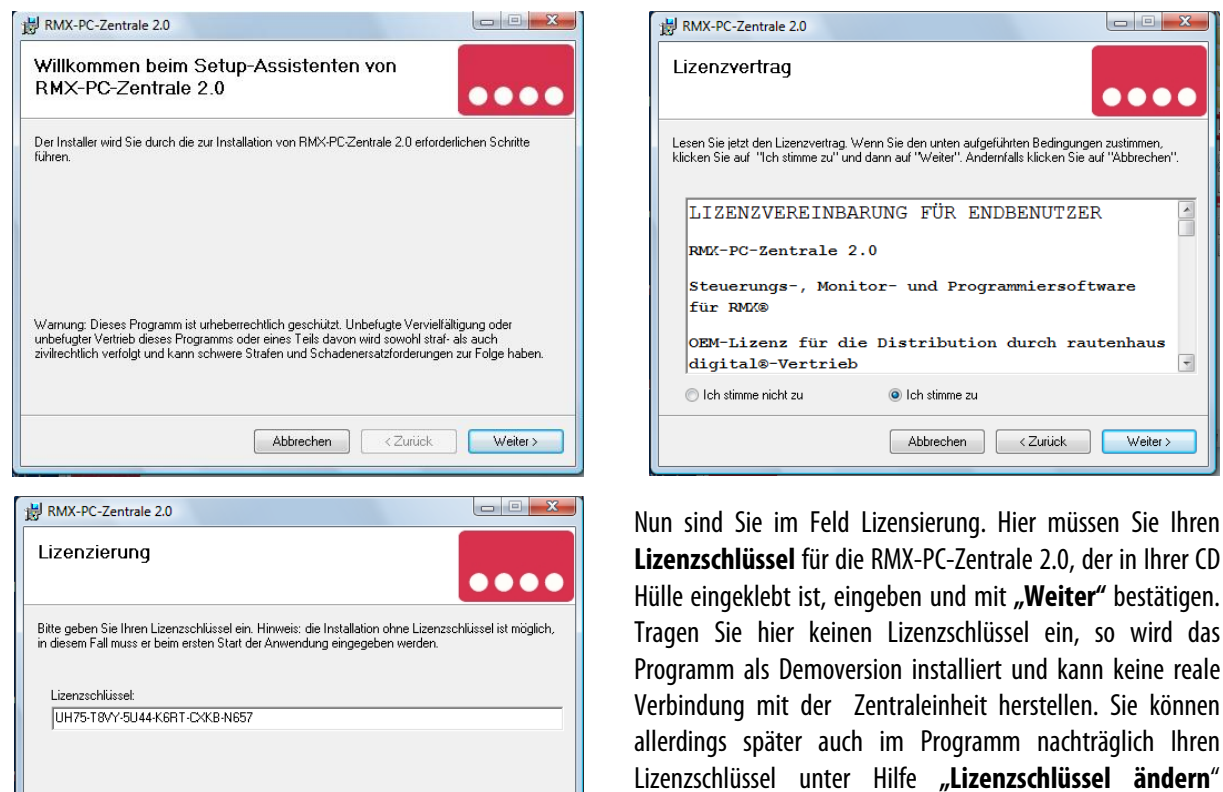

eingeben.

Abbrechen <Zurück Weiter>

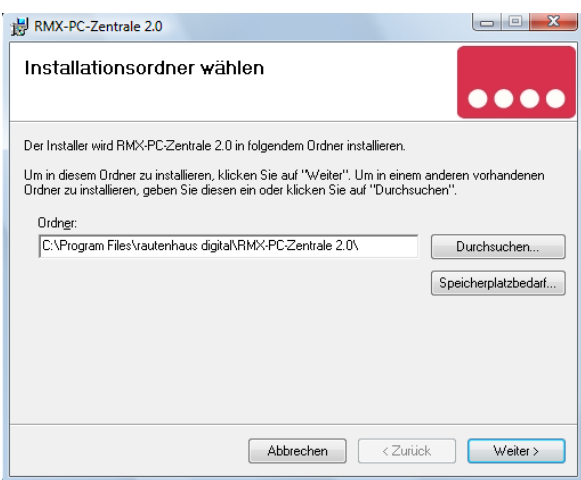

Im Feld "Installationsordner wählen", können Sie einen anderen Installationsort auf Ihrem Rechner auswählen und müssen diesen dann hier eintragen.

Empfohlen wird aber den vorgesehenen Installationsort mit **"Weiter"** zu bestätigen.

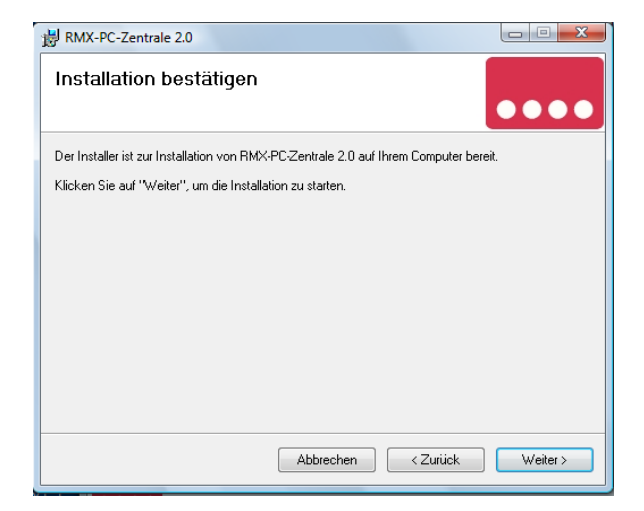

Die nächsten Felder wieder mit "Weiter" bestätigen, jetzt wird das Programm geladen. Dieser Vorgang kann einige Zeit in Anspruch nehmen, also mit etwas Geduld warten bis das letzte Feld angezeigt wird.

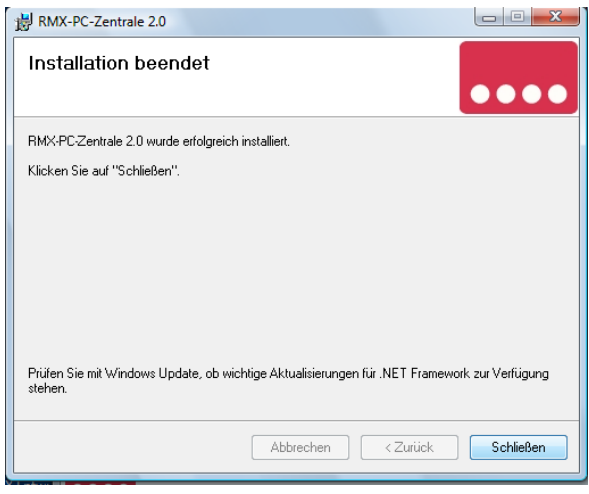

Hier dann im Feld Installation beendet mit "Schließen" bestätigen.

Nun ist die RMX-PC-Zentrale 2.0 komplett installiert und Sie können das Installationsmenu mit "Beenden" schließen. Auf Ihrem Desktop befindet sich nun ein Icon mit dem Namen RMX-PC-Zentrale 2.0, über den Sie die RMX-PC-Zentrale nun starten können.

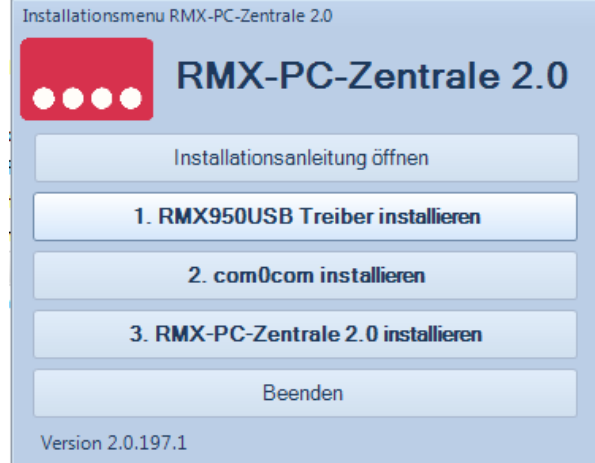

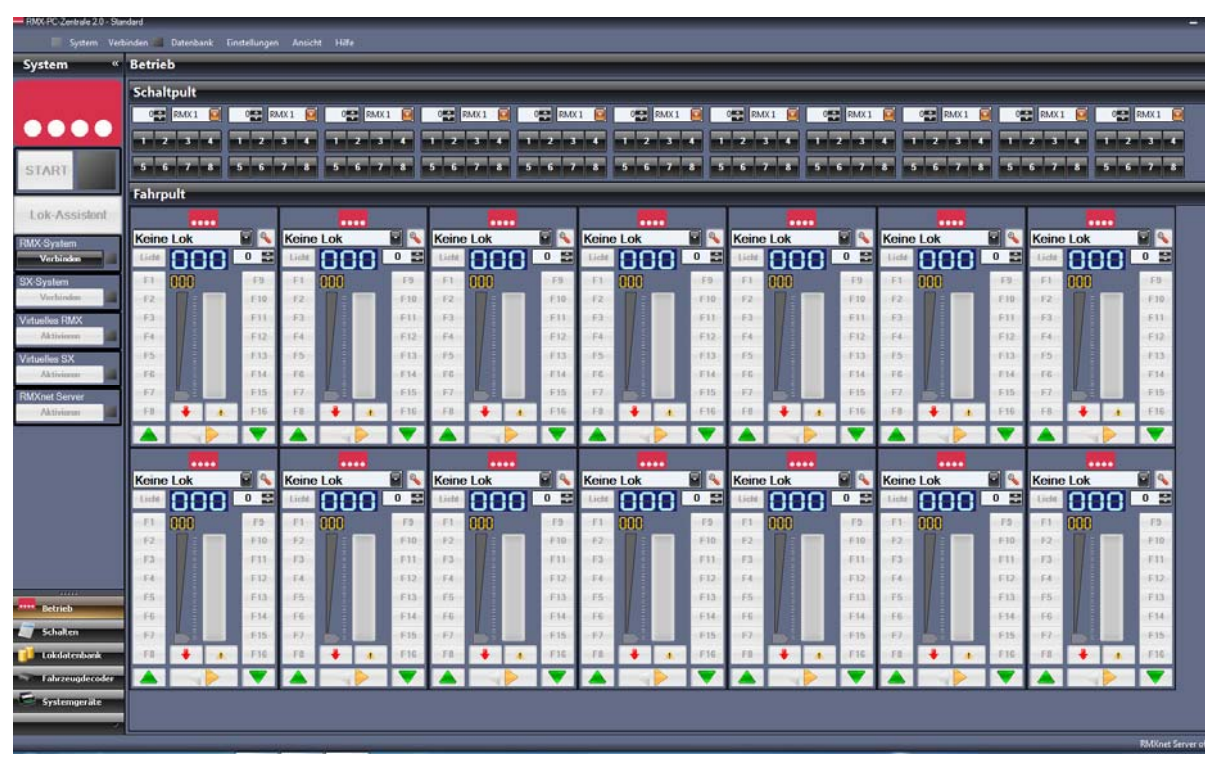

**5. Grundeinstellungen und Inbetriebnahme**

Dieses Bild zeigt die RMX-PC-Zentrale 2.0 nach dem ersten Start ohne jegliche Voreinstellungen. Ganz oben links die Bezeichnung der RMX-PC-Zentrale und die geöffnete Profilbezeichnung (Standard).

Die Auflösung am Testrechner beträgt **1650 x 1050** und reicht hier zur Darstellung von 14 Fahrreglern und 11 Stellpulten im Bereich **"Betrieb".** Farbschema **"Sparkle orange".**

## **5.1 Einrichten und Bearbeiten eines Anlagenprofils**

Ein Anlagenprofil dient zur Namensgebung des Systems und zum Einrichten eventuell verschiedener Systeme mit der RMX-PC-Zentrale 2.0. Hat man zum Beispiel eine Hauptanlage und eine Testanlage, kann man für beide Anlagen ein Profil erstellen. Die jeweiligen Profile werden separat gespeichert, so dass man hier die anlagenspezifischen Daten abspeichern, sichern und auch wieder laden kann. So kann man zum Beispiel mit einer Zentraleinheit RMX7 950usb mehrere Anlagen betreiben, wie z.B. die Gartenbahn im Sommer oder die Heimanlage im Winter. Auch kann über die Profilverwaltung mit mehreren Anlagen an einem Rechner zwischen diesen gewechselt werden. Wer aber nur eine Anlage mit der RMX-PC-Zentrale 2.0 betreiben will, kann auch die Einstellung auf **"Standard"** stehen lassen, sollte aber zur Sicherheit sein Anlagenprofil ab und zu sichern.

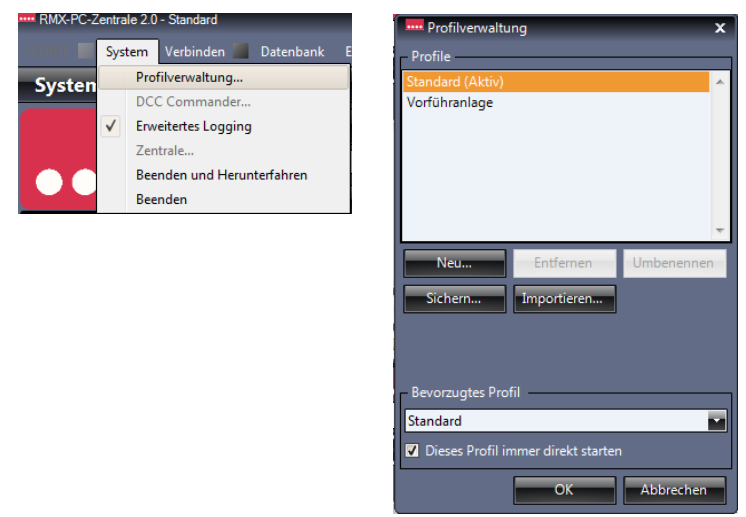

Zum Einrichten eines Anlagenprofils betätigen sie den Button "System" und dann **"Profilverwaltung".** Hier kann man dann über verschiedene Buttons ein Profil anlegen, entfernen, umbenennen, sichern oder importieren. Wird unter "Bevorzugtes Profil" der Haken bei "Dieses Profil immer direkt **starten"** gesetzt, wird das im Auswahlfenster angewählte Profil direkt beim Start der RMX-PC-Zentrale aktiviert. Will man das Profil wechseln, muss der Haken entfernt werden. Beim Start der RMX-PC-Zentrale kann dann im sich öffnenden Auswahlfenster das gewünschte neue Profil angeklickt werden.

## **5.2 Verbinden der RMX-PC-Zentrale mit der Zentraleinheit RMX7 950usb**

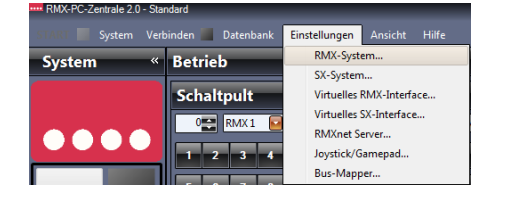

In der Zeile **"Anschluss"** können über den Button mit den beiden grünen Pfeilen die Com-Ports des Rechners aktualisiert werden. Hierbei sollte direkt der Com-Port mit der USB-Zentrale angezeigt werden. Ist dies nicht der Fall, können sie den Com-Port über die Auswahlbox auswählen.

Um die RMX-PC-Zentrale 2.0 mit der Zentrale RMX7950usb zu konfigurieren muss man unter **Einstellungen "RMX-System"** den Com-Port und die Baudrate einstellen.

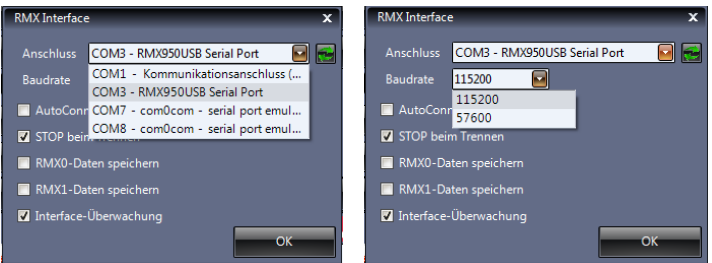

Ist der Com-Port mit der USB-Zentrale nicht vorhanden, hat Ihre Zentraleinheit eventuell keine Versorgungsspannung. In diesem Falle Spannung einschalten und Com-Ports nochmals aktualisieren. Sollte der Com-Port mit der USB-Zentrale immer noch nicht angezeigt werden, müssen sie im Gerätemanager kontrollieren ob der USB-Port eingerichtet ist und aktiv ist. Die Baudrate muss entsprechend der Zentraleinheit eingestellt werden. Diese ist in Grundeinstellung 115200 Baud (Dippschalter 3 auf der Zentraleinheit auf "off"). Die Haken **"Stop beim Trennen"** und **"Interface-Überwachung"** sollten gesetzt sein.

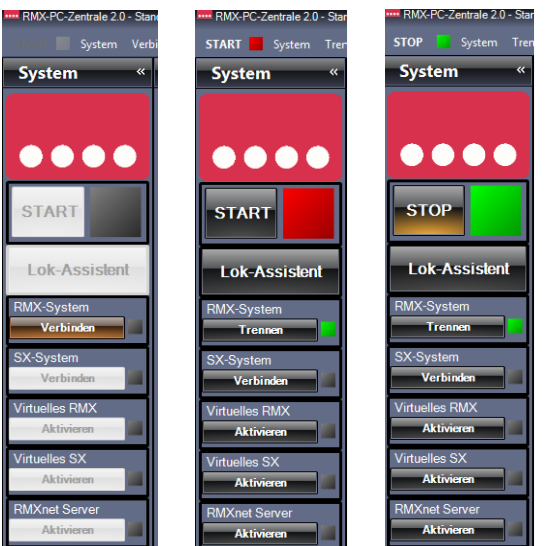

 Der Haken **"AutoConnect"** sollte nur gesetzt werden, wenn sichergestellt ist, das die Zentraleinheit beim Starten der RMX-PC-Zentrale 2.0 immer unter Spannung steht. "Datenspeichern für RMX0 und RMX1" werden im Normalfall nicht benötigt. Nach dem Einstellen aller Parameter wird die Eingabe über den Button "OK" bestätigt. Nun kann unter "System" das RMX-System durch das Betätigen des Button "Verbinden" aktiviert werden. Der Button "Verbinden" wechselt zum Button "Trennen" und eine grüne Anzeige zeigt, dass das RMX-System erfolgreich verbunden ist.

Über den Button **"Start"** kann nun der Fahrstrom des RMX-Systems eingeschaltet werden und dieser wechselt zum Button **"Stop".** Über den Button **"Stop"** kann der Fahrstrom wieder ausgeschaltet werden und über den Button **"Trennen"** kann die RMX-PC-Zentrale 2.0 vom RMX-System wieder getrennt werden.

## **5.3 Update der Zentraleinheit RMX7 950usb**

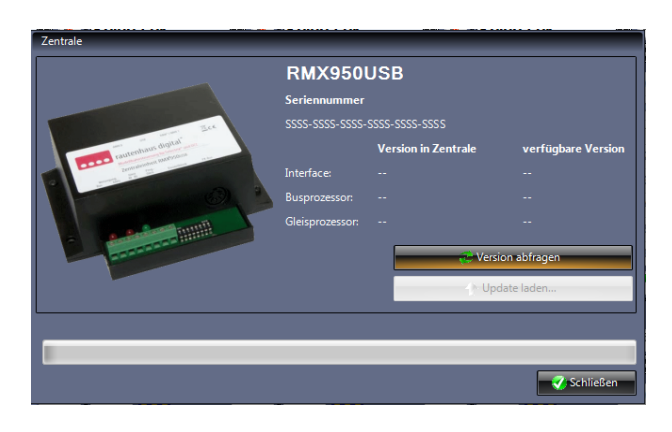

Damit ihre Zentraleinheit RMX7 950usb immer auf dem aktuellsten Softwarestand ist, wird mit jedem neuen Update der RMX-PC-Zentrale 2.0 der aktuelle Softwarestand für die Zentraleinheit mitgeliefert. Über System "Zentrale" kommen sie in das Versions- und Updatefenster. Hier wird auch die Seriennummer Ihrer Zentraleinheit angezeigt. Über den Button **"Version abfragen"** können Sie die Versionsabfrage starten. Werden hier bei "Version der Zentrale" und "verfügbarer Version" die gleichen Daten in schwarz angezeigt, hat Ihre Zentrale bereits die aktuellsten Versionen der 3 Prozessoren.

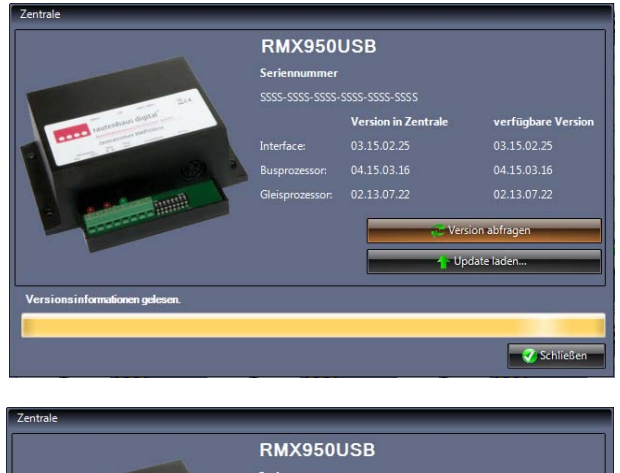

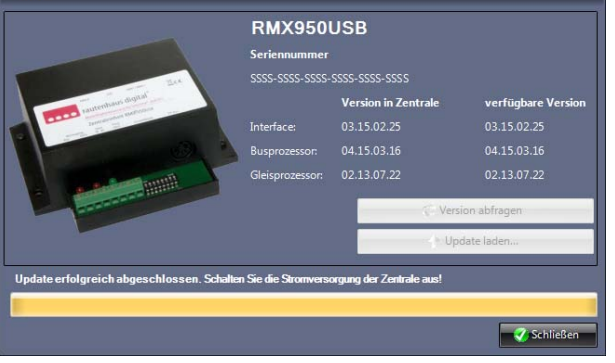

Werden bei "verfügbare Versionen" rote Ziffern angezeigt, sollte ein Update der Zentrale durchgeführt werden und durch Betätigen des Buttons "Update laden" gestartet werden. Dieser Vorgang dauert etwas länger, da hier alle 3 Prozessoren Interface-, Bus- und Gleisprozessor der Zentraleinheit RMX7 950usb nacheinander Ihr Update erhalten.

Nach dem Update muss die Zentraleinheit RMX7950usb einmal kurz von der Spannungsversorgung getrennt werden. Warten Sie ca. 5 Sekunden, dann kann die Zentrale wieder mit der Spannungsversorgung verbunden werden.

Nun kann die RMX-PC-Zentrale 2.0 wieder neu mit dem RMX-System verbunden werden und über den Button **"Version abfragen"** können Sie kontrollieren, ob das Update korrekt durchgeführt wurde.

### **6. Bearbeitungszeile**

In der Bearbeitungszeile am oberen Rand der RMX-PC-Zentrale 2.0 können viele Grundeinstellungen und Grundfunktionen für das RMX-System und die RMX-PC-Zentrale 2.0 vorgenommen werden. Über die "START"/ "STOP" Funktion, "System"-Funktionen, **"Verbinden und Trennen"** des Systems, **"Datenbank"**-Toolbox, **"Einstellungen"** der Systeme und Interfaces, **"Ansicht"** Einstellungen bis zur **"Hilfe"**-Funktion mit Fernwartungsmöglichkeit, ist hier alles zu finden.

## 6.1 Bearbeitungszeile "START"/ "STOP"

Dieser Einstellungspunkt erscheint nur in der Bearbeitungszeile, wenn die RMX-PC-Zentrale 2.0 mit dem RMX-System verbunden ist. Hier kann dann, wie über den großen **"START"** und **"STOP"** Button, unter System der Fahrstrom der Zentraleinheit RMX<sup>7</sup>950usb ein- oder ausgeschaltet werden. Der Zustand der Fahrspannung wird über eine Anzeige "rot" Fahrstrom aus oder **"grün"** Fahrstrom an angezeigt.

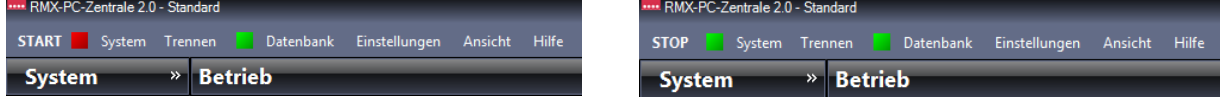

# **6.2** Bearbeitungszeile "System"

Unter System können verschiedene Grundeinstellung und Funktionen des Systems abgerufen werden:

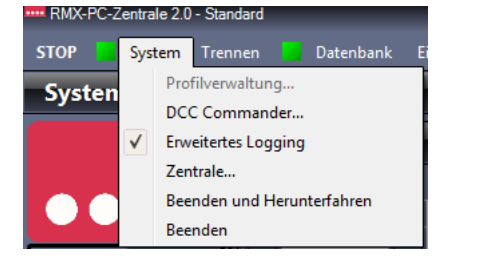

Profilverwaltung DCC Commander Erweitertes Logging **Zentrale** Beenden und Herunterfahren Beenden

# **6.2.1 Bearbeitungszeile System "Profilverwaltung"**

Ein Anlagenprofil dient zur Namensgebung des Systems und zum Einrichten eventuell verschiedener Systeme mit der RMX-PC-Zentrale 2.0. Hat man zum Beispiel eine Hauptanlage und eine Testanlage, kann man für beide Anlagen ein Profil erstellen. Die jeweiligen Profile werden separat gespeichert, sodass man hier die anlagenspezifischen Daten abspeichern,

sichern und auch wieder laden kann. So kann man zum Beispiel mit einer Zentraleinheit mehrere Anlagen betreiben, zum Beispiel die Gartenbahn im Sommer und die Heimanlage im Winter. Auch kann über die Profilverwaltung mit mehreren Anlagen an einem Rechner zwischen diesen gewechselt werden. Wer aber nur eine Anlage mit der RMX-PC-Zentrale 2.0 betreiben will, kann auch die Einstellung auf **"Standard"** stehen lassen, sollte aber zur Sicherheit sein Anlagenprofil ab und zu sichern.

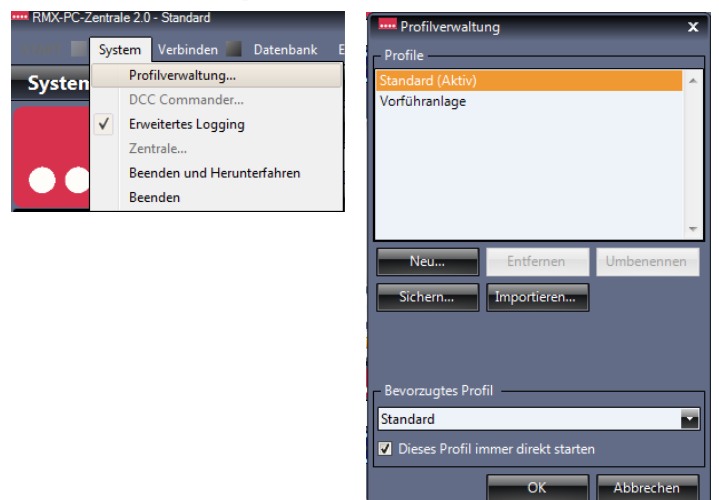

Zum Einrichten eines Anlagenprofils betätigen Sie den Button **"System"** und dann **"Profilverwaltung".** Hier kann man dann über verschiedene Button ein Profil anlegen, entfernen, umbenennen, sichern oder importieren. Wird unter **"Bevorzugtes Profil"** der Haken bei **"Dieses Profil immer direkt starten"** gesetzt, wird das im Auswahlfenster angewählte Profil direkt beim Start der RMX-PC-Zentrale 2.0 aktiviert. Will man das Profil wechseln, muss der Haken entfernt werden und beim Start der RMX-PC-Zentrale kann im sich dann öffnenden Auswahlfenster das gewünschte neue Profil geöffnet werden.

# **6.2.2** Bearbeitungszeile System "DCC-Commander"

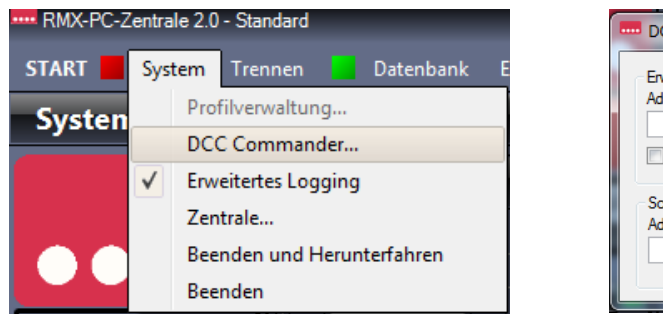

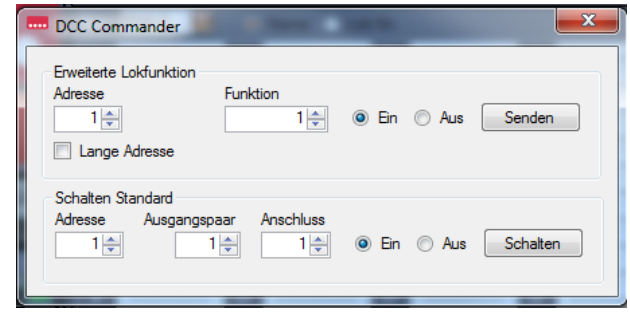

Der DCC Commander dient zur testweisen Ausgabe von DCC-Schaltbefehlen auf das Fahrgleis. Hier können **"Erweiterte Lokfunktionen"** zum Beispiel F17 bis F28, sowie auch normale Schaltbefehle **"Schalten Standard"** ausgegeben werden. Die Befehle können über den Button **"Senden"** nur einzeln und einmalig mit Funktion **"Ein"** oder Funktion **"Aus"** gesendet werden. Zur Wiederholung einer Ausgabe muss der Button **"Senden"** nochmals betätigt werden.

## **6.2.3** Bearbeitungszeile System "Erweitertes Logging"

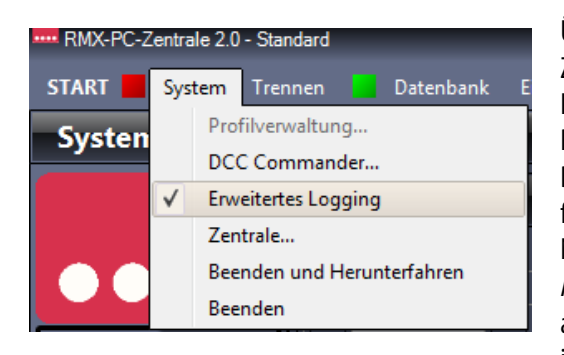

Über **"Erweitertes Logging"** ist standardmäßig bei der RMX-PC-Zentrale 2.0 nach jedem Neustart das Mitschreiben des Interfaceprotokolls aktiviert. So werden alle Befehle und Ausgaben der RMX-PC-Zentrale 2.0 mitgeschrieben und in einer Datei gespeichert. Dieses nützt zum Beispiel bei einer Problemeingrenzung um festzustellen wo dieses entsteht. Diese Datei muss dann vor einem Neustart der RMX-PC-Zentrale 2.0 bei Bedarf gespeichert werden. Durch Anklicken der Zeile **"Erweitertes Logging"** kann dieses an und ausgeschaltet werden. Ist der Haken gesetzt, ist das Logging aktiviert, ist kein Haken gesetzt, ist das Logging deaktiviert.

## **6.2.4 Bearbeitungszeile System "Zentrale"**

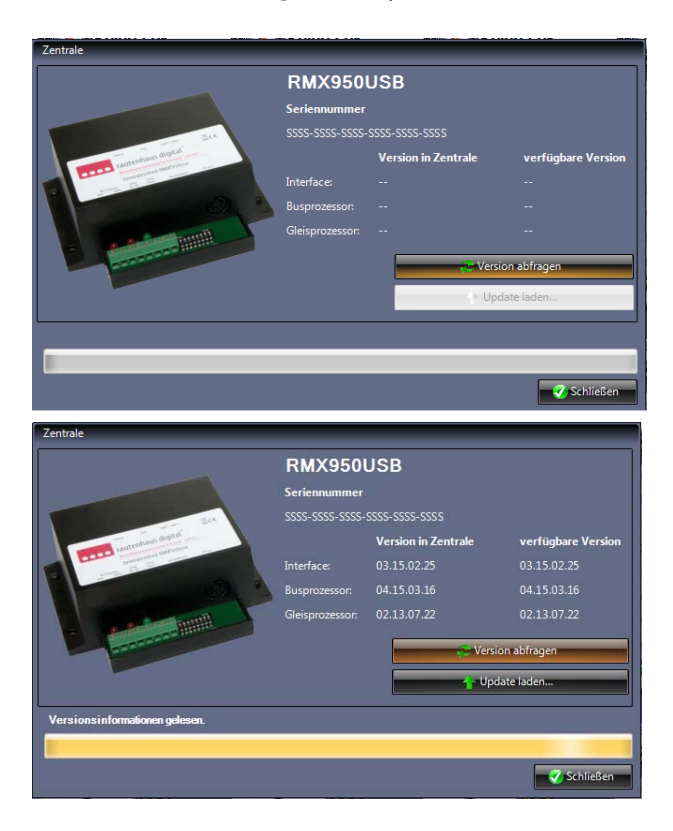

 Damit Ihre Zentraleinheit RMX7 950usb immer auf dem aktuellsten Softwarestand ist, wird mit jedem neuen Update der RMX-PC-Zentrale 2.0 der aktuelle Softwarestand für die Zentraleinheit mitgeliefert. Über System "Zentrale" kommen Sie in das Versions- und Updatefenster. Hier wird auch die Seriennummer Ihrer Zentraleinheit angezeigt. Über den Button **"Version abfragen"** können Sie die Versionsabfrage starten. Werden hier bei "Version der Zentrale" und "verfügbare Version" die gleichen Daten in schwarz angezeigt, hat Ihre Zentrale bereits die aktuellsten Versionen der 3 Prozessoren.

Werden bei "**verfügbare Versionen"** rote Ziffern angezeigt, sollte ein Update der Zentrale durchgeführt werden und durch Betätigen des Buttons "Update laden" gestartet werden. Dieser Vorgang dauert etwas länger, da hier alle 3 Prozessoren Interface-, Bus- und Gleisprozessor der Zentraleinheit RMX7 950usb nacheinander Ihr Update erhalten.

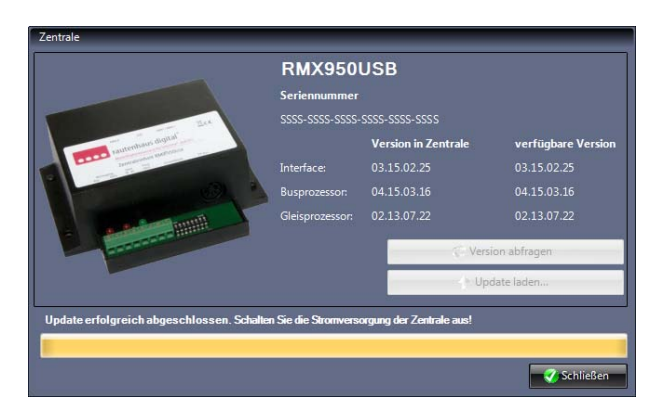

Nach dem Update muss die Zentraleinheit RMX7950usb einmal kurz von der Spannungsversorgung getrennt werden. Warten Sie ca. 5 Sekunden, dann kann die Zentrale wieder mit der Spannungsversorgung verbunden werden.

Nun kann die RMX-PC-Zentrale 2.0 wieder neu mit dem RMX-System verbunden werden und über **"Version abfragen"** können Sie kontrollieren, ob das Update korrekt durchgeführt wurde.

# **6.2.5 Bearbeitungszeile System "Beenden und Herunterfahren"**

# **6.2.6 Bearbeitungszeile System "Beenden"**

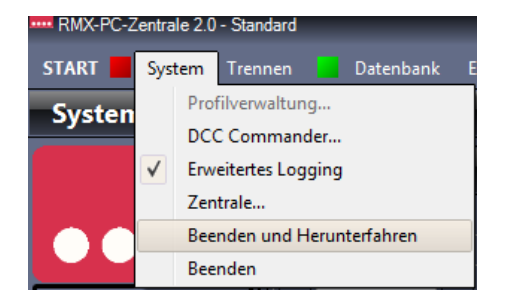

Über "Beenden und Herunterfahren" können Sie die RMX-PC-Zentrale 2.0 direkt beenden und gleichzeitig Ihren Computer ausschalten.

Über **"Beenden"** können Sie die RMX-PC-Zentrale 2.0 direkt beenden.

## 6.3 Bearbeitungszeile "Verbinden/Trennen"

In der Bearbeitungszeile finden Sie den Punkt "Verbinden", wenn die RMX-PC-Zentrale 2.0 nicht mit dem RMX-System verbunden ist und den Button **"Trennen"** mit einem grünen Quadrat, wenn das System verbunden ist. Wenn Sie auf den Punkt **"Verbinden"** in der Bearbeitungszeile drücken, wird das RMX-System verbunden und auch alle weiteren Systeme, die über AutoConnet aktiviert sind gestartet. Auch können Sie das System unter RMX-System über den Button **"Verbinden"** aktivieren. Die Deaktivierung des Systems erreichen Sie über den Punkt **"Trennen"** in der Bearbeitungszeile oder unter RMX-System mit dem Button "Trennen".

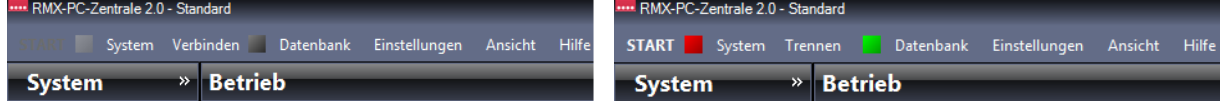

# **6.4** Bearbeitungszeile "Datenbank"

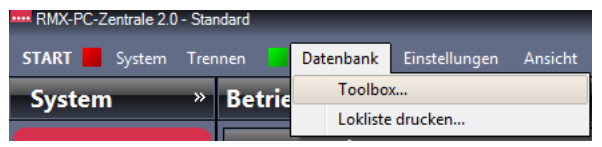

Über den Punkt "Datenbank" in der Bearbeitungszeile erreicht man die Datenbank-"Toolbox" zur Bearbeitung der Zentrale und die Druckfunktion der Lokliste "Lokliste drucken" der Lokdatenbank.

## **6.4.1 Bearbeitungszeile Datenbank "Datenbank-Toolbox"**

Über den Punkt "**Toolbox"** erreichen Sie den direkten Bearbeitungsbereich der Lokdatenbank der **Zentraleinheit RMX7 950usb.** Hier kann der Inhalt der Lokdatenbank der Zentraleinheit in einer Datei auf ihrem Rechner über den Button **"Zentrale in Datei sichern"** gespeichert werden, oder eine gespeicherte Datei über den Button **"Zentrale aus Datei**  beschreiben" in die Zentraleinheit RMX<sup>7</sup>950usb geschrieben werden. Der Button "Zentrale komplett löschen" löscht die Lokdatenbank der Zentrale. Die Lokdatenbank der RMX-PC-Zentrale 2.0 bleibt erhalten. Dies könnte sinnvoll sein, wenn Sie mit einer Zentraleinheit RMX7950usb aber mehreren Profilen für unterschiedliche Anlagen mit unterschiedlichen Lokdatenbanken arbeiten wollen.

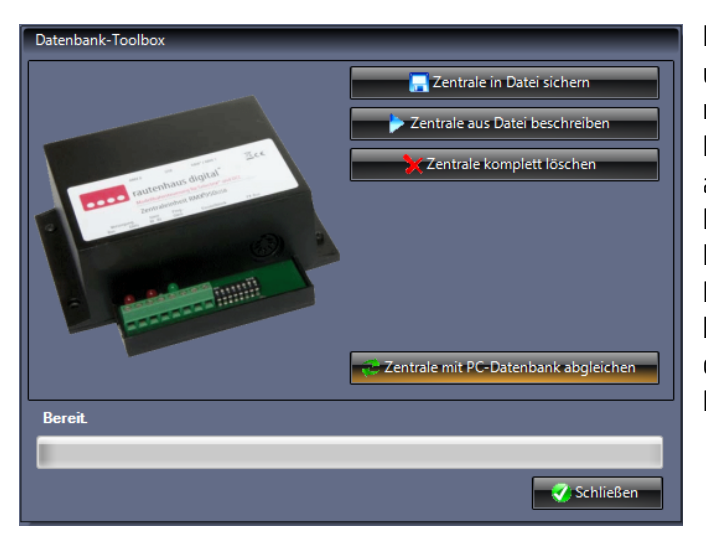

Hierzu sollte die Zentraleinheit dann gelöscht werden und anschließend im gewünschten Profil die Zentrale mit der Datenbank der RMX-PC-Zentrale über den Button **"Zentrale mit PC-Datenbank abgleichen"** abgeglichen werden. Die Funktion "Zentrale mit PC-Datenbank abgleichen" wird auch genutzt, falls die Lokdatenbank der Zentraleinheit von einem Handregler RMX945 oder Funkhandregler RMX945F beschrieben bzw. verändert wurde, um auch die Softwaredatenbank der RMX-PC-Zentrale 2.0 wieder mit der Zentrale RMX7 950usb zu synchronisieren.

### **6.4.2 Bearbeitungszeile Datenbank "Lokliste drucken"**

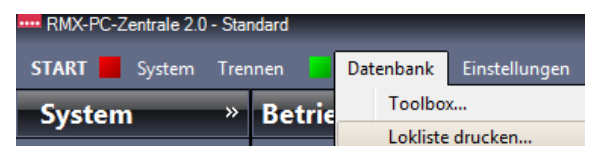

Über den Punkt **"Lokliste drucken"** öffnen Sie die Druckvorschau der RMX-PC-Zentrale 2.0 mit der kompletten eingegebenen Lokliste. Über die Button **"Als DOC speichern"**, **"Als XLS speichern"**, **"Als PDF speichern"**, **"Als TIF speichern"** können Sie die Lokliste im gewünschten Format auf Ihrem Rechner abspeichern.

Über den Button **"Drucken"** können Sie die Lokliste sofort über ihren Drucker ausdrucken lassen. Über die Bearbeitungszeile der Druckvorschau können Sie, wenn die Lokliste sehr groß ist, die Seitenbreite der Druckvorschau in % einstellen und die angezeigte Seite auswählen.

# **6.5** Bearbeitungszeile "Einstellungen"

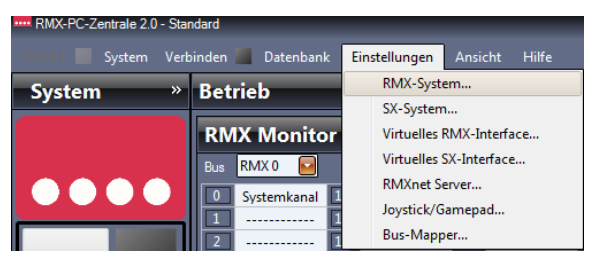

# **6.5.1** Bearbeitungszeile Einstellungen "RMX-System"

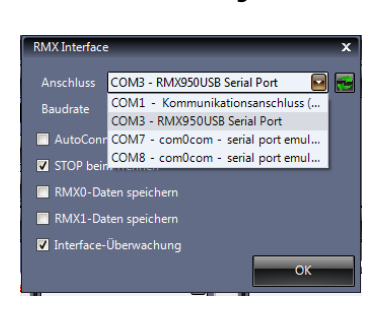

Über den Punkt Einstellungen "RMX-System" werden die Grundeinstellungen für das **"RMX-Interface"** der RMX-PC-Zentrale zur Verbindung mit der Zentraleinheit RMX<sup>7</sup>950usb konfiguriert. In der Zeile "Anschluss" können über den Button mit den beiden grünen Pfeilen die Com-Ports des Rechners aktualisiert werden. Hierbei sollte direkt der Com-Port mit der USB-Zentrale angezeigt werden. Ist dies nicht der Fall, können Sie den Com-Port über die Auswahlbox auswählen. Ist der Com-Port mit der USB-Zentrale nicht vorhanden, hat Ihre Zentraleinheit eventuell keinen Strom.

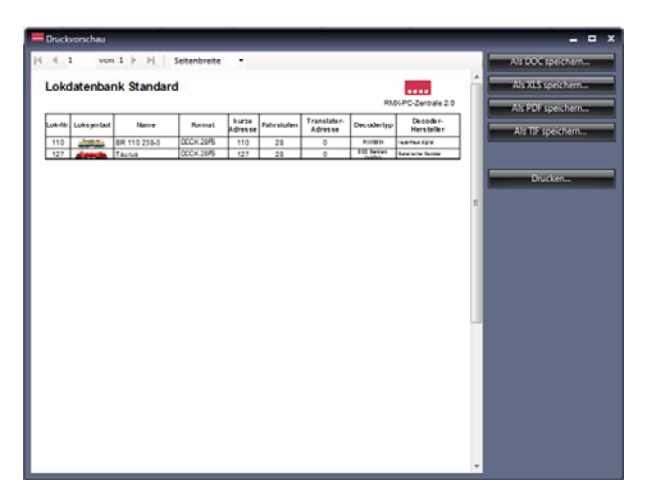

Über den Punkt **"Einstellungen"** kommen Sie zu den Grundeinstellungsoberflächen der verschiedenen Unter-Systeme wie "RMX-System", "Virtuelles RMX-Interface", **"Virtuelles SX-Interface"**, **"RMXnet Server"**, **"Joystick/ Gamepad"** und dem **"Bus-Mapper"**. Hier können die jeweiligen Systeme aufgerufen und eingestellt bzw. bearbeitet werden.

**-26-** 

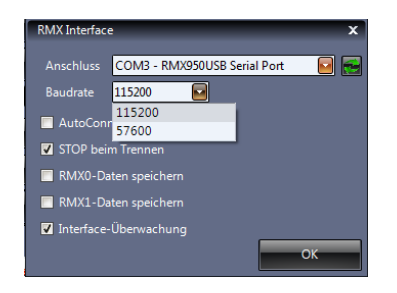

In diesem Falle Spannung einschalten und Com-Ports nochmals aktualisieren. Sollte der Comport mit der USB-Zentrale immer noch nicht angezeigt werden, müssen Sie im Gerätemanager kontrollieren, ob der USB-Port eingerichtet ist und aktiv ist. Die Baudrate muss entsprechend der Zentraleinheit eingestellt werden. Diese ist in Grundeinstellung 115200 Baud (Dippschalter 3 auf der Zentraleinheit auf "off"). Die Haken "Stop beim Trennen" und "Interface-Überwachung" sollten gesetzt sein. Der Haken **"AutoConnect"** sollte nur gesetzt werden, wenn sichergestellt ist, dass die Zentraleinheit RMX<sup>7</sup>950usb beim Starten der RMX-PC-Zentrale unter Spannung steht.

Datenspeichern für "RMX0-Daten speichern" und "RMX1-Daten speichern" wird im Normalfall nicht benötigt. Nach dem Einstellen aller Parameter wird die Eingabe über den Button **"OK"** bestätigt.

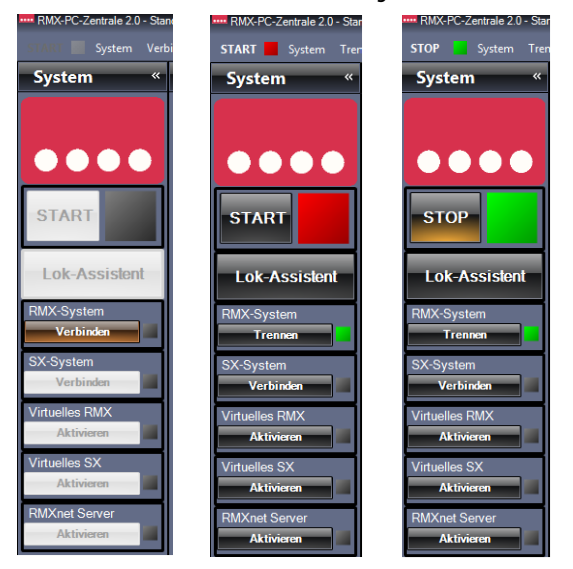

Nun kann unter "System" durch das Betätigen des Buttons RMX-System **"Verbinden"** die RMX-PC-Zentrale 2.0 mit der Zentraleinheit RMX<sup>7</sup>950usb verbunden werden. Der Button "Verbinden" wechselt zum Button "Trennen" und eine grüne Anzeige zeigt, dass das RMX-System erfolgreich verbunden wurde. Über den Button **"START"** kann nun der Fahrstrom des RMX-Systems eingeschaltet werden und dieser wechselt zum Button **"Stop".** Über den Button **"STOP"** kann der Fahrstrom wieder ausgeschaltet werden und über den Button "Trennen" kann die RMX-PC-Zentrale vom RMX-System wieder getrennt werden.

### **6.5.2** Bearbeitungszeile Einstellungen "SX-System"

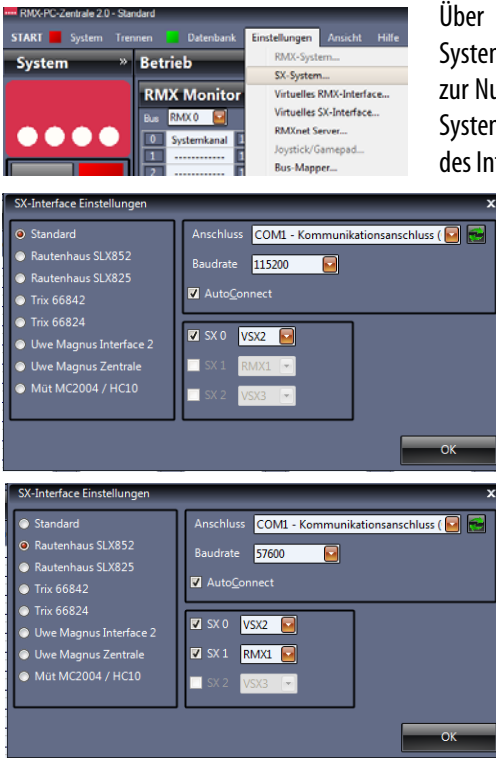

Über den Punkt Einstellungen **"SX-System"** kann ein zusätzliches Selectrix-System mit der RMX-PC-Zentrale 2.0 verbunden werden. Dies dient zum Beispiel zur Nutzung von Selectrix®-Handreglern mit dem RMX-System. Dieses zusätzliche System kann als 1, 2 oder 3-Bus-System eingebunden werden, je nach Möglichkeit des Interfaces oder der Zentraleinheit.

> Im linken Feld der **SX-Interface Einstellungen** können die verschiedenen Interfaces oder Zentralen ausgewählt werden. Im rechten oberen Feld unter **Anschluss** wird der COM-Port des Rechners ausgewählt, an den dieses Interface angeschlossen ist, und im Feld **"Baudrate"** die Baudrate eingetragen, die im Interface oder der Zentrale eingestellt ist. Im rechten unteren Feld wird angezeigt, ob ein oder mehrere Bussysteme zur Verfügung stehen. Nicht mögliche Busse sind ausgegraut. Hier werden dann auch die jeweiligen Busse des zusätzlichen Systems den Bussen der RMX-PC-Zentrale zugeordnet.

> Links ist die Einstellung für ein **Rautenhaus SLX852** Interface zu sehen, was mit einer 2-Bus-Zentraleinheit z.B. **SLX850AD** ein System darstellt. Hier ist die Baudrate auf 57600 Baud am Interface eingestellt und die Funktion AutoConnect gewählt, damit das SX-System beim Start des **RMX-Systems** direkt mit verbunden wird. Die Fahrbefehle des SX-Systems aus dem SX 0 Bus werden an den virtuellen Bus VSX2 weitergeleitet und die Schaltbefehle aus dem SX1 Bus werden direkt an den RMX1-Bus des RMX-Systems weitergegeben.

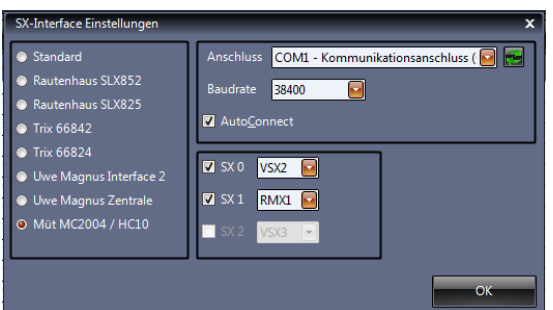

**-28-** 

Hierbei ist darauf zu achten, dass in der Lokdatenbank der RMX-PC-Zentrale 2.0 die Lokomotiven in der **Translaterfunktion** dem VSX2-Bus zugeordnet sind. Zudem müssen diese Lokomotiven einer gewünschten freien Adresse im SX 0-Bus des SX-Systems zugeordnet werden, über die die Lok angesteuert werden soll. Hierzu finden sie auch Informationen im **Kapitel 12.2.**

Im linken Bild ist eine Müt MC2004 mit 38400 Baud als 2-Bus-System mit der RMX-PC-Zentrale verbunden.

### **6.5.3 Bearbeitungszeile Einstellungen "Virtuelles RMX-Interface"**

Über den Punkt Einstellungen **"Virtuelles RMX-Interface"** kann man ein rechnerinternes RMX-Interface zur direkten Anbindung einer RMX-fähigen Steuerungssoftware wie TrainController, Itrain, Win-Digipet usw. zur Verfügung stellen und diese Steuerungssoftware dann parallel zur RMX-PC-Zentrale 2.0 zur Steuerung des RMX-Systems auf dem gleichen Rechner einsetzen. Die RMX-PC-Zentrale 2.0 dient der Konfiguration des RMX-Systems, zur Programmierung von Lokomotiven und Funktionsbausteinen, sowie zur Bearbeitung der Lokdatenbank. Sie kann aber auch zusätzlich als Steuerpult für Lokomotiven und zur Überwachung von Lokbefehlen und Datenbussen dienen. Diese Funktionen haben Steuerungs-Softwareprogramme nicht oder nur zum Teil. Sie dienen dem komplexen Fahrplanbetrieb und der komfortablen Bedienung der Anlage und das meistens systemübergreifend für viele verschiedene Digitalsysteme. **Erst die Kombination aus Systemsoftware und Steuerungssoftware lässt Sie alles über ihren PC im Griff haben.** Deshalb ist es nur logisch, beide Software-Programme gleichzeitig zu betreiben. Im optimalen Falle sogar über eine doppelte Grafikkarte und zwei Monitore an Ihrem PC. Da aber ein Hardware Interface nur immer mit einer PC-Schnittstelle verbunden sein kann und auch nicht zwei Programme direkt gleichzeitig mit einer COM-Schnittstelle kommunizieren können, wurden die virtuellen Interfaces der PC-Zentrale 2.0 entwickelt.

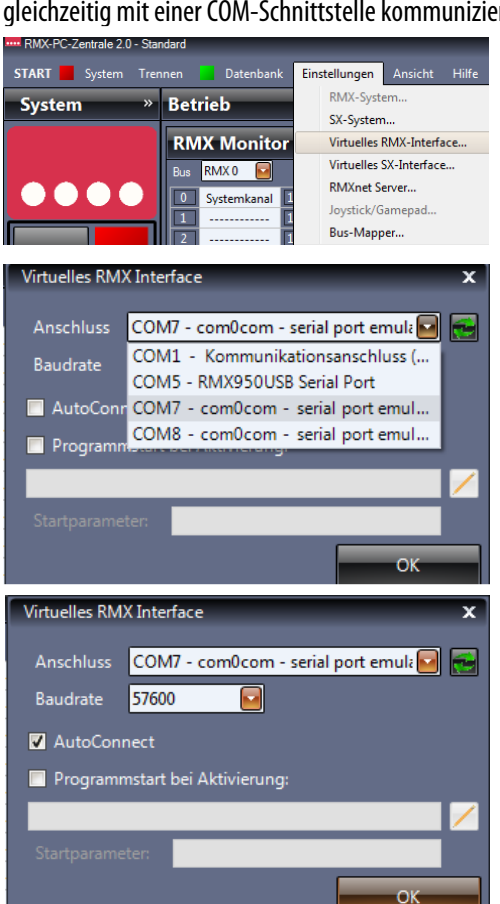

Dazu kann man über die mitgelieferte Null Modem Software **com0com** oder den **RMXnet Server** beide Programme rechnerintern koppeln. Weitere Informationen zum Programm "comOcom" finden Sie im **Kapitel 13.1.** Informationen zum RMXnet Server im Kapitel **6.5.5**  Einstellungen Bearbeitungszeile Einstellungen "RMXnet Server".

Im Bild links wird unter **Anschluss** der COM-Port ausgewählt, der mit der RMX-PC-Zentrale 2.0 kommunizieren soll. Aktualisieren kann man die COM-Ports über den rechten grünen Doppelpfeil.

Über das Programm **com0com** werden zwei Com-Ports zur Verfügung gestellt, hier **COM7** und **COM8**. In diesem Fall wählen wir **COM7** für die RMX-PC-Zentrale aus.

Der COM-Port **COM8** muss später beim Einrichten der Steuerungs-Software unter COM-Ports bzw. Computer Schnittstelle in dieser Software eingestellt werden.

Als nächstes muss unter "**Baudrate"** eine mögliche Baudrate, die die Steuerungssoftware anbietet, bzw. hier eingestellt wurde, eingestellt werden. Im Beispiel hier die Baudrate **57600 Baud**.

**Hinweis:** Es gibt Steuerungsprogramme, die die Baudrate automatisch ermitteln, aber trotzdem nur Baudraten bis 57600 Baud unterstützen (TrainController).

Die Funktion "AutoConnect" kann genutzt werden, um das "Virtuelle **RMX-Interface"** direkt zu aktivieren, damit es sofort der Steuerungs-Software zur Verfügung steht, ohne es separat verbinden zu müssen. Dazu muss der **Haken** bei **"AutoConnect"** gesetzt werden.

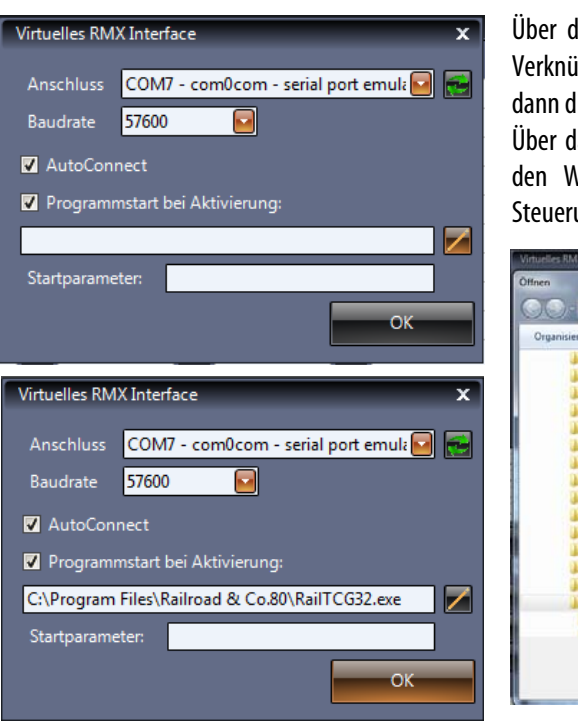

Über den **Haken** bei **"Programmstart bei Aktivierung:"** kann eine pfung mit der Steuerungssoftware hergestellt werden und diese irekt mit dem **"Virtuellen RMX-Interface"** gestartet werden. as kleine **Quadrat** neben der leeren Aktivierungszeile kann man

lindows Explorer öffnen und den Pfad zur Anwendung des ungsprogrammes legen.

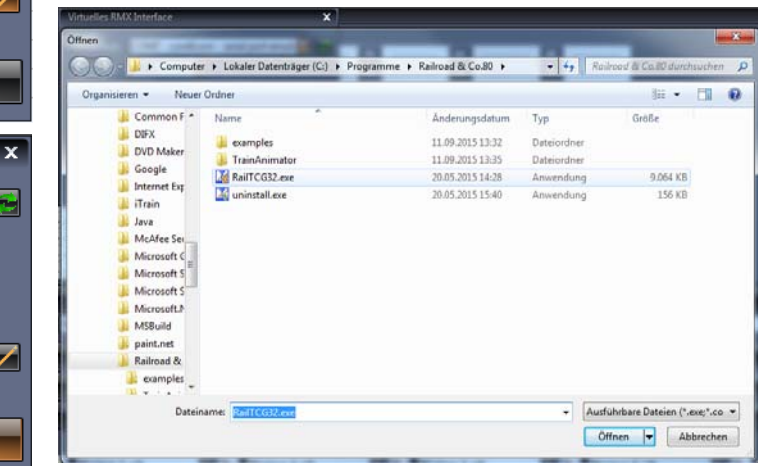

Hier ist der Pfad zur Aktivierung des Steuerungsprogrammes gelegt und der TrainController würde nun automatisch mit dem **"Virtuellen RMX-Interface"** gestartet. In der Zeile Startparameter können Sonderparameter zum Pfad des Steuerungsprogrammes hinterlegt werden, dass zum Beispiel ein bestimmtes Gleisbild geöffnet wird. Über den Button **"OK"** werden die Einstellungen abgespeichert und die Einstellungsoberfläche verlassen.

### **6.5.4 Bearbeitungszeile Einstellungen "Virtuelles SX-Interface"**

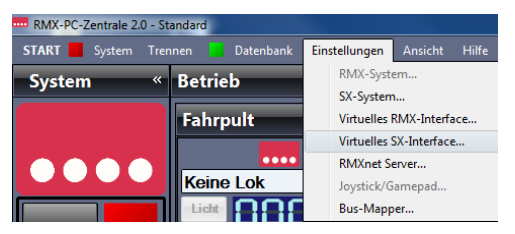

Über den Punkt Einstellungen **"Virtuelles SX-Interface"** kann man ein rechnerinternes SX-Interface zur direkten Anbindung einer **Selectrix Steuerungssoftware** wie TrainController 5.8, MES-Modellbahnsteuerung, Softlok usw. zur Verfügung stellen und diese Steuerungssoftware dann parallel zur RMX-PC-Zentrale zur Steuerung des RMX-Systems auf dem gleichen Rechner einsetzen.

### **Mit dieser Kombination ist es dann auch möglich DCC-Lokomotiven oder SX2-Lokomotiven mit der SX-Steuerungssoftware anzusteuern.**

Die RMX-PC-Zentrale 2.0 dient der Konfiguration des RMX-Systems zur Programmierung von Lokomotiven und Funktionsbausteinen, sowie zur Bearbeitung der Lokdatenbank. Sie kann aber auch zusätzlich als Steuerpult für Lokomotiven und zur Überwachung von Lokbefehlen und Datenbussen dienen. Diese Funktionen haben Steuerungs-Softwareprogramme nicht oder nur zum Teil. Sie dienen dem komplexen Fahrplanbetrieb und der komfortablen Bedienung der Anlage und das meistens systemübergreifend für viele verschiedene Digitalsysteme.

**Erst die Kombination aus Systemsoftware und Steuerungssoftware lässt sie alles über ihren PC im Griff haben.** Deshalb ist es nur logisch, beide Software-Programme gleichzeitig zu betreiben. Im optimalen Falle sogar über eine doppelte Grafikkarte und zwei Monitore an Ihrem PC. Da aber ein Hardware Interface nur immer mit einer PC-Schnittstelle verbunden sein kann und auch nicht zwei Programme direkt gleichzeitig mit einer COM-Schnittstelle kommunizieren können, wurden die virtuellen Interfaces in der RMX-PC-Zentrale entwickelt. Dazu kann man über die mitgelieferte Nullmodem Software "**com0com"** beide Programme rechnerintern koppeln. Weitere Informationen zum Programm **"com0com"** finden sie im **Kapitel 13.1**. Auch ist es so möglich ältere **DOS-Steuerungssoftware** wie MES-Modellbahnsteuerung oder Softlok über einen **virtuellen DOS-Rechner** in Ihrem aktuellen Betriebssystem zu integrieren. So kann man selbst Jahrzehnte alte, liebgewonnene Software noch weiter mit einem Multiprotokoll-System nutzen.

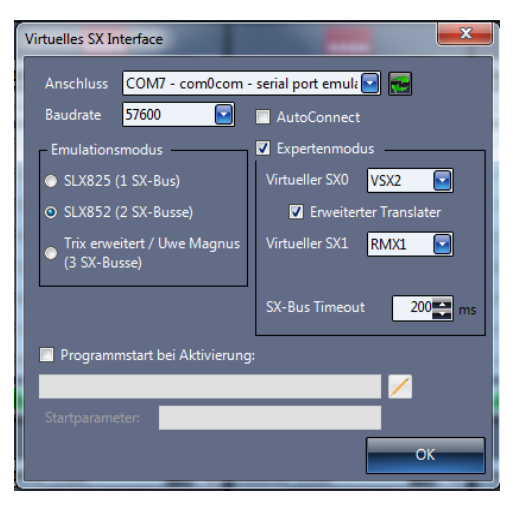

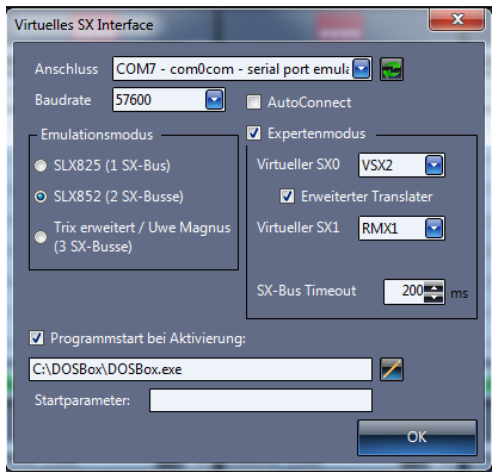

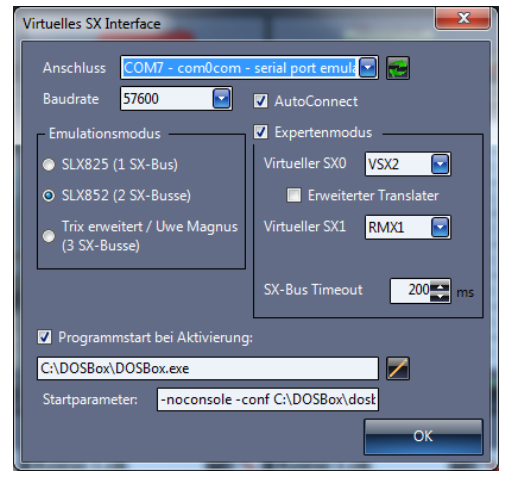

Im Bild links wird unter **Anschluss** der COM-Port ausgewählt, der mit der RMX-PC-Zentrale 2.0 kommunizieren soll. Aktualisieren kann man die COM-Ports über den rechten grünen Doppelpfeil.

Über das Programm **com0com** werden zwei Com-Ports zur Verfügung gestellt, hier **COM7** und **COM8**. In diesem Fall wählen wir **COM7** für die RMX-PC-Zentrale aus.

Der COM-Port **COM8** muss später beim Einrichten der Steuerungs-Software unter COM-Ports bzw. Computer Schnittstelle in dieser Software eingestellt werden.

Als nächstes muss unter "**Baudrate"** eine mögliche Baudrate, die die Steuerungssoftware anbietet, bzw. hier eingestellt wurde, eingestellt werden. Im Beispiel hier die Baudrate **57600 Baud**.

**Hinweis: Es gibt Steuerungsprogramme, die die Baudrate automatisch ermitteln, aber trotzdem nur Baudraten bis 57600 Baud unterstützen (TrainController).** 

Die Funktion "AutoConnect" kann genutzt werden um das "Virtuelle **SX-Interface"** direkt zu aktivieren, damit es sofort der Steuerungs-Software zur Verfügung steht, ohne es separat verbinden zu müssen. Dazu muss der Haken bei "AutoConnect" gesetzt werden.

Unter "**Emulationsmodus"** wird der Interface Standard, mit dem die Steuerungssoftware arbeitet, eingestellt und damit auch die Anzahl der Busse, die mit dem Protokoll ansprechbar sind. In unserem Fall arbeiten wir mit einer Steuerungssoftware (MES-Modellbahnsteuerung) im 2-Bus Betrieb mit dem SLX852 Interface-Standard zusammen. Hier muss der **"Expertenmodus"** aktiviert werden, damit beide Busse zugeordnet werden können. Die Daten des SX0-Busses sind ausschließlich Loksteuerungsbefehle und werden in den virtuellen VSX2-Bus der RMX-PC-Zentrale geleitet. Die Daten des SX1-Busses sind die Schalt- und Meldedaten, die direkt an den RMX1-Bus weitergegeben werden. Sollte es bei der Datenübertragung zwischen den Programmen Probleme geben, kann man über die Timeoutzeit eine kleine Verzögerung einsetzen. Hier ist die Standardeinstellung 200ms.

Über den **Haken** bei **"Programmstart bei Aktivierung:"** kann eine Verknüpfung mit der Steuerungssoftware hergestellt werden und diese dann direkt mit dem **"Virtuellen RMX-Interface"** gestartet werden.

Über das kleine **Quadrat** neben der leeren Aktivierungszeile kann man den Windows Explorer öffnen und den Pfad zur Anwendung des Steuerungsprogrammes legen.

Hier ist der Pfad zur Aktivierung des Steuerungsprogrammes gelegt und die MES-Modellbahnsteuerung würde nun automatisch mit dem **"Virtuellen RMX-Interface"** gestartet.

In der Zeile **"Startparameter:"** können Sonderparameter zum Pfad des Steuerungsprogrammes hinterlegt werden, was zum Beispiel hier in der DOS-BOX direkt zum Start der MES-Modellbahnsteuerung führt. Über den Button **"OK"** werden die Einstellungen abgespeichert und die Einstellungsoberfläche verlassen.

### **6.5.5 Bearbeitungszeile Einstellungen "RMXnet Server"**

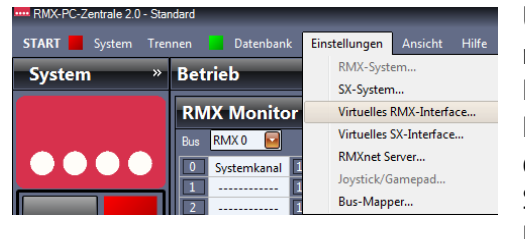

Über die Bearbeitungszeile Einstellungen "RMXnet Server" kann man rechnerintern eine Netzwerkschnittstelle zur direkten Anbindung einer RMX-fähigen Steuerungssoftware wie Itrain und eventuell andere Programme, die diese Funktion unterstützen zur Verfügung stellen und diese Steuerungssoftware dann parallel zur RMX-PC-Zentrale zur Steuerung des RMX-Systems auf dem gleichen Rechner einsetzen. Die RMX-PC-Zentrale 2.0 dient der Konfiguration des RMX-Systems, zur

Programmierung von Lokomotiven und Funktionsbausteinen, sowie zur Bearbeitung der Lokdatenbank. Sie kann aber auch zusätzlich als Steuerpult für Lokomotiven und zur Überwachung von Lokbefehlen und Datenbussen dienen. Diese Funktionen haben Steuerungs-Softwareprogramme nicht oder nur zum Teil. Sie dienen dem komplexen Fahrplanbetrieb und der komfortablen Bedienung der Anlage und das meistens systemübergreifend für viele verschiedene Digitalsysteme. **Erst die Kombination aus Systemsoftware und Steuerungssoftware lässt sie alles über ihren PC im Griff haben.** Deshalb ist es nur logisch, beide Software-Programme gleichzeitig zu betreiben. Im optimalen Falle sogar über eine doppelte Grafikkarte und zwei Monitore an Ihrem PC. Da aber ein Hardware Interface nur immer mit einer PC-Schnittstelle verbunden sein kann und auch nicht zwei Programme direkt gleichzeitig mit einer COM-Schnittstelle kommunizieren können, wurden die **"virtuellen**  Interfaces" und der "RMXnet Server" in der RMX-PC-Zentrale entwickelt. Hierüber werden dann beide Programme rechnerintern gekoppelt.

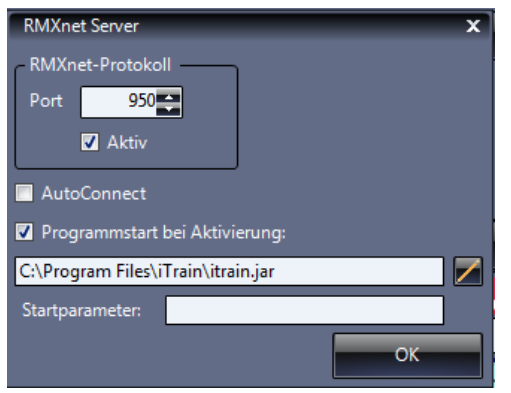

Über das Feld **"Port"** unter RMXnet-Protokoll wird der Netzwerkport für die Steuerungssoftware eingestellt. Über den Haken **"Aktiv"** wird dieser Port aktiviert. Über den Haken "AutoConnect" wird der "RMXnet **Server"** direkt nach Starten des RMX-Systems aktiviert.

Über den **Haken "Programmstart bei Aktivierung:"** kann eine Verknüpfung mit der Steuerungssoftware hergestellt werden und diese dann direkt mit dem **"Virtuellen RMX-Interface"** gestartet werden.

Über das kleine **Quadrat** neben der leeren Aktivierungszeile kann man den Windows Explorer öffnen und den Pfad zur Anwendung des Steuerungsprogrammes legen (Siehe Bild unten).

Hier ist der Pfad zur Aktivierung des Steuerungsprogrammes iTrain gelegt. Die Steuerungssoftware **itrain** wird nun immer automatisch mit dem **"RMXnet Server"** gestartet.

In der Zeile Startparameter: können Sonderparameter zum Pfad des Steuerungsprogrammes hinterlegt werden.

Über den Button **"OK"** werden die Einstellungen abgespeichert und die Einstellungsoberfläche verlassen.

### **6.5.6 Bearbeitungszeile Einstellungen "Joystick/ Gamepad"**

Hier können ein oder mehrere handelsübliche Joysticks oder Gamepads zur Ansteuerung von Lokomotiven oder auch Schaltfunktionen im RMX-System eingesetzt werden. Natürlich können dies kabelgebundene oder auch Funkgeräte sein. So erhalten Sie preiswerte Lokregler bzw. Funklokregler für ihr RMX-System. Je Regler in der RMX-PC-Zentrale 2.0 kann ein Gamepad oder Joystick zugeordnet werden.

### **Einstellungen für die Joysticks oder Gamepads können nur vorgenommen werden, wenn Sie das RMX-System getrennt haben.**

#### **Einrichtung eines Joystick oder Gamepad in der RMX-PC-Zentrale:**

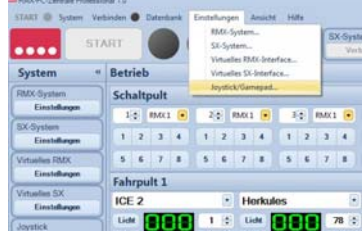

Zur Einrichtung eines Gamepads müssen Sie dieses an Ihren Rechner per USB angeschlossen haben. Danach wählen Sie im Bereich "Einstellungen" den Punkt "Joystick/ Gamepad" an.

Hier sollten Sie nun in Ihrer Geräteliste (oberstes Auswahlfeld) Ihr angeschlossenes Gamepad finden. Sollte es nicht vorhanden sein, können Sie über den Button **"Geräteliste aktualisieren"** dieses suchen und auswählen. Danach drücken Sie auf den Button "Bearbeiten" um Ihr Gamepad zu konfigurieren. Hier ordnen Sie im Feld "Fahrregler" ihr Gamepad einem der 18 Fahrregler der RMX-PC-Zentrale 2.0 zu. Nun können Sie die Tasten Ihres Gamepads den von Ihnen frei wählbaren Funktionen zuordnen. Als Beispiele sehen Sie in den nächsten beiden Screenshots die Zuordnung der Tasten wie "Achse" für den direkten vorwärts und rückwärts Betrieb der Lokomotive oder "POV" für das

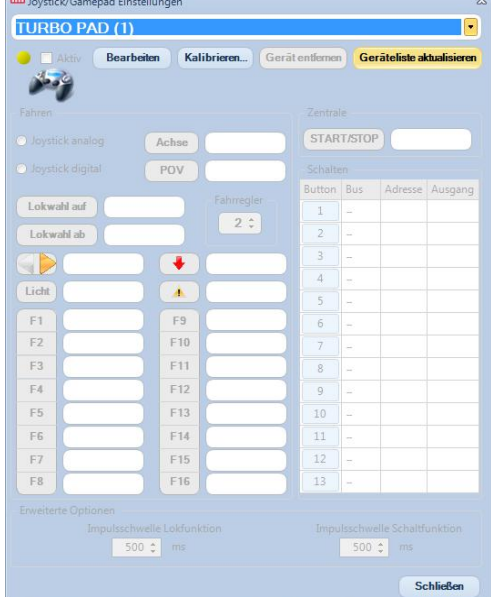

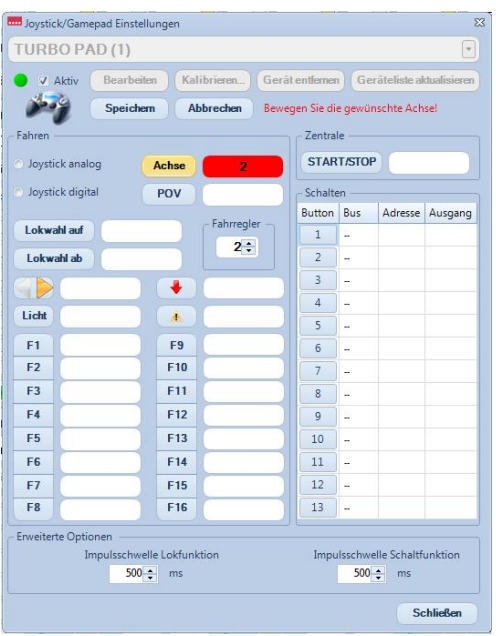

Regeln der Fahrstufen Schritt für Schritt. "Lokwahl auf" und "Lokwahl **ab"** dienen dem Auswählen der zu steuernden Lokomotive aus der Liste des eingestellten Fahrreglers. Taste 12 wurde der "Start/Stop" Taste zugeordnet, **"Licht"** der Taste 9, **"Nothalt Lok"** der Taste 10, **"Richtungswechsel"** der Taste 13 und die **"Funktionen F1 bis F6"** den Tasten 1 bis 6. Sind alle Tasten zugeordnet wird als letzte der **Aktivierungshaken** links oben gesetzt. Mit diesem Haken kann jeder Joystick oder jedes Gamepad im System deaktiviert oder wieder aktiviert werden.

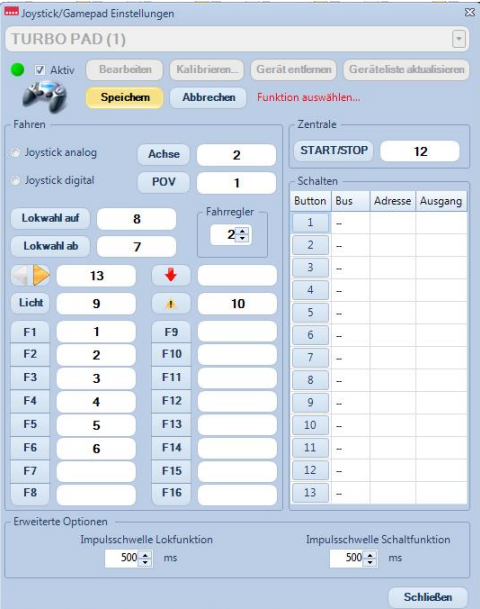

Nun müssen Sie nur noch über den Button "Speichern" Ihre Eingaben bestätigen. Wenn Sie nun das RMX-System "Verbinden" können Sie das Gamepad zur Steuerung ihrer Lokomotiven einsetzen.

### **Kalibrieren und Tastenzuordnung an Joystick oder Gamepads austesten:**

Um die Funktionstasten Ihres Gamepads oder Joysticks in der Nummernzuordnung zu testen oder Ihr Gamepad oder Joystick zu kalibrieren gehen Sie auf den Button **"Kalibrieren"**. Hier können Sie unter dem Button **"Eigenschaften"** Ihr Gamepad oder Ihren Joystick dann kalibrieren oder die Tastenzuordnung testen.

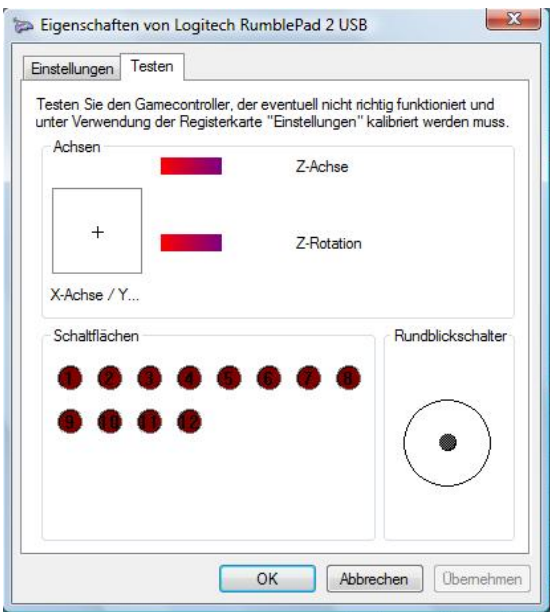

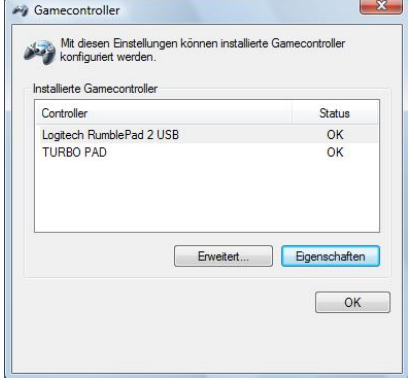

#### **Testen der Tastenzuordnung**

Unter dem Reiter **"Testen"** können Sie jetzt die einzelnen Tasten und Hebel Ihres Joysticks oder Gamepads auf die Anschlussnummer testen.

#### **Kalibrieren**

Zum kalibrieren wechseln Sie in den Reiter "Einstellungen" und betätigen den Button **"Kalibrieren"**. Nun den Anweisungen durch das Kalibrier-programm folgen und die gewünschten Funktionen ausführen.

Das Kalibrieren dient der korrekten Funktion der Potis ihres Gamepads, damit keine Fehlfunktionen bei der Ansteuerung Ihrer Lokomotiven auftreten.

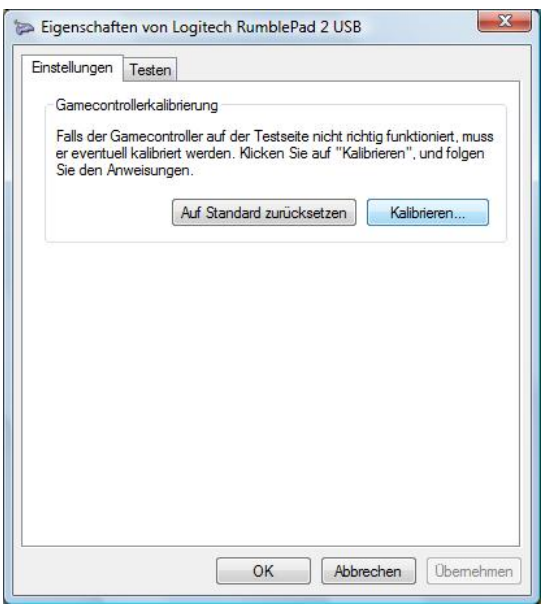

### **6.5.7** Bearbeitungszeile Einstellungen "Bus-Mapper"

Über die Bearbeitungszeile Einstellungen **"Bus-Mapper"** können Schaltfunktionen, bzw. Bitinformationen von einzelnen Adressen der Busse miteinander verknüpft werden. Dies könnte zum Beispiel eingesetzt werden, wenn man eine Modellbahnanlage in mehrere Teile aufgeteilt hat und einzelne Teile auch eigenständig über eine Zentrale bzw. ein Bussystem zu steuern sind. Wird dieser Teil nun mit den anderen Teilen verbunden kann man die Anlage selbstständig lassen und trotzdem mit der Bus-Mapper-Funktion die verschiedenen Bus-Systeme über die RMX-PC-Zentrale 2.0 verbinden.

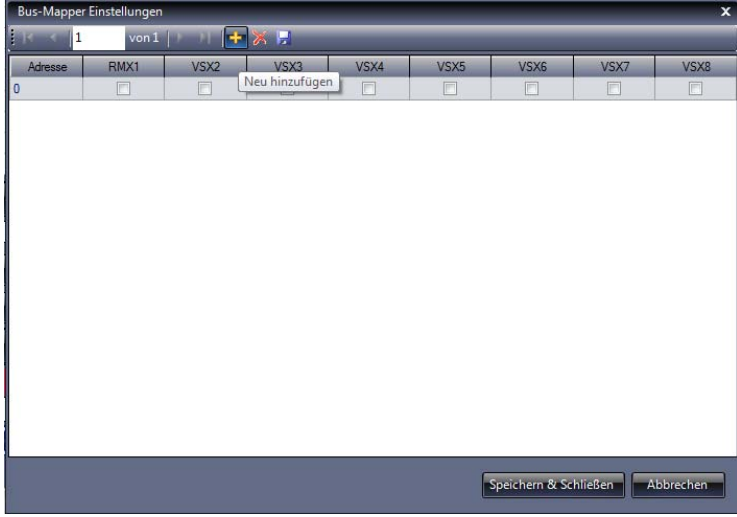

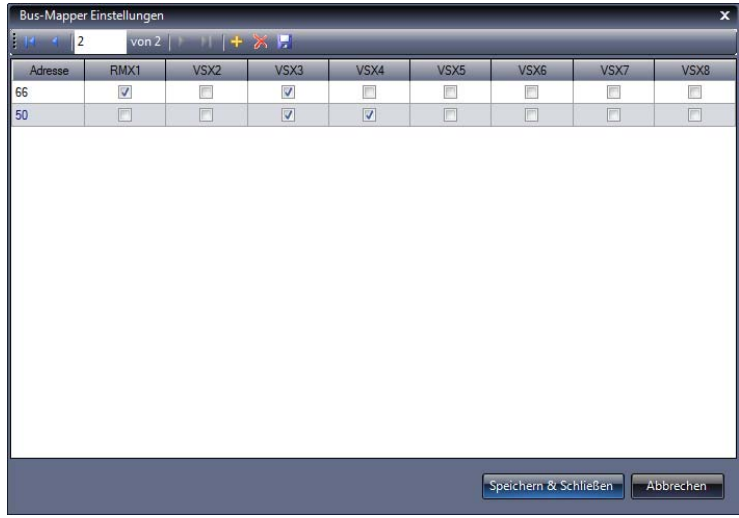

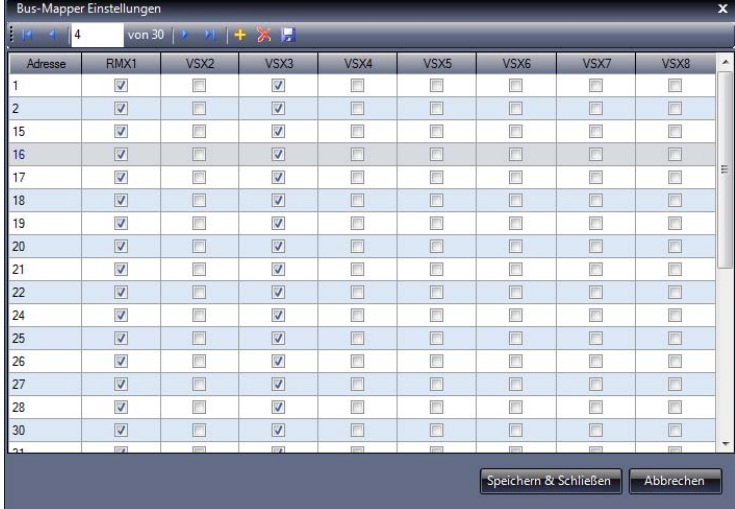

Über den Button "+" wird eine neue Adressen-Bearbeitungszeile angelegt. Durch einen Klick in das Feld Adresse der neuen Zeile kann die gewünschte Busadresse eingegeben oder auch verändert werden. Nun kann für diese Adresse eine Verbindung der verschiedenen Bussysteme der RMX-PC-Zentrale 2.0 vorgenommen werden. Es können auch mehr als zwei Bussysteme bei Bedarf miteinander verknüpft werden. Über den Button **"X"** bzw. Schere kann eine vorher angeklickte Zeile wieder gelöscht werden. Um die Verknüpfung bzw. die Verknüpfungen zu aktivieren, betätigen sie den Speicherbutton in der oberen Zeile oder den Button "Speichern & Schließen".

Um die Funktion abzubrechen und den Bus-Mapper zu verlassen, drücken sie den Button **"Abbrechen"**.

Im Bild links wurde für die Adresse 66 eine Verknüpfung des RMX1-Busses mit dem VSX3- Bus hergestellt. Für die Adresse 50 wurde eine Verknüpfung des VSX3-Busses mit dem VSX4- Bus eingestellt. Die Busse **VSX3 und VSX4** können zum Beispiel von einem als 2. Bus-SX-System an die RMX-PC-Zentrale 2.0 angeschlossenen SX-Systems zu einem anderen Anlagenteil gehören.

Es können der RMX1-Bus und die VSX-Busse **VSX2 bis VSX8** über den Bus-Mapper konfiguriert werden.

Im dritten Bild links sehen sie einen aktiv angelegten **Bus-Mapper** für unsere große Vorführanlage, an der unsere Messeanlage über die Bus-Mapper-Funktion an **VSX3** als separates SX-System angeschlossen ist. Die Fahrspannung wird hier dann direkt an einen Booster angeschlossen.

## **6.6** Bearbeitungszeile "Ansicht"

Über Bearbeitungszeile **"Ansicht"** erreichen Sie weitere Einstellungspunkte für die RMX-PC-Zentrale2.0. Hier kann man ein ge-

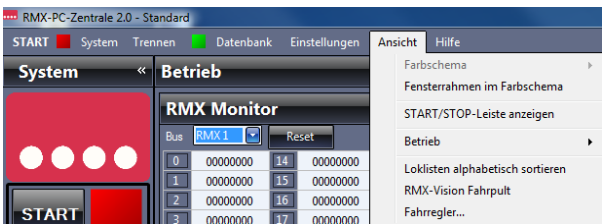

wünschtes "Farbschema" für eine bevorzugte Farboptik auswählen. **"Fensterrahmen im Farbschema"** aktivieren, die **"Start/Stop-Leiste anzeigen"** an zwei Positionen, den Bereich "Betrieb" konfigurieren, "Loklisten alphabetisch sortieren", das "RMX-Vision Fahrpult" oder einen freien **"Fahrregler"** aufrufen.

## **6.6.1 Bearbeitungszeile Ansicht "Farbschema"**

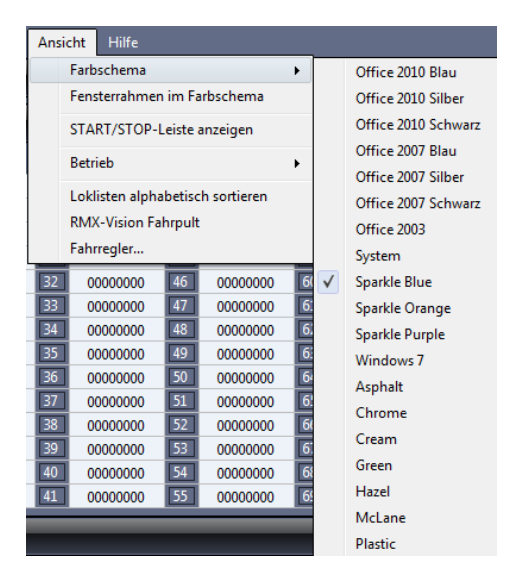

Über Bearbeitungszeile Ansicht **"Farbschema"** kann man viele Unterschiedliche Farbschema Einstellungen vornehmen, um die Ansicht der RMX-PC-Zentrale 2.0 für sich am angenehmsten darzustellen. Sie können zwischen 19 Farbschemata wählen, die links im Bild sichtbar sind. Das hier in der Bedienungsanleitung am meisten dargestellte Farbschema ist **"Sparkle Blue"**, hier links auch durch den Haken gekennzeichnet. Viel genutzt wird auch **"Office 2010 Blau",** was dem TrainController am nächsten kommt. Hier ist einfach der persönliche Geschmack gefragt.

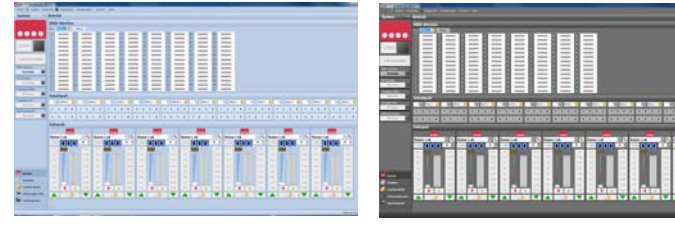

Office 2010 blau **Office 2010 Schwarz** 

### **6.6.2** Bearbeitungszeile Ansicht "Fensterrahmen im Farbschema"

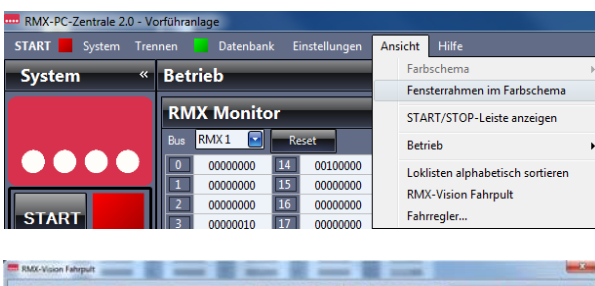

Über Bearbeitungszeile Ansicht **"Fensterrahmen im Farbschema"** kann man den Rahmen von Fenstern im Windows-Schema transparent anzeigen oder im jeweiligen Farbschema undurchsichtig.

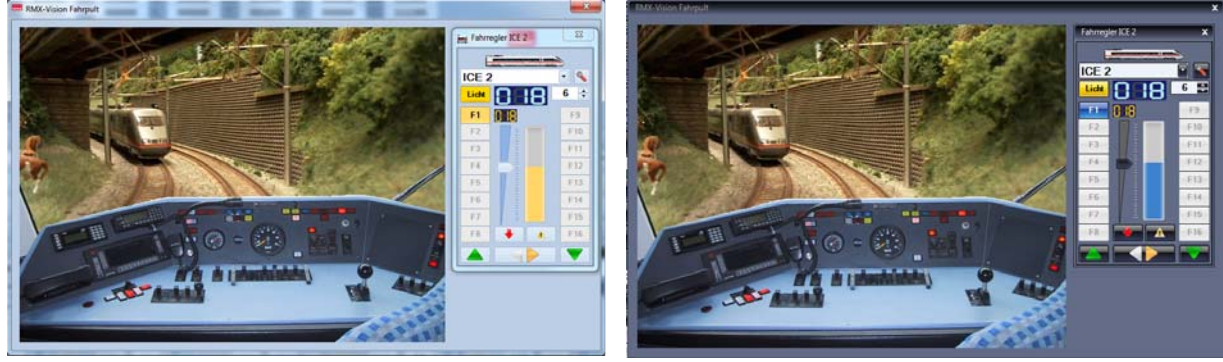

Bild links **"Standard Windows"**, rechts **"Sparkle Blue"** im Farbschema. Dies ist wiederum Geschmackssache.

# **6.6.3 Bearbeitungszeile Ansicht "START/ STOP-Leiste anzeigen"**

Über Bearbeitungszeile Ansicht **"START/ STOP-Leiste anzeigen"** kann diese von der seitlichen Anzeige auf der linken Monitorseite auf die Anzeige am oberen Rand des Monitors umgeschaltet und auch wieder zurückgeschaltet werden.

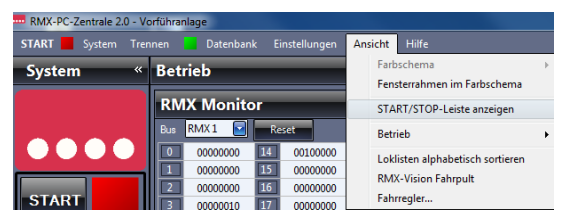

Dies dient der besseren Aufteilung auf dem Monitor, abhängig von Ihrem Bildschirmformat und ihrer Bildschirmauflösung. In der **"START/ STOP-Leiste"** befindet sich der große **"START"** oder **"STOP"** Button zum Ein- und Ausschalten des Fahrstromes, ein Button zur direkten Anwahl des **"Lokassistenten"** und die **"Verbinden"** oder **"Trennen"** Buttons der verschiedenen Systeme und virtuellen Interfaces der RMX-PC-Zentrale.

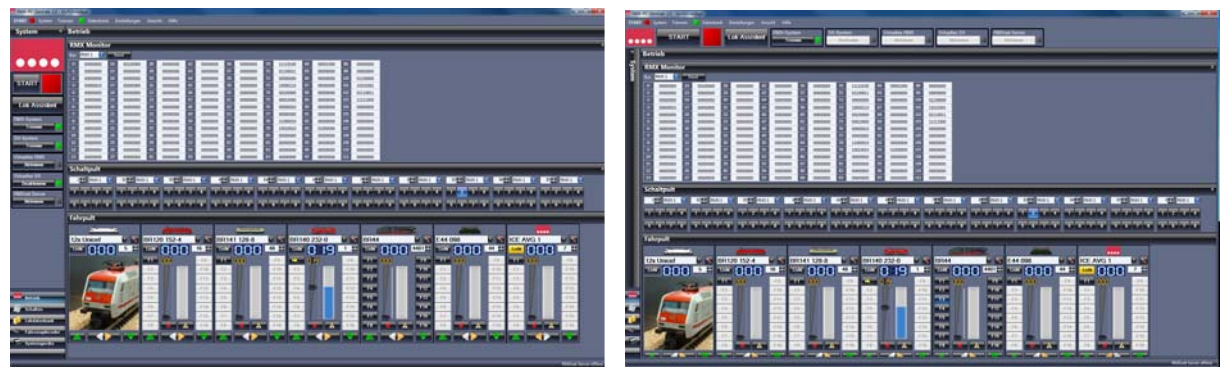

Im Bild oben links ist die **"START/ STOP Leiste"** links zu sehen. Im Bild rechts ist sie am oberen Rand des Monitors zu sehen.

# **6.6.4 Bearbeitungszeile Ansicht "Betrieb"**

Über Bearbeitungszeile Ansicht **"Betrieb"** kann man die Betriebsoberfläche nach seinen Bedürfnissen, sowie der Auflösung und Größe des Monitors anpassen. Hier kann man die Oberflächenfenster, Monitor, Schaltpult und Fahrpult aktivieren oder deaktivieren.

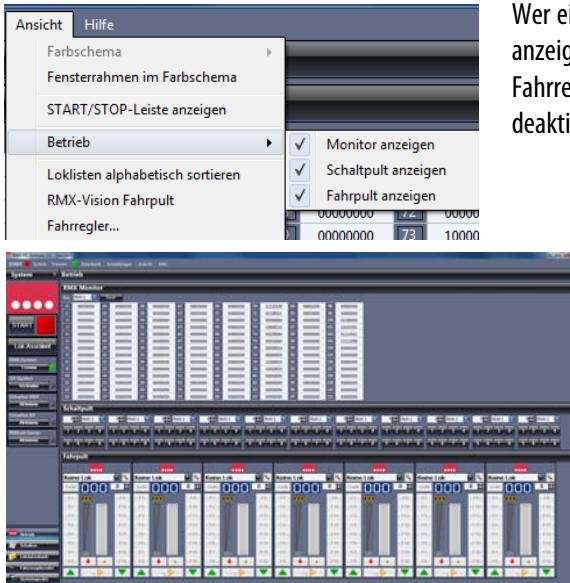

Wer einen großen Monitor zur Verfügung hat, kann fast alles gleichzeitig anzeigen, wobei es meistens nicht funktioniert alle 18 möglichen Fahrregler anzuzeigen. Wer dies möchte, sollte die Monitorfunktion deaktivieren, damit beide Fahrregler-Zeilen auf dem Monitor Platz finden.

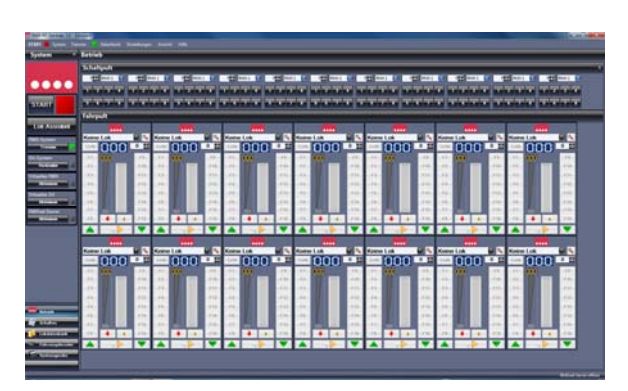

Das linke Bild zeigt die Bereiche "Monitor", "Schaltpult" und "Fahrpult" aktiv, wobei die zweite Fahrregler-Zeile und zwei mögliche Fahrregler durch die Monitorgröße und Auflösung automatisch ausgeblendet sind. Das rechte Bild zeigt, dass der Bereich **"Monitor**" deaktiviert wurde, dafür aber nun Platz für die zweite Fahrregler-Zeile ist. Hier sind aber ie Reihe die letzen beiden möglichen Fahrregler ebenfalls ausgeblendet. In der Fahrregler-Zeile 1 sind die Regler 1-7 zu sehen und in der Fahrregler-Zeile 2 die Regler 10-16.
## **6.6.5 Bearbeitungszeile Ansicht "Loklisten alphabetisch sortieren"**

Über den Punkt **"Loklisten alphabetisch sortieren"** können die Loklisten der Handregler in der RMX-PC-Zentrale 2.0 sortiert werden. In jedem Fahrregler werden erst einmal nur die Lokomotiven angezeigt, die über Lok-Eigenschaften den jeweiligen Fahrreglern zugeteilt wurden. Diese Lokomotiven können dann entweder alphabetisch sortiert werden, oder nach Loknummern, wie in der Lokdatenbank eingegeben, angezeigt werden. Diese Option erleichtert eventuell das Finden der gewünschten Lok in der Fahrregler-Lokliste. Hier hilft auch die Funktion, dass man in den Lok-Eigenschaften Lokomotiven nur einem oder einigen Fahrreglern zuordnen kann. Hierzu finden sie die Information im**Kapitel 9.2.2** Lok-Eigenschaften **"Einstellungen"**.

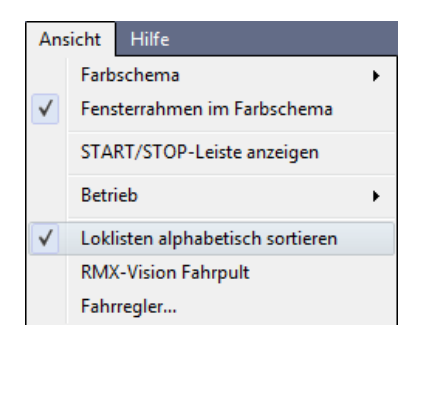

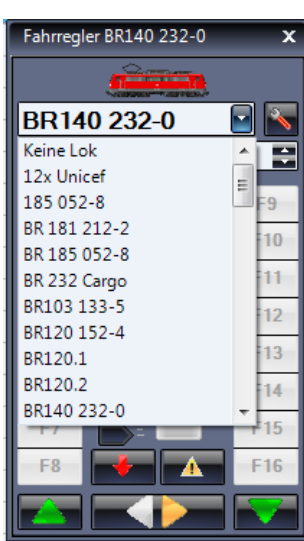

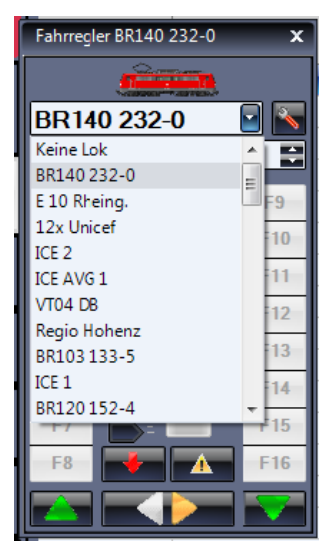

## **6.6.6 Bearbeitungszeile Ansicht "RMX-Vision-Fahrpult"**

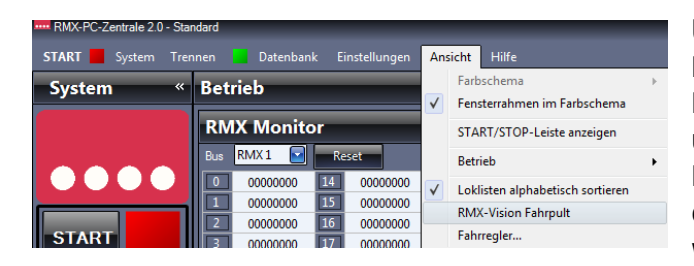

Über diesen Punkt können sie das **"RMX-Vision Fahrpult"** öffnen. Im RMX-Vision Fahrpult ist ein Führerstand einer modernen Lokomotive eingeblendet und im Hintergrund wird das Bild einer angeschlossenen Kamera eingeblendet. Hier kann also auch das Kamerabild einer fahrenden Lokomotive, wenn vorhanden angezeigt werden.

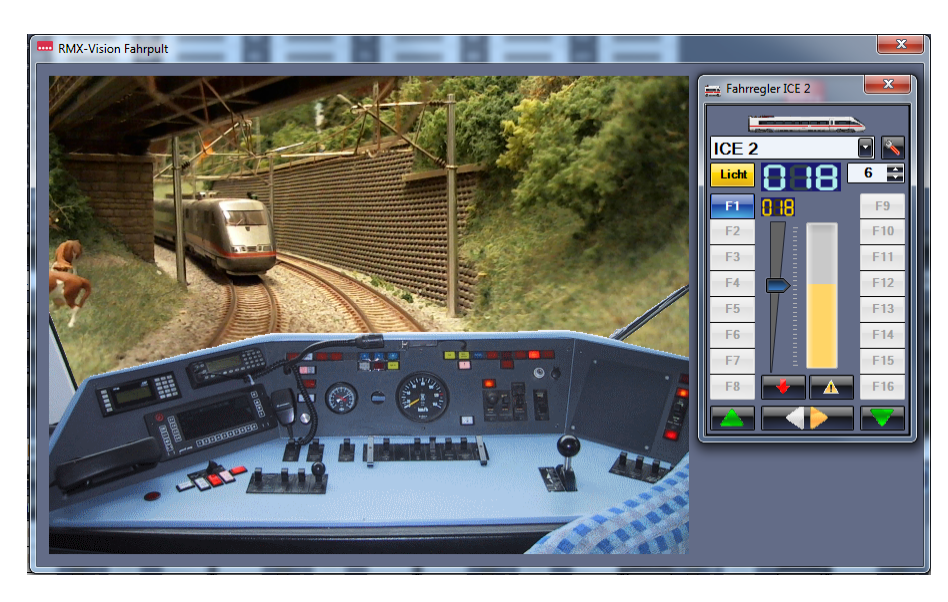

Somit kann man eine echte **Führerstands-Mitfahrt**

erleben oder aktiv über den eingeblendeten Fahrregler selbst das Fahrzeug steuern. Hierzu muss natürlich im Fahrregler die Lokadresse des Fahrzeuges eingegeben werden.

Dies ist ein Erlebnis, das Ihnen Ihre Anlage aus einer ganz neuen Perspektive zeigen wird.

# **6.6.7** Bearbeitungszeile Ansicht "Fahrregler"

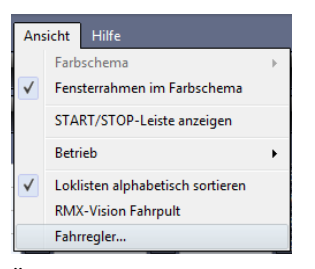

Über den Punkt Bearbeitungszeile Ansicht **"Fahrregler"** können sie in die RMX-PC-Zentrale 2.0 einen Fahrregler an einer beliebigen Stelle einblenden, um von dort aus eine Lokomotive zu steuern. Diesem Fahrregler sind immer alle Lokomotiven zugeordnet, wie bei Fahrregler 1: links ist der Fahrregler mit eingeblendetem Lok-Bild zu sehen und rechts aktiv im Ansteuerungsmodus mit Fahrstufen- und Funktionsanzeigen.

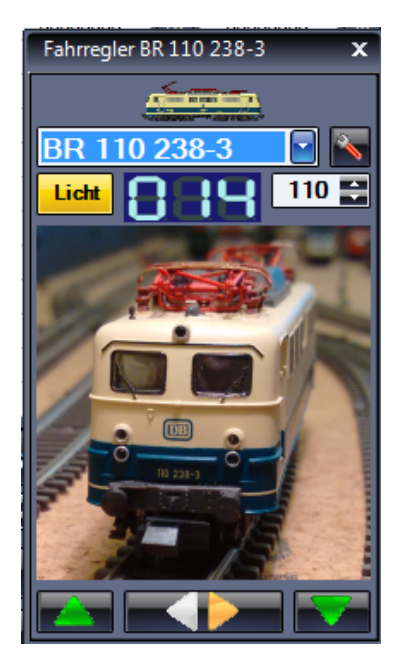

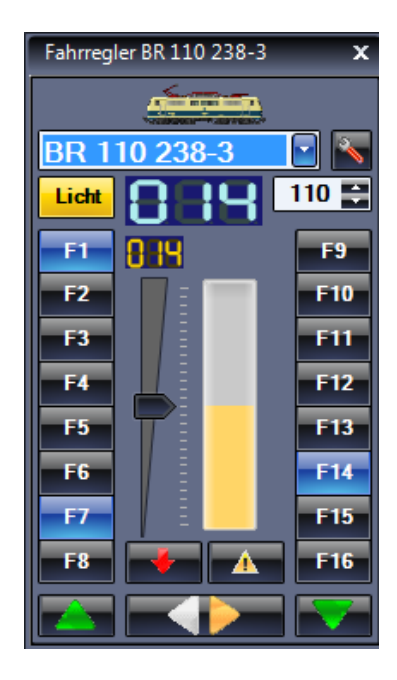

# **6.7** Bearbeitungszeile "Hilfe"

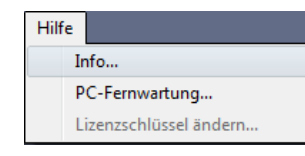

Über den Punkt Bearbeitungszeile "Hilfe" kommt man zu den Hilfe- und Sonderfunktionen der RMX-PC-**Zentrale 2.0. Dies sind die Punkte "Info", "PC-Fernwartung"**, **"Lizenzschlüssel ändern"** und **"Bedienungsanleitung öffnen"**.

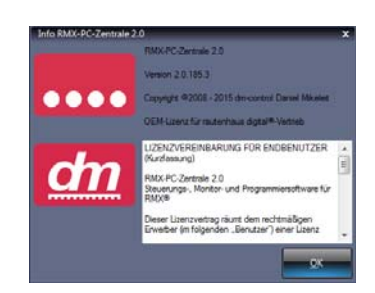

# **6.7.1 Bearbeitungszeile Hilfe "Info"**

Unter **"Info"** wird die Versionsnummer der RMX-PC-Zentrale 2.0, der Hersteller und das Copyright, sowie die Lizenzvereinbarung für den Endkunden angezeigt. Über den Button **"OK"** kann dieses Anzeigefeld wieder verlassen werden.

# **6.7.2 Bearbeitungszeile Hilfe "PC-Fernwartung"**

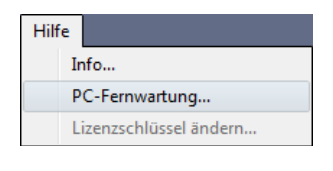

Unter **"PC-Fernwartung"** gibt es die Möglichkeit, über das Produkt **Teamviewer Version 5** eine Online-Verbindung zum Service von **rautenhaus-digital®** herzustellen, sodass ihnen hier auch direkt an Ihrer Anlage bei Fragen geholfen werden kann.

**Hinweis:** Dies ist eine freiwillige Leistung des Herstellers, um Ihnen bei Fragen zur Seite zu stehen. Diese Leistung ist nicht unbedingt kostenlos und es muss im Einzelfall geklärt werden, ob Kosten auf sie zukommen. Dazu rufen Sie bei der angegebenen Telefonnummer **02154/951318** zu den normalen Geschäftszeiten von **8:30 Uhr bis 18:30 Uhr** eines Werktages an. Hier können sie dann einen Termin für eine Fernwartung vereinbaren, oder eine Fernwartung kann eventuell direkt durchgeführt werden. Zur Fernwartung müssen Sie die im Supportfeld angegebene **Identnummer (ID)** dem Servicemitarbeiter mitteilen.

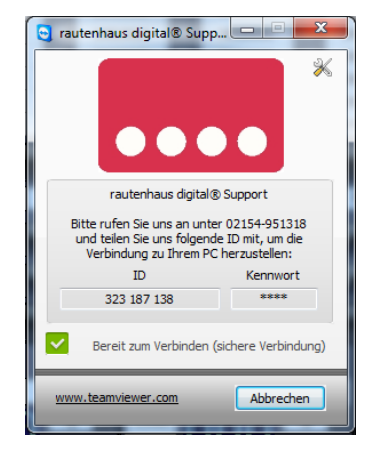

#### 6.7.3 Bearbeitungszeile Hilfe "Lizenzschlüssel ändern"

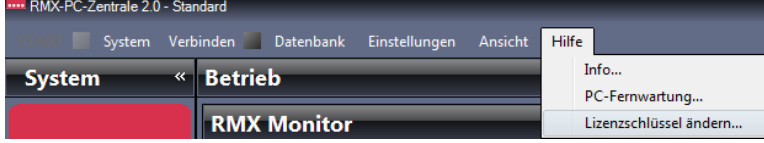

Über Bearbeitungszeile Hilfe **"Lizenzschlüssel ändern"** können Sie beim Wechsel der Zentraleinheit oder beim Wechsel an eine andere Anlage, mit einer anderen Zentraleinheit, den Lizenzschlüssel ändern, damit Ihre RMX-PC-Zentrale 2.0 mit der neuen Zentraleinheit verbunden werden kann. Hier also den alten Lizenzschlüssel überschreiben per "Copy and Pace" oder per Hand den neuen Lizenzschlüssel eintragen.

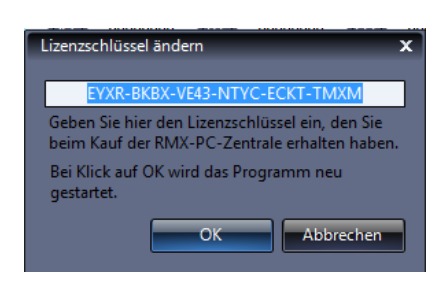

# **6.7.4 Bearbeitungszeile Hilfe "Bedienungsanleitung öffnen"**

Über Bearbeitungszeile Hilfe **"Bedienungsanleitung öffnen"** können Sie die Bedienungsanleitung der RMX-PC-Zentrale 2.0 als PDF auf Ihrem Rechner öffnen. Sollten Sie einen Rechner mit einer doppelten Grafikkarte und zwei Monitoren besitzen, lässt sich das PDF auch komfortabel auf den zweiten Monitor verschieben und dort lesen. So kann man direkt uneingeschränkt das Gelesene auf dem ersten Monitor an der RMX-PC-Zentrale 2.0 ausprobieren und testen.

> חר m  $AB = 0$  $m - H B C$ 31 / 18 i.  $-18$ Verbinden der RMX-PC-Zentrale mit der Zentraleinheit RMX'950usb  $5.2$ Um die RMX-PC-Zentrale mit der Zentrale RMX<sup>1</sup>950 den fo ...<br>Fal der IKR-Zentrale de Corn-Port nicht vorhanden, hat Ihre .AutoCo ist, das die Ver chselt zur  $\approx$   $\approx$   $\approx$   $\approx$

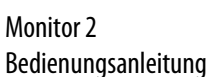

Monitor 1 Anlagenrechner

# **7.-11. "Systembereiche"**

Die Oberfläche der RMX-PC-Zentrale 2.0 ist in 5 **Systembereiche** aufgeteilt. Diese sind links unten im Monitor, siehe Bild unten, unter Kapitel 7., über die Punkte "Betrieb", "Schalten", "Lokdatenbank", "Fahrzeugdecoder" und "Systemgeräte" zu erreichen. Die Standardeinstellung zeigt den Systembereich "Betrieb" (siehe Bild unten).

# **7.** Systembereich "Betrieb"

Der Systembereich "Betrieb" unterteilt sich in die Bereiche "RMX-Monitor", "Schaltpult" und "Fahrpult". Die unter Bearbeitungszeile Ansicht **"Betrieb"** aktivierten Bereiche können in der Ansicht über den Doppelpfeil rechts in der jeweiligen Spalte des Bereichs ausgeblendet und wieder eingeblendet werden.

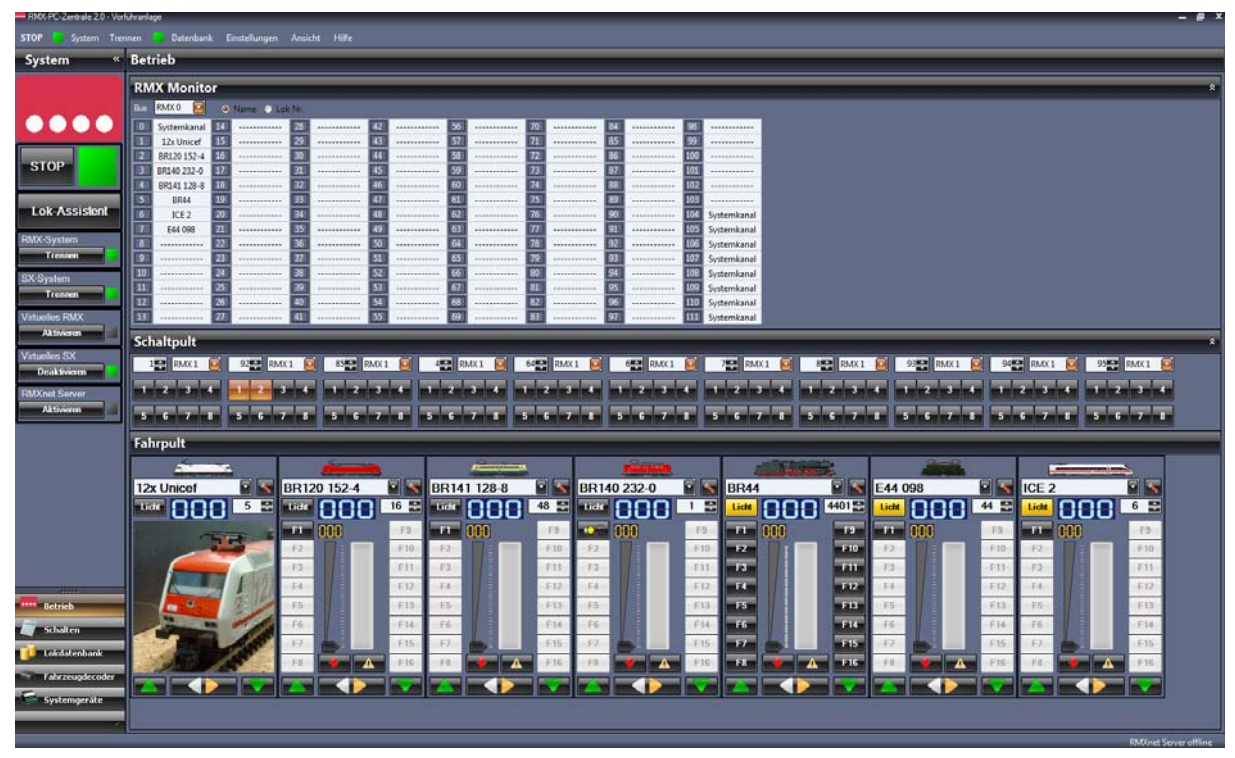

# **7.1** Systembereich Betrieb "RMX-Monitor"

Im "RMX-Monitor" kann der RMX0-Bus Monitor, wie im Bild oben, zur Darstellung der Belegung der Arbeitskanäle des RMX-Systems angezeigt werden. Hier können die Lokomotiven in den belegten Arbeitskanälen unter ihrer Loknummer oder mit ihrem Loknamen angezeigt werden. Die Arbeitskanäle 0 und 104-111 können nicht als Lokkanäle verwendet werden und dienen der Anforderung und Verwaltung der Arbeitskanäle in der RMX-Zentrale. Das RMX-System kann also gleichzeitig über die 103 zur Verfügung stehenden Kanäle 103 Lokomotiven steuern. Die Arbeitskanäle können dynamisch freigegeben werden und so werden länger nicht angesteuerte Lokomotiven wieder automatisch aus einem Kanal gelöscht. Die nächste Lokanforderung füllt immer den nächstmöglichen Arbeitskanal. Zudem können über die Auswahlbox auch alle anderen möglichen Busse der RMX-PC-Zentrale angezeigt werden. Dies ist der RMX1-Bus, oder einer der virtuellen VSX-Busse VSX0 bis VSX9. In diesen Bussen werden

 jeweils die 112 Systemadressen des jeweiligen Busses dargestellt (Adresse 0-111) und über 8 Ziffern (Bits) angezeigt. Im Bild unten ist der RMX1-Bus zum Steuern von Weichen, Belegtmeldungen und anderen Schaltfunktionen zu sehen. Weitere Informationen zu den verschiedenen Bussen finden sie unter Kapitel **8.**  Systembereich "Schalten".

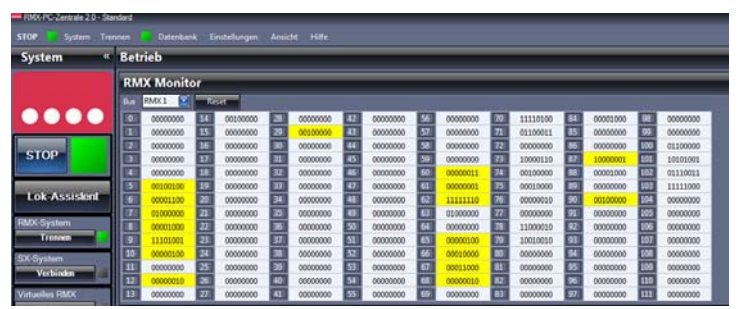

# **7.2** Systembereich Betrieb "Schaltpult"

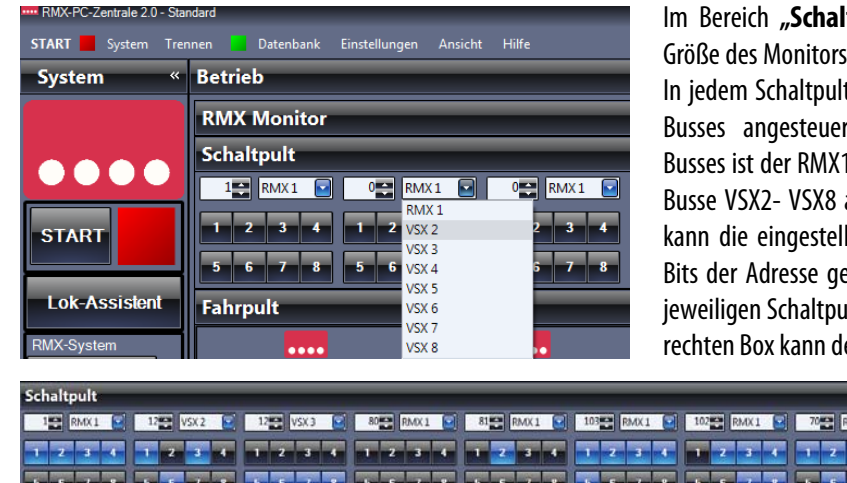

Im Bereich **"Schaltpult"** können je nach Auflösung und Größe des Monitors bis zu 12 Schaltpulte angezeigt werden. In jedem Schaltpult kann eine Adresse eines auswählbaren Busses angesteuert werden. Die Grundeinstellung des Busses ist der RMX1-Bus, aber es können hier auch die VSX-Busse VSX2- VSX8 angesteuert werden. Über Button "1-8" kann die eingestellte Adresse bzw., können die einzelnen Bits der Adresse geschaltet werden. Über die linke Box im jeweiligen Schaltpult wird die Adresse eingestellt und in der rechten Box kann der gewünschte Bus eingestellt werden.

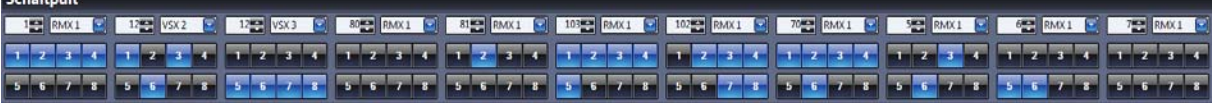

Hier ist oben der Schaltpultbereich mit 11 aktiven Schaltpulten verschiedener Adressen zu sehen. Aktive Funktionen (Bits) sind hier hellblau hinterlegt und stellen die Wertigkeit 1 des Bits bzw. eine aktivierte Schaltfunktion da.

# **7.3** Systembereich Betrieb "Fahrpult"

Im Bereich "Fahrpult" können je nach Auflösung und Größe des Monitors max. bis zu 18 Fahrregler angezeigt werden. Dies sind die Fahrregler **1-9** in der oberen und **10-18** in der unteren Reihe. Die Fahrregler werden nur angezeigt, wenn genügend Platz auf dem Monitor zur Anzeige vorhanden ist. So kann es sein, dass man den Bereich **"RMX-Monitor"** und/ oder den Bereich **"Schaltpult"** je nach Monitorauflösung und Format schließen muss, um Fahrregler anzuzeigen oder statt nur einer Reihe Fahrregler zwei Reihen sichtbar zu haben. Im unteren Bild ist die Betriebsoberfläche mit 2 Fahrregler-Reihen und dem Schaltpult dargestellt.

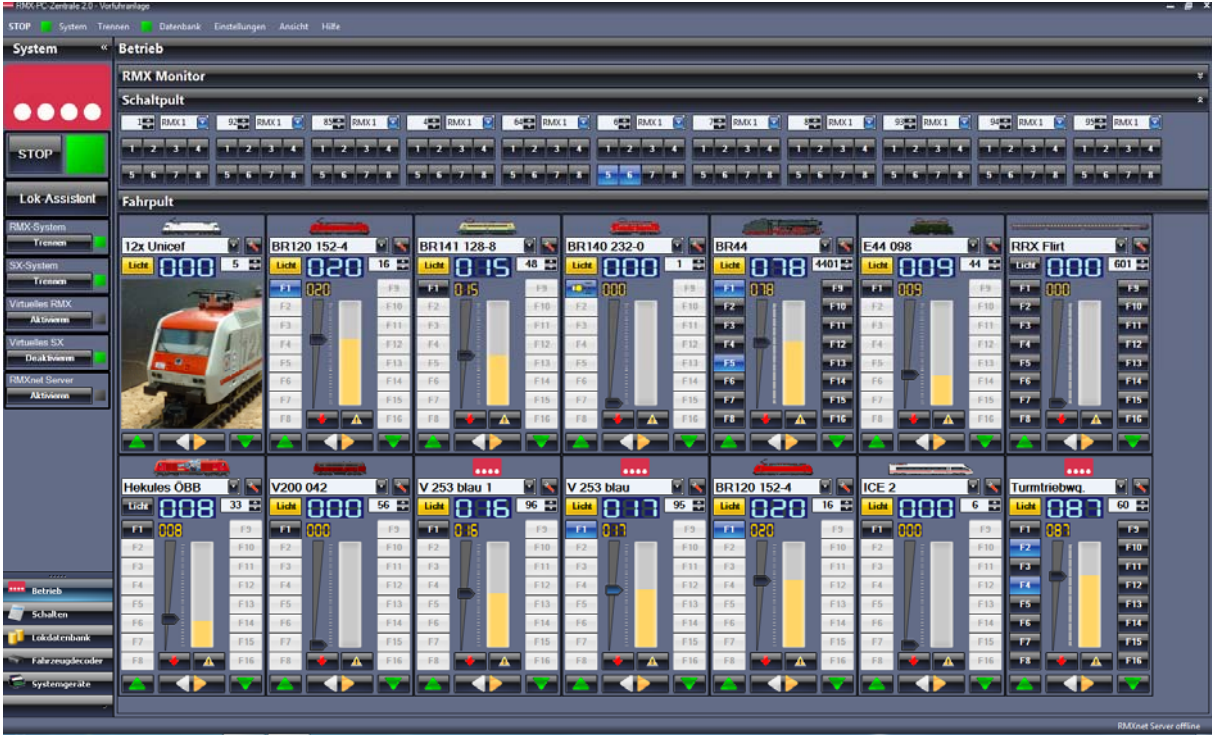

# **7.3.1 Systembereich Betrieb Fahrpult** "Fahrregler"

Hier werden alle Funktionen und Funktionsmöglichkeiten der Fahrregler dargestellt. Im Fahrregler sind immer nur die Funktionstasten aktiv, die für das jeweilige Datenformat der eingestellten Lokomotive zur Verfügung stehen. Die anderen Funktionstasten sind hellgrau hinterlegt und nicht ansprechbar. So wird im Selectrix-Format nur die Licht und F1 Taste aktiviert. Hat man eine Selectrix-Lokomotive mit aktiver Zweitadresse für Zusatzfunktionen sind zusätzlich die Tasten F2-F9 aktiv. Hat man DCC oder Selectrix 2 Lokomotiven sind alle Funktionstasten bis F16 aktiviert.

**Hinweis:** Auch wenn die Funktionstasten aktiv angezeigt werden, hängt die Möglichkeit der Ansteuerung mit der jeweiligen Lokomotive und deren möglichen Funktionen zusammen. Die Funktionstasten der Fahrregler können wie in Kapitel **9.2.2 Lok-**Eigenschaften "Einstellungen" mit Funktions-Symbolen oder Funktionsbeschreibungen versehen werden.

Anzeige **Loksymbol** oder Logo rautenhaus **Soll**-Geschwindigkeit

Funktionstaste **F1** (beschriftet, Horn) Funktionstaste **F9** (beschriftet, F9) Funktionstaste **F2** (Symbol, Geräusch) **Funktionstaste <b>F10** (beschriftet, F10)<br>Funktionstaste **F11** (beschriftet, F11) **Funktionstaste <b>F11** (beschriftet, F11) **Funktionstaste F3** (Symbol, Führerstandsbel.) **Find (CO) Find Executive Constants Funktionstaste F11** (beschriftet, F11) Funktionstaste **F4** (Symbol, Fernlicht) **Funktionstaste <b>F12** (beschriftet, F12) Funktionstaste **F5** (Symbol, Pantograf) Funktionstaste **F13** (beschriftet, F13) Funktionstaste **F6** (Symbol, Rangiergang) Funktionstaste **F14** (beschriftet, F14) Funktionstaste **F7** (Symbol, Hupe) Funktionstaste **F15** (beschriftet, F15) Funktionstaste **F8** (Symbol, Schlusslicht)  $\|\mathbf{x}\| \leq 1$ 

Taste **Abbremsen** auf Fahrstufe 0/ **Taste Abbremsen** auf Fahrstufe 0/ **Taste Abbremsen** auf Fahrstufe und alle **Beschleunigen** auf letzte eingestellte Fahrstufe / Richtungswechsel Funktionen

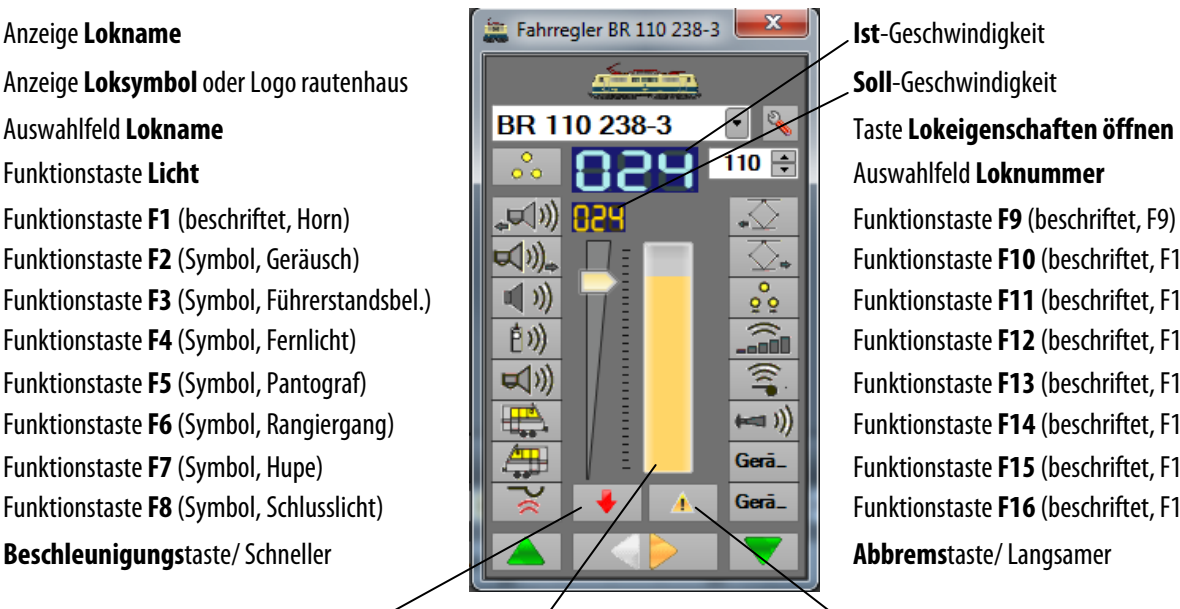

Geschwindigkeitsbalken

#### **Hinweise zu einzelnen Funktionen:**

Taste **"Abbremsen/ Beschleunigen",** hier wird eine Lokomotive über die Taste, wenn der Pfeil rot ist, abgebremst. Diese Abbremsung findet mit der für die Lokomotive unter Lok-Eigenschaften eingestellten Massensimulation statt. Ist der Pfeil auf der Taste grün, kann die Lok auf die letzte aktive Geschwindigkeit mit der eingestellten Massensimulation beschleunigt werden.

Taste **"Richtungswechsel"**, hier kann bei einer Lokomotive im Stand oder auch während der Fahrt die Fahrtrichtung gewechselt werden. Im Stand wechselt die Fahrtrichtung und wenn eingeschaltet die Stirnbeleuchtung. Bei Schalten während der Fahrt, bremst die Lokomotive mit der eingestellten Massensimulation ab, ändert die Richtung und beschleunigt mit der eingestellten Massensimulation wieder auf die vorherige Geschwindigkeit.

Taste **"Nothalt**", hier wird die Lokomotive im Fahrregler sofort auf Fahrstufe "0" gesetzt und ohne Massensimulation angehalten. Alle Funktionen werden ebenfalls direkt ausgeschaltet.

Taste **"Lokeigenschaften öffnen"**, hierüber kommt man direkt in die Lokdatenbank **"Lok-Eigenschaften"**. Dort können für die Lokomotive Änderungen, wie zum Beispiel die Bezeichnung von Funktionstastensymbolen oder die Massensimulation, und natürlich aller anderen Einstellmöglichkeiten für die Lokomotive komfortabel vorgenommen werden, ohne dass man dazu in den Systembereich "Lokdatenbank" wechseln muss.

Haben Sie zu Ihrer Lokomotive ein Lokbild angelegt und dieses unter Lok-Eigenschaften aktiviert, so wird dieses immer dann in den Fahrregler der Lokomotive eingeblendet, wenn keine Fahrbefehle ausgeführt werden. Zudem wird das Lokbild sofort ausgeblendet, wenn Sie mit der Maus den Fahrregler berühren, damit Sie sofort den vollen Steuerungsumfang für ihre Lokomotive wieder zur Verfügung haben.

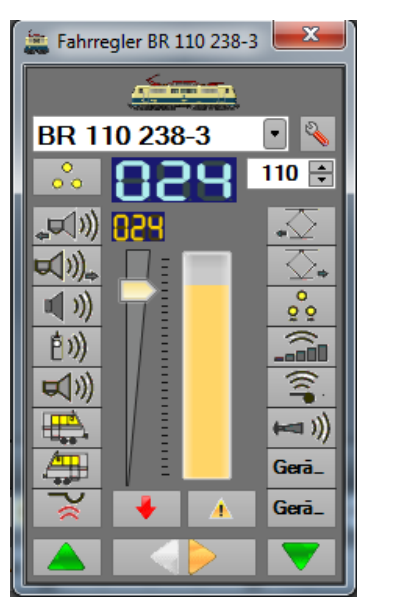

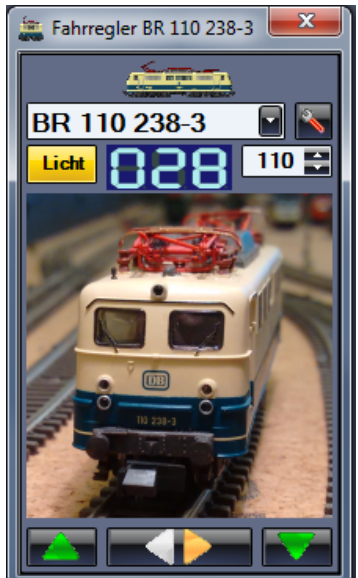

### 8. Systembereich "Schalten"

Im Systembereich "Schalten" hat man die Möglichkeit, zwei Bereiche zu bearbeiten. Zum einen steht, wie unter Systembereich "Betrieb", der "**RMX Monitor"** zur Verfügung, der hier durch einen zusätzlichen Fahrregler erweitert wurde. Desweiteren steht der Bereich "Schaltpult" zur Verfügung, um hier einzelne Schaltpulte für verschiedene Adressen und Busse anzuzeigen und hiermit dann auf das bzw. die Systeme zuzugreifen.

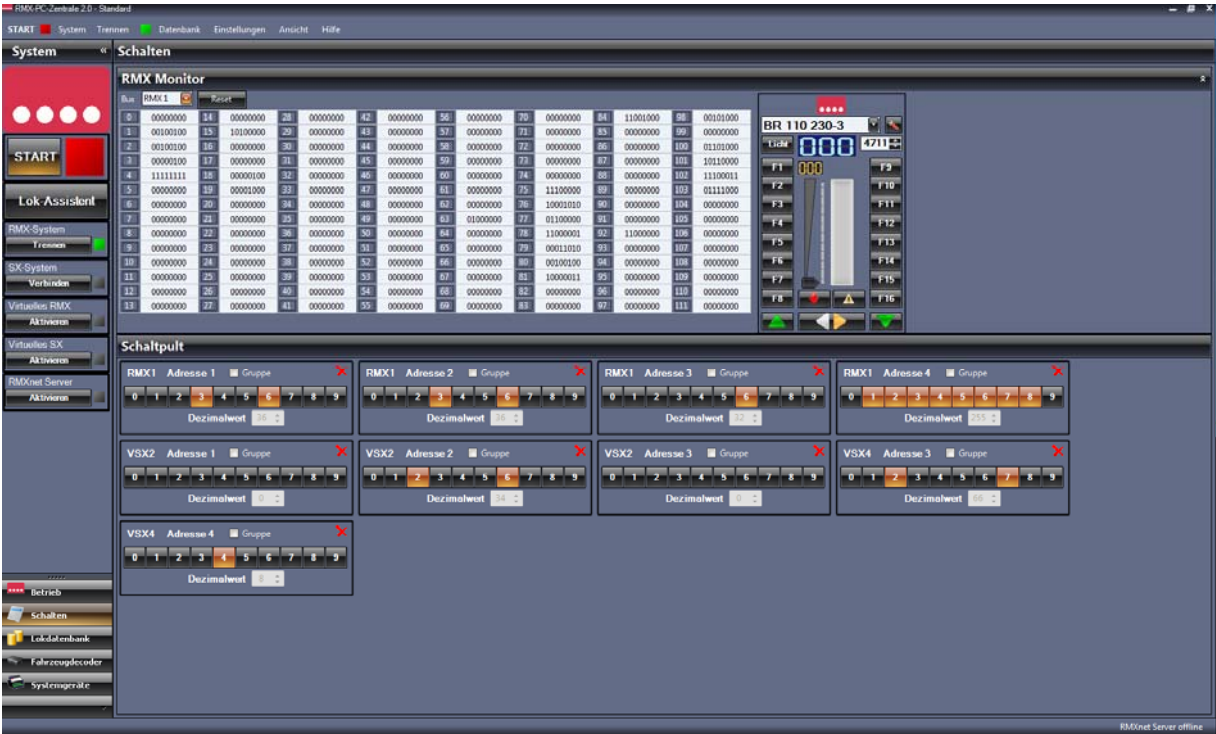

Hier im Bild ist der Bereich **"RMX-Monitor"** mit dem RMX1-Bus Monitor zu sehen und im Bereich **"Schaltpult"** mehrere Schaltpulte für verschiedene Adressen von verschiedenen Bussystemen.

**-43-** 

### 8.1 Systembereich Schalten "RMX-Monitor"

Im Systembereich Schalten "**RMX Monitor"** werden die kompletten Bus-Daten der verschiedenen RMX- und VSX-Busse angezeigt. Grundeinstellung ist hier der RMX1-Bus als Haupt- Schalt- und Meldebus des RMX-Systems. Es können noch zusätzlich der RMX0-Bus und die virtuellen VSX-Busse 2-8 angezeigt werden. Über die Auswahlbox kann der Bus ausgewählt werden, dessen Inhalt im großen Adressenfeld angezeigt werden soll. Hier werden alle Systemadressen von 0-111 dargestellt. Die Adresse wird in einem Button als Ziffer angezeigt, in dem weißen Feld dahinter wird der Adressinhalt über 8 Ziffern, die entweder **"0"** oder **"1"** zeigen, dargestellt. Diese 8 Ziffern entsprechen den 8 Schaltausgängen einer Adresse und werden von 1 links bis 8 rechts angezeigt. Wird im System eine Adresse aktiv verändert, also eine Schaltfunktion oder Besetztmeldung geschaltet bzw. angezeigt, wird das weiße Adressfeld kurzzeitig **gelb**. Hierdurch kann man Änderungen auf dem Datenbus sehr schnell erkennen. Zudem gibt es eine generelle **"Reset"** Funktion für den jeweilig angezeigten Datenbus. Hier kann über den Button **"Reset"** der gesamte Inhalt des Busses auf **"Null"** gesetzt werden.

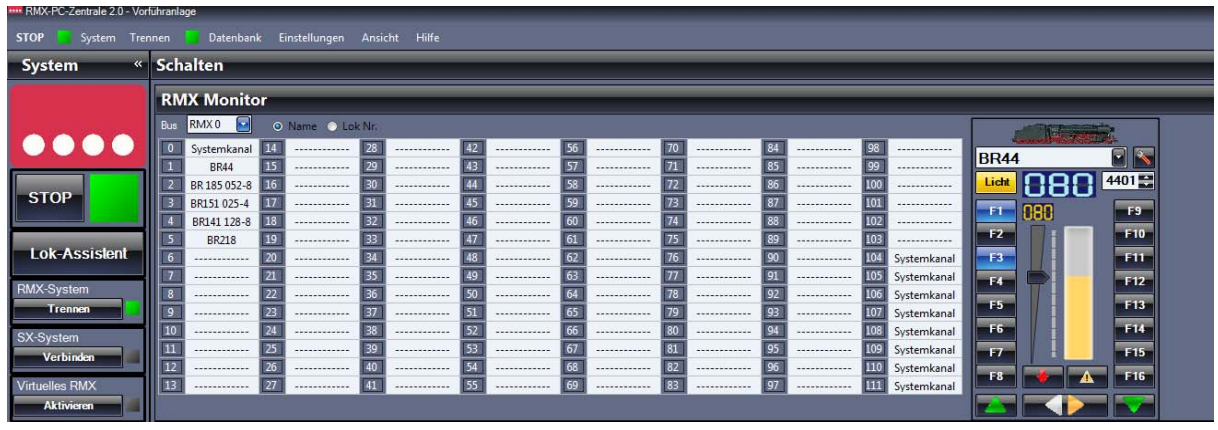

**RMX0-Bus**, hier werden die Systemadressen nicht mit Ihrem Bitinhalt angezeigt, sondern mit der zugeordneten **Loknummer** oder dem **Loknamen**. Eine Systemadresse ist hier ein Arbeitskanal. Zur Steuerung der Lokomotiven stehen die Arbeitskanäle 1- 103 zur Verfügung, somit können **103 Lokomotiven gleichzeitig im Betrieb sein**. Beim Start des RMX-Systems sind die Arbeitskanäle leer und somit wird keine Lokomotive angesteuert. Wird nun bei einer Lokomotive eine Funktion oder eine Fahrstufe angesteuert, bekommt diese den nächsten freien Arbeitskanal und nun werden die Daten für diese Lokomotive über diesen Kanal zwischen Zentrale, Handreglern und Software ausgetauscht. Wird die Lokomotive abgestellt, kann der Kanal, wenn unter Lokeigenschaften eingestellt, automatisch nach ca. 20 Minuten abgewählt werden, um diesen für andere Lokomotiven zu nutzen. Dadurch kann das System **9999 Lokadressen verwalten**, von denen dann 103 direkt angesteuert werden können.

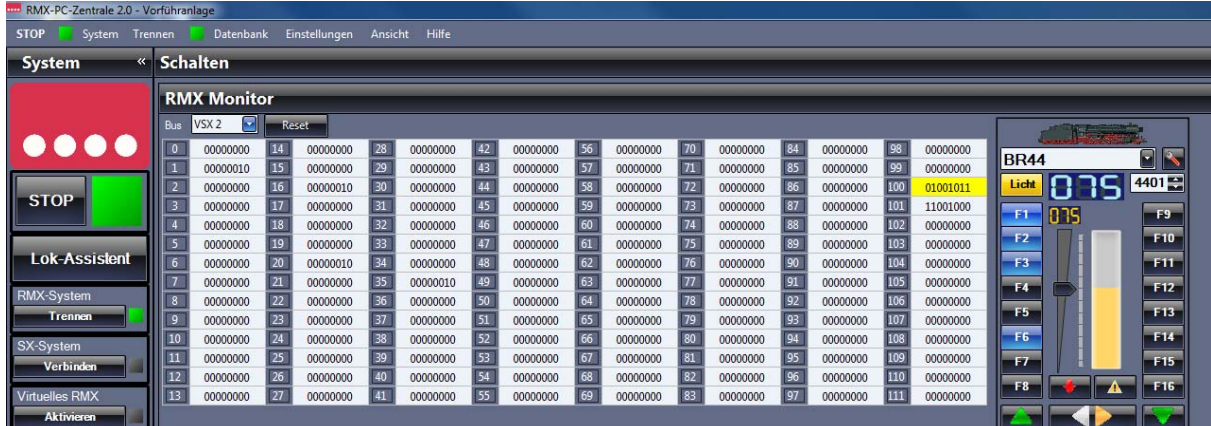

**VSX-Busse** dienen der Überwachung und Ansteuerung von zusätzlichen Bussystemen, zum Beispiel von einem angeschlossenen SX-System, welches zur weiteren Ansteuerung von Funktionen, oder zur Nutzung von älteren Selectrix-Handreglern angeschlossen ist. Diese Busse können zum Beispiel bei der Ansteuerung von älteren Handreglern zur Verbindung mit dem RMX0-Bus über die **Translaterfunktion** der RMX-PC-Zentrale eingesetzt werden. Hierzu weitere Informationen in Kapitel **12. Translater**. Auch können von verschiedenen VSX-Bussen gewünschte Funktionen dieser Busse auf andere Busse über den **"Bus-Mapper"** gesendet werden. Hierzu weitere Informationen in Kapitel **6.5.7 Bus-Mapper**.

## 8.2 Systembereich Schalten "Schaltpult"

Im Systembereich Schalten **"Schaltpult"** können so viele Schaltpulte wie die Auflösung und Größe des Monitors zulässt gleichzeitig angezeigt werden. Über den Adressbutton im Monitor, kann jeweils ein Schaltpult für eine Adresse aus dem eingestellten Bus geöffnet werden.

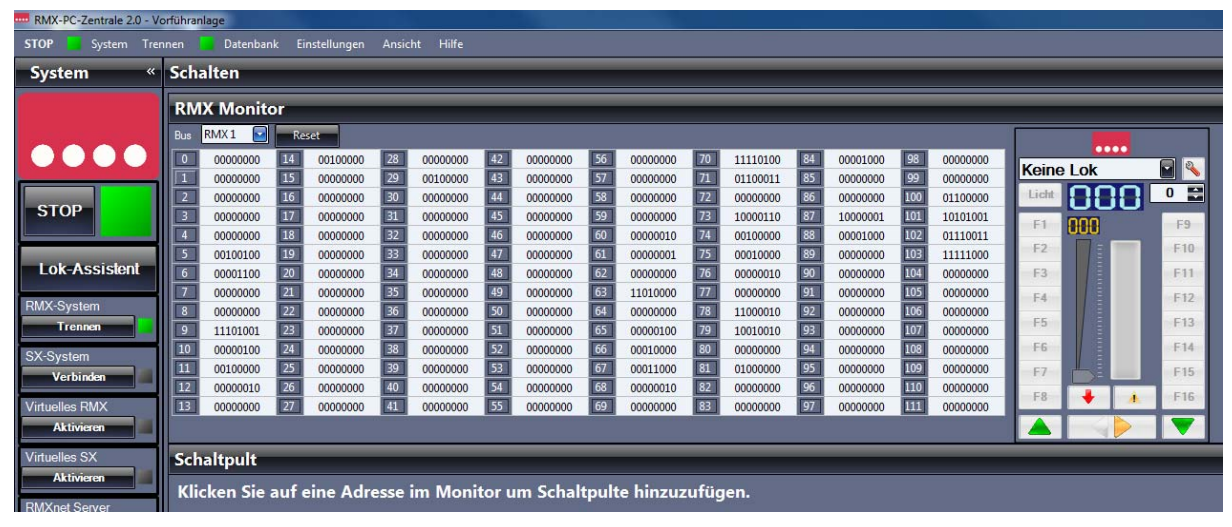

Die Schaltpulte im Bereich "Schalten" haben einige Funktionen mehr, als die Schaltpulte im Bereich "Betrieb". Die Button "1-**8"** sind die Schaltbutton für die 8 Funktionen einer Adresse. Der Button **"0"** deaktiviert alle Funktionen bzw. setzt die komplette

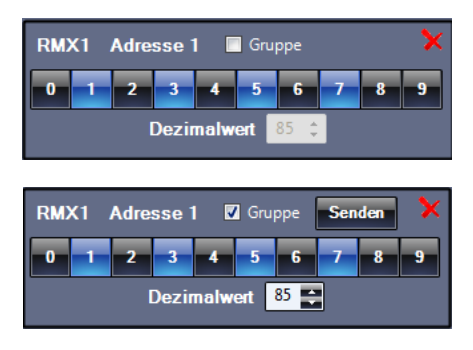

Adresse auf "<sup>0</sup>". Der Button 9 aktiviert alle Funktionen bzw. setzt diese auf "1". Mit dem Haken unter **"Gruppe"** kann man das Schalten der Funktionsausgänge als Gruppe aktivieren. Hier kann man dann die gewünschten Funktionen voreinstellen, ohne dass diese direkt ausgeführt werden und dann über den Button "Senden" aktivieren. Im Feld "Dezimalwert" wird der gesamte Dezimalwert der Adresse angezeigt. Funktion  $1 =$  Wert 1, Funktion 2 = Wert 2, Funktion 3 = Wert 4, Funktion 4 = Wert 8, Funktion 5 = Wert 16, Funktion 6 = Wert 32, Funktion 7 = Wert 64, Funktion 8 = Wert 128. So ergibt sich im Schaltpult links der Dezimalwert 85 aus den gesetzten Funktionen 1, 3, 5 und 7.

Im Bild unten ist ein "Schaltpult" mit ausgeblendetem RMX Monitor für viele Adressen unterschiedlicher Busse zu sehen.

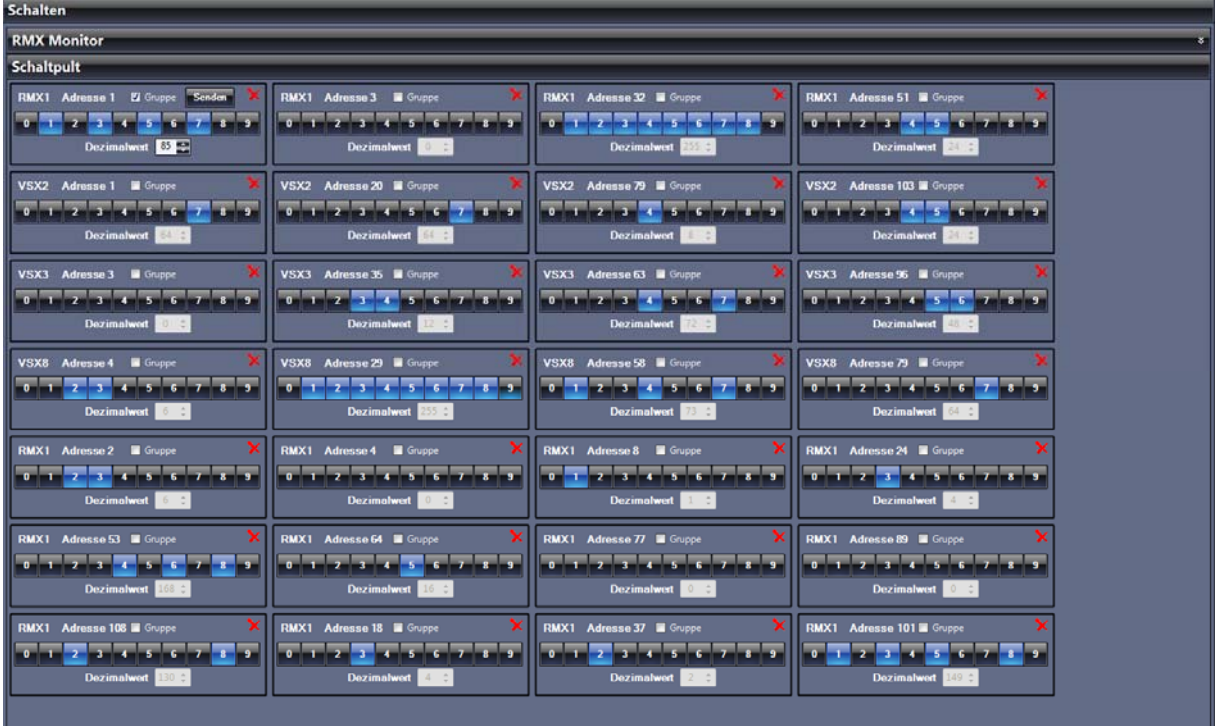

## **9.** Systembereich "Lokdatenbank"

Im Systembereich "Lokdatenbank" kann diese komplett bearbeitet werden. Es kann hier eine Lokomotive neu angelegt oder auch gelöscht werden.

Unter Lok-Eigenschaften können für die Lokomotiven viele zusätzliche Daten hinterlegt werden. Dies sind zum Beispiel die Programmierwerte des Lokdecoders, welche hier auch geändert werden können. Es können Loksymbole oder auch Lokbilder hinterlegt und angezeigt werden. Desweiteren können auch zu der jeweiligen Lokomotive Dokumente verschiedener Datenformate abgespeichert werden.

Das nachträgliche Ändern von Lokadresse und Datenformat ist genauso möglich wie das komplette Löschen einer Lokomotive aus der Lokdatenbank.

Eine Druckfunktion für die Lokliste ist vorhanden und über die Datenbank-Toolbox ist auch eine direkte Bearbeitung der Lokdatenbank der Zentraleinheit durch Sichern, Beschreiben, Löschen und Abgleichen möglich.

Ein Fahrregler steht ebenfalls zur Verfügung, um Lokomotiven direkt von hier aus anzusprechen bzw. zu testen.

In der Lokdatenbank können Lokomotiven folgender Datenformate abgespeichert und angesteuert werden:

- 1. Selectrix 1
- 2. Selectrix mit Zusatzfunktionsadresse
- 3. Selectrix 2 mit 127 Fahrstufen
- 4. Selectrix 2 mit 31 Fahrstufen
- 5. DCC kurze Adresse mit 14 Fahrstufen
- 6. DCC kurze Adresse mit 28 Fahrstufen
- 7. DCC kurze Adresse mit 126 Fahrstufen
- 8. DCC lange Adresse mit 14 Fahrstufen
- 9. DCC lange Adresse mit 28 Fahrstufen
- 10. DCC lange Adresse mit 126 Fahrstufen

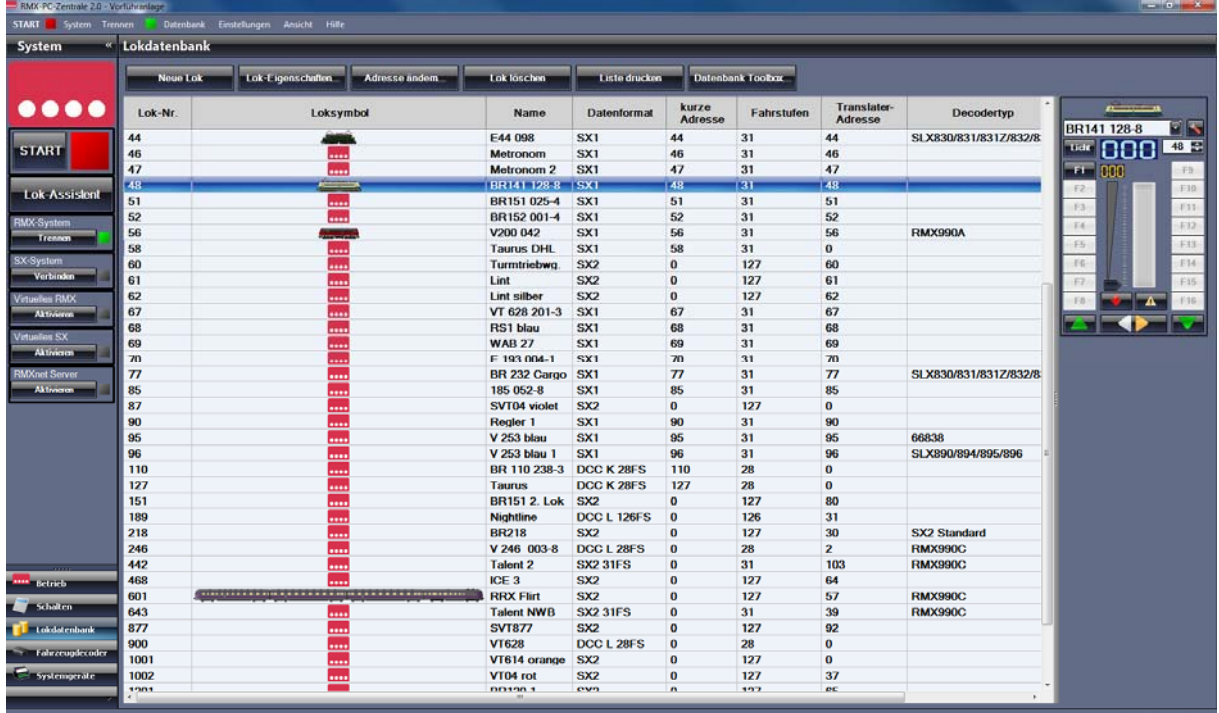

### **9.1** Systembereich Lokdatenbank "Neue Lok"

Die Eingabe von Lokomotiven in die Lokdatenbank ist zwingend erforderlich, da die Zentraleinheit RMX7 950usb nur Fahrbefehle für ihr bekannte Lokomotiven ausgeben kann. Lokomotiven werden immer in der Lokdatenbank der Zentraleinheit RMX7950usb mit Adresse, Namen und Datenformat abgespeichert, deshalb muss die Zentraleinheit RMX7950usb beim bearbeiten der Lokdatenbank immer mit der RMX-PC-Zentrale 2.0 verbunden sein. Die Lokdatenbank

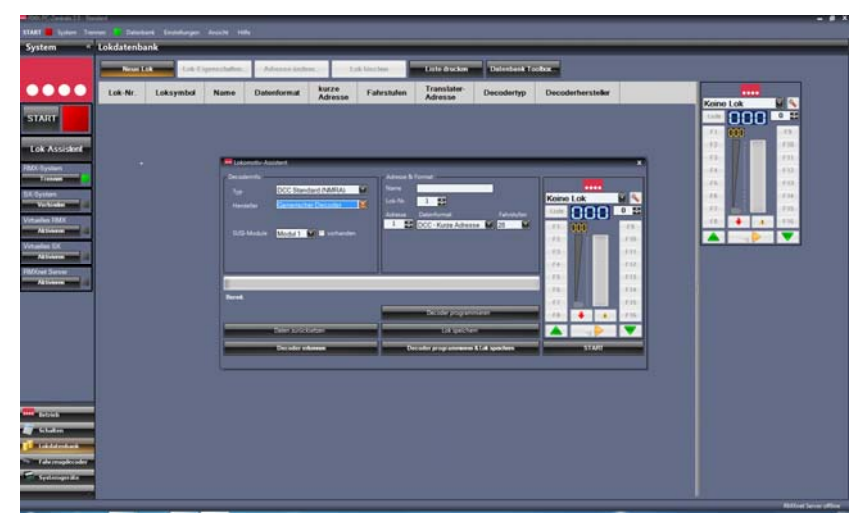

kann von der RMX-PC-Zentrale 2.0 oder einem Handregler RMX945, RMX7945 oder einem Funkhandregler RMX7945F gelesen, gespeichert und bearbeitet werden. Werden außer der RMX-PC-Zentrale 2.0 auch Handregler im System verwendet, sollte man diese nach einer Änderung der Lokdatenbank immer abgleichen. Zu den Lokdaten, die in der Zentraleinheit RMX7950usb gespeichert werden, können in der Lokdatenbank der RMX-PC-Zentrale 2.0 weitere Daten zu den Lokomotiven gespeichert werden. Diese zusätzlichen Eingaben, die in der Lokdatenbank der RMX-PC-Zentrale 2.0 gespeichert werden können, sind ausschließlich in dieser hinterlegt und nicht in der Zentraleinheit gespeichert. Zusätzlich können die Lokdecoder-Einstellwerte, Loksymbole, Lokbilder, Dokumente und Zusatzinformationen zur Lok abgespeichert werden.

#### **9.1.1 Neue Lok "automatische Eingabe von Lokomotiven"**

Um eine Lokomotive automatisch in die Lokdatenbank einzugeben, müssen sie die Lokomotive auf das Programmiergleis der Zentraleinheit RMX7950usb setzen.

Öffnen sie direkt den Lokassistenten unter **"System"** durch einen Druck auf den Button **"Lok-Assistent"** oder wechseln sie unter **"System"** durch Drücken des Button **"Lokdatenbank"** in die Lokdatenbank der RMX-PC-Zentrale 2.0. Hier können sie nun durch Drücken des Buttons **"Neue Lok"** 

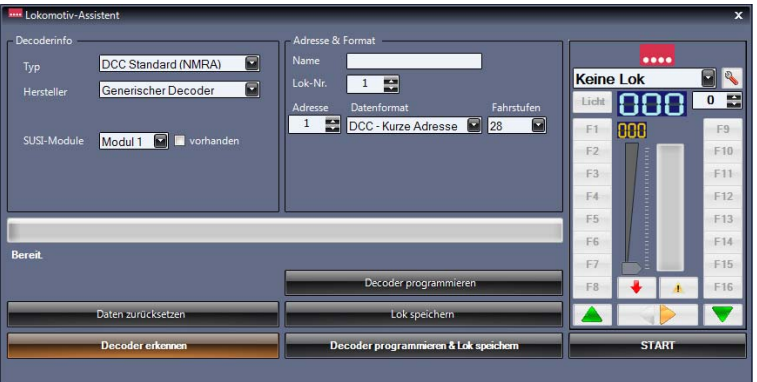

ebenfalls den Lokassistenten zur Eingabe der Lokomotive öffnen. Betätigen sie nun den Button **"Decoder erkennen"**. Der Lokdecoder-Erkennungsvorgang, der nun stattfindet, wird ca. 30-45 Sekunden andauern. Während der Lokdecodererkennung werden viele Parameter und Configurationsvariablen des Lokdecoders ausgelesen. Hierüber wird automatisch erkannt, in welchem Datenformat und mit welcher Decoderadresse der Lokdecoder programmiert wurde. Gleichzeitig wird der Hersteller

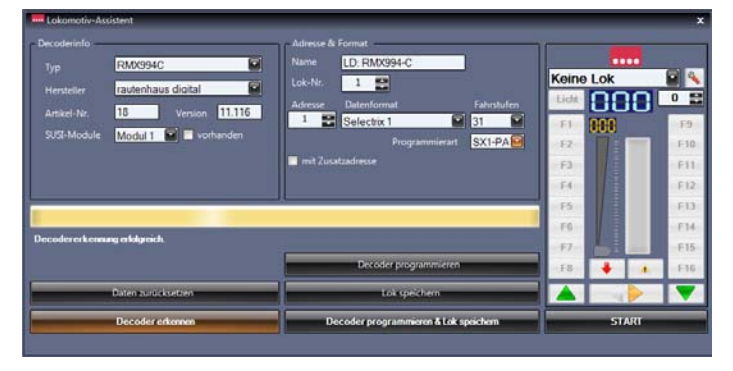

und die Versionsnummer des Decoders ausgelesen, wenn diese Informationen im Decoder zur Verfügung stehen. Ist dieser Vorgang abgeschlossen, werden die ausgelesenen Daten in den verschiedenen Feldern angezeigt. Im Bild links des Lok-Assistenten wurde ein rautenhaus digital®- Lokdecoder RMX994C erkannt.

Der Lokdecoder ist im SX 1-Format programmiert.

Soll die Lokadresse und das Datenformat nicht geändert werden, kann man den Namen des Decoders auf den gewünschten Loknamen ändern und dann den Lokdecoder über den Button **"Lok speichern"** direkt in die Lokdatenbank übernehmen.

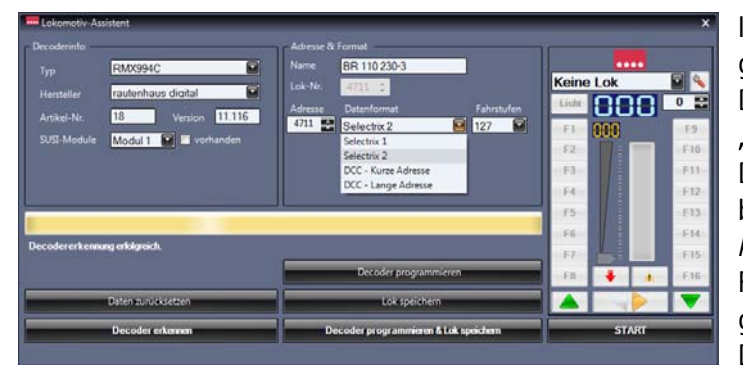

Im Bild links wird der Lokdecoder nun auf eine neue gewünschte Adresse und das gewünschte Datenformat eingestellt. In der Auswahlbox unter **"Datenformat"** kann man erkennen welche Datenformate der Lokdecoder eventuell noch beherrscht. Unser Lokdecoder wird hier auf die Adresse 4711 im Datenformat Selectrix 2 mit 127 Fahrstufen eingestellt. Der Lokname wird auf den gewünschten Loknamen BR 110 230-3 eingestellt. Der Loknamen kann 12-stellig nach Wunsch ein-

gegeben werden. Der Lokdecoder RMX994C beherrscht die Datenformate DCC-kurze Adresse, DCC-lange Adresse, Selectrix1 und Selectrix 2. Mit dem Button **"Decoder programmieren & Lok speichern"** kann die Lokomotive jetzt umprogrammiert und gleichzeitig in der Lokdatenbank abgespeichert werden. Mit dem Button **"Decoder programmieren**" würden nur die Programmierwerte in der Lok programmiert und die Lok nicht in der Datenbank abgespeichert. Mit dem Button **"Lok speichern"** würde die Lok zwar in der Datenbank abgespeichert, aber die Einstellungen im Lokdecoder nicht programmiert und die Lok wäre dann nicht ansteuerbar.

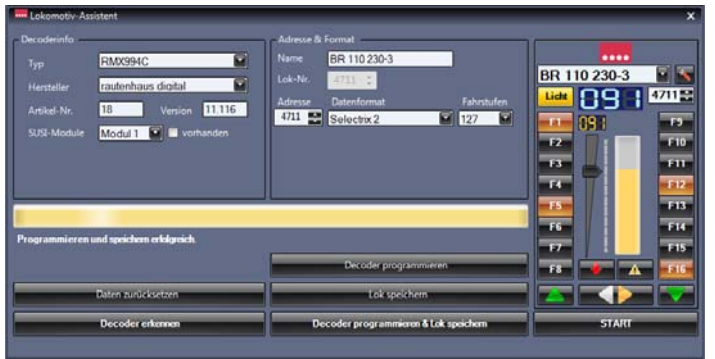

Im Bild links ist die neue Lok nun in der Lokdatenbank gespeichert und kann direkt im Lok-Assistenten über den Fahrregler, der jetzt direkt die eingegebene Lokomotive übernommen hat, getestet werden. Hierzu kann man über den Button **"Start"** im Fahrregler den Fahrstrom der Zentraleinheit einschalten und die Lokomotive dann ansteuern. Im letzten Bild dieser Seite sehen Sie die eingegebenen Lokdaten in der Lokliste der Lokdatenbank.

Unter **"Lokeigenschaften"** können hier nun viele weitere Informationen, sowie Loksymbole, Lokbilder und die Einstellparameter der Lokomotive abgespeichert werden. Weitere Einstellungen wie Fahrreglerzuordnung, Massensimulation im Fahrregler, Beschriftungen oder Symbole für Funktionstasten können hier ebenfalls vorgenommen werden. Weitere Informationen hierzu finden Sie im Kapitel **"6.2 Lok-Eigenschaften"**.

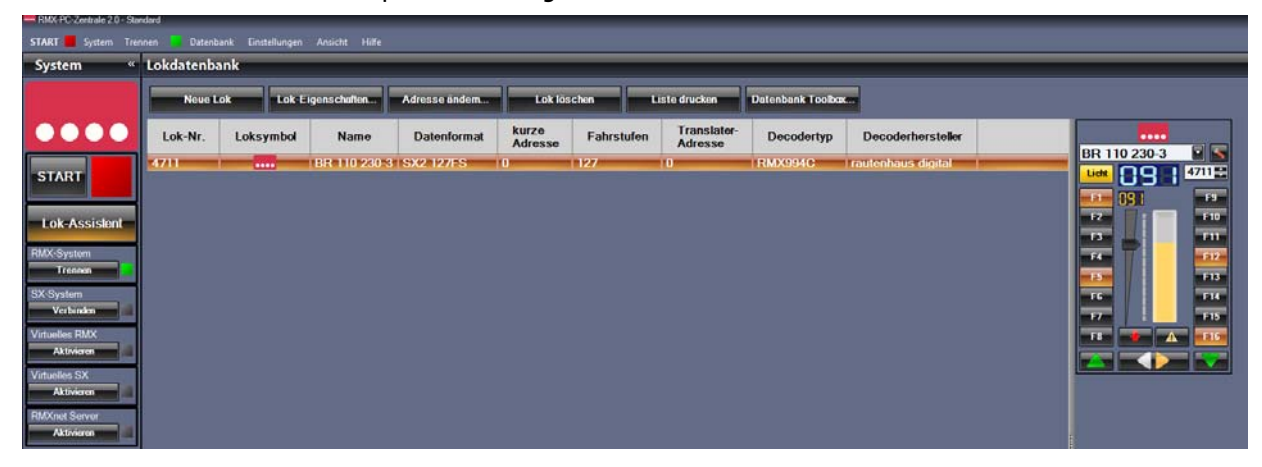

### **9.1.2** Neue Lok "manuelle Eingabe von Lokomotiven"

Zur manuellen Lokeingabe einer Lokomotive, muss diese **nicht** auf dem Programmiergleis der Zentraleinheit RMX7 950usb stehen, sondern kann zum Testen und Fahren direkt auf die Anlage gestellt werden. Voraussetzung zur manuellen Eingabe ist aber, dass die Lokadresse und das Datenformat der Lok bekannt sind. Wechseln Sie unter **"System"** durch Drücken des Buttons **"Lokdatenbank"** in die Lokdatenbank der RMX-PC-Zentrale 2.0. Hier können Sie nun durch Drücken des Buttons **"Neue Lok"** den Lokassistenten zur Eingabe der Lokomotive öffnen.

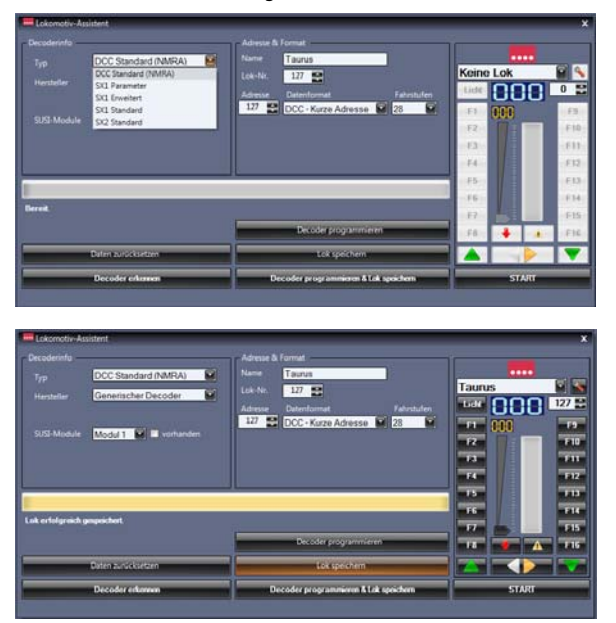

Unsere einzugebende Lokomotive ist in diesem Fall eine DCC-Lokomotive eines unbekannten Herstellers und eingestellt auf die kurze DCC Adresse 127 im Modus 28 Fahrstufen.

Im Feld **"Typ"** muss **"DCC Standard (NMRA)"** eingeben werden. Im Feld "Hersteller" sollte "generischer Decoder" eingestellt sein. Ist der Hersteller bekannt, sollte natürlich dieser eingestellt werden. Geben Sie die bekannte Adresse, also 127 ein. Stellen Sie im Feld "Datenformat" DCC kurze Adresse ein und im Feld "Fahrstufen" 28. Im Feld "Namen" muss zwingend ein Name für ihre Lokomotive eingegeben werden. Dieser Name kann aus bis zu 12 Zeichen bestehen. Hier bietet sich ein Kurzname wie zum Beispiel "**Taurus"** , "Herkules", **"ICE"** usw. an oder auch die komplette Loknummer zum Beispiel "BR 181 238-7". Wenn alle Daten komplett eingegeben sind, kann man die Lok mit dem Button **"Lok speichern"** in die Lokdatenbank übernehmen und nun direkt mit dem Fahrregler testen.

Die Lokomotive ist nun wie bei der "6.1.1 automatischen Eingabe von Lokomotiven" in der Lokdatenbank gespeichert.

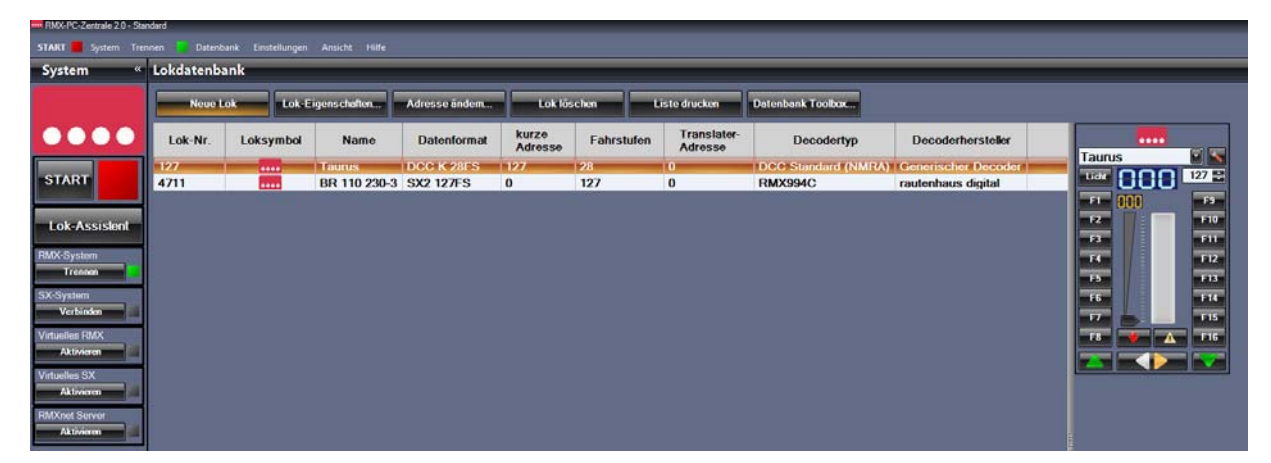

Unter **"Lokeigenschaften"** können hier nun viele weitere Informationen, sowie Loksymbole, Lokbilder und die Einstellparameter der Lokomotive abgespeichert werden. Weitere Einstellungen wie Fahrreglerzuordnung, Massensimulation im Fahrregler, Beschriftungen oder Symbole für Funktionstasten können hier ebenfalls vorgenommen werden. Weitere Informationen hierzu finden Sie im Kapitel "6.2 Lok-Eigenschaften".

## 9.2 Systembereich Lokdatenbank "Lok-Eigenschaften"

Unter Lokdatenbank **"Lok-Eigenschaften"** gibt es verschiedene Untermenüs, in denen erweiterte Einstellungen für die abgespeicherte Lokomotive vorgenommen werden können.

Unter **"Allgemein"** findet man die Loknummer, den Namen, die Adresse, das Datenformat und, wenn vorhanden, ein Loksymbol und/oder Bild der Lokomotive.

Unter **"Einstellungen"** können Einstellungen zu den Funktionstasten, zur Massensimulation der internen Fahrregler der RMX-PC-Zentrale, zur Translaterfunktion und zur Zuordnung von Fahrreglern eingestellt werden.

Unter **"Programmierung"** kann die komplette Programmierung des Lokdecoders in seinem Datenformat abgespeichert werden.

Unter **"Modelldaten"** können weitere Daten zur Lokomotive wie Baureihe, Bahngesellschaft, Zustand, Kaufpreis usw. sowie auch freie Bemerkungen hinterlegt werden.

Unter **"Bild & Symbol"** kann ein Loksymbol und/ oder ein Lokbild hinterlegt werden und im Fahrregler und in der Lokdatenbank angezeigt werden.

Unter **"Dokumente"** können Informationen als Datei zur Lokomotive hinterlegt werden, wie zum Beispiel Kaufbeleg oder Explosionszeichnung und Bilder der Lokomotive.

#### 9.2.1 Lok-Eigenschaften "Allgemein"

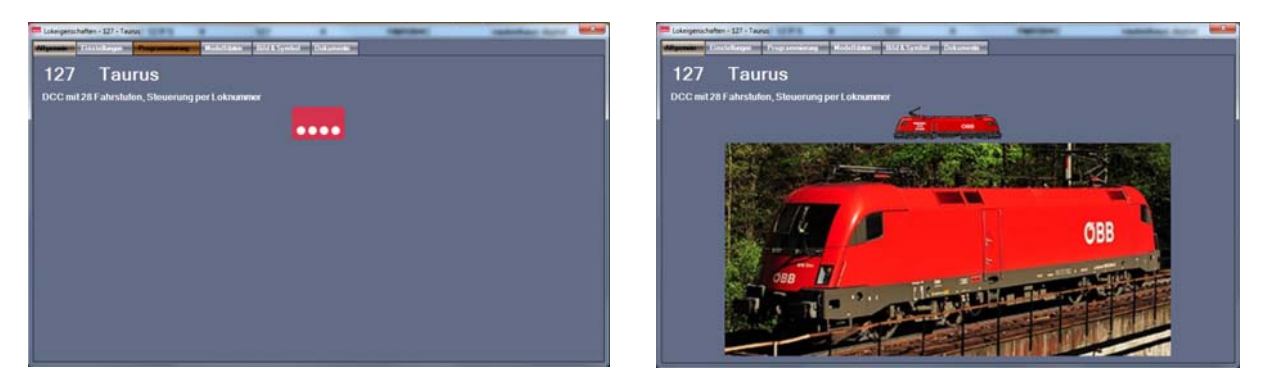

Unter Lokeigenschaften **"Allgemein"** können keine Einstellungen vorgenommen werden. Hier werden die Lokadresse, der Loknamen und das Datenformat der Lokomotive als Information angezeigt. Zusätzlich werden, wenn vorhanden, das Loksymbol und ein Lokbild angezeigt. Loksymbole können aus der Loksymboldatei der RMX-PC-Zentrale übernommen werden, die aber leider nicht alle Fahrzeuge enthalten kann. Für Fahrzeuge, die nicht vorhanden sind, gibt es in dieser Anleitung eine Beschreibung wie man ein solches Loksymbol auch aus einem Bild erstellen bzw. freistellen kann. Dazu wird eine frei erhältliche Bearbeitungssoftware benötigt, die man sich aus dem Internet herunterladen kann. Weitere Informationen dazu finden sie im Kapitel 13.2 Zusatzprogramm Paint-net "Eigene Bilder für Triebfahrzeuge"

Lokbilder kann man als Datei aus vorhandenen Bildern oder eigenen Bildern seiner Fahrzeuge übernehmen.

## 9.2.2 Lok-Eigenschaften "Einstellungen"

Unter Lokeigenschaften **"Einstellungen"** können 4 Einstellbereiche bearbeitet und gespeichert werden.

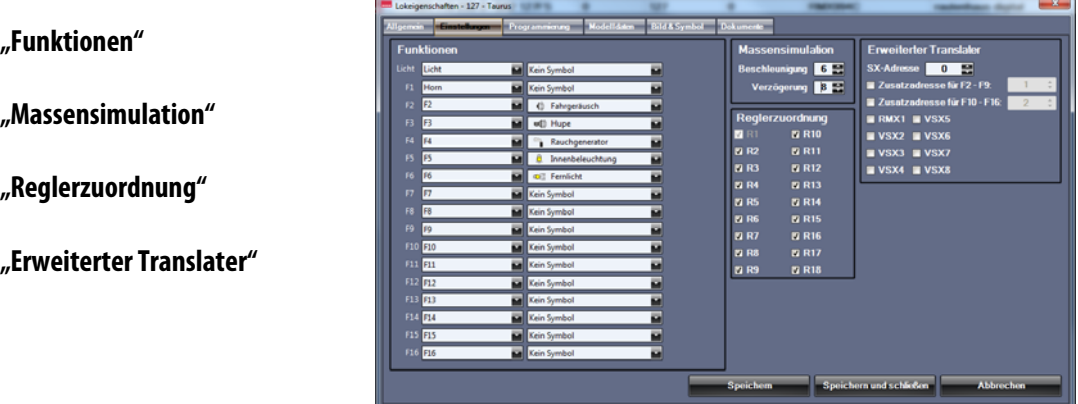

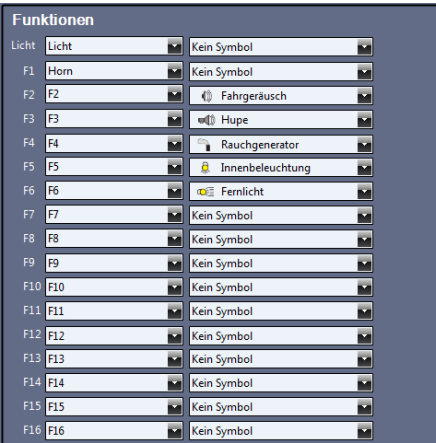

**-51-** 

Unter **"Funktionen"** kann den Funktionstasten in den Fahrreglern der RMX-PC-Zentrale 2.0 für diese Lokomotive entweder eine andere Beschriftung oder ein Funktionssymbol zugeordnet werden. Die Menge der aktiv nutzbaren Funktionstasten ergibt sich aus dem Datenformat sowie den Funktionsausgängen des jeweilig eingebauten Lokdecoders. Bei DCC- und Selectrix2 Lokdecodern sind dies die Funktion Licht und bis

zu 16 Zusatzfunktionen. Bei SX1- Lokdecodern direkt über die Lokadresse Licht und eine Funktion, oder über die nächst höhere SX1-Adresse noch 8 zusätzliche Funktionen im Modus SX1 und Funktion.

Unter "Massensimulation" kann für die Lokomotive die Massensimulation (oder auch Anfahr- und Abbremsverhalten genannt) aus den Fahrreglern der RMX-PC-Zentrale 2.0 eingestellt werden.

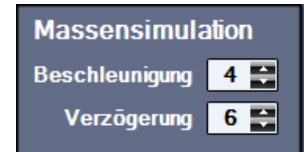

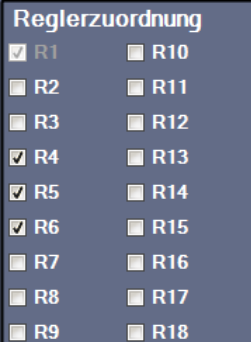

Unter **"Reglerzuordnung"** kann die Lokomotive den möglichen 18 Fahrreglern zugeordnet werden. Dies macht die Suche in den Reglern bei einer sehr großen Lokdatenbank etwas einfacher, da die Lokliste in den Fahrreglern dann nicht so lang ist. Der Regler 1 enthält immer alle Lokomotiven und kann nicht abgewählt werden.

Hier ausgewählt die Fahrregler 4, 5 und 6. Die Fahrregler sind im Systembereich Betrieb **"Fahrpult"** zu bedienen, hier werden allerdings nur so viele Regler angezeigt, wie die Auflösung des Monitors zulässt. Es können zwei Reihen mit Fahrpulten angezeigt werden. In Reihe 1 werden die Fahrregler 1 bis max. 9 und in Reihe 2 die Regler 10 bis max. 18 angezeigt.

**Hinweis: Die Funktion "Erweiterter Translater" ist nur zu benutzen, wenn man Selectrix Handregler oder Steuerungssoftware, die nur das SX1-Format ansteuern kann, nutzen will. Für alle anderen Anwender ist hier nichts einzutragen!!!!!!** 

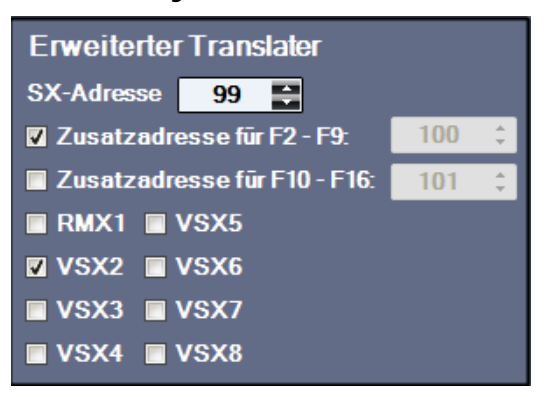

Unter "Erweiterter Translater" wird die gewünschte freie SX1 Adresse für die Lokomotive eingegeben, hier die Adresse 99 für unsere DCC Lokomotive Taurus mit der kurzen DCC Adresse 127. Da diese Lokomotive über weitere Funktionen verfügt, wird eine Zusatzadresse für die Funktionen F2-F9 aktiviert. Für die Daten-Verknüpfung wird hier der virtuelle VSX2-Bus der RMX-PC-Zentrale genutzt. Die Befehle, die von einem SX-System über einen Selectrix-Handregler an die RMX-PC-Zentrale auf den VSX2-Bus gesendet werden, werden über die Translaterfunktion nun für den RMX0-Bus übersetzt und an diesen weitergeleitet. Auch die Informationen aus dem RMX0-Bus werden für den VSX2-Bus wieder in SX1 Daten zurückübersetzt, sodass auch von

einem RMX-Handregler oder einer Software geänderte Daten im SX-Handregler angezeigt werden. Zusatzfunktionen oberhalb F1 werden dann über die nächsthöhere Adresse des VSX2-Busses gesendet und müssen im SX-Handregler über den Funktionsmodus der Folgeadresse angesprochen werden. Alte rautenhaus-digital® SX-Handregler oder Müt-Digirail Handregler kannten hier schon den SUSI-Funktionsmodus, wobei diese beiden Adressen zur Ansprache des Lokdecoders mit Zusatzadresse automatisch gekoppelt und angezeigt wurden. Dazu müssen bei diesen Handreglern die Lokdecoder direkt bei der Anwahl als SUSI-Decoder eingegeben werden.

Über den Button **"Speichern"** können die Daten abgespeichert werden, über den Button **"Speichern und schließen"** können die Daten abgespeichert und die Lokeigenschaften verlassen werden, und über den Button **"Abbrechen"** können die Lokeigenschaften ohne Abspeichern der eingegebenen Daten verlassen werden.

#### **9.2.3** Lok-Eigenschaften "Programmierung"

Unter Lokeigenschaften **"Programmierung"** können alle Decoder-Einstellwerte des Lokdecoders der Lokomotive ausgelesen, bearbeitet und gespeichert werden. Es wird nur die Programmiermethode angeboten, die dem eingestellten Datenformat der Lokomotive entspricht. Je nach Lokdecoder gibt es zu der Programmierung auf dem Programmiergleis auch die POM-Programmierung (Hauptgleisprogrammierung). Links oben steht die angezeigte Programmiermethode, hier "DCC-CV-**Programmierung"**. Daneben der Hersteller wenn bekannt, oder wie hier **"Generischer Decoder"**, darunter der Decodertyp oder wie hier **"DCC Standard (NMRA)"**. Weiter rechts befindet sich die **"Betriebsart"**, hier DCC mit 28 Fahrstufen, Steuerung per Loknummer, darunter die Lokadresse, hier **127** und hinter der Betriebsart die **"Versionsnummer"** des Decoders, wenn bekannt oder wie hier unbekannt. Über den Button **"Decoder Update"** wird für unsere RMX-Decoder-Generationen das jeweils

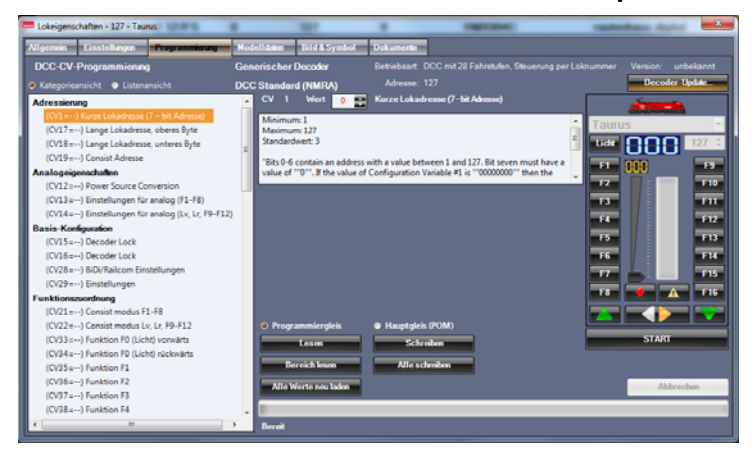

aktuelle Decoderupdate angeboten. Dieses Update muss aber nur für Lokdecoder durchgeführt werden, wenn das neue Update für diese Lokomotive Sinn macht, also zum Beispiel eine Funktionserweiterung im Update enthalten ist, die man in der Lokomotive nutzen kann und will.

Updates für Fremddecoder können, wenn überhaupt möglich, nur über Gerätschaften des jeweiligen Herstellers vorgenommen werden und sind dort zu erfragen. Weitere Informationen zum "Decoder-Update" finden sie im Kapitel **9.2.3.3** 

Im linken großen Feld (Profilliste) der Programmieroberfläche werden in der jeweiligen Programmiermethode das Decoder-Profil, also alle Einstellmöglichkeiten der einzelnen CV´s bei DCC-Programmierung, Parameter bei SX2-Programmierung oder Einstellwerte bei SX1-Programmierung angezeigt. Wenn ein Decoder ausgelesen wurde, steht auch hinter der jeweiligen CVoder Parameternummer der ausgelesene Wert. Die Profilliste kann in der **"Kategorie-"** oder der **"Listenansicht"** angezeigt werden.

Für unsere RMX- und SX-Lokdecoder-Generationen und Versionen stehen fertige Decoderprofile zur Verfügung. Für Fremddecoder können eigene Profile erstellt und abgespeichert werden. Die Profile werden in einer Datei gespeichert und können von Ihnen auch anderen Anwendern zur Verfügung gestellt werden. Informationen zum Erstellen von Lokdecoder-Profilen finden sie im Kapitel 10.5 Systembereich Fahrzeugdecoder "Lokdecoder-Profil erstellen"

Im mittleren Anzeigefeld und in der Zeiledarüber stehen die Daten und die Beschreibung zu dem durch Anklicken ausgewählten CV oder Parameter. In der Mitte unten kann die mögliche Programmierung zwischen **"Programmiergleis"** oder **"Hauptgleis (POM)"** ausgewählt werden. Über die Buttons **"Lesen", "Schreiben", "Bereich lesen", "Alle schreiben"** und **"Alle Werte neu laden"**, können einzelne CV`s oder bestimmte Bereiche oder alle bekannten CV`s oder Parameter gelesen, bearbeitet und geschrieben werden. Ebenfalls in diesem Bereich finden sie bei Lokdecodern der rautenhaus digital® RMX-Serie auch den Button **"Anleitung öffnen"**, hiermit können sie die jeweilige Anleitung zur Version Ihres RMX-Lokdecoders als PDF öffnen. Dieser Button ist sichtbar auf dem ersten Bild auf Seite 54 unter **Kapitel 9.2.3.3 Lok-Eigenschaften Programmierung**

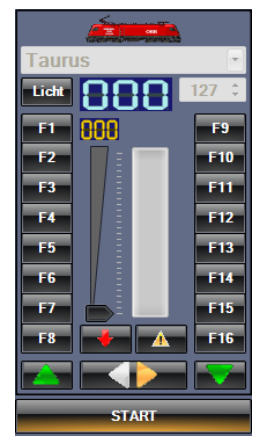

#### **"Decoder-Update".**

Im rechten Teil der Programmieroberfläche befindet sich ein Fahrregler. In diesem Fahrregler ist die Lokomotive direkt hinterlegt und kann auch nicht geändert werden, sodass man sofort Zugriff auf die Lokomotive hat. Sollte der Fahrstrom nicht eingeschaltet sein, kann man diesen hier über den großen unteren Button **"START"** am Fahrregler einschalten. Zeigt der Button **"STOP"** an, ist die Fahrspannung der Anlage bereits aktiviert und könnte über den Button wieder ausgeschaltet werden. Im Fahrregler kann die Lokomotive mit ihrem vollen Funktionsumfang im jeweiligen Datenformat angesteuert werden.

# **9.2.3.1 Lok-Eigenschaften Programmierung" Programmiergleis"**

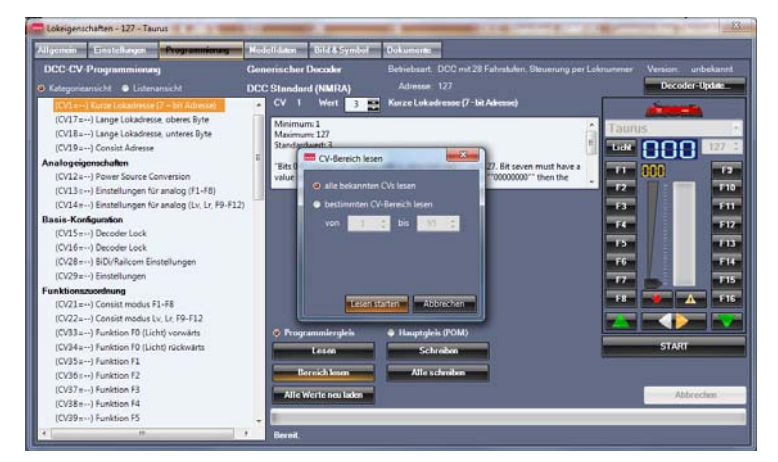

Zum Lesen eines CV oder Parameter Wertes, wählen sie diesen durch Anklicken aus der Profilliste aus. Dieser wird nun in der Mitte der Programmieroberfläche unter CV oder PA mit seiner Nummer angezeigt. Wurde der Wert bereits einmal ausgelesen, wird dieser schwarz im Feld Wert angezeigt. Ist dieser Wert noch nicht ausgelesen worden, wird der Wert **"0"** in roter Schrift dort angezeigt. Wählen sie über den jeweiligen Aktivierungspunkt die Programmierart "Programmiergleis" aus, dazu muss Ihre Lokomotive auf dem Pro-

grammiergleis der Zentraleinheit RMX7 950usb stehen. Über den Button **"Lesen**" können Sie den Wert der CV oder des Parameters auslesen. Über den Button **"Bereich lesen"** können Sie auch **"bestimmte Wertebereiche"** oder **"alle bekannten CV- bzw. Parameterwerte"** der Profilliste über einen Befehl nacheinander lesen und abspeichern. Dieser Vorgang empfiehlt sich immer beim ersten Lesen des Decoders, um alle Werte im Profil abzuspeichern. Über den Button "Schreiben" können Sie veränderte Werte im Lokdecoder und damit auch im Profil abspeichern. Über den Button **"Alle Werte neu laden"**  kann die komplette Werteliste des Profils geleert und dann komplett neu ausgelesen werden. Der Button "Alle Schreiben" ist zu nutzen, wenn ein neuer identischer Lokdecoder mit den Werten der Lok beschrieben werden sollte.

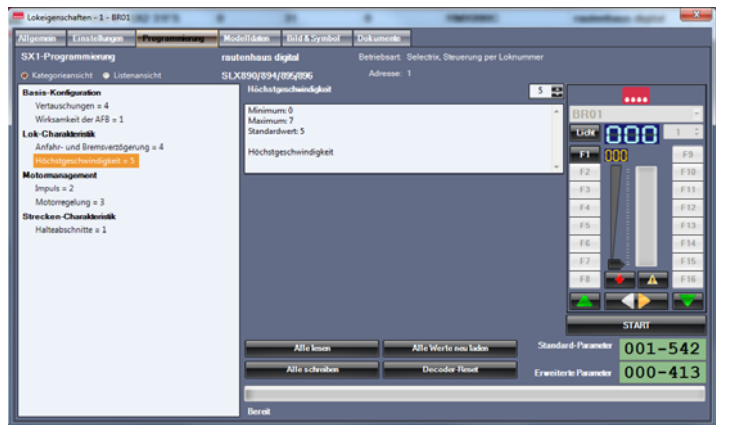

Bei der SX1-Programmiergleis-Programmierung sieht die Programmieroberfläche etwas anders aus. Hier sind die bedeutend weniger zur Verfügung stehenden Einstellwerte in der Profilliste und auch in der alt hergebrachten SX1- Lokdecoderdarstellung unten rechts angezeigt. Es werden sowohl die Standard-Parameter aller SX1 Lokdecoder angezeigt sowie zusätzlich die Erweiterten Parameter der Lokdecoder Serien ab SLX830/ SLX870 usw.

## **9.2.3.2 Lok-Eigenschaften Programmierung "Hauptgleis (POM-Programmierung)"**

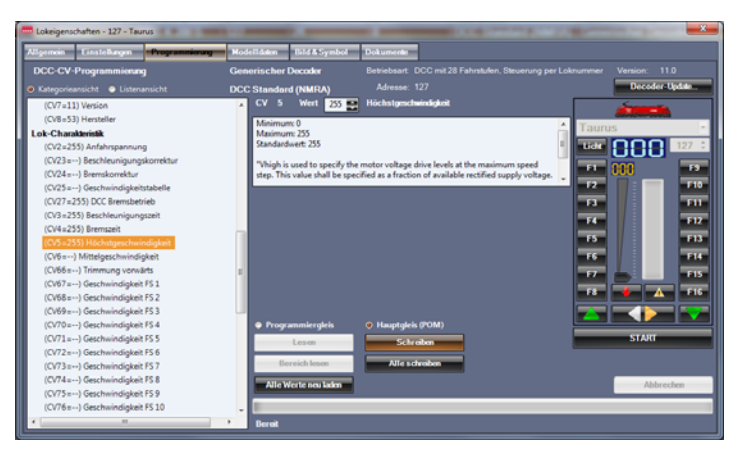

Um eine Programmierung auf dem Hauptgleis (**POM-Programmierung)** auf der Anlage durchführen zu können, müssen Sie den Aktivierungspunkt **"Hauptgleis"** betätigen. Bei dieser Programmierart können Einstellwerte der jeweiligen Lokomotive auf dem Hauptgleis geändert werden. Hier kann man die Werte allerdings nur **"Schreiben"** und nicht lesen. Da die Werte aber im Profil abgespeichert sind, ist die Veränderung ohne auszulesen kein Problem. Der Vorteil der Hauptgleisprogrammierung ist, dass man die Programmierwerte in der Lok, ohne diese

 wieder auf das Programmiergleis zu setzen, auf der Anlage programmieren kann. Über den Button **"Schreiben"** wird der ausgewählte CV oder PA geschrieben. Über den Button **"Alle schreiben"** können, nachdem mehrere CVs oder PAs geändert, aber noch nicht geschrieben wurden, gemeinsam auch über die Hauptgleisprogrammierung geschrieben werden.

## 9.2.3.3 Lok-Eigenschaften Programmierung "Decoder-Update"

Lokdecoder-Updates können in der RMX-PC-Zentrale 2.0 nur für rautenhaus digital®-Lokdecoder der RMX-Serie und Trix-Lokomotiven mit Lokdecodern ab Werk durchgeführt werden. Im folgenden Bild sehen sie die Anzeige für einen rautenhausdigital Lokdecoder RMX990C, dieses ist ein Multiprotokoll-Lokdecoder für DCC, Selectrix2 und Selectrix1. In diesem Fall in der Betriebsart Selectrix2 mit 31 Fahrstufen und der Decoder-Version 11.107 eingestellt. Für diesen Lokdecoder und auch alle anderen Lokdecoder der RMX-Reihe steht ein Update zur Verfügung, welches über den Button **"Decoder-Update"** eingeleitet

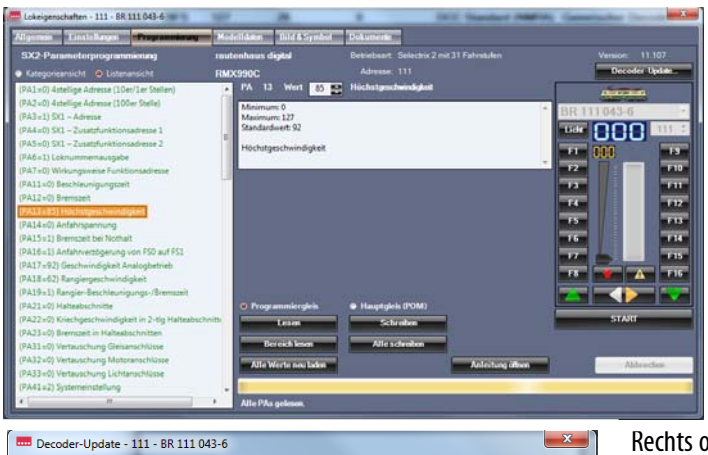

werden kann.

Da alle Parameter ausgelesen wurden, sind diese in der Profilliste grün dargestellt. Parameter, die nicht gelesen werden konnten, werden rot dargestellt und Parameter, die gerade geändert wurden, werden blau dargestellt. Beim nochmaligen Öffnen der Programmierfunktion werden alle Parameter schwarz angezeigt. In der unteren Zeile wird der letzte Arbeitsschritt angezeigt.

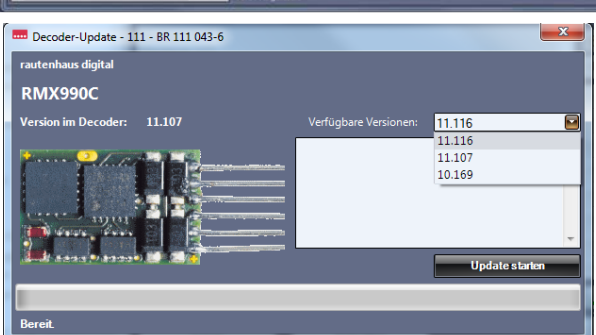

Nach dem Betätigen des Buttons "Update starten" wird der im rechten Bild angezeigte **Warnhinweis** geöffnet. Dieser ist auf jeden Fall zu beachten! Im Falle eines Fehlschlagens des Updates besteht keine Garantie von unserer Seite für den Ersatz oder Tausch des Decoders. In einem solchen Fall können Sie sich aber mit uns in Verbindung setzen und wir werden versuchen, über eine Fernwartungs-Sitzung ein Decoder-Reset durchzuführen. Sollte dies auch nicht möglich sein, könnte der Lokdecoder verloren sein. Wenn sie das Update durchführen wollen, den Button **"Ja"** betätigen, wenn sie das Update nicht durchführen wollen, über den Button "Nein" das Update abbrechen. Während des Updatevorgangs sieht man, wie im rechten Bild, folgende Anzeige in der Bedienoberfläche. Der Updatevorgang dauert ca. **40-55 Sekunden** je nach Größe der Updatedatei des jeweiligen

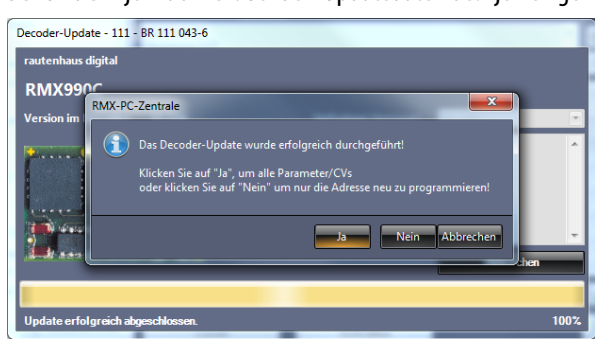

Rechts oben im letzen Bild kann für diesen rautenhaus-digital Lokdecoder "RMX990C" ein Update durch Betätigung des Buttons **"Decoder-Update"** durchgeführt werden. Ist eine aktuellere Version der Decoder-Firmware als die momentane Version des Lokdecoders, wie im linken Bild in der Auswahlliste, vorhanden, kann diese ausgewählt werden und das Update über den Button "Update starten" ausgeführt werden.

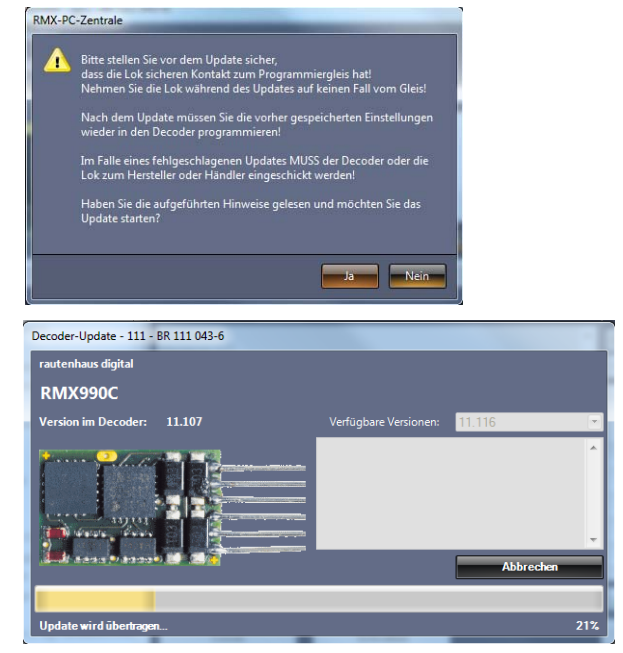

Nach dem Update wird folgender Hinweis angezeigt. Im Normalfall sollten Sie hier den Button **"Ja"** bestätigen, um die vorherigen abgespeicherten Lokdecoder-Einstellungen aus der Profilliste wieder in den Lokdecoder einzuschreiben. Klicken sie auf **"Nein"**, werden nur die Adresse des Lokdecoders und das Datenformat wieder überschrieben.

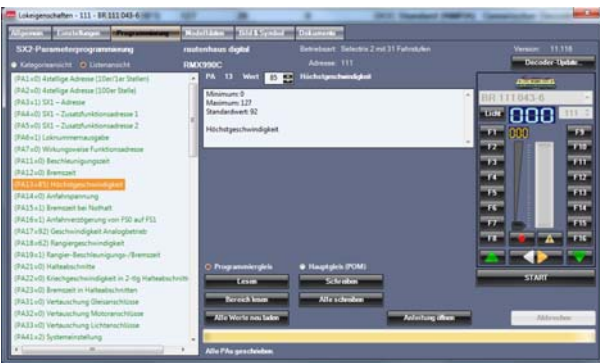

Klicken Sie auf "Abbrechen", ist der Lokdecoder durch den Updatevorgang auf seine Grundeinstellungen zurückgesetzt und damit auf das Datenformat Selectrix 1 und die Lokadresse Adresse 1 eingestellt. Nun würde sich der Lokdecoder nicht über die vorige Adresse der Lokomotive steuern lassen.

Nach dem erfolgreichen Programmiervorgang und dem Rückschreiben der Lokdecoder-Einstellwerte wird in der Programmieroberfläche nun auch die aktuelle Version des Lokdecoders angezeigt und die Lokomotive kann über den Fahrregler getestet werden.

# **9.2.4 Lok-Eigenschaften "Modelldaten"**

Unter Lokeigenschaften **"Modelldaten"** können Sie viele Grundinformationen in den vorgesehenen Feldern zu Ihrer Lokomotive eingeben. Die einmal eingegebenen Daten in den Feldern werden in einer internen Liste gespeichert, sodass Sie bei der

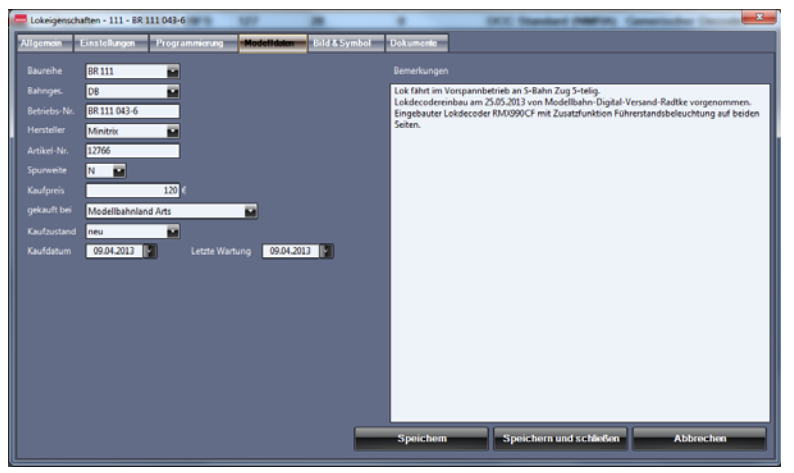

weiteren Eingabe von neuen Lokomotiven auf diese Funktion zurückgreifen können und so auch vorhandene Einträge durch Anklicken übernehmen können. In den Feldern "Bahnges." und "Spurweite" sind bereits einige Einträge vorhanden. Im Feld "Bemerkungen" können Sie eigene Informationen zu Ihrer Lokomotive hinterlegen. Zum Beispiel an welchem Zug mit welcher Wagen-Kombination die Lokomotive auf der Anlage eingesetzt wird. Über den Button **"Speichern"** können die Daten abgespeichert werden, über den

 Button **"Speichern und schließen"** können die Daten abgespeichert und die Lokeigenschaften verlassen werden. Über den Button **"Abbrechen"** können die Lokeigenschaften ohne Abspeicherung der eingegebenen Daten verlassen werden.

# **9.2.5** Lok-Eigenschaften "Bild & Symbol"

Unter Lok-Eigenschaften **"Bild & Symbol"** kann der Lokomotive zum einen ein Loksymbol zugeordnet werden und zum anderen ein Bild hinterlegt werden. Das **Loksymbol** wird in der Lokdatenbank, im Fahrregler der Lokomotive und unter Lok-Eigenschaften **"allgemein"** angezeigt. Ein **Lokbild** der Lokomotive kann auf dem Fahrregler angezeigt werden, und zwar dann, wenn eine Lokomotive nicht angesteuert wird, da das Lokbild dann über die Bedientasten des Fahrreglers gelegt wird. Geht man mit der Computer Maus in den Regler, erscheinen sofort wieder die Funktionstasten. Wird die Lokomotive über einen anderen Handregler oder eine Software angesteuert, verschwindet das Lokbild ebenfalls und man sieht die externe Ansteuerung der Lok.

# 9.2.5.1 Lok-Eigenschaften Bild & Symbol "Speichern eines Loksymbols"

Beim Auswählen eines Loksymbols haben Sie drei Möglichkeiten. 1. können Sie zwischen drei generellen Loksymbolen durch Anklicken der Aktivierungspunkte für "Dampflok", "E-Lok" oder "Diesellok" auswählen, oder Sie wählen "Kein Symbol" und es erscheint das rautenhaus-Symbol. 2. Können Sie aus der vorhandenen Symbolliste der RMX-PC-Zentrale 2.0 durch Anklicken des Aktivierungspunktes **"Loksymbole aus Datenbank"** und anschließendem Betätigen des Buttons "Symbol auswählen", die Symboldatenbank der RMX-PC-Zentrale öffnen und dort ein vorhandenes Symbol auswählen.

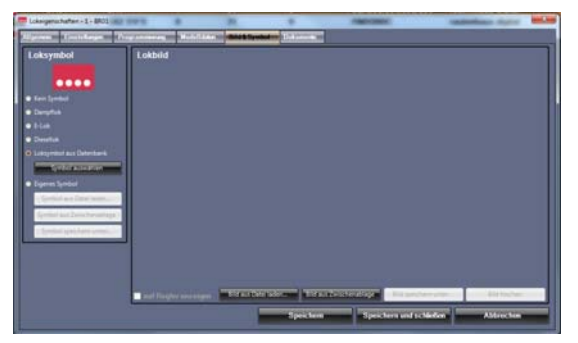

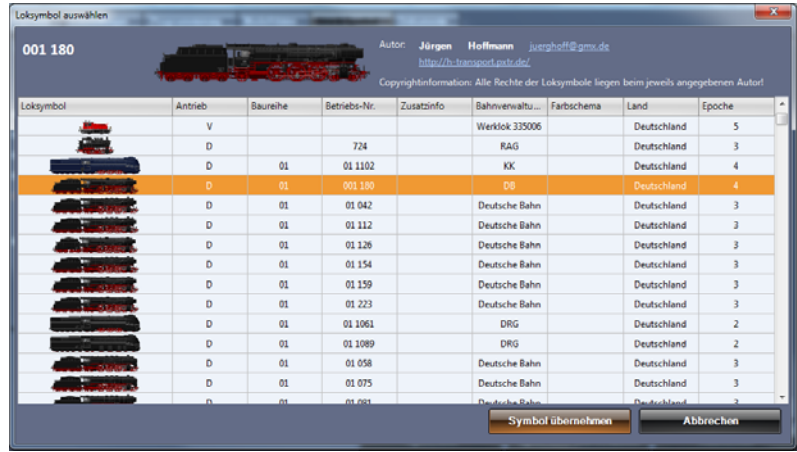

Im Bild rechts ist die Symboldatenbank geöffnet und hier kann ein Loksymbol ausgewählt werden. Die angezeigten Bilder können durch Anklicken der Bezeichnung in der Bezeichnungsleiste der jeweiligen Spalte vorsortiert werden, also zum Beispiel durch Anklicken der Spalte Baureihe nach Baureihen Bezeichnungen. Durch Betätigen des Buttons "Symbol übernehmen" wird das Loksymbol dem Datensatz zugeordnet, über den Button **"Abbrechen"** kann der Vorgang abgebrochen werden.

Die Lok-Symbole in der Loksymboldatenbank der RMX-PC-Zentrale können nicht vollständig sein. Hier sind von uns nur Bilder von Autoren eingepflegt, von denen wir die Erlaubnis bekommen haben, diese Bilder für unsere Software zu nutzen. Deshalb sind auch die jeweiligen Autoren mit Nennung des Namens und der Internet-Kontaktdaten neben dem Lokbild/ Loksymbol aufgeführt.

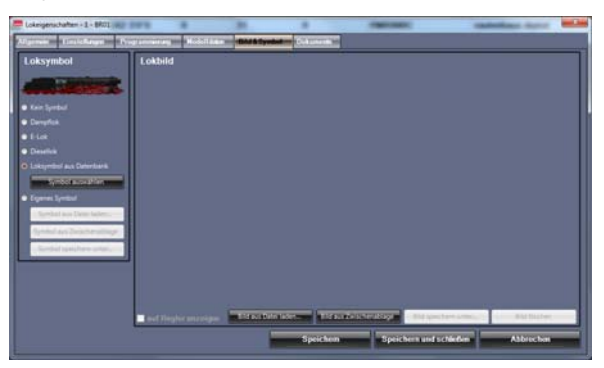

Hier ist das Loksymbol der BR 01 jetzt zugeordnet. Um ein eigenes Loksymbol zuzuordnen, kann man den Aktivierungspunkt **"Eigenes Symbol"** anklicken und dann über den Button **"Symbol aus Datei laden"** ein fertiges Symbol aus einer eigenen Datei übernehmen, oder über Betätigen des Buttons "Symbol aus Zwischenablage" ein kopiertes Symbol übernehmen. Ein solches kopiertes Symbol kann dann auch anschließend über den Button "**Symbol speichern unter"** auch in einer Datei auf dem Rechner gespeichert werden. Ein eigenes Loksymbol kann zum Beispiel aus einem Lokbild Ihrer

 Lokomotive oder eines Lokbildes aus dem Internet erstellt werden. Aus rechtlichen Gründen können wir solche Bilder und Symbole nicht gewerblich zur Verfügung stellen, Sie können aber solche Bilder privat nutzen. Zum Freistellen von Lokbildern zum Erstellen eines Loksymboles finden Sie im Kapitel 13.2 Zusatzprogramm Paint-net "Eigene Lokbilder" erklärt, wie man ein solches Symbol mit einer freien Software aus einem Bild herstellen und abspeichern kann.

# **9.2.5.2 Lok-Eigenschaften Bild & Symbol "Bild aus Datei laden"**

Über den Button **"Bild aus Datei laden"** können Sie ein Bild Ihrer Lokomotive übernehmen und anzeigen. Soll dieses Bild nur unter Lok-Eigenschaften **"allgemein"** angezeigt werden, können Sie jedes Bild verwenden. Soll das Bild aber auch über den Haken bei **"auf Regler anzeigen"** auf dem Fahrregler der Lokomotive angezeigt werden, sollten Sie folgendes beachten. Auf dem Fahrregler wird das Lokbild über die Funktionstasten und den Geschwindigkeitsbalken des Fahrreglers gelegt. Dieses Bild hat ein Hochformat. Verwendet man also ein Lokbild im Querformat, wird nur der mittlere Teil dieses Bildes auf dem Fahrregler angezeigt, sodass dieses abgeschnitten ist. In diesem Fall sollte man ein Bild am besten von der Vorderansicht seiner Lokomo-

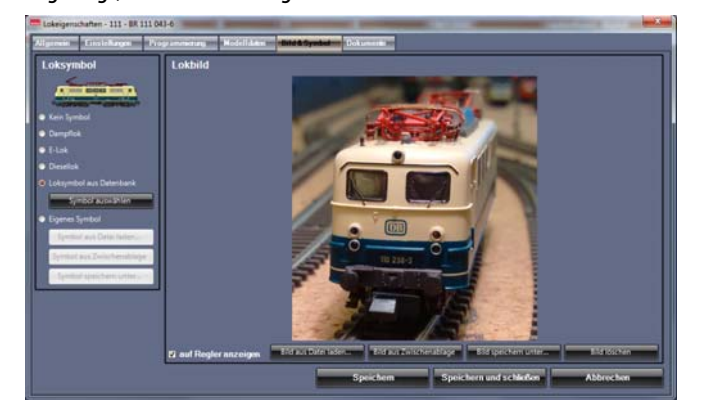

tive nehmen, bei dem die Lokomotive in der Mitte des Bildes gezeigt wird. Man kann natürlich über entsprechende Bildbearbeitungsprogramme sich ein passendes Bild auch per "Bearbeiten und Ausschneiden" erstellen. Zum Beispiel mit Adobe Fotoshop.

Über den Button **"Bild aus Zwischenablage"** können Sie auch einfach ein Lokbild aus dem Internet direkt anzeigen und übernehmen. Dieses Bild können Sie dann über den Button **"Bild speichern unter"** auch direkt auf Ihrem Rechner speichern.

**-56-** 

Über den Button "Bild löschen" können Sie das Bild wieder entfernen. Betätigen Sie den Button "Speichern" sind Ihre Eingaben unter **Bild & Symbol** in der Lokdatenbank abgespeichert, sie bleiben aber im Fenster Lok-Eigenschaften und können

hier weiter arbeiten. Über den Button **"Speichern und schließen"** gelangen Sie direkt wieder in den Bereich Lokdatenbank und haben alle Eingaben gespeichert. Über den Button **"Abbrechen"** verlassen Sie die Lok-Eigenschaften ohne die Abspeicherung ihrer Eingaben.

Im rechten Bild sehen Sie einen Fahrregler mit aktiviertem Lokbild. Dieses Lokbild wird ausgeblendet, wenn Sie sich mit der Maus auf das Fenster des Handreglers bewegen. So können Sie die Lok dann wieder bedienen.

Wenn die Lokomotive von anderen Fahrreglern und Systemhandreglern oder über PC-Software eine Ansteuerung bekommt, wird im Fahrregler der RMX-PC-Zentrale das Lokbild ebenfalls ausgeblendet. Wird keine weitere Ansteuerung der Lokomotive mehr vorgenommen, wird das Bild wieder eingeblendet.

Möchte man das Lokbild nicht mehr angezeigt bekommen, muss man unter Lok-Eigenschaften "Bild & Symbol" den Haken unter "auf dem Regler anzeigen" entfernen.

### **9.2.6** Lok-Eigenschaften "Dokumente"

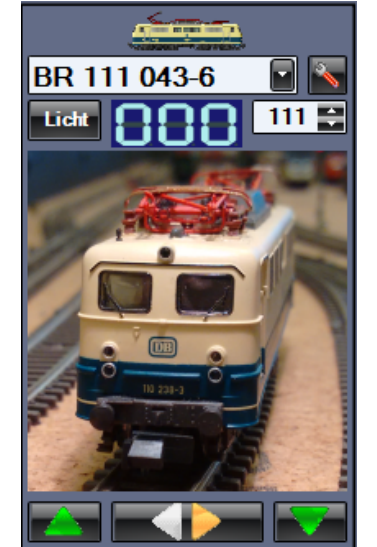

Über den Button **"Dokumente"** gelangt man in die Oberfläche zum Einfügen von Dokumenten zu dieser Lokomotive. Hier können alle Daten, die man möchte, als Dateien abgespeichert werden, wie zum Beispiel Kaufbelege, Explosionszeichnungen,

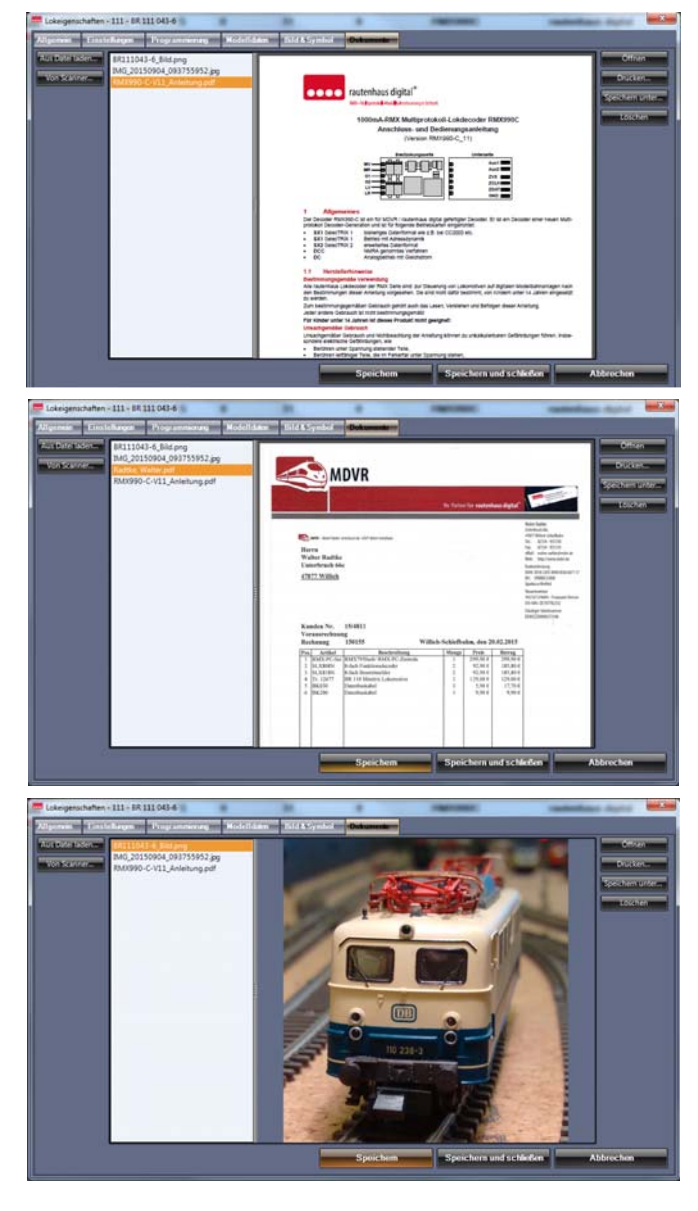

weitere Bilder zur Lokomotive oder andere Dateien zur Lok. Über den Button **"Aus Datei laden"** können gewünschte Dateien in der Lokdatenbank der RMX-PC-Zentrale 2.0 abgespeichert werden. Über den Button **"Von Scanner"** können auch Daten über einen am ihrem PC angeschlossenen Scanner direkt importiert und abgespeichert werden. Im linken Feld werden die abgespeicherten Dateien mit ihren Dateibezeichnungen angezeigt. Im rechten größeren Feld wird die jeweilige Datei mit ihrem Inhalt angezeigt. Über den Button **"Speichern"** können die Daten in der Lokdatenbank abgespeichert werden, über den Button "Speichern **und schließen"** können die Daten abgespeichert und die Lok-Eigenschaften verlassen werden. Über den Button **"Abbrechen"** können die Lokeigenschaften ohne Abspeicherung der eingegebenen Daten verlassen werden. Wollen Sie eine abgespeicherte Datei öffnen, um diese eventuell im jeweiligen Programm zu bearbeiten, oder im Vollbildmodus sich ansehen, betätigen Sie den Button "Öffnen". Jetzt wird das jeweilige Programm zum Beispiel Word oder der Acrobat Reader für PDFs geöffnet, und Sie können diese Datei bearbeiten oder in voller Größe ansehen. Über den Button **"Drucken"** können Sie die Datei

ausdrucken und über den Button "Speichern unter" an einen anderen Platz, auch unter einem anderen Namen abspeichern. Mit dem Button "Löschen" kann eine einzelne Datei auch wieder aus der Lokdatenbank der RMX-PC-Zentrale 2.0 gelöscht werden.

### **9.3 Systembereich Lokdatenbank "Adresse und Format ändern"**

Diese Funktion ermöglicht es nachträglich, einer abgespeicherten Lokomotive eine neue Adresse, oder einen anderen Namen zu geben, oder auch bei Multiprotokoll-Lokdecodern das Datenformat zu wechseln. Weiterhin dient diese Funktion Kunden, die zuvor die RMX-PC-Zentrale 1.0 verwendet haben. Über **"Adresse und Format ändern"** werden zu Ihren übernommenen

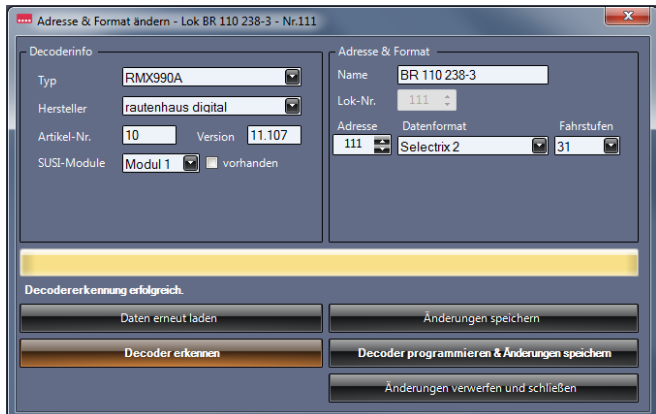

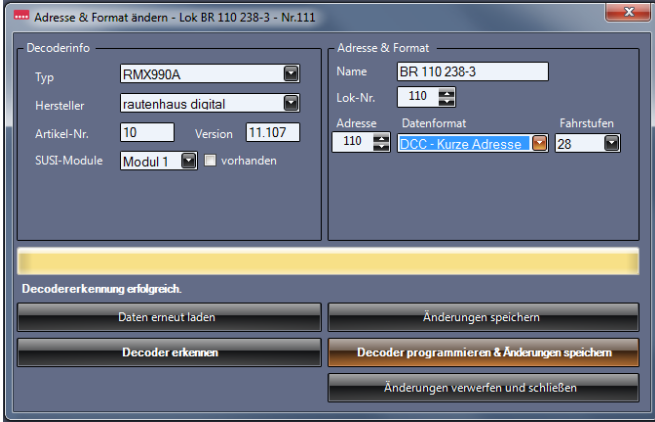

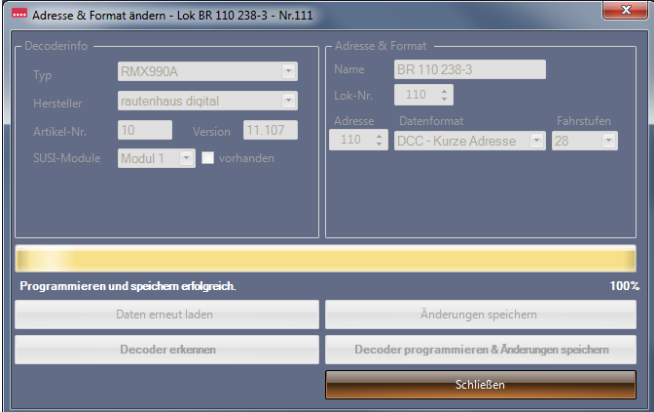

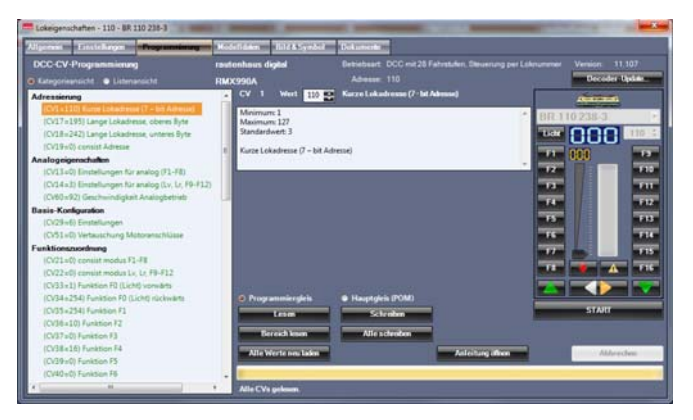

Lokdaten aus der RMX-PC-Zentrale 1.0 nun auch der Decoder-Hersteller und der Decoder-Typ erkannt und abgespeichert. Jetzt können auch für diese Lokomotiven die Lokdecoder-Einstellwerte unter **Lok-Eigenschaften "Programmierung"** ausgelesen, bearbeitet und abgespeichert werden. Um in den Modus "**Adresse und Format ändern"** zu kommen, betätigen Sie den Button **"Adresse ändern"**. Zur Bearbeitung von Adresse und Format muss die Lokomotive auf das Programmiergleis der Zentraleinheit RMX7950usb gestellt werden. Um sicher zu sein, dass man die richtige Lokomotive ändert, sollte man als erstes über den Button "Decoder erkennen" die Lokomotive auslesen. Ist es die richtige Lokomotive, kann man nun die Einstellungen nach Wunsch ändern. Wenn man sicher ist, die richtige Lokomotive zu bearbeiten, kann dieser Punkt "Decoder erkennen" auch ausgelassen werden. Im Beispiel links wird nicht nur die Adresse geändert, sondern zusätzlich der Multiprotokoll-Lokdecoder vom **"Selectrix 2"** Format in das DCC-Format "kurze Adresse, 28 Fahrstufen" umprogrammiert. Über den Button **"Änderungen verwerfen und schließen"** kann man ohne die Änderungen zu speichern in die Lokdatenbank direkt zurück. Wenn Sie die Änderung der Eingaben aktivieren wollen, betätigen Sie den Button **"Decoder programmieren & Änderungen speichern"**. Wollen Sie die Änderungen nur in der Lokdatenbank und nicht im Lokdecoder vornehmen, zum Beispiel von DCC 28 Fahrstufen auf 126 Fahrstufen ändern, betätigen Sie den Button **"Änderungen speichern"**. Hierbei sollten Sie aber beachten, dass die Lok bei einer geänderten Adresse nicht mehr ansprechbar ist. Zum Schließen der Oberfläche betätigt Sie den Button **"Schließen"**. **Wichtig:** Wenn Sie allerdings das Lokdecoder Datenformat wie hier von Selectrix 2 auf DCC, oder auch von Selectrix 2 nach Selectrix 1 oder nach DCC, oder Selectrix 1 in ein anderes Format ändern, sind die unter Lok-Eigenschaften "Programmierung" hinterlegten Einstelldaten nicht mehr vorhanden. Diese müssen jetzt im neuen Datenformat erneut ausgelesen werden, damit sie später auch für komfortable Änderungen in der **"Hauptgleis (POM-Programmierung)"** zur Verfügung stehen.

# 9.4 Systembereich Lokdatenbank "Lok löschen"

Um einen Eintrag aus der Lokdatenbank zu löschen, muss der entsprechende Eintrag mit der Maus angeklickt werden und dann der Button "Lok löschen" betätigt werden. Nun erscheint die Sicherheitsabfrage, die Sie, wenn Sie die Lokomotive wirklich löschen wollen, mit "Ja" bestätigen müssen.

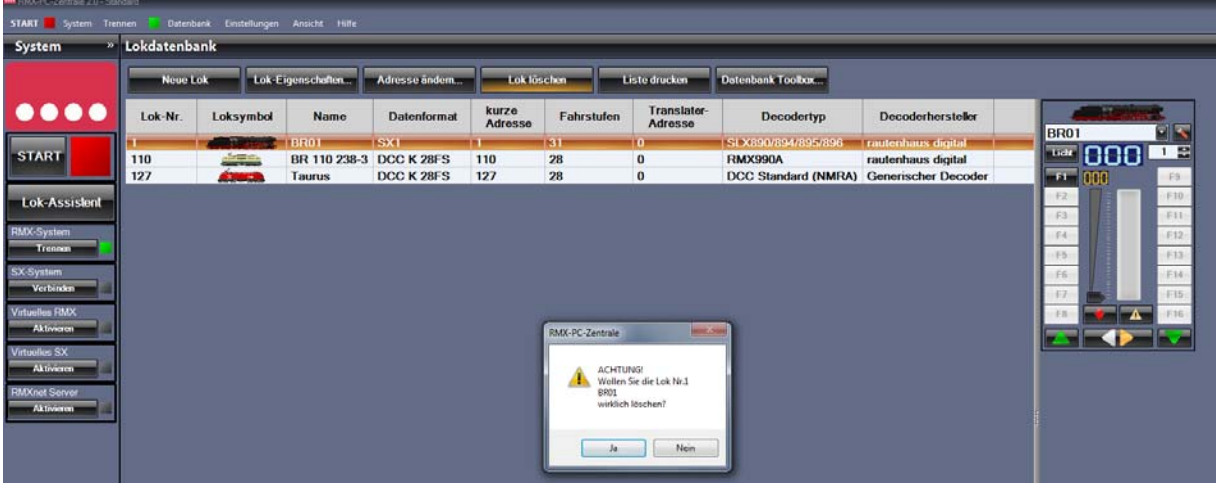

Mit dem Löschen des Eintrages sind auch alle Einträge für diese Lokomotive unter Lok-Eigenschaften gelöscht worden und unwiderruflich verloren.

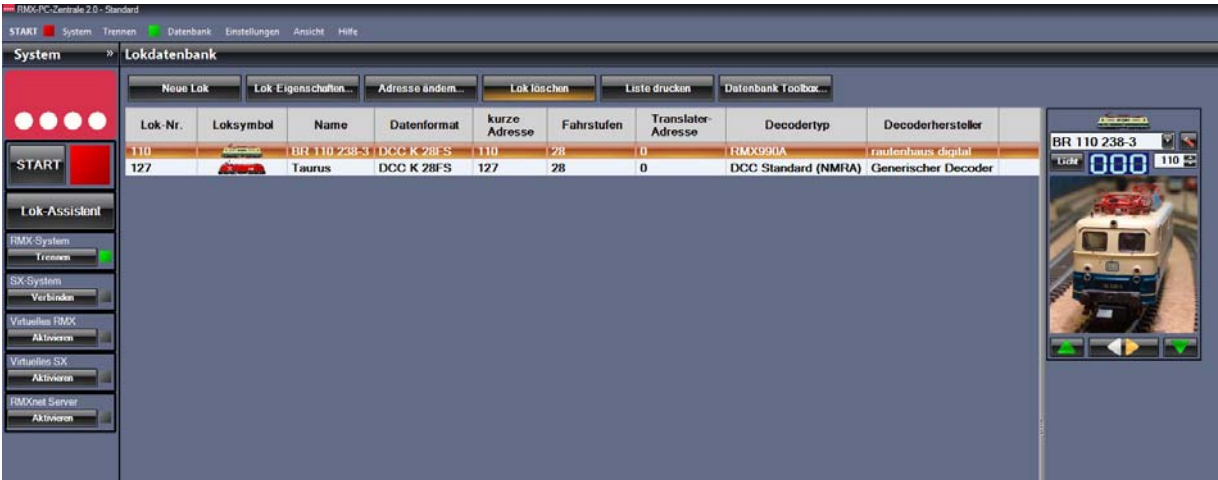

## 9.5 Systembereich Lokdatenbank "Liste drucken"

Über den Button **"Liste drucken"** öffnen Sie die Druckvorschau der RMX-PC-Zentrale 2.0 mit der kompletten eingegebenen Lokliste. Über die Buttons **"Als DOC speichern"**, **"Als XLS speichern"**, **"Als PDF speichern"**, **"Als TIF speichern"** können Sie die Lokliste im gewünschten Format auf Ihrem Rechner abspeichern.

Über den Button **"Drucken"** können Sie die Lokliste sofort über Ihren Drucker ausdrucken lassen. Über die Bearbeitungszeile der Druckvorschau können Sie, wenn die Lokliste sehr groß ist, die Seitenbreite der Druckvorschau in % einstellen und die angezeigte Seite auswählen.

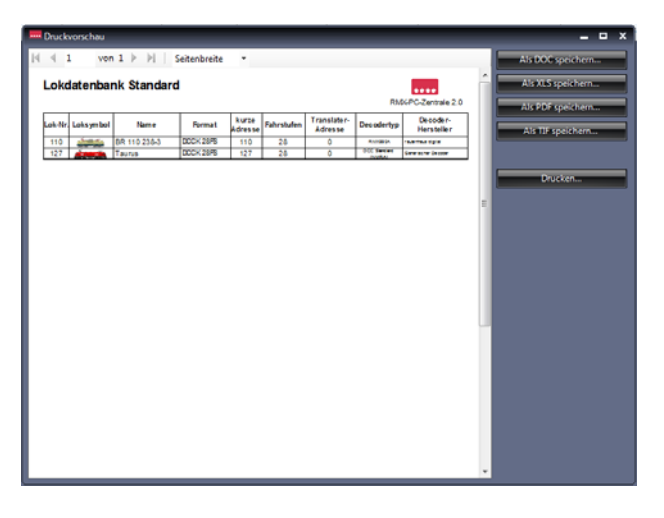

## **9.6 Systembereich Lokdatenbank "Datenbank-Toolbox"**

Über den Button **"Datenbank-Toolbox"** erreichen Sie den direkten Bearbeitungsbereich der Lokdatenbank der **Zentraleinheit RMX7 950usb.** Hier kann der Inhalt der Lokdatenbank der Zentraleinheit in einer Datei auf ihrem Rechner

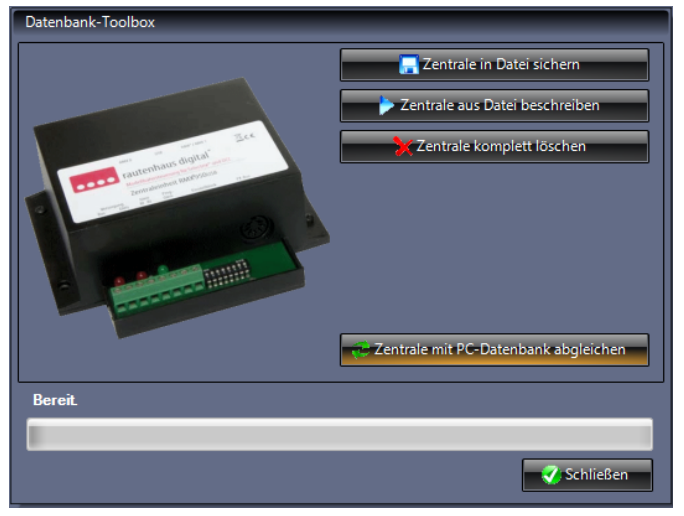

 über den Button **"Zentrale in Datei sichern"** gespeichert werden, oder eine gespeicherte Datei über den Button **"Zentrale aus Datei beschreiben"** in die Zentraleinheit RMX<sup>7</sup>950usb geschrieben werden. Der Button **"Zentrale komplett löschen"** löscht die Lokdatenbank der Zentrale. Die Lokdatenbank der RMX-PC-Zentrale 2.0 bleibt erhalten. Dies könnte sinnvoll sein, wenn Sie mit einer Zentraleinheit, aber mehreren Profilen für unterschiedliche Anlagen mit unterschiedlichen Lokdatenbanken arbeiten wollen. Hierzu sollte die Zentraleinheit dann gelöscht werden und anschließend im gewünschten Profil die Zentrale mit der Datenbank der der RMX-PC-Zentrale über den Button "Zentrale mit PC-Datenbank abgleichen"

abgeglichen werden. Die Funktion "Zentrale mit PC-Datenbank abgleichen" wird auch genutzt, falls die Lokdatenbank der Zentraleinheit von einem Handregler RMX945 oder Funkhandregler RMX945F beschrieben bzw. verändert wurde, um auch die Softwaredatenbank wieder mit der Zentrale zu synchronisieren.

## **10.** Systembereich "Fahrzeugdecoder"

Im Systembereich **"Fahrzeugdecoder"** können Lokdecoder der Datenformate **DCC**, **Selectrix 2** und **Selectrix 1** programmiert werden. Die Programmieroberfläche besitzt eine Datenbank für die Lokdecoder, aus der man diese zur Programmierung aufrufen kann, und somit auch das korrekte Lokdecoder-Datenprofil angezeigt bekommt. In diesem Profil sind alle einstellbaren Parameter dieses Decoders hinterlegt. Für der RMX-PC-Zentrale 2.0 noch unbekannte Decoder gibt es unter "Generischer Decoder" in der Herstellerliste und "Typ" in der Typenliste Standardprofile der verschiedenen Datenformate DCC Standard (NMRA), SX1 Erweitert, SX1 Parameter, SX1 Standard und SX2 Standard. Die RMX-PC-Zentrale 2.0 ist aber ein lernfähiges Programm, und so können Sie hier auch für unbekannte Lokdecoder ein eigenes Profil erstellen und abspeichern. Zu der Programmieroberfläche gibt es auch zum Testen einer Lokomotive einen Fahrregler.

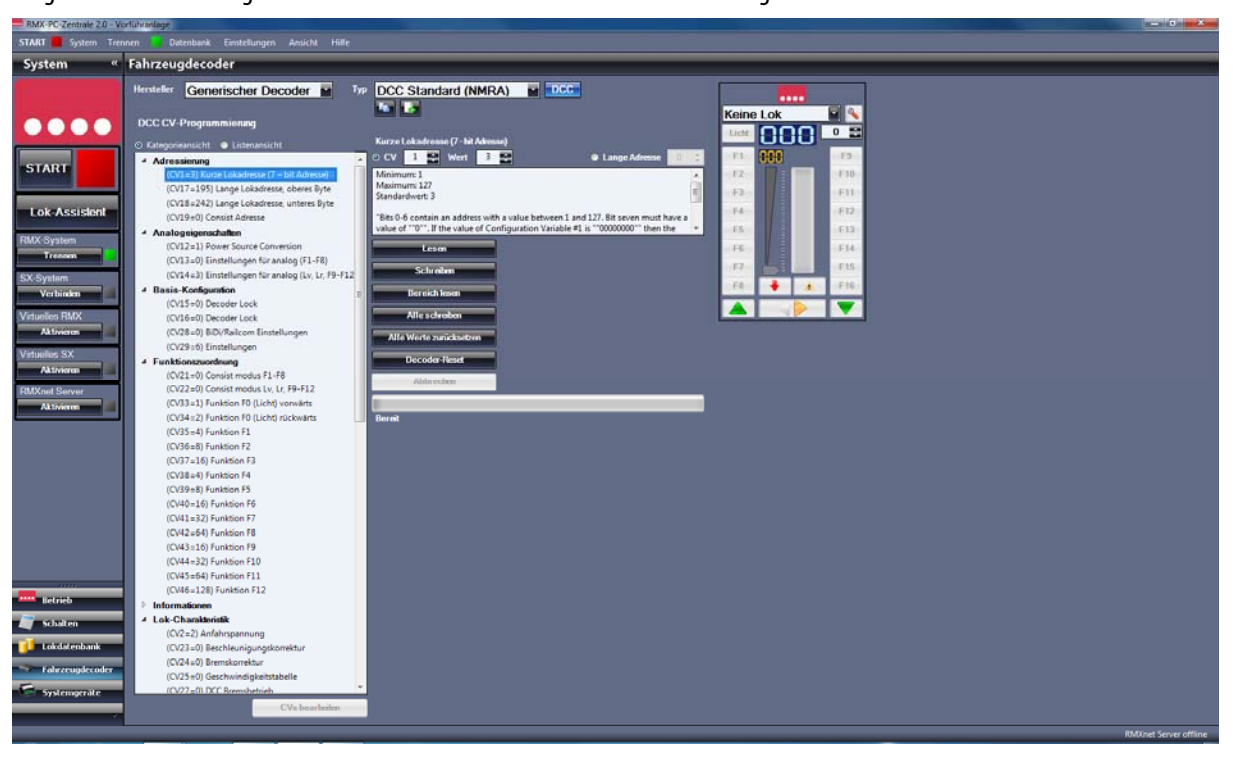

## **10.1 Systembereich Fahrzeugdecoder "allgemeine Vorgehensweise und Hinweise"**

Im Systembereich **"Fahrzeugdecoder"** wählen Sie aus der Herstellerliste den Hersteller des zu programmierenden Lokdecoders aus und aus der Typenliste den entsprechenden Decodertyp. Ist der Hersteller und Decodertyp nicht bekannt, kann der Lokdecoder über den Button **"Decoder erkennen"** ausgelesen werden. Ist der ausgelesene Lokdecoder der RMX-PC-Zentrale 2.0 bereits **bekannt**, wird in der Herstellerliste der Hersteller, und in der Typenliste der Typ des Decoders angezeigt. In diesem Fall wird auch direkt das richtige Lokdecoder-Profil in der Profilliste angezeigt. Ist der Lokdecoder **nicht bekannt**, wird in der Herstellerliste **"Generischer Decoder"** angezeigt und unter Typ der ermittelte Decodertyp.

Sollte der Decoder nicht erkannt werden, kann es sein, dass der Decoder defekt ist, oder die automatische Erkennung (senden vieler Programmierbefehle nacheinander) zum Lesefehler führen. In diesem Fall kann man in der Herstellerliste **"Generischer Decoder"** händisch auswählen und in der Typenliste einen vermuteten Decodertyp einstellen und den Decoder dann versuchen auszulesen.

Schlägt auch dieser Versuch mit den verschiedenen Decodertypen **"fehl"**, ist der Decoder defekt oder unsere Zentraleinheit kommt mit diesem Decoder nicht klar.

Für Lokdecoder, die der RMX-PC-Zentrale 2.0 nicht bekannt sind, kann aber auch ein neues Lokdecoder-Profil erstellt werden, damit dieser Lokdecoder dann auch in der Herstellerliste und Typenliste hinterlegt ist und angezeigt wird. Hierzu finden Sie Informationen unter Kapitel **10.5 Systembereich Fahrzeugdecoder "Lokdecoder Profil erstellen"**.

#### **Allgemeiner Hinweis zu Lokdecodern:**

Lokdecoder können reine Systemlokdecoder sein, also nur im DCC-Format, oder Sx1-Format zu programmieren sein. Es gibt aber auch viele Lokdecoder, wie zum Beispiel unsere RMX-Decoder, die mehrere Formate unterstützen. Bei diesen Decodern muss dann das zu programmierende Datenformat ausgewählt werden. Die RMX-Lokdecoder werden zum Beispiel dann über die Programmiermethode und das einmalige Schreiben der Lokadresse auf das programmierte Datenformat eingestellt. Sie können aber durch Programmieren der Lokadresse in einem anderen Datenformat wieder auf dieses umprogrammiert werden.

#### 10.2 Systembereich Fahrzeugdecoder "Programmierung DCC"

Zur Programmierung eines DCC-Lokdecoders stellen Sie diesen in der Herstellerliste und Typenliste ein, oder wählen **"Generischer Decoder"** in der Herstellerliste und **"DCC-Standard (NMRA)"** in der Typenliste aus. Oberhalb der Profilliste erscheint die eingestellte Programmierart **"DCC-CV-Programmierung"**. Nun wird in der Profilliste auf der linken Seite das Standard Profil für DCC-Lokdecoder nach NMRA angezeigt. Dieses Profil kann als "Kategorie-" oder als "Listenansicht" ausgewählt und angezeigt werden. Die Kategorieansicht unterteilt sich in die Bereiche "Adressierung, Analogeigenschaften, Basis-Konfiguration, Funktionszuordnung, Information, Lokcharakteristik, Motormanagement, Sonstige usw. Diese Bereiche können bei verschiedenen Decodern noch erweitert sein. In der Listenansicht, werden die CVs (Configurationsvariablen) aufsteigend nach Nummern mit der Funktions-Beschreibung und in Klammern dem Standardwert der CVs angezeigt.

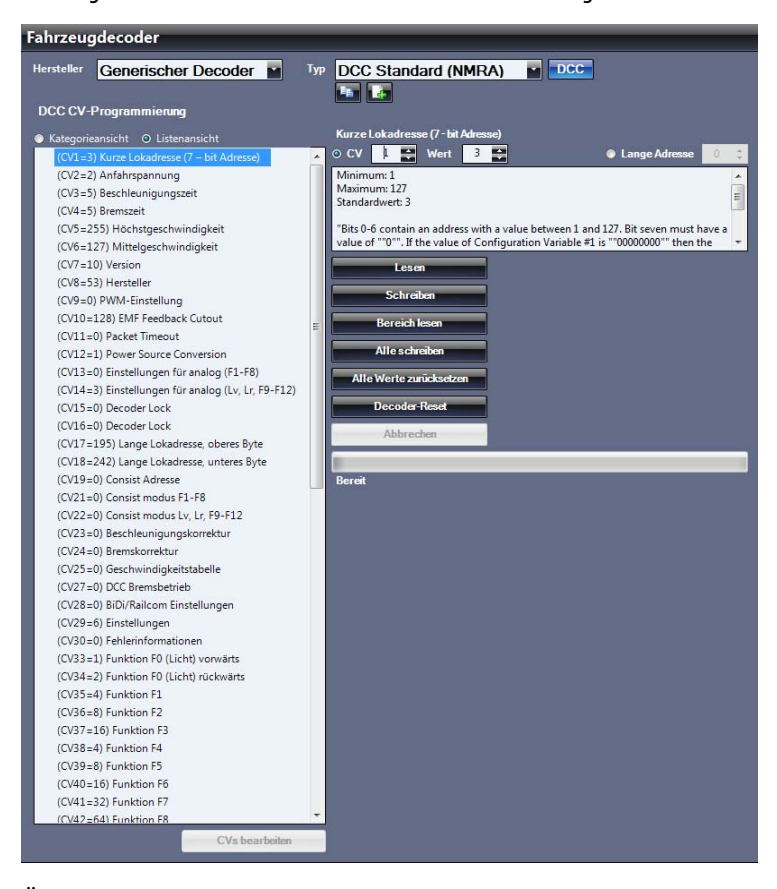

Über den Button **"Alle Schreiben"** werden alle CVs des Profils hintereinander geschrieben. Über den Button **"Alle Werte zurücksetzen"** werden alle CVs im Profil auf die Standard Einstellungen zurückgesetzt, aber nicht in den Lokdecoder programmiert. Dazu kann man dann den Decoder mit dem Button **"Alle Schreiben"** umprogrammieren. Über den Button **"Decoder Reset"**  wird der Lokdecoder über CV8 in seinen Auslieferungszustand versetzt. Hier kommt vor der Ausführung noch eine Sicherheitsabfrage "Wollen Sie den **Decoder auf Werkseinstellungen zurücksetzen"** die Sie bestätigen müssen. Um den nach dem **"Reset"** eingestellten Zustand des Lokdecoders, dann im Profil anzuzeigen, müssen Sie wieder über den Button "Alle lesen" die CVs auslesen. Über den Button "Abbrechen" können Sie einen Lese- oder Schreibvorgang abbrechen. Dies kann allerdings zu ungewollten Daten im Lokdecoder führen und dieser muss dann überprüft und gegebenenfalls neu eingestellt werden.

Zur Programmierung einer CV wählt man diese in der Profilliste aus (hier CV1) und diese wird im Feld **"CV"** angezeigt. Die gewünschte CV kann auch direkt im Feld "CV" eingegeben werden. In diesem Fall zeigt die Profilliste dann auch die entsprechende CV blau hinterlegt an. Im Feld **"Wert"** wird der Wert, der zu dieser CV in der Profilliste hinterlegt ist, angezeigt. Mit dem Aktivierungspunkt bei **"CV"** ist die CV-Programmierung aktiv.

Über den Aktivierungspunkt **"Lange Adresse"**, kann eine lange DCC Adresse über die CV17 und 18 komfortabel ausgelesen und programmiert werden, ohne dass Sie wissen müssen, wie die Werte unter den beiden CVs eingegeben werden müssen.

Über den Button **"Lesen"** wird die CV oder die lange Adresse gelesen.

Über den Button "Schreiben" wird die CV oder die lange Adresse geschrieben.

Über den Button **"Bereich lesen"**, können alle CVs des Profils oder ein Bereich von einer bestimmten CV bis zu einem anderen CV hintereinander gelesen werden (siehe unten).

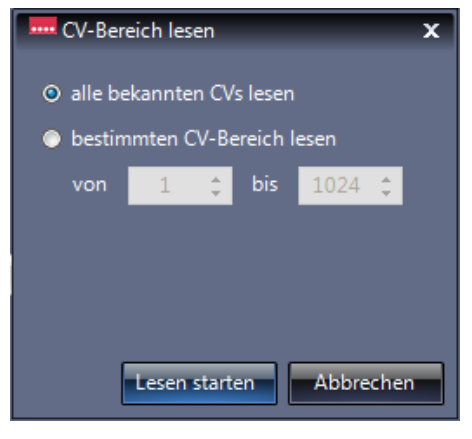

#### 10.3 Systembereich Fahrzeugdecoder "Programmierung SX2"

Zur Programmierung eines SX2-Lokdecoders stellen Sie diesen in der Herstellerliste und Typenliste ein, oder wählen **"Generischer Decoder"** in der Herstellerliste und **"SX2 Standard"** in der Typenliste aus. Im Bild unten wurde ein rautenhaus digital **RMX990C** Lokdecoder eingestellt. Dieser Lokdecoder ist ein Multiprotokoll-Decoder für die Datenformate DCC, SX2 und SX1. Hier muss dann noch über die Buttons **"DCC"**, **"SX2"**, **"SX1"** oben rechts das gewünschte Programmierformat, hier **SX2** eingestellt werden. Oberhalb der Profilliste erscheint die eingestellte Programmierart **"SX2-Parameter-Programmierung"**. Nun wird in der Profilliste auf der linken Seite das Standard Profil für SX2-Lokdecoder bzw. die Profilliste des ausgewählten Decoders RMX990C angezeigt. Dieses Profil kann als **"Kategorie-"** oder als **"Listenansicht"** ausgewählt und angezeigt werden. Die **Kategorieansicht** unterteilt sich in die Bereiche Adressierung, Analogeigenschaften, Basis-Konfiguration, Funktionszuordnung, Information, Lokcharakteristik, Motormanagement, Sonstige usw. Diese Bereiche können bei verschiedenen Decodern noch erweitert sein. In der Listenansicht werden die PA (Parameter) aufsteigend nach Nummern mit der Funktionsbeschreibung und in Klammern dem Standardwert des PAs angezeigt.

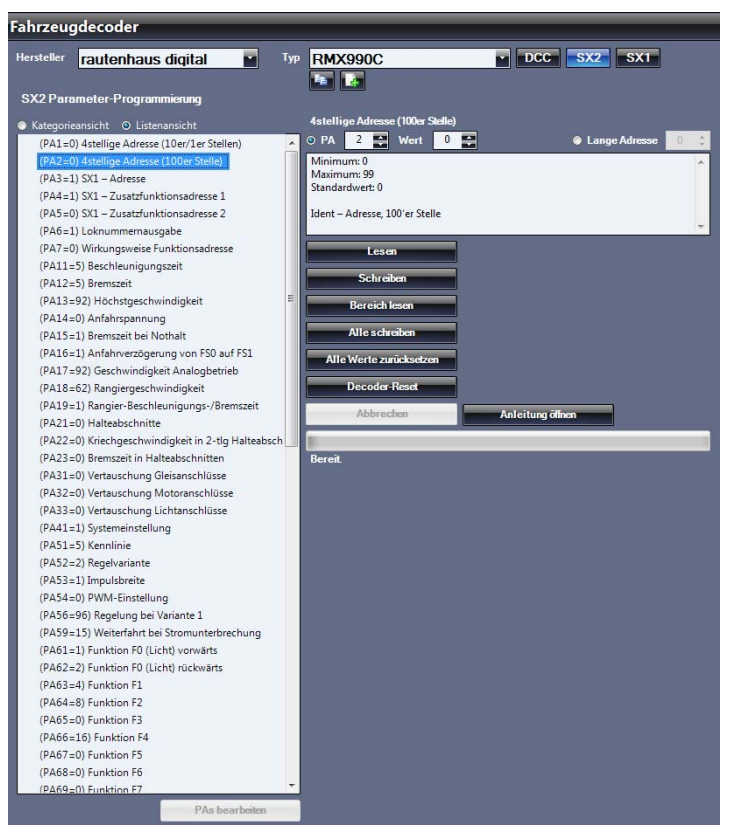

Zur Programmierung eines PAs wählt man diesen in der Profilliste aus (hier PA2) und dieser wird im Feld **"PA"** angezeigt. Der gewünschte PA kann auch direkt im Feld "PA" eingegeben werden. In diesem Fall zeigt die Profilliste dann auch den entsprechenden PA blau hinterlegt an. Im Feld **"Wert"** wird der Wert, der zu diesem PA in der Profilliste hinterlegt ist, angezeigt. Mit dem Aktivierungspunkt bei "PA" ist die Parameter-Programmierung aktiv.

Über den Aktivierungspunkt "Lange Adresse", kann eine SX2 Adresse über die PA1 und PA2 komfortabel ausgelesen und programmiert werden. Wobei dies auch über beide Parameter einfacher ist als bei einer langen DCC Adresse. Über den Button **"Lesen"** wird der PA oder die lange Adresse gelesen. Über den Button **"Schreiben"** wird der PA oder die lange Adresse geschrieben. Über den Button "Bereich lesen", können alle PAs des Profils oder ein Bereich von einem bestimmten PA bis zu einem anderen PA hintereinander gelesen werden (siehe unten).

Über den Button **"Alle Schreiben"** werden alle PAs des Profils hinter einander geschrieben. Über den Button **"Alle Werte zurücksetzen"**, werden alle PAs im Profil auf die Standard Einstellungen zurückgesetzt, aber nicht in den Lokdecoder programmiert. Dazu kann man dann den Decoder mit dem Button **"Alle Schreiben"** umprogrammieren. Über den Button **"Decoder Reset"** wird der Lokdecoder über CV8 in seinen Auslieferungszustand versetzt. Hier kommt vor der Ausführung noch eine Sicherheitsabfrage **"Wollen Sie den Decoder auf Werkseinstellungen zurücksetzen",** die Sie bestätigen müssen. Um den nach dem **"Reset"** eingestellten Zustand des Lokdecoders dann im Profil anzuzeigen, müssen Sie wieder über den Button **"Alle lesen"** die PAs auslesen. Über den Button **"Abbrechen"** können Sie einen Lese- oder Schreibvorgang abbrechen, dies kann allerdings zu ungewollten Daten im Lokdecoder führen und dieser muss dann überprüft und gegebenenfalls neu eingestellt werden.

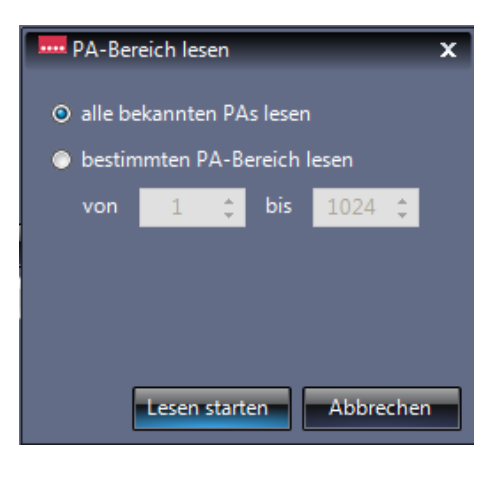

## 10.4 Systembereich Fahrzeugdecoder "Programmierung SX1"

Zur Programmierung eines SX1-Lokdecoders stellen Sie diesen in der Herstellerliste und Typenliste ein, oder wählen **"Generischer Decoder"** in der Herstellerliste und **"SX1 Standard"** in der Typenliste aus. Im Bild unten wurde ein rautenhaus digital **RMX990C** Lokdecoder eingestellt. Dieser Lokdecoder ist ein Multiprotokoll-Decoder für die Datenformate DCC, SX2 und SX1, hier muss dann noch über die Buttons **"DCC"**, **"SX2"**, **"SX1"** oben rechts das gewünschte Programmierformat, hier **SX1** eingestellt werden. Oberhalb der Profilliste erscheint die eingestellte Programmierart **"SX1-Programmierung"**. Nun wird in der Profilliste auf der linken Seite das Standard Profil für SX1-Lokdecoder bzw. die Profilliste des ausgewählten Decoders RMX990C angezeigt. Dieses Profil kann als **"Kategorieansicht"** oder als **"Listenansicht"** ausgewählt und angezeigt werden. Die **Kategorieansicht** unterteilt sich in die Bereiche Adressierung, Basis-Konfiguration, Lok-Charakteristik, Motormanagement und Strecken-Charakteristik. Diese Bereiche können bei verschiedenen Decodern noch erweitert sein. In der Listenansicht werden die Einstellparameter nach der Reihenfolge der Selectrix Standarddarstellung angezeigt.

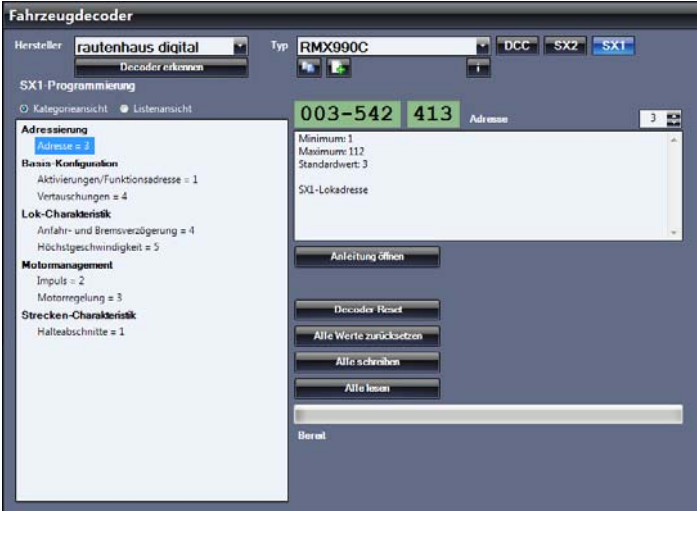

Eine SX1-Programmierung programmiert immer alle Einstellparameter in einem Programmiervorgang. Hier werden auch bei den erweiterten Werten diese immer mit programmiert.

In der Mitte im grünen Feld finden Sie die von bisherigen Selectrix-Steuerungssystemen bekannte Programmieransicht bestehend aus:

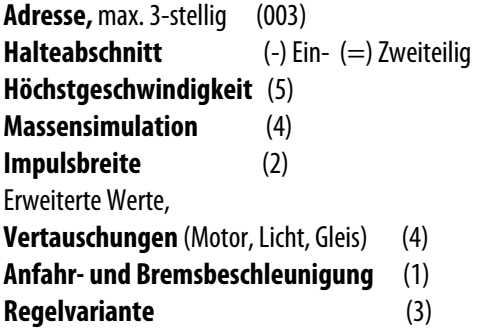

Rechts neben dem grünen Feld steht die Bezeichnung des im Profil angeklickten Wertes und im Anzeige- und Eingabe Feld ganz rechts steht der aktuelle Wert. Um den Lokdecoder auszulesen, betätigen Sie den Button **"Alle lesen"**. Um einzelne Werte zu ändern, klicken Sie die Einstellung in der Profilliste an, des Wertes den sie verändern wollen und tragen den gewünschten neuen Wert im Eingabefeld rechts ein. Über den Button **"Alle schreiben"** programmieren Sie den Decoder dann neu.

Über den Button **"Alle Werte zurücksetzen"** setzen Sie die Standardwerte wieder in das Profil, programmieren aber den Decoder noch nicht. Hierfür müssten Sie dann wieder den Button **"Alle schreiben"** drücken.

Über den Button **"Decoder Reset"** können alte Selectrix-Lokdecoder, die in den Analogmodus programmiert wurden und sich nun nicht mehr lesen lassen, ohne auszulesen direkt auf die Adresse 111 und die Einstellwerte-111 programmiert werden, um dann wieder ansprechbar zu sein.

Reagiert der Decoder trotzdem nicht, ist er wahrscheinlich defekt.

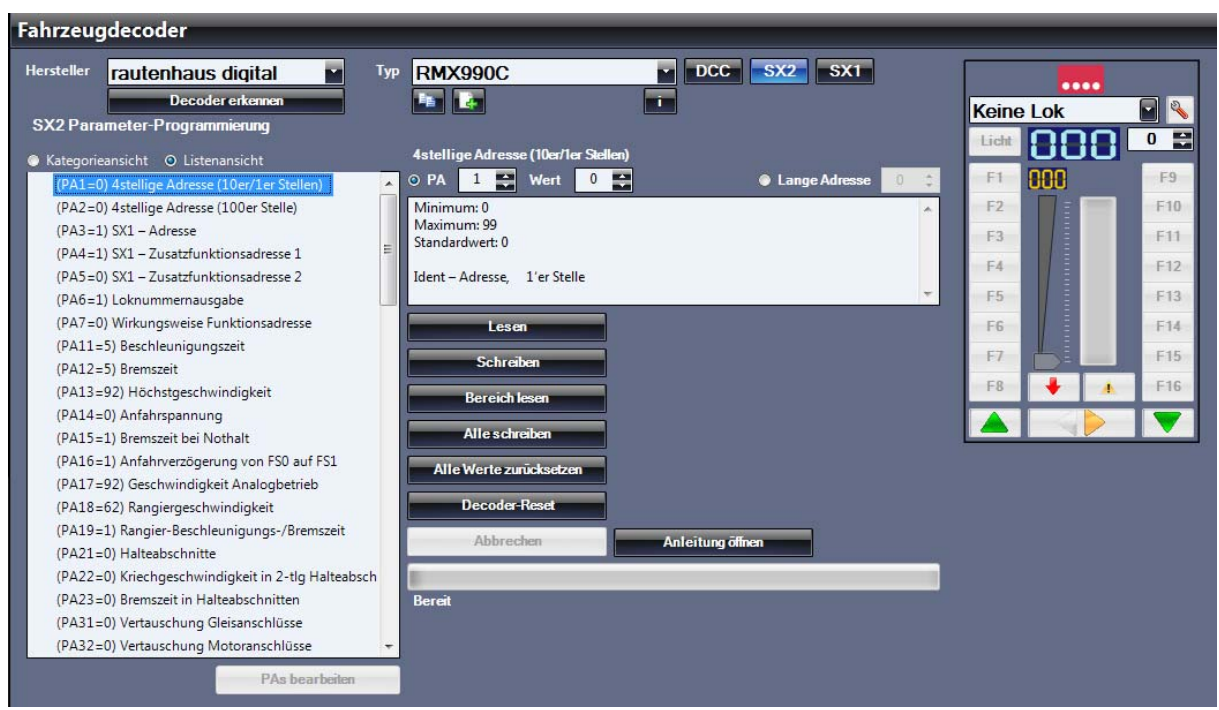

# **10.5 Systembereich Fahrzeugdecoder "Lokdecoder Profil erstellen"**

Im Systembereich Fahrzeugdecoder können eigene Lokdecoder-Profile für Lokdecoder, die der RMX-PC-Zentrale 2.0 nicht bekannt sind, erstellt werden. Durch die Erstellung eines Lokdecoder-Profils kann man den Lokdecoder im System über den Lokassistenten erkennen und die Decoder-Programmierdaten unter Lokdatenbank Lokeigenschaften "Programmierung" abspeichern und bearbeiten. Hier kann dann auch für den neu angelegten Lokdecoder, wenn er diese Funktion unterstützt, die POM-Programmierung (Hauptgleisprogrammierung) durchgeführt werden.

Das Erstellen von Lokdecoder-Profilen kann aber auch dazu genutzt werden, um vorhandene Lokdecoder-Profile für eigene Lokomotiven in ihrem Umfang zu reduzieren und nur die CVs oder Parameter anzuzeigen und zu bearbeiten, die einem selbst wichtig erscheinen und für die eigene Nutzung ausreichend erscheinen. Hier kann dann auch ein komplett eigener Name für dieses neue Lokdecoder-Profil erstellt werden, damit man dieses auch besser erkennen kann.

Erstellte **eigene Lokdecoder-Profile** können auch **exportiert oder importiert werden** und somit mit anderen Usern getauscht werden.

In der RMX-PC-Zentrale 2.0 sind in der Grundauslieferung der Software erst einmal alle Lokdecoder-Profile unserer RMX-Lokdecoder- oder auch älteren SLX-Lokdecoder-Serien enthalten. Auf unserer Homepage www.rautenhaus.de sind unter **"Download Lokdecoder-Profile"** zusätzliche Profile verschiedener Lokdecoder zur Verfügung gestellt. Diese Profile sind Lokdecoder-Profile, die Kunden bereits erstellt haben und von uns grob geprüft wurden. **Hier übernehmen wir keine Garantie für die Vollständigkeit dieser Profile oder auch der korrekten Beschreibung der Einstellparameter**. Wer eigene Lokdecoder-Profile erstellt, die noch nicht in dieser Lokdecoder-Profildatenbank vorhanden sind, kann diese gerne uns, und damit jedem User zur Verfügung stellen. Senden Sie Ihr erstelltes Profil einfach an vertrieb@rautenhaus-digital.de mit dem Hinweis **"Neues Decoderprofil"** und der Info, ob Ihr Name genannt werden soll oder nicht. Wir werden dieses Profil dann prüfen, eventuell kleine Korrekturen vornehmen und dann auf der Homepage zur Verfügung stellen. In der Profildatei werden wir den Namen des Profilerstellers gerne, wenn gewünscht als Info einstellen.

## 10.5.1 Systembereich Fahrzeugdecoder Lokdecoder Profil erstellen "DCC-Profil"

Um ein **DCC-Lokdecoder-Profil** neu zu erstellen, wählen Sie in der Herstellerliste den Hersteller des Lokdecoders aus und in der Typenliste den Eintrag "DCC Standard (NMRA)" aus, da der neue Decoder

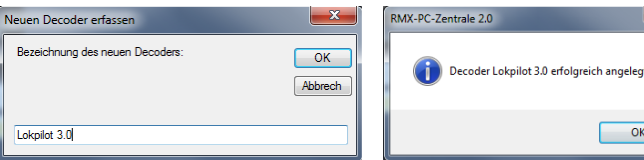

ja nicht in der Profilliste der RMX-PC-Zentrale 2.0 vorhanden ist. Kennen Sie den Hersteller nicht, betätigen Sie den Button **"Decoder erkennen".** Hierüber wird auch, wenn der Decodertyp nicht bekannt ist, der Hersteller erkannt und in der Herstellerliste eingetragen. Nun können sie über den Button **"Decoder kopieren"** ein neues DCC-Lokdecoder-Profil erstellen. Hier geben Sie den gewünschten neuen Namen des Decoder-Profils ein (z.B. Lokpilot 3.0) und bestätigen Sie die Eingabe über den Button **"OK"** im Eingabefenster. Danach erhalten Sie die Meldung "Decoder Lokpilot 3.0 erfolgreich angelegt".

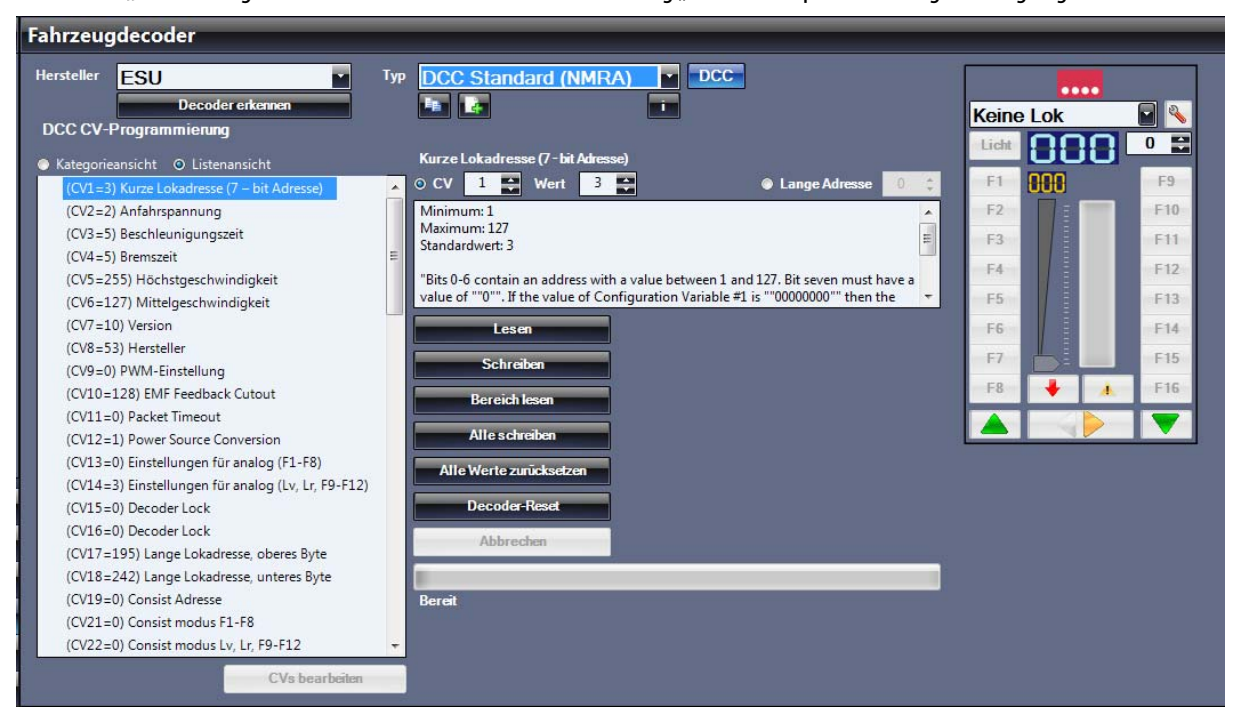

Es werden nun unterhalb des Namenfeldes des neuen Lokdecoders neben dem Button **"Decoder kopieren"** und **"Decoderdefinition importieren"** der Button **"Decoderstammdaten bearbeiten"** und **"Decoder löschen"** angezeigt. Zusätzlich wird der Button "CVs bearbeiten" unter dem Feld Lokprofil aktiviert.

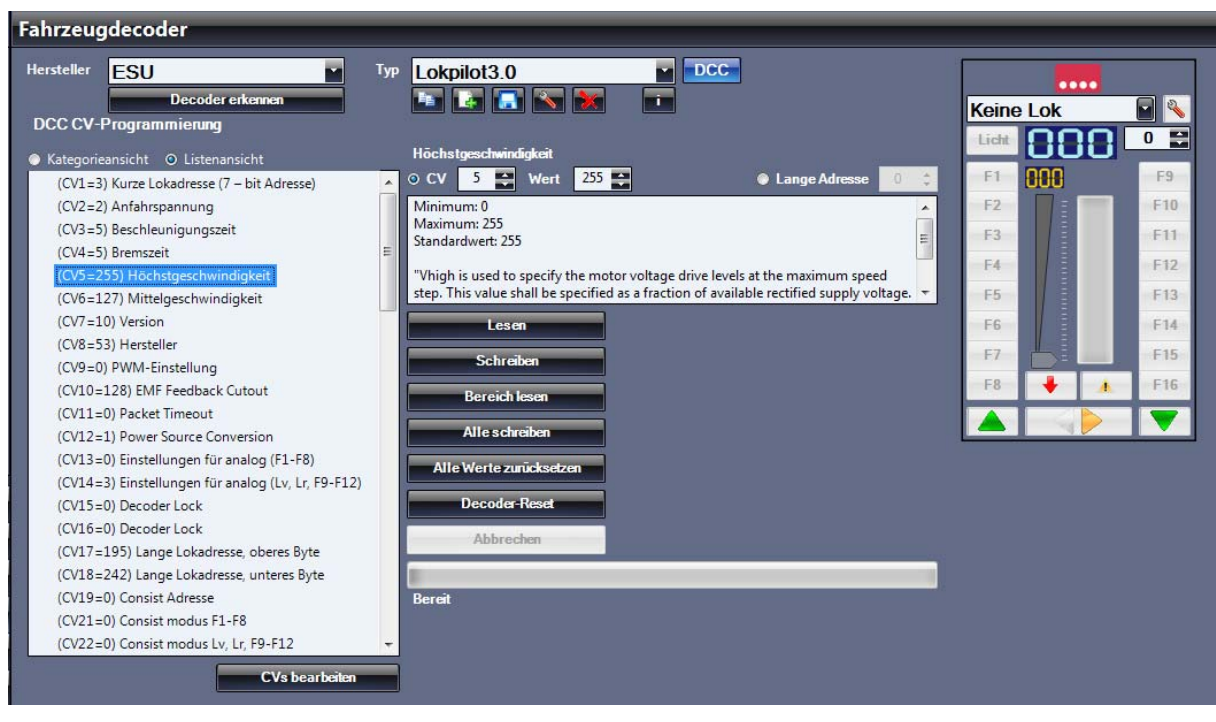

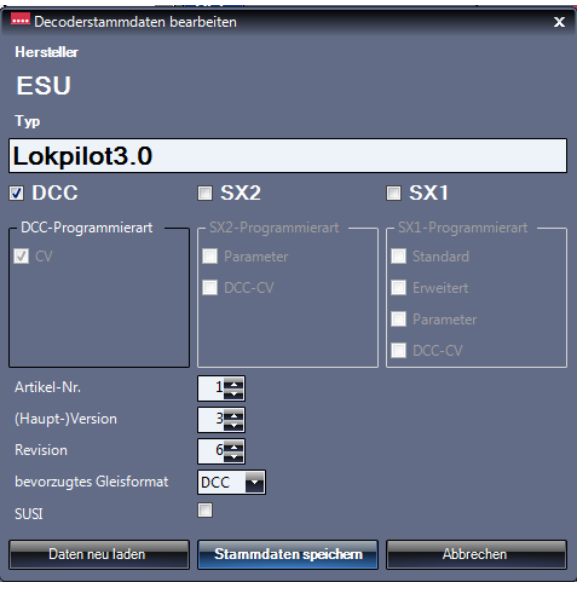

Als nächstes sollten Sie die Decoderstammdaten über den Button **"Decoderstammdaten bearbeiten"** einstellen. Hier sollte das neue Profil konfiguriert werden.

In diesem Fall kann der Lokdecoder ESU Lokpilot 3.0 zwar im DCC und auch im Selectrix1 Format angesteuert werden, ist aber nur im DCC Format mit der CV-Programmierung programmierbar. Deshalb wird der Decoder in den Stammdaten nur mit der "DCC-Programmierart" eingestellt. Zudem kann die Artikel-Nr., die (Haupt) Version, die Revision und das bevorzugte Gleisformat, sowie, wenn der Decoder darüber verfügt, die SUSI-Funktion eingestellt werden.

Zum Löschen bzw. Reset der Stammdaten kann man den Button **"Daten neu laden"** betätigen, um die Stammdaten abzuspeichern den Button "Stammdaten speichern".

Unter der Profilliste finden Sie den Button "CVs bearbeiten". Wenn Sie diesen betätigen, können Sie das Lokdecoder-Profil

bearbeiten. Nun erscheinen unter dem Lokdecoder-Profil die Buttons **"Bearbeitung abbrechen"** und **"Änderungen speichern"**. Zudem erscheinen neben dem Feld **"Wert"** die Buttons **"CV bearbeiten"** und **"CV löschen"**.

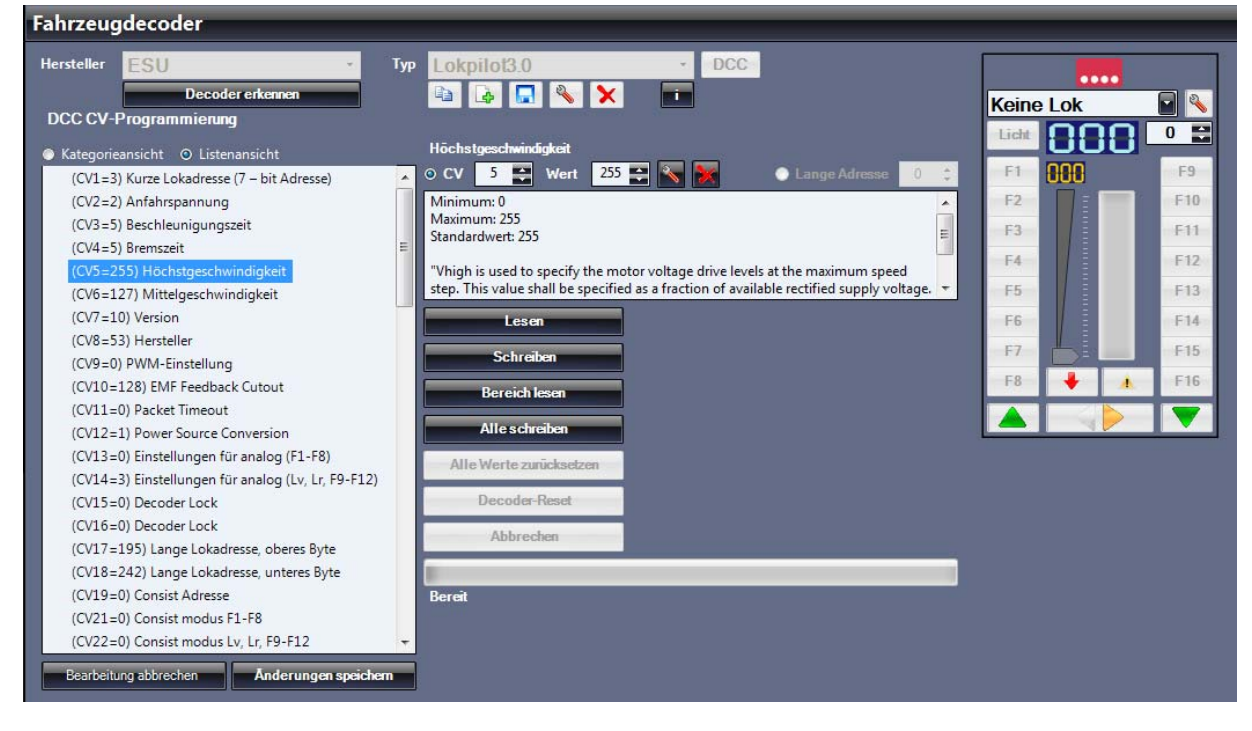

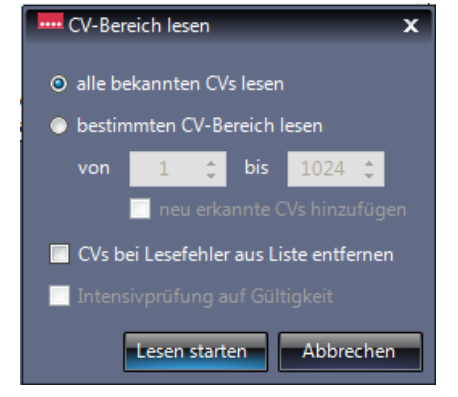

Um nun die CV-Profilliste Ihres neuen DCC-Lokdecoders zu bearbeiten, empfiehlt es sich, über **"Bereich lesen"** alle CVs des neuen Decoders einmal auszulesen. Hier kann man mit verschiedenen Einstellungen vorgehen.

Kennt man die CVs des Decoders und wissen Sie, dass alle CVs des neuen Decoders im kopierten Profil vorhanden sind, aktivieren Sie "alle bekannten CVs lesen". Hiermit werden alle CVs des Profils gelesen. Hat Ihr Decoder auch andere CVs, bzw. sind CVs im Profil, die der Decoder nicht kennt, aktivieren Sie "bestimmten CV-**Bereich lesen"**. Hier ist die Grundeinstellung 1-1024. **Achtung:** Wenn Sie nun den Button **"Lesen starten"** betätigen, wird das Auslesen aller 1024 CVs sehr, sehr lange dauern. Deshalb sollten Sie entweder in der Bedienungsanleitung Ihres Lokdecoders nachsehen, in welchem Bereich sich die CVs des Decoders befinden

und diesen dann so einstellen, oder erst einmal die Werte 1 bis 200 auslesen (meist genutzter Lok CV-Bereich).

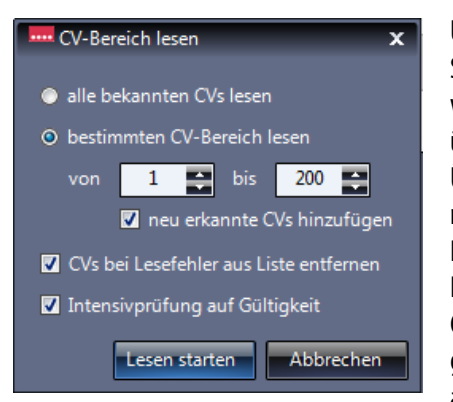

Um das Lesen der CVs und das Erstellen des neuen Profils zu vereinfachen, können Sie noch einen Haken bei "neu erkannte CVs hinzufügen" setzen. Hierdurch werden automatisch erkannte und gelesene CVs in das Lokdecoder-Profil übernommen.

Über den Haken bei **"CVs bei Lesefehler aus Liste entfernen"** werden CVs, die nicht gelesen werden konnten, also nicht ansprechbar sind, aber im kopierten Profil enthalten sind, entfernt.

Der Haken bei "Intensivprüfung auf Gültigkeit" würde gelesene CVs auch auf Gültigkeit und Funktion prüfen, indem andere Werte eingeschrieben werden und geprüft wird, ob diese Werte auch übernommen werden. Anschließend wird der alte Wert wieder einprogrammiert. Diese Prüfung macht bei Lokdecodern Sinn,

die nicht genutzte CVs mit dem Wert 0 oder 255 anzeigen, obwohl diese CV gar nicht genutzt wird.

**Hinweis:** Die Intensivprüfung verlängert den Lesevorgang der CVs aber extrem, und so dauert dieser Vorgang ja nach Menge der zu lesenden CVs viele Minuten. Es handelt sich aber immer nur um einen einmaligen Vorgang, der doch das ganze Erkennen und Anlegen der neuen Profile sehr erleichtert.

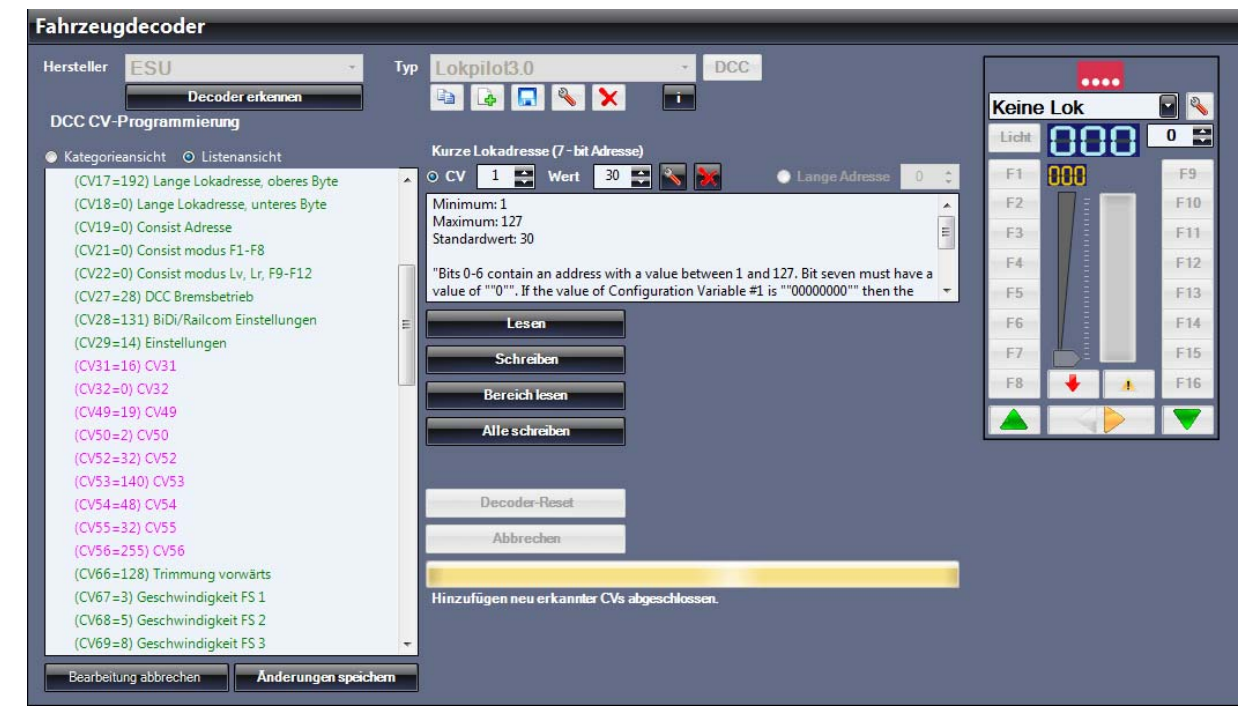

Nach dem Lesevorgang werden die CVs, die Ihr neuer Decoder beherrscht und die ausgelesen werden konnten, in **grüner Schrift**

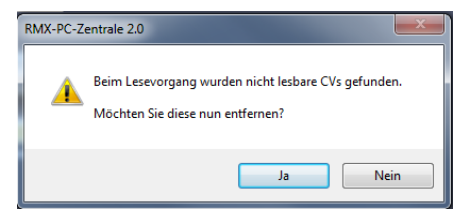

dargestellt, sowie der jeweilige CV-Wert im Profil eingetragen. Haben Sie vor dem Auslesen den Haken "**CVs bei Lesefehler aus Liste entfernen**" gesetzt, werden Sie nach dem Lesevorgang gefragt, ob diese CVs gelöscht werden sollen. Haben Sie den Haken bei "**CVs bei Lesefehler aus Liste entfernen**" nicht gesetzt, konnten in **roter Schrift** angezeigte CVs nicht ausgelesen werden und werden wahrscheinlich von Ihrem Decoder nicht unterstützt. Diese CVs können

Sie nun im Profilfeld anklicken und dann über den Button **"CV löschen"** entfernen. Haben Sie den Haken bei **"neu erkannte CVs hinzufügen"** gesetzt, werden diese neuen CVs in **rosa Schrift** mit Ihrem Wert angezeigt. Für diese neuen CVs, können nun über **"CV bearbeiten"** die Maximal- und Minimal- Werte, sowie eine Beschreibung des CVs eingetragen werden.

Haben Sie den Haken bei **"neu erkannte CVs hinzufügen"** nicht gesetzt, müssen Sie diese bekannten CVs des neuen Lokdecoders eigenständig anlegen. Hierzu gehen Sie wie folgt vor:

Geben Sie im Feld **"CV"** die neune CV als Ziffer ein, danach erscheint ein neuer Button neben dem Feld **"Wert"**. Über diesen Button **"CV hinzufügen"**, legen Sie den neuen CV Wert nun in der Profilliste an. Nun finden Sie die neue CV auch in Ihrer Profilliste und können diese hier anklicken und dann über den Button **"CV bearbeiten"** bearbeiten.

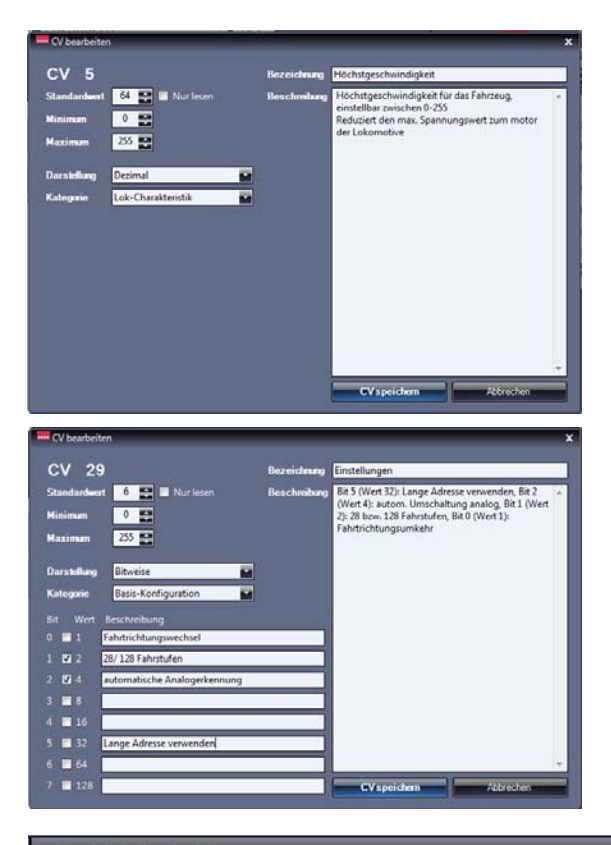

Über den Button **"CV bearbeiten"** können Sie nun die neuen CVs, aber auch alle anderen vorhandenen CVs des Lokdecoder-Profils bearbeiten.

Im Feld **"Standardwert"** tragen Sie den Grundeinstellwert für die CV ein. Im Feld "Minimum" wird der kleinstmögliche Wert für die CV eingetragen und im Feld "Maximum" wird der größtmögliche Wert für die CV eingetragen. Die **"Darstellung"** kann bitweise, dezimal oder per Buchstaben ausgewählt werden. Unter "Kategorie" kann die CV einer Kategorie in der Profil-Ansicht zugeordnet werden.

Im Feld **"Bezeichnung"** tragen Sie die Kurzbezeichnung ein, die dann auch im Lokdecoder-Profil angezeigt wird und im Feld **"Beschreibung"** können Sie eine ausführliche Beschreibung für die CV eintragen.

Im Bild links sehen Sie die bitweise Darstellung, hier vom CV29. Hier kann man durch Anklicken der einzelnen Bits die Grundkonfiguration der CVs einstellen. Bit 1 für 28/ 128 Fahrstufen und Bit 2 für die automatische Analogerkennung sind hier mit dem Gesamtwert 6 eingestellt und aktiviert.

Die einzelnen **"Beschreibungsfelder"** der Bits können hier mit ihrer Funktion mit einer Kurzbeschreibung hinterlegt werden.

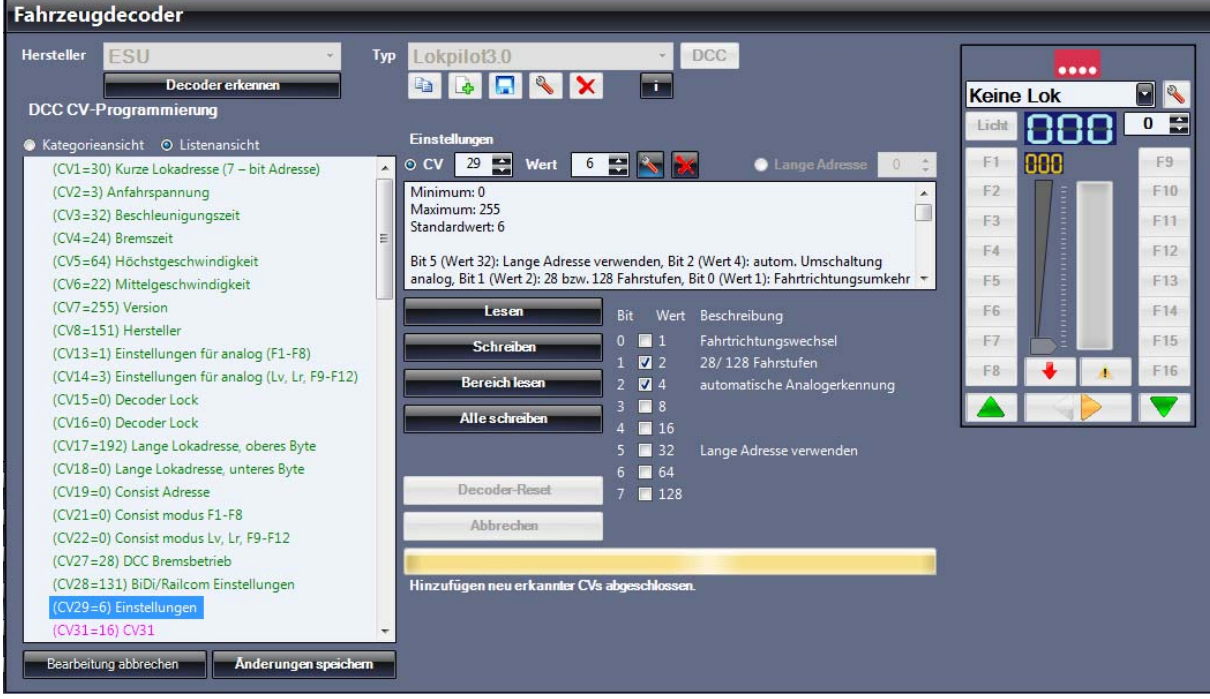

Über den Button **"Änderungen speichern"** verlassen Sie die Lokdecoder-Profilbearbeitung. Nun ist das neue DCC-Lokdecoder-Profil für den ESU Lokpilot 3.0 erstellt, kann aber jeder Zeit wieder weiter bearbeitet und verändert werden.

Dieses selbst erstellte Lokdecoder-Profil können Sie als Datei exportieren und auch auf andere Computer übertragen. Profile, die Sie erstellt haben und sich für diesen Lokdecoder noch nicht in unserer Profiltabelle auf unserer Homepage befinden, können Sie uns auch gerne zur Veröffentlichung unter Nennung Ihres Namens zur Verfügung stellen. Dazu wird das Profil von uns grob überprüft und eventuell etwas bearbeitet.

**-69-** 

# 10.5.2 Systembereich Fahrzeugdecoder Lokdecoder Profil erstellen "SX2-Profil"

Um ein SX2**-Lokdecoder-Profil** neu zu erstellen, wählen Sie in der Herstellerliste den Hersteller des Lokdecoders, und in der Typenliste den Eintrag "SX2 Standard" aus, da der neue Decoder ja nicht in

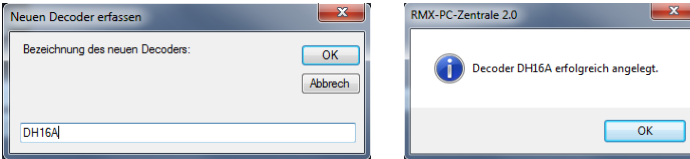

der Profilliste der RMX-PC-Zentrale 2.0 vorhanden ist. Kennen Sie den Hersteller nicht, betätigen Sie den Button **"Decoder erkennen"**. Hierüber wird, auch wenn der Decodertyp nicht bekannt ist, der Hersteller erkannt und in der Herstellerliste eingetragen. Nun können Sie über den Button **"Decoder kopieren"** ein neues SX2-Lokdecoder-Profil erstellen. Hier geben Sie den gewünschten neuen Namen des Decoder-Profils ein (D&H DH16A) und bestätigen Sie die Eingabe über den Button **"OK"** im Eingabefenster. Danach erhalten Sie die Meldung "Decoder D&H DH16A erfolgreich angelegt".

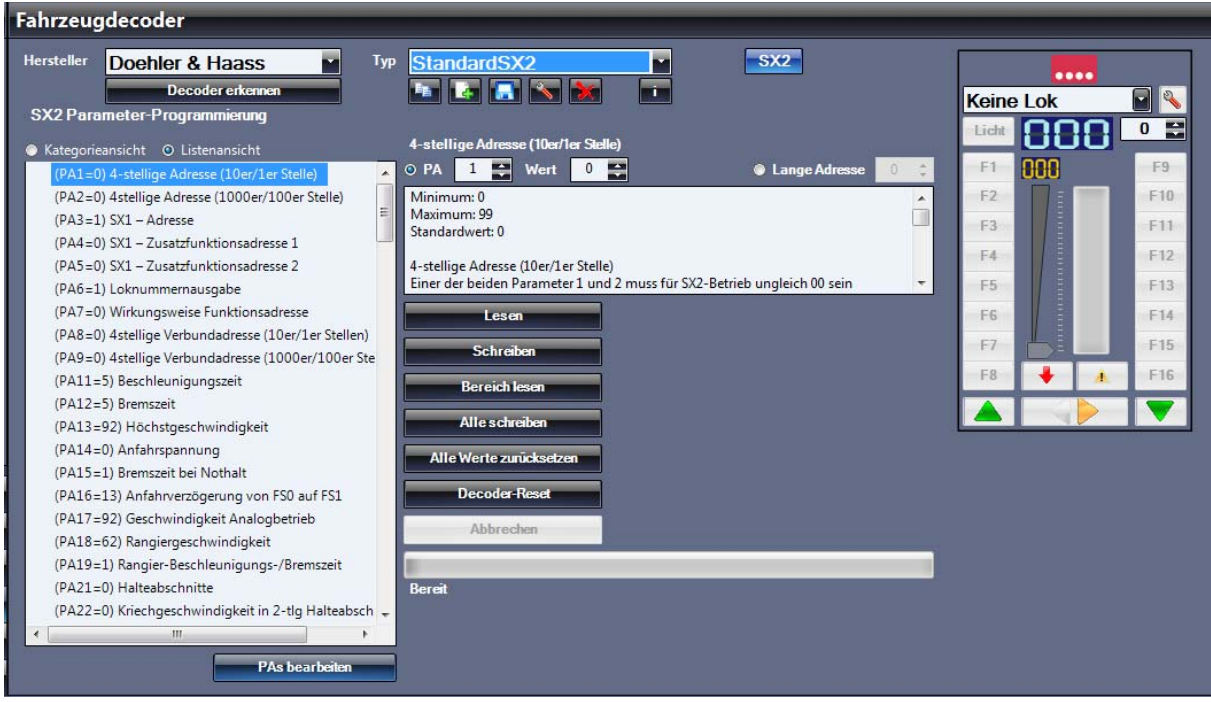

Es werden nun unterhalb des Namenfeldes des neuen Lokdecoders neben dem Button **"Decoder kopieren"** und **"Decoderdefinition importieren"** der Button **"Decoderstammdaten bearbeiten"** und **"Decoder löschen"** angezeigt. Zusätzlich wird der Button "PAs bearbeiten" unter dem Feld Lokprofil aktiviert.

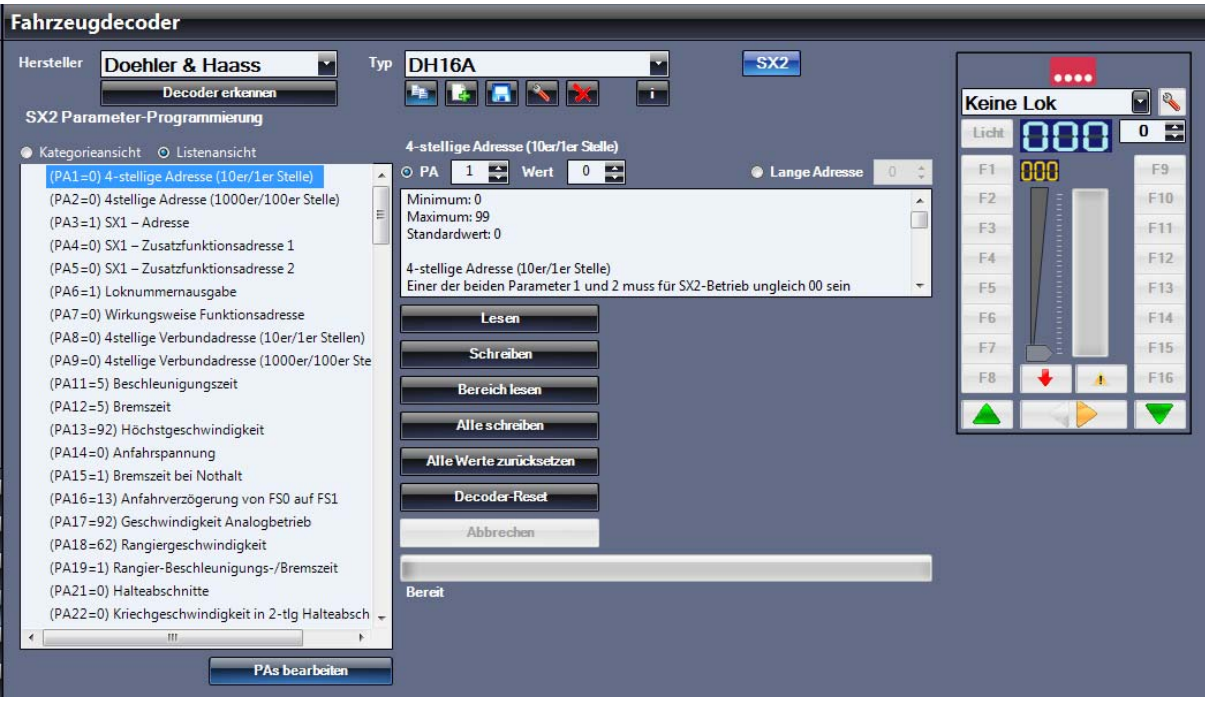

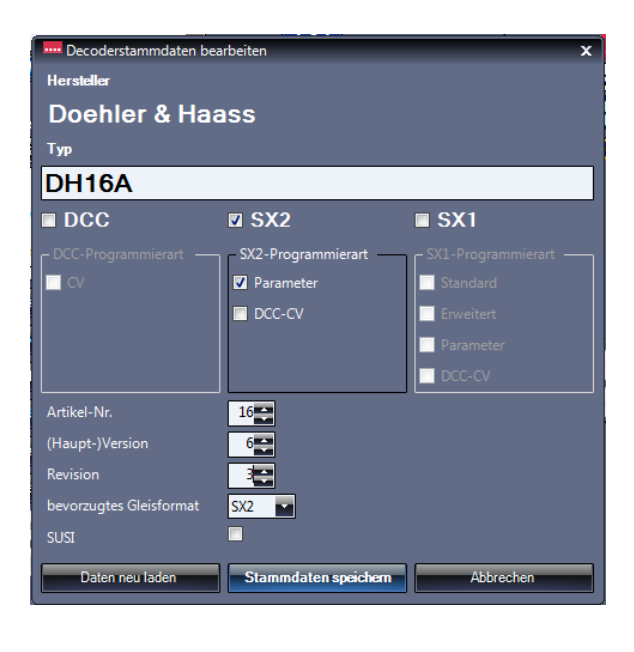

Als nächstes sollten Sie die Decoderstammdaten über den Button **"Decoderstammdaten bearbeiten"** einstellen. Hier sollte das neue Profil konfiguriert werden.

In diesem Fall kann der Lokdecoder Doehler & Haass DH16 nur das Selectrix2 Format, zudem kann die Artikel-Nr., die (Haupt) Version, die Revision und das bevorzugte Gleisformat, sowie, wenn der Decoder darüber verfügt, die SUSI-Funktion eingestellt werden.

Zum Löschen bzw. Reset der Stammdaten kann man den Button **"Daten neu laden"** betätigen, um die Stammdaten abzuspeichern den Button **"Stammdaten speichern"**.

Unter der Profilliste finden Sie den Button "PAs bearbeiten", wenn Sie diesen betätigen, können Sie das Lokdecoder-Profil bearbeiten. Nun erscheinen unter dem Lokdecoder-Profil die Buttons **"Bearbeitung abbrechen"** und **"Änderungen**  speichern". Zudem erscheinen neben dem Feld "Wert" die Buttons "PA bearbeiten" und "PA löschen".

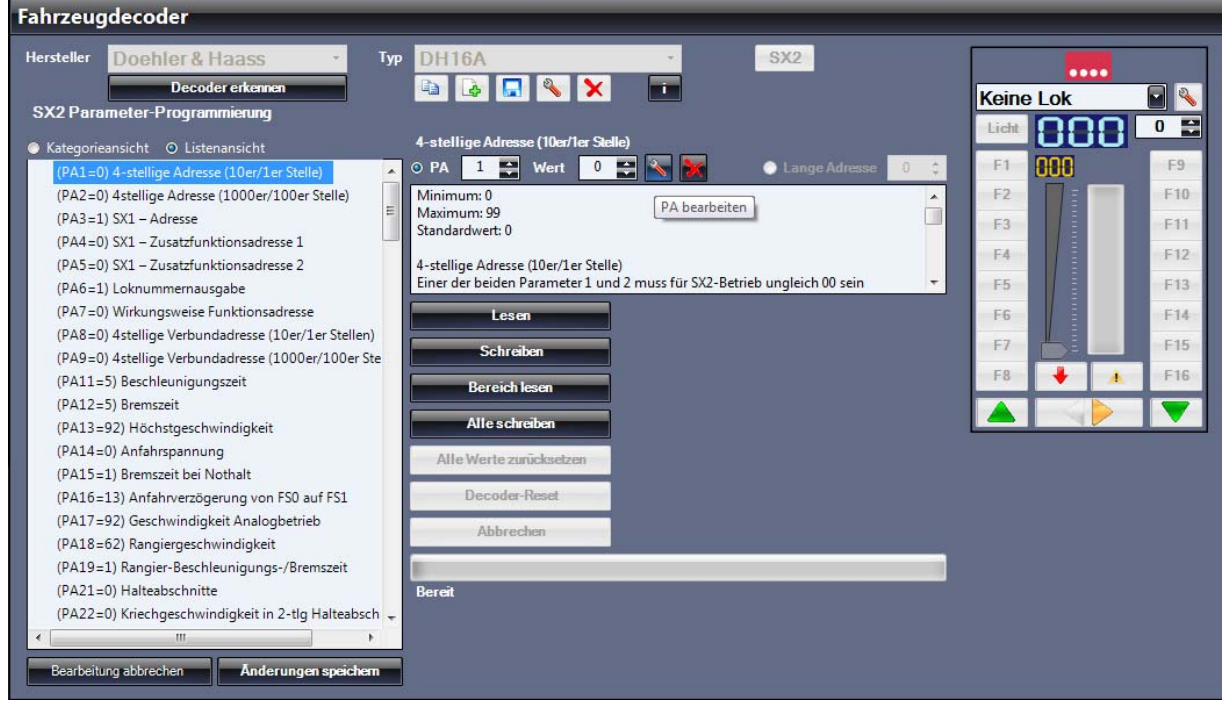

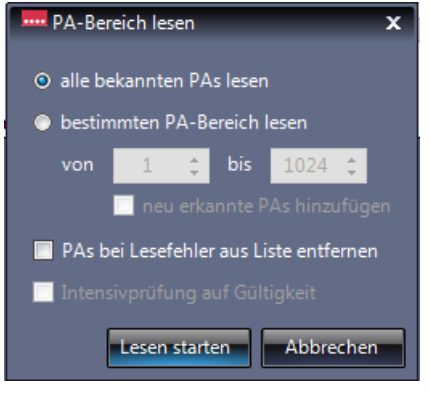

Um nun die PA-Profilliste Ihres neuen SX2-Lokdecoders zu bearbeiten, empfiehlt es sich, über **"Bereich lesen"**, alle PAs des neuen Decoders einmal auszulesen. Hier kann man mit verschiedenen Einstellungen vorgehen.

Kennt man die PAs des Decoders und wissen Sie, dass alle PAs des neuen Decoders im kopierten Profil vorhanden sind, aktivieren Sie "alle bekannten PAs lesen". Hiermit werden alle PAs des Profils gelesen. Hat Ihr Decoder auch andere PAs, bzw. sind PAs im Profil, die der Decoder nicht kennt, aktivieren Sie "**bestimmten PA-Bereich lesen".** Hier ist die Grundeinstellung 1-1024. **Achtung:** Wenn Sie nun den Button **"Lesen starten"** betätigen, wird das Auslesen aller 1024 PAs sehr, sehr lange dauern. Deshalb sollten Sie entweder in der Bedienungsanleitung Ihres Lokdecoders nachsehen in welchem Bereich sich die PAs des Decoders

Befinden und diesen dann so einstellen, oder erst einmal die Werte 1 bis 140 auslesen (meist genutzter Lok PA-Bereich).

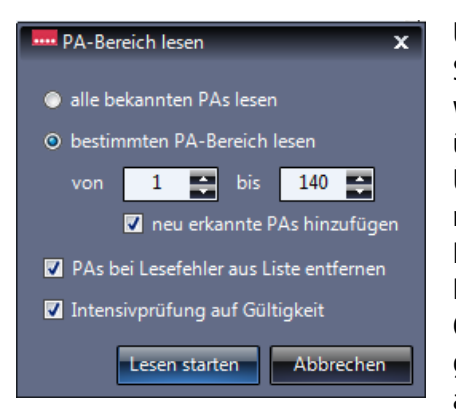

Um das Lesen der PAs und das Erstellen des neuen Profils zu vereinfachen, können Sie noch einen Haken bei "neu erkannte PAs hinzufügen" setzen. Hierdurch werden automatisch erkannte und gelesene PAs in das Lokdecoder-Profil übernommen.

Über den Haken bei **"PAs bei Lesefehler aus Liste entfernen"** werden PAs, die nicht gelesen werden konnten, also nicht ansprechbar sind, aber im kopierten Profil enthalten sind, entfernt.

Der Haken bei "Intensivprüfung auf Gültigkeit" würde gelesene PAs auch auf Gültigkeit und Funktion prüfen, indem andere Werte eingeschrieben werden und geprüft wird, ob diese Werte auch übernommen werden. Anschließend wird der alte Wert wieder einprogrammiert. Diese Prüfung macht bei Lokdecodern Sinn,

die nicht genutzte PAs mit dem Wert 0 oder 255 anzeigen, obwohl diese PA gar nicht genutzt wird.

**Hinweis:** Die Intensivprüfung verlängert den Lesevorgang der PAs aber extrem, und so dauert dieser Vorgang je nach Menge der zu lesenden PAs viele Minuten. Es handelt sich aber immer nur um einen einmaligen Vorgang, der doch das ganze Erkennen und Anlegen der neuen Profile sehr erleichtert.

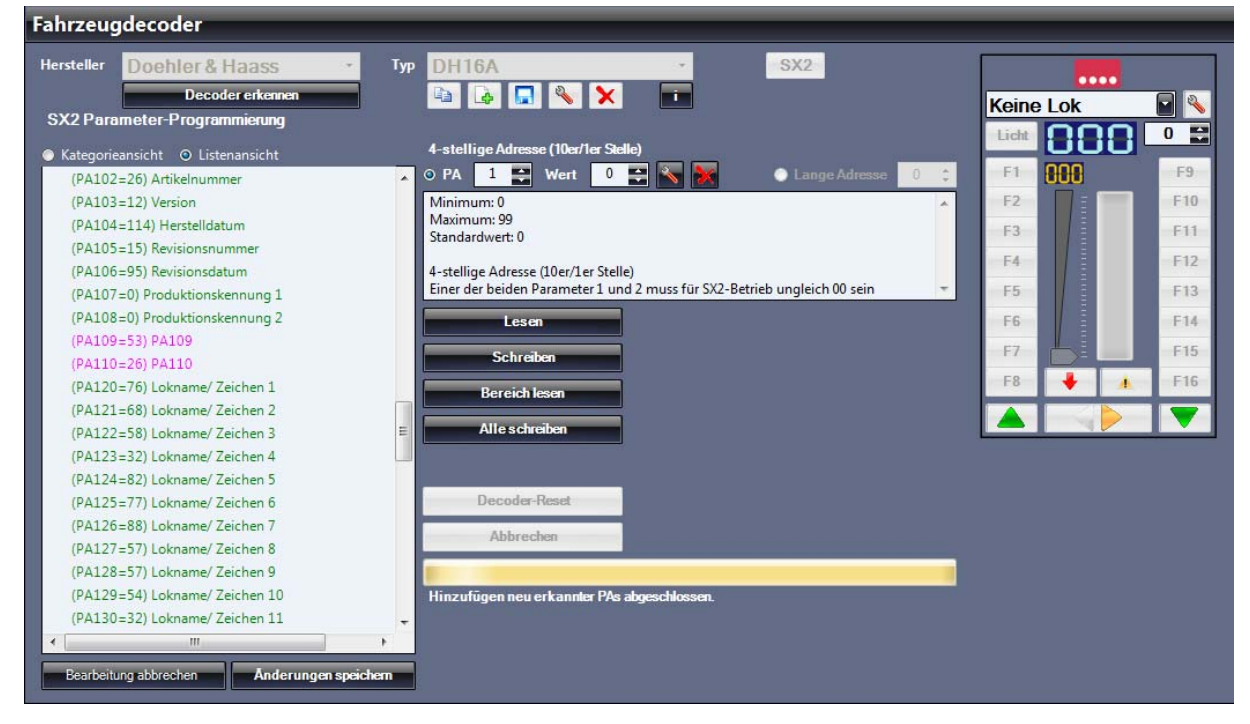

Nach dem Lesevorgang werden die PAs, die Ihr neuer Decoder beherrscht und die ausgelesen werden konnten, in grüner Schrift

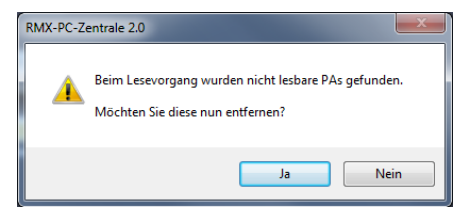

dargestellt, sowie der jeweilige PA-Wert im Profil eingetragen. Haben Sie vor dem Auslesen den Haken **"PAs bei Lesefehler aus Liste entfernen**" gesetzt, werden Sie nach dem Lesevorgang gefragt, ob diese PAs gelöscht werden sollen. Haben Sie den Haken bei **"PAs bei Lesefehler aus Liste entfernen**" nicht gesetzt, konnten in roter Schrift angezeigte PAs nicht ausgelesen werden und werden wahrscheinlich von Ihrem Decoder nicht unterstützt. Diese PAs können

Sie nun im Profilfeld anklicken und dann über den Button **"PA löschen"** entfernen. Haben Sie den Haken bei **"neu erkannte PAs hinzufügen"** gesetzt, werden diese neuen PAs in rosa Schrift mit ihrem Wert angezeigt. Für diese neuen PAs können nun über **"PA bearbeiten"** die Maximal- und Minimal- Werte, sowie eine Beschreibung des PAs eingetragen werden.

Haben Sie den Haken bei **"neu erkannte PAs hinzufügen"** nicht gesetzt, müssen Sie diese bekannten PAs des neuen Lokdecoders eigenständig anlegen. Hierzu gehen Sie wie folgt vor:

Geben Sie im Feld **"PA"** den neuen PA als Ziffer ein, danach erscheint ein neuer Button neben dem Feld **"Wert"**. Über diesen Button "PA hinzufügen", legen Sie den neuen PA Wert nun in der Profilliste an. Nun finden Sie den neuen PA auch in Ihrer Profilliste und können diesen hier anklicken und dann über den Button **"PA bearbeiten"** bearbeiten.
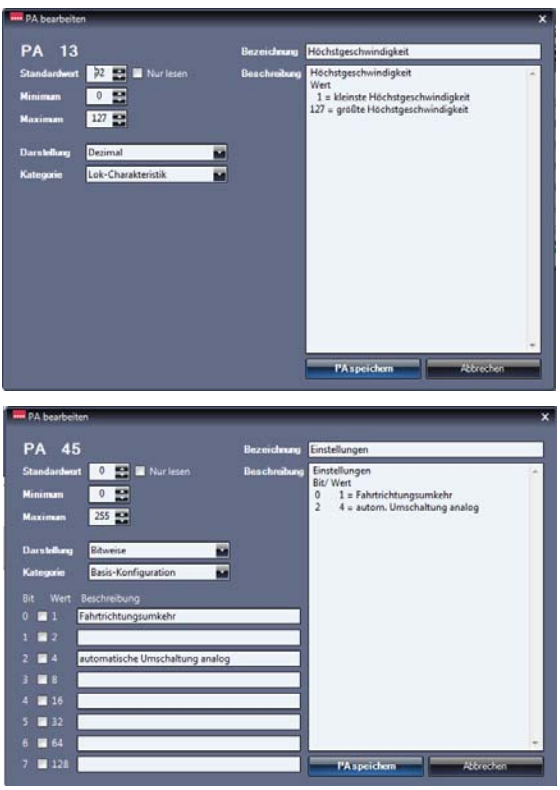

Über den Button **"PA bearbeiten"** können Sie nun die neuen PAs, aber auch alle anderen vorhandenen PAs des Lokdecoder-Profils bearbeiten.

Im Feld **"Standardwert"** tragen Sie den Grundeinstellwert für den PA ein. Im Feld **"Minimum"** wird der kleinstmögliche Wert für den PA eingetragen und im Feld "Maximum" wird der größtmögliche Wert für den PA eingetragen. Die **"Darstellung"** kann bitweise, dezimal oder per Buchstaben ausgewählt werden. Unter "Kategorie" kann der PA einer Kategorie in der Profil-Ansicht zugeordnet werden.

Im Feld **"Bezeichnung"** tragen Sie die Kurzbezeichnung ein, die dann auch im Lokdecoder-Profil angezeigt wird und im Feld **"Beschreibung"** können Sie eine ausführliche Beschreibung für den PA eintragen.

Im Bild links sehen Sie die bitweise Darstellung, hier vom PA45. Hier kann man durch Anklicken der einzelnen Bits die Grundkonfiguration des PAs einstellen. Bit 0 für Fahrtrichtungswechsel und Bit 2 für die automatische Analogerkennung sind hier mit dem Gesamtwert 0 eingestellt und aktiviert.

Die einzelnen **"Beschreibungsfelder"** der Bits können hier mit ihrer Funktion mit einer Kurzbeschreibung hinterlegt werden.

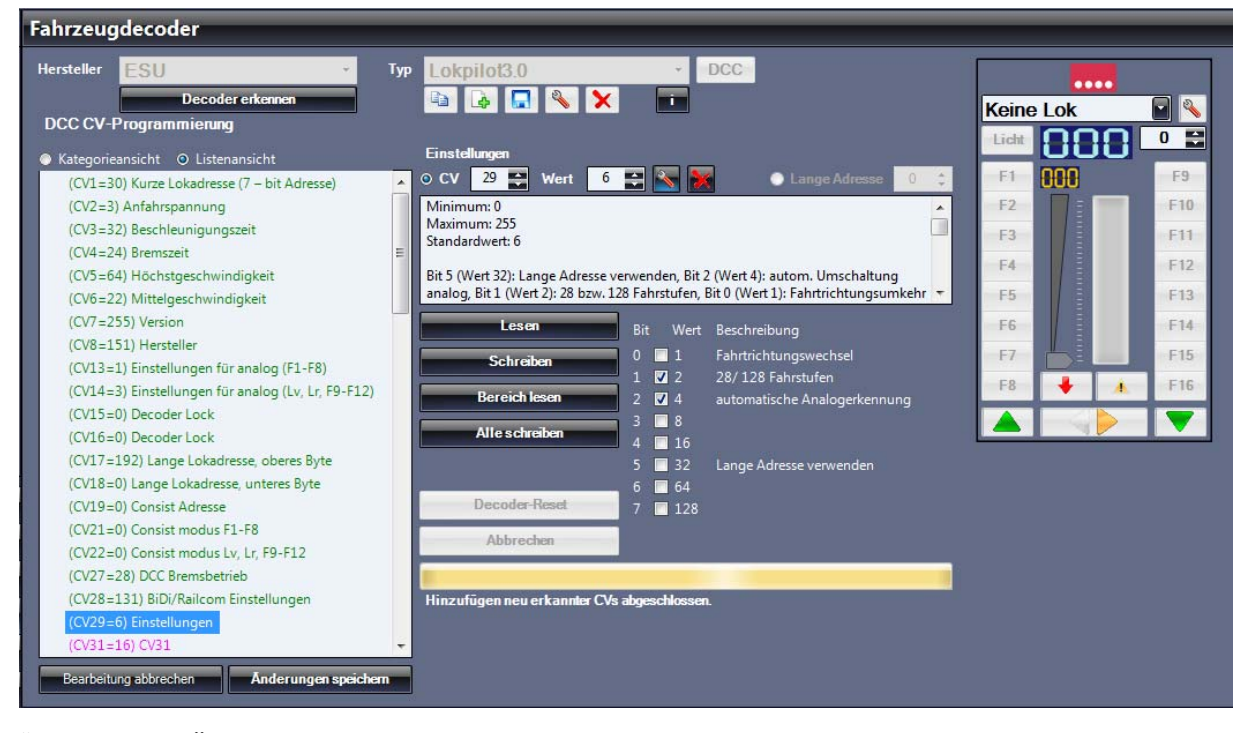

Über den Button **"Änderungen speichern"** verlassen Sie die Lokdecoder-Profilbearbeitung. Nun ist das neue SX2-Lokdecoder-Profil für den Doehler & Haass DH16A erstellt, kann aber jeder Zeit wieder weiter bearbeitet und verändert werden.

Dieses selbst erstellte Lokdecoder-Profil können Sie als Datei exportieren und auch auf andere Computer übertragen. Profile, die Sie erstellt haben und sich für diesen Lokdecoder noch nicht in unserer Profiltabelle auf unserer Homepage befinden, können Sie uns auch gerne zur Veröffentlichung unter Nennung Ihres Namens zur Verfügung stellen. Dazu wird das Profil von uns grob überprüft und eventuell etwas bearbeitet.

**-73-** 

## 10.5.3 Systembereich Fahrzeugdecoder Lokdecoder Profil erstellen "Multiprotokoll-Profil"

Um ein **Multiprotokoll-Lokdecoder-Profil** neu zu erstellen, wählen Sie in der Herstellerliste den Hersteller des Lokdecoders, aus und in der Typenliste den Eintrag "StandardSX1SX2DCC" aus,

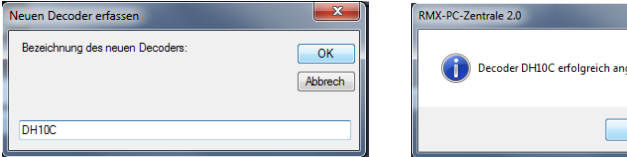

 $OK$ 

da der neue Decoder ja nicht in der Profilliste der RMX-PC-Zentrale 2.0 vorhanden ist. Kennen Sie den Hersteller nicht, betätigen Sie den Button **"Decoder erkennen"**. Hierüber wird auch, wenn der Decodertyp nicht bekannt ist, der Hersteller erkannt und in der Liste Herstellerliste eingetragen. Nun können Sie über den Button **"Decoder kopieren"** ein neues Multiprotokoll-Lokdecoder-Profil erstellen. Hier geben Sie den gewünschten neuen Namen des Decoder-Profils ein (DH10C) und bestätigen Sie die Eingabe über den Button **"OK"** im Eingabefenster. Danach erhalten Sie die Meldung "Decoder DH10C erfolgreich angelegt".

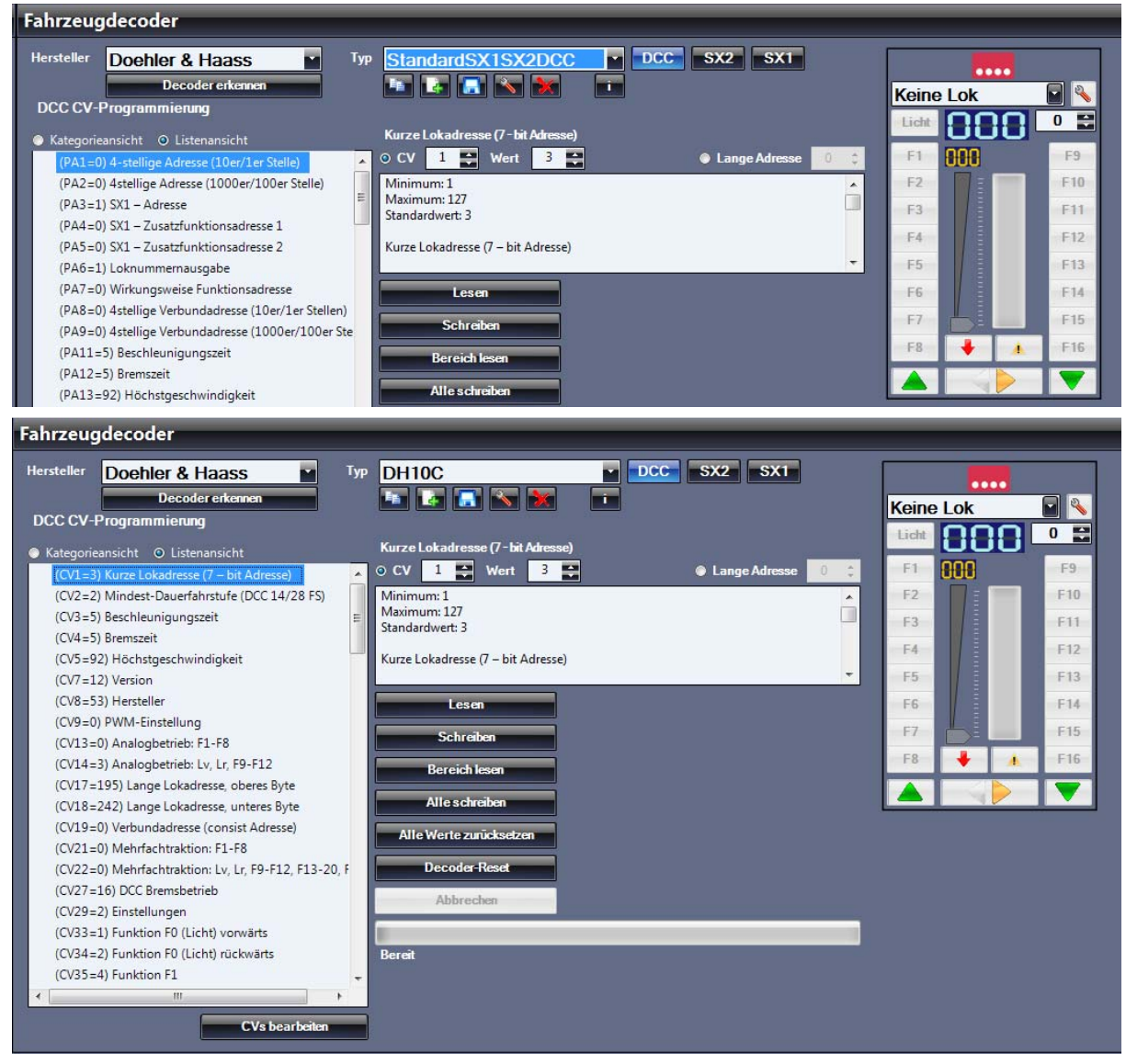

Dieses Multiprotokoll-Lokdecoder-Profil besitzt nun jeweils ein internes eigenständiges Profil für die Datenformate "DCC", "SX2" und "SX1". Das SX1-Profil ist fest eingegeben und kann nicht bearbeitet werden, da es sich hier um Standardeinstellungen handelt. Das jeweilige DCC, SX2 oder SX1-Profil kann über die Button **"DCC"**, **"SX2"** und **"SX1"** aufgerufen und dann weiter bearbeitet werden. Es werden nun unterhalb des Namenfeldes des neuen Lokdecoders neben dem Button **"Decoder kopieren"** und "Decoderdefinition importieren" der Button "Decoderstammdaten bearbeiten" und "Decoder löschen" angezeigt. Zusätzlich wird der Button "CVs bearbeiten" oder "PAs bearbeiten" je Profil unter dem Feld Lokprofil aktiviert.

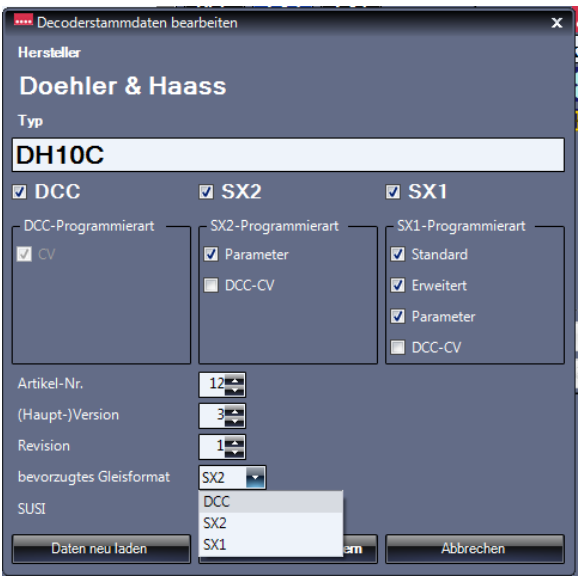

Als nächstes sollten Sie die Decoderstammdaten über den Button **"Decoderstammdaten bearbeiten"** einstellen. Hier sollte das neue Profil konfiguriert werden.

In diesem Fall kann der Lokdecoder Doehler & Haass DH10C im DCC, SX2 oder auch SX1-Format bearbeitet und angesprochen werden. Deshalb wird der Decoder in den Stammdaten in allen Datenformaten eingestellt. Zudem kann die Artikel-Nr., die (Haupt) Version, die Revision und das bevorzugte Gleisformat, sowie, wenn der Decoder darüber verfügt, die SUSI-Funktion eingestellt werden. Hier kann auch noch das bevorzugte Datenformat eingestellt werden.

Zum Löschen bzw. Reset der Stammdaten kann man den Button **"Daten neu laden"** betätigen, um die Stammdaten abzuspeichern den Button "Stammdaten speichern".

**Die weitere Vorgehensweise entspricht der Vorgehensweise für DCC-Profile, siehe Seite 64-65 und für SX2-Profile, siehe Seite 68-70.** 

#### **10.5.4 Systembereich Fahrzeugdecoder Lokdecoder Profil erstellen "Profil exportieren"**

Über den Button "Profil exportieren" kann ein eigenes erstelltes Lokdecoder-Profil in einer externen Datei abgespeichert werden. So kann man dieses Profil dann auch als Datei weitergeben oder zusätzlich in einer Datei sichern.

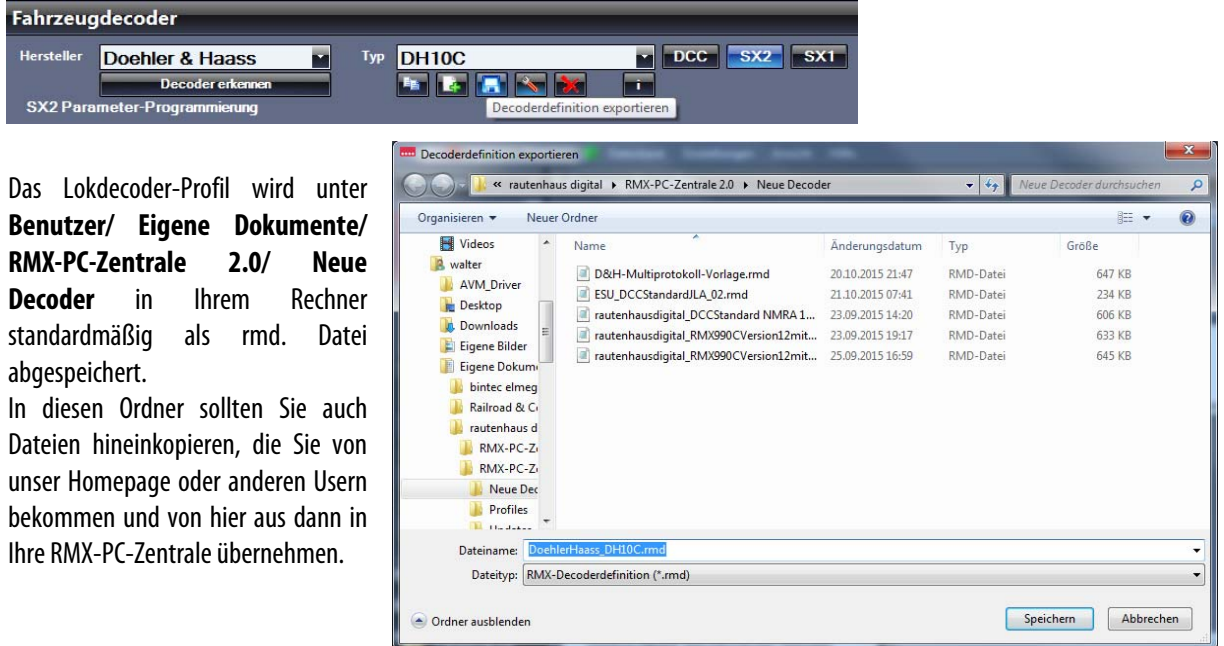

## **10.5.5 Systembereich Fahrzeugdecoder Lokdecoder Profil erstellen "Profil importieren"**

Über den Button **"Profil importieren"** kann ein extern zur Verfügung stehendes Profil zum Beispiel von unserer Rautenhaus Digital Homepage oder ein von anderen Usern gefertigtes Lokdecoder-Profil in die RMX-PC-Zentrale 2.0 geladen werden.

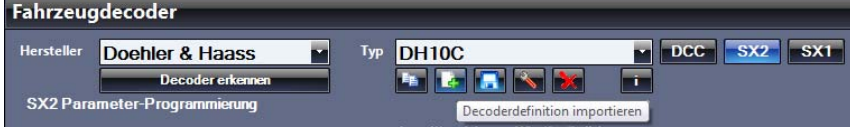

## 11. Systembereich "Systemgeräte"

Im Systembereich **"Systemgeräte"** befindet sich der Einstellbereich für **"rautenhaus digital"** Funktionsgeräte, wie Besetztmelder, Funktionsdecoder, Drehscheibensteuerung, Lichtsignaldecoder usw. und für Geräte von "Uwe Magnus".

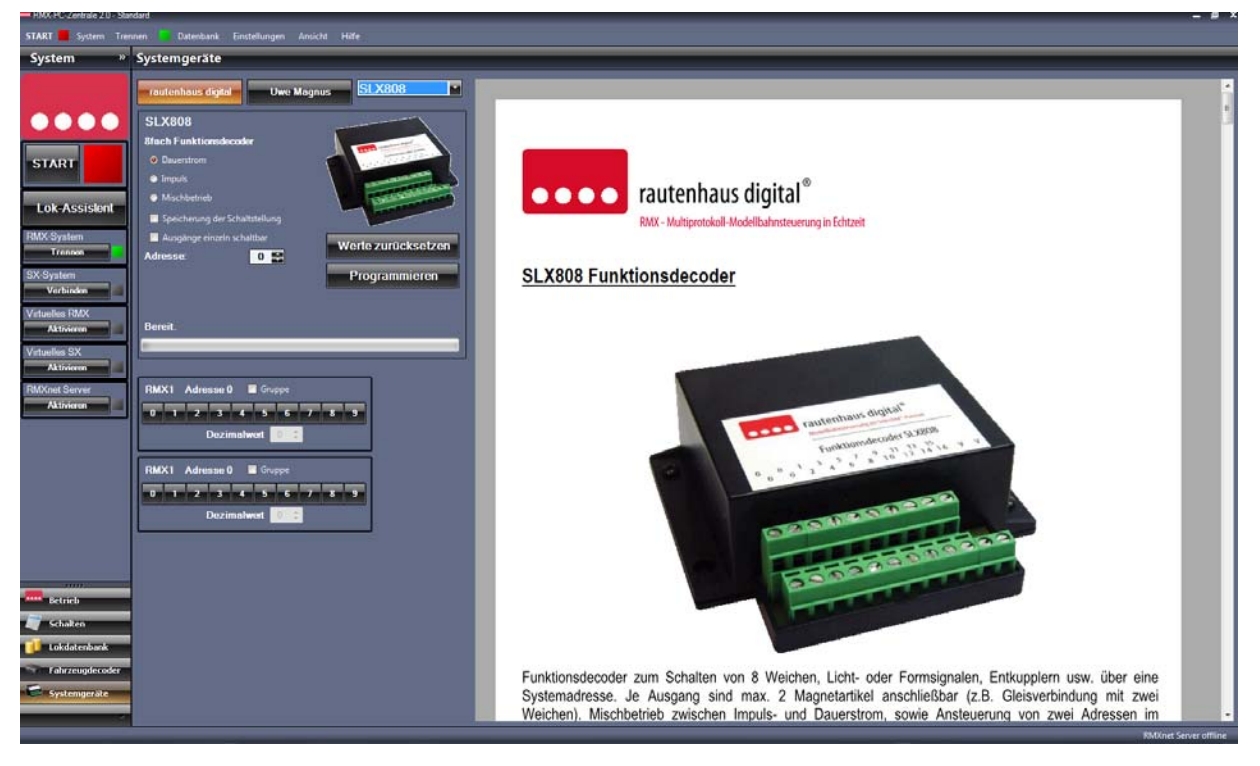

Unter Systembereich Systemgeräte **"rautenhaus digital"** können Sie in der Auswahlbox den jeweils gewünschten rautenhaus digital® Decoder zur Programmierung auswählen. Im rechten Anzeigefeld wird dann die Bedienungsanleitung als PDF für den ausgewählten Decoder angezeigt und kann dort zur Information gelesen werden.

Im Systembereich Systemgeräte "Uwe Magnus" können der Funktionsdecoder und der Besetztmelder von Uwe Magnus programmiert werden.

#### **Hinweis zu Funktionsdecodern und Besetztmeldern anderer Selectrix-System-Anbieter:**

Für die Funktionalität von Geräten anderer Selectrix-System-Anbieter kann keine Garantie für deren störungsfreie Funktion in einem RMX-System gegeben werden. Es gibt einige Geräte, die hier anscheinend problemlos arbeiten, aber ebenso wurden schon Fehlfunktionen und Störungen von Kunden mit diesen Geräten gemeldet. Deshalb ist die Programmierung solcher Geräte auch nicht als Oberfläche in der RMX-PC-Zentrale 2.0 hinterlegt.

Wollen Sie solche Geräte trotzdem in Ihrem RMX-System einsetzen, können Sie diese im Systembereich "Schalten" über die Systemadressen 0-3 nach Vorgehensweise der Bedienungsanleitung des jeweiligen Gerätes vornehmen.

#### **Hinweis zu Besetztmeldern des alten Selectrix 99 und Selectrix2000 Systems von Trix:**

Diese Besetztmelder und auch entsprechende technisch gleiche Nachbauten anderer Hersteller können im RMX-System nicht eingesetzt werden, da diese mit dem Mischprotokoll auf der Schiene nicht klarkommen.

Für RMX-Anwender, die noch solche Trix-Geräte besitzen, bieten wir einen Tausch dieser Geräte mit einem aktuellen Rautenhaus Besetztmelder zu einem ermäßigten Kaufpreis an. Genauere Informationen können Sie hierzu unter 02154/951318 bei rautenhaus digital erfahren.

**-77-** 

#### 11.1 Systembereich Systemgeräte "rautenhaus digital<sup>®"</sup>

Der Systembereich Systemgeräte **"rautenhaus digital"** dient der komfortablen Programmierung der rautenhaus digital® Decoder. Diese kann allerdings auch im Systembereich "Schalten", wie in den Bedienungsanleitungen der Geräte beschrieben, vorgenommen werden.

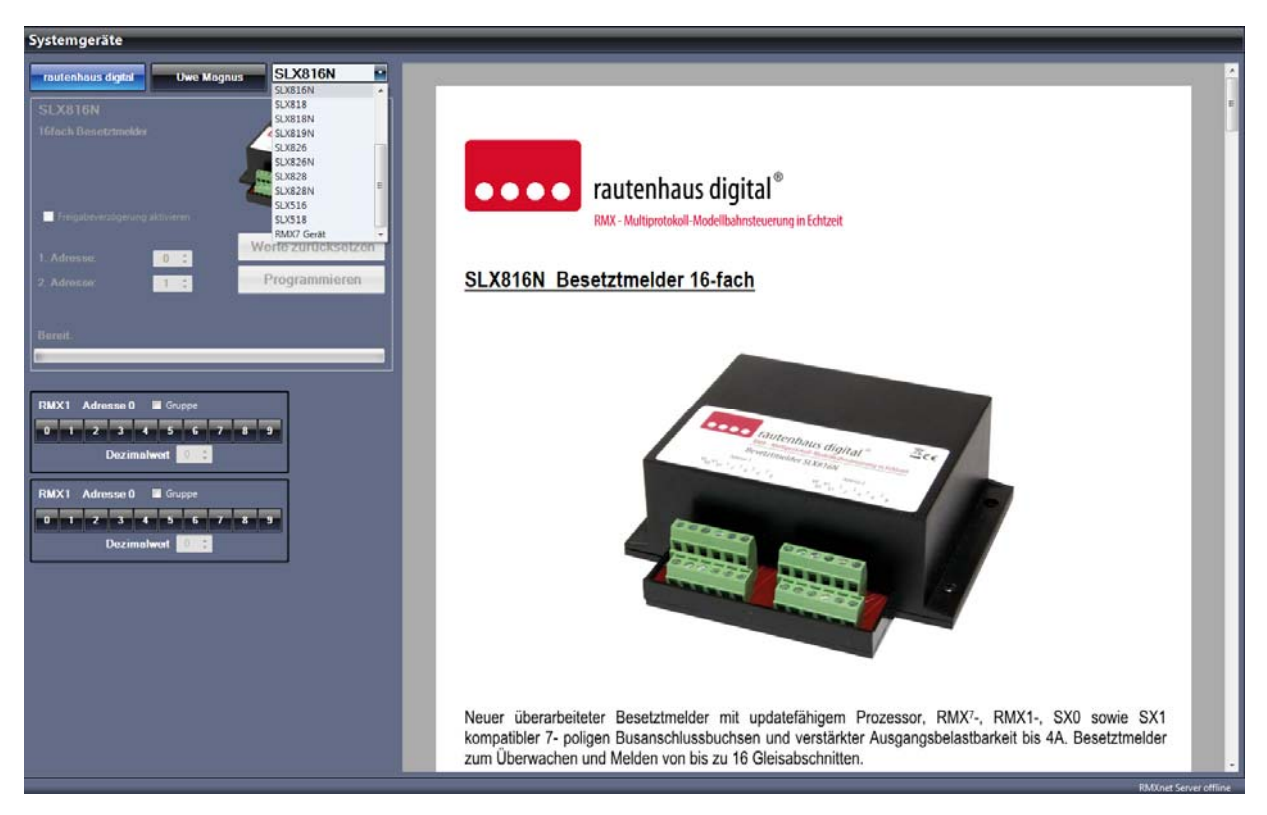

Im Systembereich Systemgeräte "rautenhaus digital" können Sie über die Auswahlbox den zu programmierenden Decoder auswählen. Im rechten Anzeigefeld wird die jeweilige Bedienungsanleitung zu dem ausgewählten Decoder angezeigt und kann dort komplett gelesen werden. Diese Oberfläche können Sie also auch zum reinen Nachschlagen in den Bedienungsanleitungen der Geräte nutzen.

Im linken oberen Feld wird nach Auswahl des Decoders die Einstelloberfläche des ausgewählten Decoders aktiviert und der jeweilige Decoder kann dort komplett programmiert werden.

Zur Kontrolle der Programmierung und Funktion werden je nach benötigter Anzahl von Funktionsadressen des jeweiligen Decoders eine oder mehrere Systemadressen des RMX1-Busses als Schaltpult angezeigt und können dort dann auch bedient werden.

Am Ende der Geräteauswahlliste in der Auswahlbox steht der Eintrag "RMX<sup>7</sup> Gerät". Dieser Aufruf führt zur Oberfläche für zukünftige RMX-Geräte einer neuen Serie und ist hier nur testweise in den Grundfunktionalitäten der neuen Geräte-Parameterprogrammierung hinterlegt und für heutige Geräte noch nicht nutzbar.

Für solche neuen RMX-Geräte wird es dann ebenfalls je Gerät neue Programmieroberflächen geben.

#### **11.1.1 Systembereich Systemgeräte rautenhaus digital® "Programmierbeispiele SLX808N"**

In diesen Programmierbeispielen werden wir den Funktionsdecoder "**SLX808N"** in folgenden Betriebsarten programmieren:

- 1. Zum Schalten von 8 Magnetartikeln (Weichen oder Formsignalen) mit Abspeicherung der letzten Stellung beim Ausschalten des System und Wiedereinschreiben nach Einschalten des Systems über eine Systemadresse.
- 2. Zum Schalten von 16 Dauerstromausgängen für Entkuppler, Beleuchtungen oder anderen Funktionen über zwei Systemadressen.

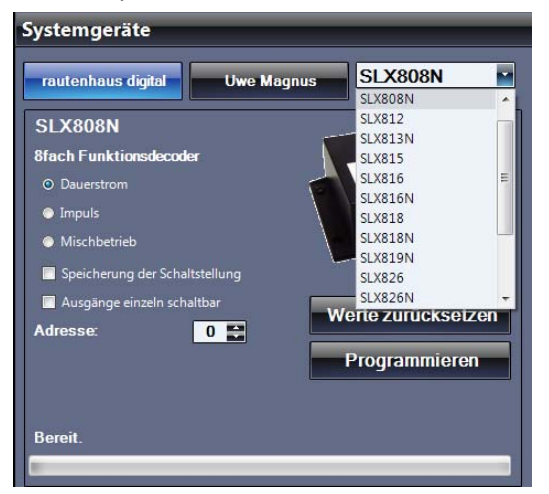

Im Feld **"Adresse:"** wird die gewünschte Schaltadresse für den SLX808N eingestellt (hier Adresse 66). Stellen Sie für den Betrieb von Magnetartikeln für Weichen oder Formsignalen die Betriebsart **"Impuls"** ein. Für die Abspeicherung und das Wiedereinschreiben der letzten Schaltstellung setzen Sie den Haken bei **"Speicherung der Schaltstellung".** Nun drücken sie den Button "Programmieren".

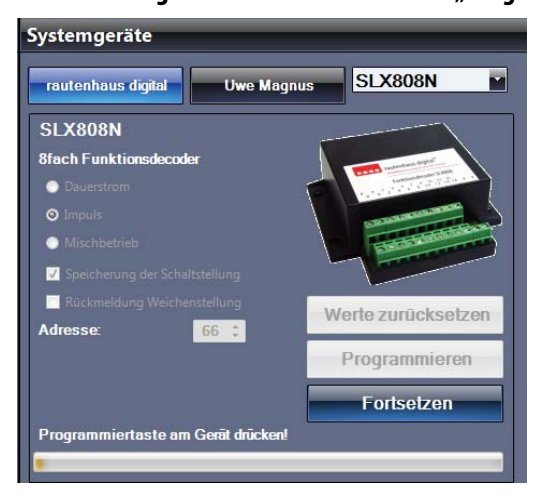

In der Fortschrittszeile am unteren Rand des Bildes, werden Sie zum Drücken der Programmiertaste am SLX808N aufgefordert **"Programmiertaste am Gerät drücken!"**. Danach drücken Sie den Button "Fortsetzen". Nun wird der SLX808N entsprechend der Eingaben programmiert und die Funktion kann jetzt über das Schaltpult Adresse 66 im rechten Bild getestet werden.

Waren ihre Einstellungen nicht korrekt, können Sie über den Button **"Werte zurücksetzen"** diese zurücksetzen und erneut beginnen.

#### **Beispiel 1:**

**SLX808N zum Schalten von 8 Magnetartikeln** (Weichen oder Formsignalen) mit Abspeicherung der letzten Stellung beim Ausschalten des System und Wiedereinschreiben nach Einschalten des Systems über eine Systemadresse. Wählen Sie den Systemgerätebereich **"rautenhaus digital"** über den Button **"rautenhaus digital"** aus. Öffnen Sie die Auswahlbox auf der rechten Seite und wählen den Funktionsdecoder "SLX808N" aus.

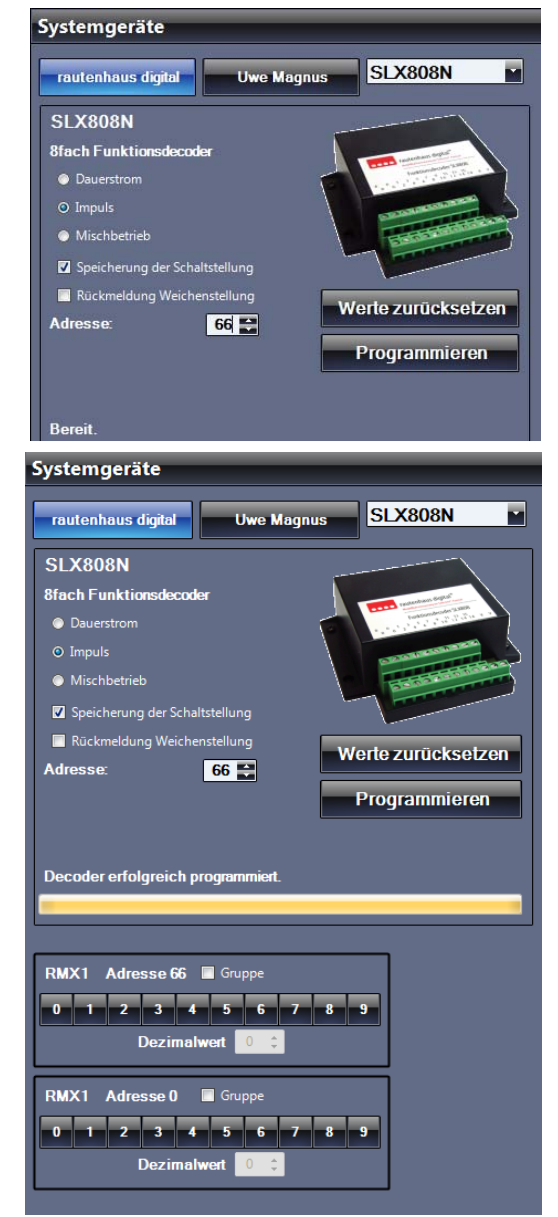

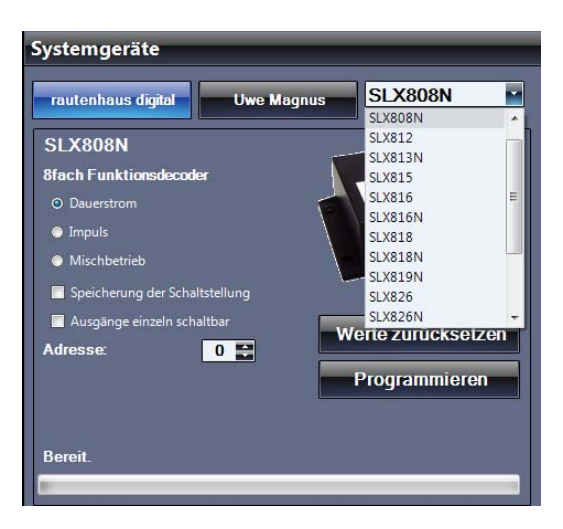

Im Feld **"Adresse:"** wird die gewünschte Schaltadresse für den SLX808N eingestellt (hier die Adressen 50 und 51). Stellen Sie für den Betrieb von Dauerstromausgängen die Betriebsart "Dauerstrom" ein. Für die Ansteuerung von 16 Einzeleingängen setzen Sie den Haken bei **"Ausgänge einzeln schaltbar"**. Nun drücken Sie den Button **"Programmieren"**.

# **-79-**

#### 1. **Beispiel 2:**

2. **SLX808N zum Schalten von 16 Dauerstromausgängen** für Entkuppler, Beleuchtungen oder andere Funktionen über zwei Systemadressen. Wählen Sie den Systemgerätebereich "rautenhaus **digital"** über den Button **"rautenhaus digital"** aus. Öffnen Sie die Auswahlbox auf der rechten Seite und wählen den Funktionsdecoder **"SLX808N"** aus.

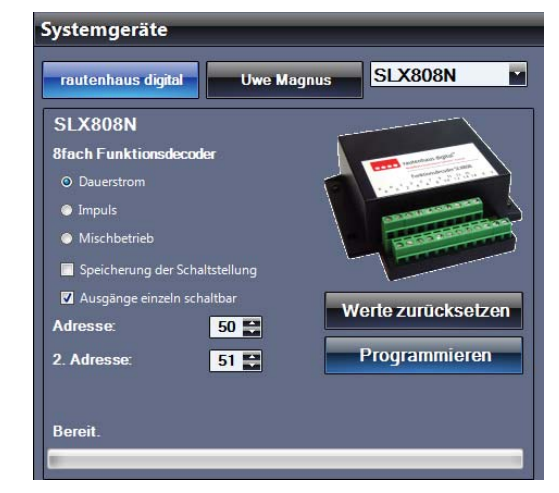

Systemgeräte rautenhaus digital **Uwe Magnus** SLX808N **SLX808N 8fach Funktionsde**  $\circ$  $\bullet$  $\bullet$ п  $\overline{\mathbf{z}}$ Werte zurücksetzen Adresse  $50<sup>2</sup>$ Programmieren 2. Adresse **Fortsetzen** Programmiertaste am G Systemgeräte  $\overline{\phantom{1}}$ rautenhaus digital **Uwe Magnus SLX808N SLX808N** *<u>Sfach Funktion</u>*  $\circ$  $\bullet$  $\bullet$ п  $\overline{v}$ Werte zurücksetzen Adr Programmieren 2 Adres **Fortsetzen** Programmiertaste am Gerät emeut drücken!

In der Fortschrittszeile am unteren Rand des Bildes, werden Sie zum Drücken der Programmiertaste am SLX808N aufgefordert **"Programmiertaste am Gerät drücken!"**. Danach drücken Sie den Button "Fortsetzen". Nun wird der SLX808N entsprechend der Eingaben für die erste Adresse programmiert.

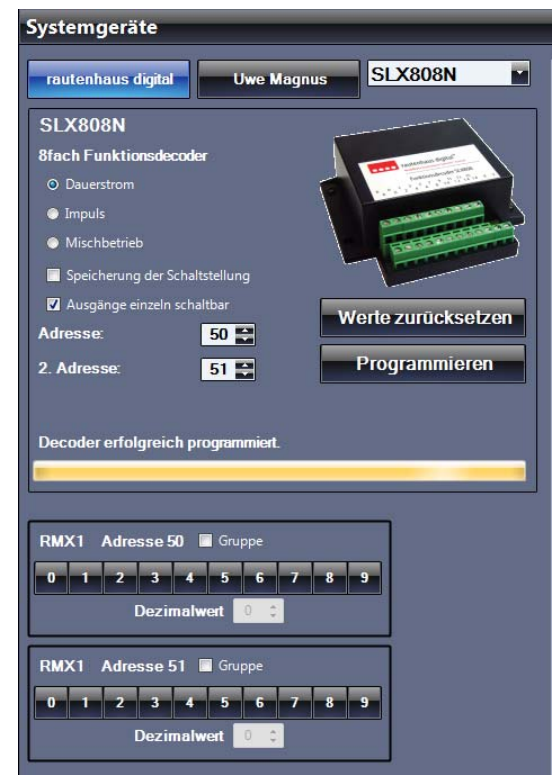

Danach wird in der Fortschrittszeile **"Programmiertaste am Gerät** 

**erneut drücken!"** angezeigt. Diese bitte jetzt drücken und dann den Button **"Fortsetzen"** betätigen. Jetzt ist auch die zweite Adresse programmiert und die Funktionen können jetzt über die Schaltpulte für Adresse 50 und 51 im rechten Bild getestet werden. Waren Ihre Einstellungen nicht korrekt, können diese über den Button "Werte zurücksetzen" zurückgesetzt werden.

## **12.** Sonderfunktion "Translater"

#### Vorabinformation:

Die hier beschriebene Sonderfunktion "Translater" bezieht sich ausschließlich auf die Translaterfunktion der RMX-PC-Zentrale 2.0, also der Softwarelösung. In der Zentraleinheit RMX<sup>7</sup>950usb und auch der Vorgängerzentraleinheit RMX950 gibt es eine hardwareseitige Translaterfunktion. Diese sollte nie parallel zur Softwarelösung aktiviert sein und wird auf den folgenden Seiten auch nicht beschrieben. Hierzu finden Sie die passenden Informationen in der Bedienungsanleitung der jeweiligen Zentraleinheit.

#### **Anwender eines reinen RMX-Systems und RMX-fähigen-Modellbahnsteuerungsprogrammes müssen das komplette Kapitel 12. "Sonderfunktion Translater" nicht beachten!**

Die Translaterfunktion wird benötigt, um **Selectrix Steuergeräte,** wie Handregler und Fahrpulte, sowie reine **Selectrix-Steuerungsprogramme**, wie zum Beispiel die MES-Modellbahnsteuerung oder TrainController 5.8, in das RMX-System zu integrieren, und zeigt hier eindrucksvoll, welche **hohe Abwärtskompatibilität** in einem RMX-System zu herkömmlichen Selectrix-Systemen angeboten wird.

Über die Translaterfunktion erhalten Sie die Möglichkeit, mit jedem Selectrix-Handregler und Steuerpult oder auch Steuerungssoftware im RMX-System, jede Lokomotive jeden Datenformates anzusteuern und auch bei Bedarf alle Funktionen bis F16 über die Selectrix-Handregler, sofern diese über den Funktionsmodus verfügen, anzusteuern.

Selectrix-Steuergeräte sprechen die Lokomotiven mit 31 Fahrstufenbefehlen, dem Lichtbefehl und dem Zusatzfunktionsbefehl Horn an. Diese Befehle werden durch die Translaterfunktion der RMX-PC-Zentrale 2.0 über die eingestellte Translateradresse weitergegeben.

#### **Fahrstufenweitergabe der Translaterfunktion:**

Bei DCC Lokomotiven mit 14 Fahrstufen wird mit der Fahrstufe 2 des Selectrix-Handreglers die Fahrstufe 1 ausgegeben, bei Fahrstufe 4 die Fahrstufe 2 und so weiter, also jede zweite Selectrix-Fahrstufe erhöht die Fahrstufe bei DCC mit 14 Fahrstufen bis Fahrstufe 28. Die Selectrix-Fahrstufen 29-31 geben keine weiteren Befehle aus.

Bei DCC Lokomotiven mit 28 Fahrstufen steuern die Fahrstufen 1-28 die jeweiligen Fahrstufen. Die Selectrix-Fahrstufen 29-31 geben keine weiteren Befehle aus.

Bei DCC- oder Selectrix2 Lokomotiven mit 126 bzw. 127 Fahrstufen werden die Fahrstufen in 4er Schritten weitergegeben. Selectrix-Fahrstufe 1 bedeutet Fahrstufe 4, Selectrix-Fahrstufe 2 bedeutet Fahrstufe 8 usw. bis Fahrstufe 31 bedeutet Fahrstufe 124. Die Fahrstufen 125 -126 bzw. bis 127 sind vom Selectrix-Handregler nicht mehr ansteuerbar.

Die zusätzlichen ansteuerbaren Funktionen F2 bis F16 von DCC oder SX2 Lokomotiven im RMX-System können bei Bedarf über zwei weitere Adressen ( die folgenden) mit der Lokadresse kombiniert werden und sind dann über den Funktionsmodus im Selectrix-Handregler über die jeweilige folgende und nächstfolgende Adresse abrufbar. So werden die Funktionen F2-F9 über die nächste Adresse angesteuert und die Funktionen F10-F16 über die darauffolgende Adresse.

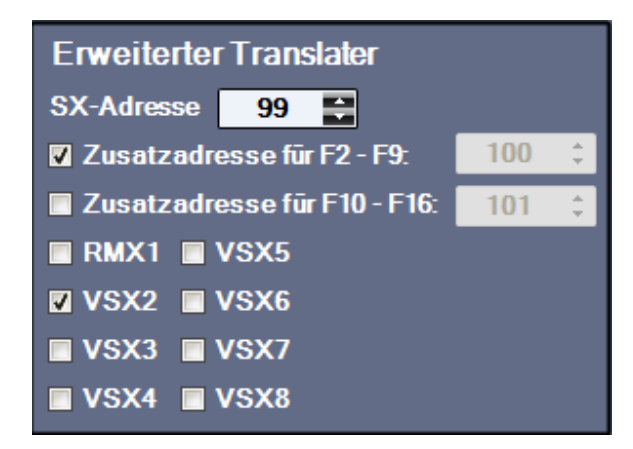

Die Translaterfunktion muss zu jeder Lokomotive einzeln über **"Erweiterter Translater"** unter Lokdatenbank Lokeigenschaften "Einstellungen" eingerichtet werden. Im Bild links ist die Translateradresse 99 mit der Zusatz-Funktionsadresse 100 für den VSX2-Bus aktiviert, damit können bei dieser Lokomotive über Selectrix-Steuergeräte die Funktionen bis F9 angesteuert werden.

**-81-** 

Mit der Translaterfunktion der RMX-PC-Zentrale 2.0 können Selectrix Steuergeräte und Software in verschiedenster Weise in ein RMX-System integriert werden. Hierzu haben wir den Bereich "Sonderfunktion Translater" in folgende Unterbereiche aufgeteilt:

- **12.1** Sonderfunktion Translater **"SX-Handregler am RMX 1-Bus"**
- 12.1.1 Sonderfunktion Translater **SX-Handregler am RMX 1-Bus "Beispiel"**
- **12.2** Sonderfunktion Translater **"SX-Handregler über ein SX-System am VSX-Bus"**
- 12.2.1 Sonderfunktion Translater SX-Handregler über ein SX-System am VSX-Bus "Beispiel"
- 12.3 Sonderfunktion Translater " SX-Steuerungsprogramme über Virtuelles SX-Interface"
- 12.3.1 Sonderfunktion Translater SX-Steuerungsprogramme über Virtuelles SX-Interface "Beispiel"

Grundsätzlich kann man zwei Arten des Anschlusses von Selectrix-Steuergeräten anwenden.

#### **1. Der Anschluss der Geräte an den RMX1-Bus des RMX-Systems**

Die Geräte werden mit ihren 5-poligen Steckern in den RMX1-Bus bzw. in den RMX<sup>7</sup>-Bus der Zentraleinheit eingesteckt.

Beim Anschluss der Geräte an den RMX1-Bus ist darauf zu achten, dass man jede Adresse des RMX1-Busses, die mit einer Schaltfunktion oder einer Besetztmeldefunktion im RMX-System belegt ist, für die Translaterfunktion nicht verwenden darf und es bei einer solchen Doppel- bzw. Falschbelegung einer Adresse zu Fehlfunktionen kommt.

Somit stehen bei dieser Nutzungsart nur die Lokomotiv-Steuerungsadressen zur Verfügung, die nicht von Schalt- oder Meldefunktionen belegt sind.

Anschluss und Einstellung siehe **Kapitel 12.1**

#### **2. Der Anschluss der Geräte an ein zusätzlich angeschlossenes SX-System an der RMX-PC-Zentrale 2.0**

Die Geräte werden mit ihren 5-poligen Steckern in den SX-Bus des angeschlossenen SX-Systems eingesteckt und sind somit nicht hardwareseitig mit dem RMX-System verbunden.

Beim Anschuss der Geräte an ein zusätzliches SX-System können alle Adressen dieses Systems zur Steuerung von Lokomotiven genutzt werden, da dann ein solches System nicht mehr auf den RMX1-Bus zugreift, sondern über einen virtuellen VSX-Bus softwaremäßig mit dem RMX-System verbunden wird. Anschluss und Einstellung siehe **Kapitel 12.2**

## **12.1 Sonderfunktion Translater "SX-Handregler am RMX 1-Bus"**

Bei dieser Anschlussart werden die Selectrix-Steuergeräte direkt in den RMX1-Bus der Zentraleinheit RMX7 950usb eingesteckt. Es kann sich hier um jeden Selectrix-Handregler wie z.B. Trix LokControl 2000, LokControl Super oder Controlhandy, Müt-Digirail HC01 oder HC10, rautenhaus digital® SLX844 oder SLX845 und andere reine Selectrix-Handregler anderer Anbieter handeln.

Der jeweilige Handregler kann im RMX1-Bus zum Steuern der Lokomotiven auf die vom RMX-System nicht benutzen Adressen im RMX1-Bus eingestellt werden. Die Adresse "0" und auch die Adressen "104 bis 111" sind nicht nutzbar und werden systemintern genutzt und dürfen deshalb nicht verwendet werden.

Es empfiehlt sich bei der Nutzung der Translaterfunktion, die Schalt- und Meldeadressen in den oberen Bereich zu verschieben, um die unteren Adressen zur Steuerung von Lokomotiven frei zu haben, also zum Beispiel den Adressbereich 70-103 zum Schalten und Melden zu verwenden und damit die Adressen 1-69 zum Steuern von Lokomotiven frei zu haben.

Zum Steuern von Lokomotiven werden die 31 Fahrstufen des Selectrix-Formates weitergegeben und gegebenenfalls in der Software umgerechnet und in dem jeweiligen Fahrstufenformat der anzusprechenden Lokomotive im RMX-System ausgegeben. Zum Ansteuern der Sonderfunktionen müssen zur Translateradresse eventuell die nächste bzw. die nächsten beiden Adressen dazu aktiviert werden.

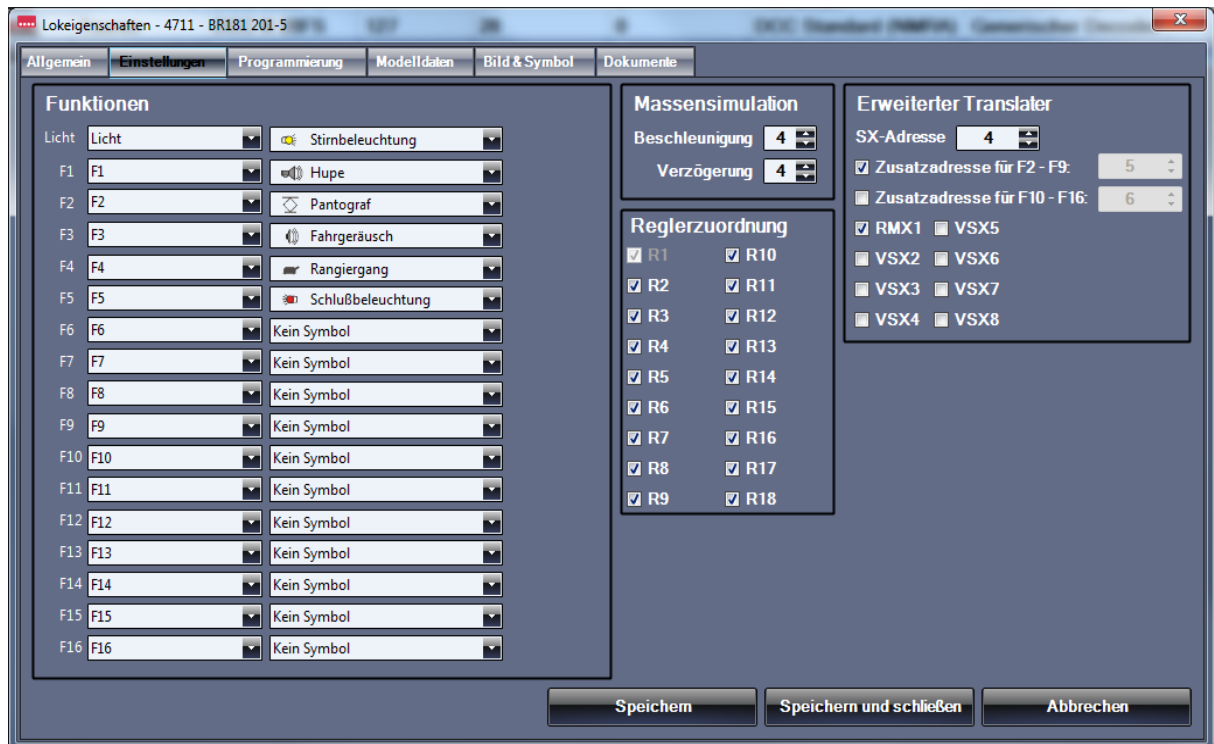

## **12.1.1 Sonderfunktion Translater SX-Handregler am RMX 1-Bus "Beispiel"**

In diesem Beispiel wollen wir eine DCC-Lokomotive mit der langen Adresse 4711, 28 Fahrstufen und den Funktionen bis F5 über die Translaterfunktion ansteuern. Dazu müssen wir folgendermaßen vorgehen:

- 1. Feststellen, welche Adressen auf dem RMX1-Bus noch nicht mit Schalt- und Meldefunktionen belegt sind. Dies kann nur durch das Notieren der benutzten Adressen festgestellt werden.
- 2. Feststellen, ob für unsere Lokomotive zwei aufeinanderfolgende Adressen frei sind, da wir bei der gewünschten Lokomotive auch die Funktionen bis F5 schalten wollen und über die erste Translateradresse nur Licht und F1 geschaltet werden kann.
- 3. Adressen festlegen, hier im Beispiel Adresse 4 und 5
- 4. Lokomotive 4711 aus der Lokdatenbank auswählen und Lok-Eigenschaften anwählen. Hier dann den Bereich "Einstellungen" öffnen.
- 5. Unter "Erweiterter Translater" als SX-Adresse die Adresse 4 eingeben.
- 6. Für die Funktionen bis F5 einen Haken bei F2 bis F9 setzen. Hierüber wird die Adresse 5 für die Funktionen F2-F5 aktiviert.
- 7. Bei der Busauswahl einen Haken bei RMX1 setzen.

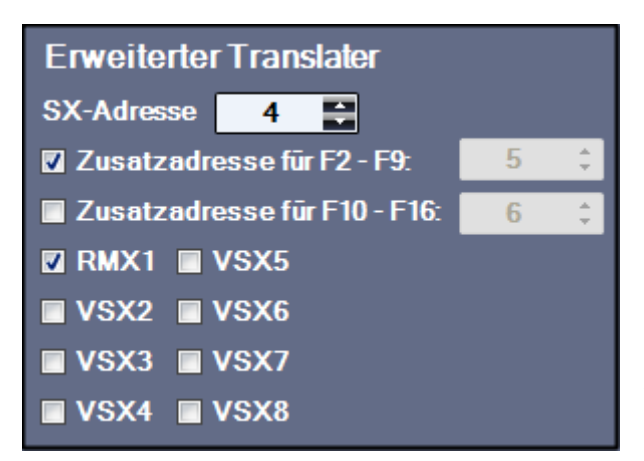

Nun können Sie über **"Speichern und schließen"** den Bereich Lokeigenschaften wieder verlassen und für Ihre Lokomotive 4711 ist die Eingabe der Translaterfunktion mit den Adressen 4 und 5 im RMX1-Bus abgeschlossen.

Nun kann jeder Selectrix-Handregler, der in den RMX1-Bus eingesteckt ist, die DCC-Lokomotive mit der langen Adresse 4711 über die Adresse 4 im Lok-Modus ansteuern und das Loklicht über die Lichttaste und die Funktion F1 über die Horntaste betätigen. Die Funktionen F2 bis F5 können im Funktionsmodus des Handreglers auf Adresse 5, über die Tasten 1-4 abgerufen werden.

## 12.2 Sonderfunktion Translater "SX-Handregler über ein SX-System am VSX-Bus"

Bei dieser Anschlussart werden die Selectrix-Steuergeräte an ein externes 1- Bus Selectrix-System angeschlossen, das mit der RMX-PC-Zentrale über einen COM-Port verbunden ist. Es kann sich hier um jeden Selectrix-Handregler wie z.B. Trix LokControl 2000, LokControl Super oder ControlHandy, Müt-Digirail HC01 oder HC10, rautenhaus digital® SLX844 oder SLX845 und andere reine Selectrix-Handregler anderer Anbieter handeln.

Der jeweilige Handregler kann im SX-Bus des zusätzlichen SX-Systems zum Steuern der Lokomotiven auf alle Selectrixadressen zwischen 1 und 103 eingestellt werden. Die Adresse "0" und auch die Adressen "104 bis 111" sind nicht zulässig. Alle anderen Adressen des SX-Systems (1-103) können als Translateradressen verwendet werden und werden in der RMX-PC-Zentrale 2.0 mit einem virtuellen VSX-Bus verknüpft. Dies wird in der Interfaceeinstellung des SX-Systems unter **"Einstellungen"** festgelegt.

Zum Steuern von Lokomotiven werden die 31 Fahrstufen des Selectrix-Formates weitergegeben und gegebenenfalls in der Software umgerechnet und in dem jeweiligen Fahrstufenformat der anzusprechenden Lokomotive im RMX-System ausgegeben. Zum Ansteuern der Sonderfunktionen müssen zur Translateradresse eventuell die nächste bzw. die nächsten beiden Adressen dazu aktiviert werden.

Bei angeschlossenen SX-Systemen können 1-Bussysteme, also SX-Systeme nur mit einem SX0-Bus, oder auch 2-Bussysteme, je nach Zentraleinheit, an die RMX-PC-Zentrale 2.0 angeschlossen werden. Bei 2-Bussystemen wird der SX0- Bus für die Lokbefehle an den RMX0-Bus über den VSX2-Bus weitergegeben und die SX1-Bus-Befehle direkt in den RMX1-Bus zum Schalten und Melden weitergegeben.

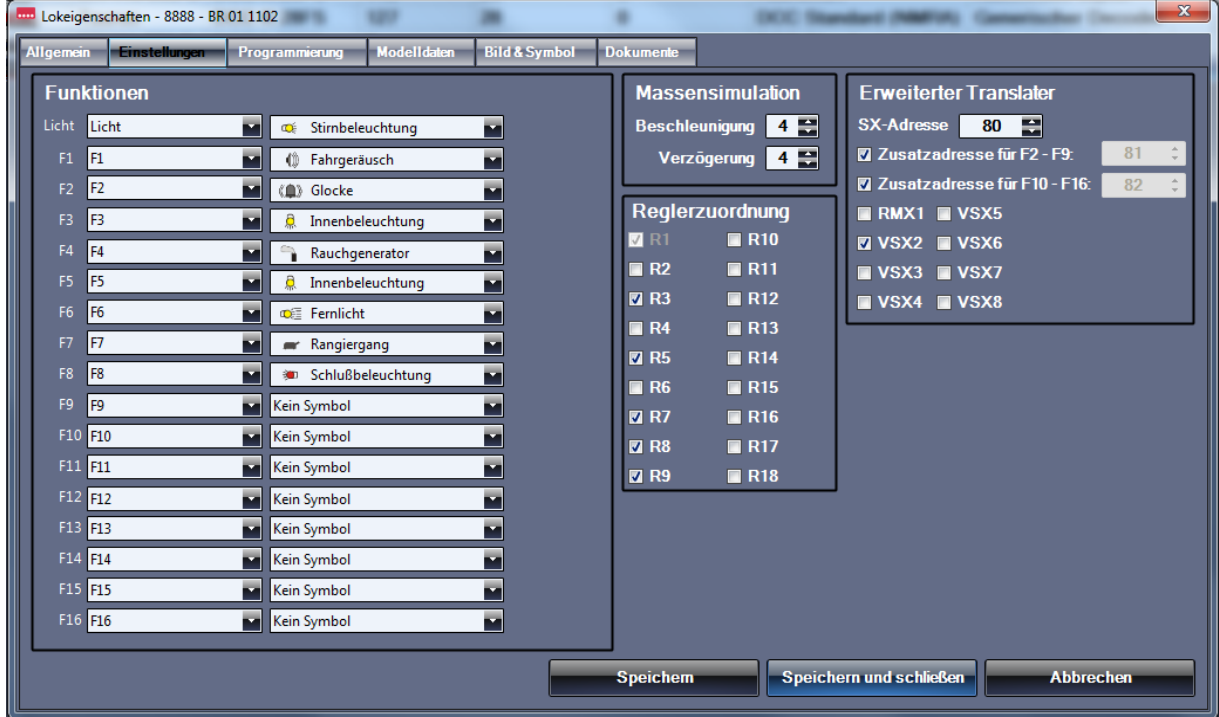

#### **12.2.1 Sonderfunktion Translater SX-Handregler über ein SX-System am VSX-Bus "Beispiel"**

In diesem Beispiel wollen wir eine SX2-Lokomotive mit der Adresse 8888, 127 Fahrstufen und den Funktionen bis F16 über die Translaterfunktion ansteuern. Wir wollen eine Trix CC2000 Zentrale mit einem Trix-Interface als SX-System nutzen. Als virtueller Bus für die Übertragung der Steuerbefehle, auf den das angeschlossene SX-System zugreifen soll, wird der VSX2-Bus festgelegt. Die Einstellungen sind wie auf der nächsten Seite beschrieben für den Translater auf die Adressen 80, 81 und 82 eingestellt und die Steuerbefehle werden auf den virtuellen VSX2-Bus weitergeleitet.

**-84-** 

Dazu müssen wir folgendermaßen vorgehen:

- 1. SX-System in der RMX-PC-Zentrale einrichten, bzw. kontrollieren, welchem VSX-Bus dieses System zugeordnet ist.
- 2. Translateradresse bzw. in diesem Fall 3 aufeinander folgende Adressen zur Weitergabe der Ansteuerung im SX-System festlegen.
	- Hier im Beispiel Adresse 80, 81 und 82.
- 3. Lokomotive 8888 aus der Lokdatenbank auswählen und Lok-Eigenschaften anwählen. Hier dann den Bereich "Einstellungen" öffnen.
- 4. Unter "Erweiterter Translater" als SX-Adresse die Adresse 80 eingeben.
- 5. Für die Funktionen bis F9 einen Haken bei F2 bis F9 und einen weiteren Haken für die Funktionen bis F16 unter F10- F16 setzen. Hierüber wird die Adresse 81 für die Funktionen F2-F9 und die Adresse 82 für die Funktionen F10-F16 aktiviert.
- 6. Bei der Busauswahl einen Haken bei VSX2 setzen.

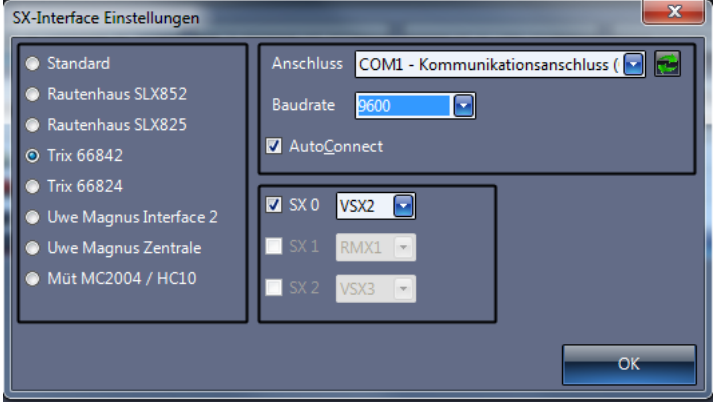

Im Bild links sehen Sie das eingerichtete SX-System über ein Trix 66842 Computer-Interface mit der Baudraten-Einstellung von 9600 Baud, dem Com-Port 1 mit der Funktion "AutoConnect" zum direkten Verbinden des SX-Systems mit der RMX-PC-Zentrale 2.0 und dem aktiven SX0-Bus der auf den virtuellen VSX2-Bus der RMX-PC-Zentrale 2.0 geschaltet ist.

## **12.3** Sonderfunktion Translater "SX-Steuerungsprogramme über Virtuelles SX-Interface"

Bei dieser Betriebsart werden die Selectrix-Steuerbefehle, die über ein virtuelles SX-Interface an die RMX-PC-Zentrale 2.0 von einem reinen Selectrix-Steuerungsprogramm gesendet werden, wie zum Beispiel der **"MES-Modellbahnsteuerung"**, an das RMX-System weitergeleitet. Hier werden dann die Loksteuerbefehle über die Translaterfunktion an den RMX0-Bus für die Fahrzeuge weitergegeben und die Schaltbefehle direkt an den RMX1-Bus des RMX-Systems gesendet. Das virtuelle SX-Interface kann als 1- Bus- oder als 2- Bus-System angelegt werden.

Gleichzeitig kann auch ein SX-System zum Anschluss von Selectrix-Handreglern parallel genutzt werden, und somit können neben der Softwaresteuerung auch Steuerbefehle aus dem angeschlossenen SX-System parallel zum RMX-System gesendet werden.

Die jeweilige Steuerungssoftware kann bei einem 1- Bus-System im RMX1-Bus zum Steuern der Lokomotiven auf die vom RMX-System nicht benutzten Adressen im RMX1-Bus eingestellt werden. Die Adresse **"0"** und auch die Adressen **"104 bis 111"** sind nicht nutzbar und werden systemintern genutzt und dürfen deshalb nicht verwendet werden.

Es empfiehlt sich hier, die Schalt- und Meldeadressen in den oberen Bereich zu verschieben, um die unteren Adressen zur Steuerung von Lokomotiven frei zu haben. Also zum Beispiel den Adressbereich 70-103 zum Schalten und Melden zu verwenden und damit die Adressen 1-69 zum Steuern von Lokomotiven frei zu haben.

Bei einem 2- Bus-System werden die Lokbefehle des SX0-Busses der Steuerungssoftware direkt an einen VSX-Bus gesendet, und so können hier alle 103 Systemadressen des SX0-Busses für Lokomotiven verwendet werden und der komplette SX1-Bus der Steuerungssoftware wird direkt an den RMX1-Bus zum Schalten und Melden geleitet. Hier entsteht kein Adresskonflikt zwischen Lok-, Schalt- und Meldeadressen.

#### **12.3.1 Sonderfunktion Translater SX-Steuerungsprogramme über Virtuelles SX-Interface "Beispiel"**

Über Bearbeitungszeile Einstellungen **"virtuelles SX-Interface"** können Sie das SX-Interface für Ihre Steuerungssoftware einrichten. Hier können Sie das Interface als 1- Bus- oder 2- Bus-System einrichten. Empfohlen wird das Einrichten als 2.Bus-System, wenn Ihre Steuerungssoftware diese Funktion unterstützt. In unserem Beispiel richten wir ein 2. Bus-System in Verbindung mit dem TrainController ein. Der TrainController wird hierzu als reines SX-System mit dem Multifunktions-Interface SLX852 eingerichtet.

Dazu müssen wir folgendermaßen vorgehen:

- 1. Kontrollieren, ob das Programm com0com eingerichtet, ist und feststellen, welche COM-Ports hierfür eingerichtet sind. Dies lässt sich im Geräte-Manager kontrollieren, ist aber im Normalfall auch unter Einstellungen "virtuelles-Interface" bei den angebotenen Schnittstellen sichtbar.
- 2. 1. Virtueller COM-Port für das "virtuelle SX-Interface" einstellen.
- 3. Baudrate festlegen, hier auf die höchste mögliche Baudrate des Steuerungsprogramms einstellen.
- 4. Emulationsmodus für 1- Bus oder 2- Bus-Interface auswählen (hier SLX852 für 2 Busse).
- 5. Expertenmodus aktivieren und Haken bei erweiterter Translater setzen.
- 6. für den virtuellen SX0 Bus den VSX2-Bus auswählen.
- 7. für den virtuellen SX1-Bus den RMX1-Bus auswählen.
- 8. SX-Bus-Timeout auf 200ms eingestellt lassen.
- 9. AutoConnect über einen Haken aktivieren.
- 10. Translaterfunktion für jede einzelne Lokomotive in der Lokdatenbank unter Lok-Eigenschaften Einstellungen "Erweiterter Translater" einrichten.
- 11. Hier jeweils gewünschte Translateradresse für die Lok eingeben (eventuell weitere Adressen für Zusatzfunktionen) und als Translater-Bus den VSX2 aktivieren.

Die Funktion "Programmstart bei Aktivierung" unter Einstellungen "Virtuelles SX-Interface" kann, wenn gewünscht, aktiviert werden, um das Steuerungsprogramm direkt zu starten. Hierzu finden sie weitere Informationen im Kapitel **6.5.4** 

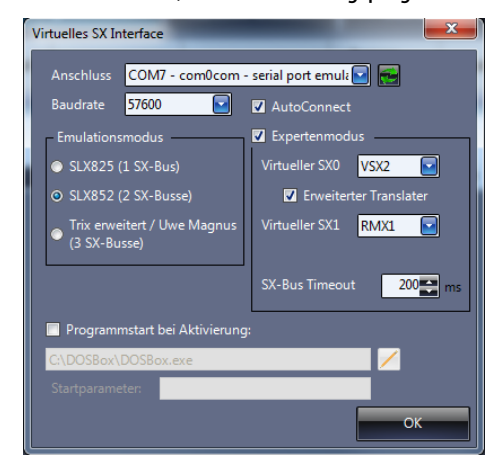

Bearbeitungszeile Einstellungen "Virtuelles SX-Interface".

Im Beispiel auf dem linken Bild ist das virtuelle SX-Interface für ein 2- Bus-System mit dem SLX852-Modus über den virtuellen com0com Serial Port COM7 eingerichtet.

Die Translaterfunktion für den SX0-Bus der Steuerungssoftware wurde auf den virtuellen VSX2-Bus der RMX-PC-Zentrale 2.0 gelegt und der SX1-Bus der Steuerungssoftware wurde auf den RMX1-Bus der RMX-PC-Zentrale 2.0 gelegt.

Über "AutoConnect" wird das virtuelle SX-Interface immer mit dem Verbinden des RMX-Systems gestartet und steht dann der Steuerungssoftware direkt zu Verfügung.

Im Steuerungsprogramm, hier dem **TrainController,** wird das Digitalsystem als **Rautenhaus SLX852** festgelegt und als Serial Port der zweite com0com Port (hier COM8).

Nach dem Verbinden kann über die Steuerungssoftware auf die RMX-PC-Zentrale 2.0 und damit auf das angeschlossene RMX-System zugegriffen werden. Bei TrainController werden alle normalen Adressen **1-103** auf den SX0-Bus geleitet. Adressen, die auf den SX1-Bus gesendet werden sollen, müssen bei der Adresseingabe für Funktionen und Besetztmeldungen als 1000er Nummern eingegeben werden, also **1001 bis 1103**.

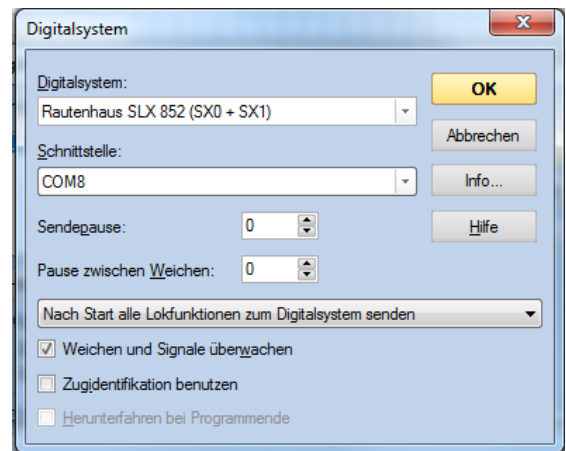

#### **13. Zusatzprogramme zur RMX-PC-Zentrale 2.0**

Unter **"Zusatzprogramme zur RMX-PC-Zentrale 2.0"** wird das Programm **"com0com"** zur rechnerinteren Verbindung der RMX-PC-Zentrale 2.0 und einem Steuerungsprogramm beschrieben, sowie die Installation des Programms erklärt.

Das Programm **"Paint-net"** dient zum Freistellen von Bildern, um eigene neue Loksymbole zu erstellen, die in unserer Loksymboldatei nicht vorhanden sind.

Diese beiden Programme machen das Arbeiten mit der RMX-PC-Zentrale 2.0 noch komfortabler und vielseitiger.

#### 13.1 Zusatzprogramm "com0com"

Mit dem Zusatzprogramm **"com0com"** erhalten Sie eine Software, die zwei virtuelle COM-Ports in Ihrem Rechner anlegt, und Steuerungsprogramme, wieTrainController, Itrain, Win-Digipet und andere mit der RMX-PC-Zentrale 2.0 optimal verbindet, um sowohl das Steuerungsprogramm und auch die RMX-PC-Zentrale 2.0 parallel auf ihrem Rechner zur Ansteuerung und Überwachung ihres RMX-Systems einzusetzen. Dies hat den besonderen Vorteil, dass Sie nicht die Programme ständig schließen und öffnen müssen, um verschiedene Aufgaben auszuführen. Steuerungsprogramme können in der Regel keine Lokdecoder programmieren, die Lokdatenbank des RMX-Systems nicht pflegen und auch keine Systemkomponenten programmieren, da diese Programme meist für viele Systeme zur Steuerung des Betriebes und nicht zur Konfiguration des jeweiligen Digitalsystems gedacht sind.

**Hinweis:** Besonders komfortabel ist die Bedienung der RMX-PC-Zentrale 2.0 und eines Steuerungsprogrammes, wenn Sie 2 Bildschirme über eine doppelte Grafikkarte an Ihren Rechner anschließen. So haben Sie beide Programme ganz einfach nicht nur im Zugriff, sondern auch gleichzeitig im Blick.

Das Programm com0com kann zur Verbindung des virtuellen RMX-Interfaces oder auch zur Verbindung des virtuellen SX-Interfaces genutzt werden.

Über das **"virtuelle RMX-Interface"** können alle Steuerungsprogramme verbunden werden, die den RMX-Interface Standard beherrschen.

Ältere Steuerungsprogramme, die nur das SX-Format ansteuern können, werden über das **"virtuelle SX-Interface"** mit dem RMX-System verbunden. Hier können sogar **alte DOS-Steuerungsprogramme** wie die MES-Modellbahnsteuerung in das RMX-System integriert werden.

In den **Kapiteln 13.1.1. und 13.1.2** wird die Funktionsweise und die Installation des Programms com0com erklärt. In den Kapiteln 6.5.3 und 6.5.4 wird das Einrichten einer rechnerinternen Verbindung von Steuerungssoftware wie TrainController, Itrain oder anderer Programme mit der RMX-PC-Zentrale 2.0 über das Programm **"com0com"** in Verbindung mit einem virtuellen RMX-Interface oder einem virtuellen SX-Interface gezeigt.

Das Programm com0com wird in separaten Ordnern auf der CD der RMX-PC-Zentrale für 32 Bit und 64 Bit Betriebssysteme mitgeliefert. Achten Sie darauf, dass Sie die richtige Programmversion für Ihr Betriebssystem installieren.

Im Kapitel **13.1.1** finden Sie die Beschreibung der grundsätzlichen Funktionsweise einer solchen com0com Verbindung in einem RMX-System mit der RMX-PC-Zentrale 2.0.

#### **13.1.1 Kommunikation zwischen RMX-PC-Zentrale und Steuerungsprogrammen**

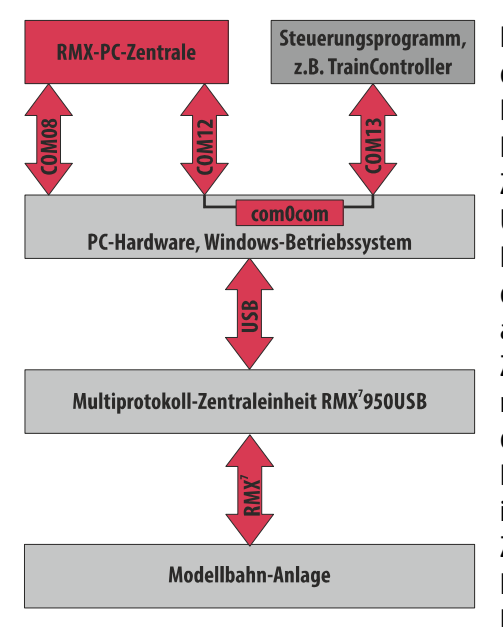

Die RMX-PC-Zentrale 2.0 dient der Konfiguration und dem direkten Steuern der auf der Modellbahn-Anlage befindlichen stationären und mobilen Decoder. Diese Decoder sind über den RMX7-Bus oder den RMX0- und RMX1-Bus mit der Zentraleinheit RMX950 oder RMX7 950USB verbunden. Die Zentraleinheit kommuniziert wiederum über ihren USB-Anschluss mit dem USB-Anschluss des Computers.

Da am Computer meist mehrere USB-Anschlüsse vorhanden sind, werden diese intern nummeriert. Beim Start der RMX-PC-Zentrale 2.0 sucht diese automatisch nach einer angeschlossenen und betriebsbereiten RMX-Zentraleinheit und stellt direkt die Verbindung zu ihr her. In der nebenstehenden Abbildung hat die RMX-PC-Zentrale 2.0 die Verbindung über die Kommunikationsschnittstelle 8 (COM08) aufgebaut.

Bei Verwendung eines Steuerungsprogramms, wie bspw. TrainController, iTrain usw., muss auch dieses Steuerungsprogramm mit der RMX-Zentraleinheit verbunden werden – die aber nur einen USB-Anschluss besitzt. Für diesen Zweck verfügt die RMX-PC-Zentrale 2.0 über sogenannte virtuelle Interfaces, die entweder den RMX<sup>7</sup>-Bus oder die SX-Busse über eine

Kommunikationsschnittstelle ausgibt. In der nebenstehenden Abbildung ist der COM12-Anschluss in der RMX-PC-Zentrale als virtuelles RMX-Interface eingerichtet.

Vereinfacht ausgedrückt verbindet dieses virtuelle Interface den COM08- mit dem COM12-Anschluss und leitet alle Informationen vom COM08- an den COM12-Anschluss und alle Informationen vom COM12- an den COM08-Anschluss weiter. Aus der Sicht des Steuerungsprogramms (TrainController, iTrain etc.) ist die RMX-PC-Zentrale unsichtbar (die Computertechnik spricht hier von "transparent").

Da alle Informationen zwischen Anlage und Steuerungsprogramm durch die RMX-PC-Zentrale 2.0 laufen, kann diese die durchgeleiteten Information auch verarbeiten und bspw. auf dem Bildschirm darstellen: Wird eine Lokomotive vom Steuerungsprogramm beschleunigt oder abgebremst, so wird dazu passend auch der Fahrregler der betreffenden Lokomotive in der RMX-PC-Zentrale bewegt. In gleicher Art werden auch Weichen- und Signalstellungen auf den Stellpulten der RMX-PC-Zentrale 2.0 angezeigt.

Da die RMX-PC-Zentrale 2.0 ein virtuelles RMX- als auch ein virtuelles SX-Interface gleichzeitig bereitstellen kann, können prinzipiell auch zwei Steuerungsprogramme mit der RMX-PC-Zentrale verbunden werden, was aber nur in sehr wenigen Spezialfällen sinnvoll erscheint. Hier findet sich unter dem Titel "TrainController und Modellstellnetzwerk mit RMX" ein Beitrag, der freundlicherweise von der MIBA/Verlagsgruppe Bahn zur Verfügung gestellt wurde.

Bevor die virtuellen Interfaces in der RMX-PC-Zentrale 2.0 aktiviert werden können, sind aber die zugehörigen virtuellen Kommunikationsschnittstellen im Computer einzurichten. Hierzu dient das auf der CD mitgelieferte oder im Download-Bereich der rautenhaus digital-Web Site **(http://www.rautenhaus-digital.de/)** zu findende Zusatzprogramm com0com.

#### **13.1.2 Zusatzprogramm com0com - "Installation"**

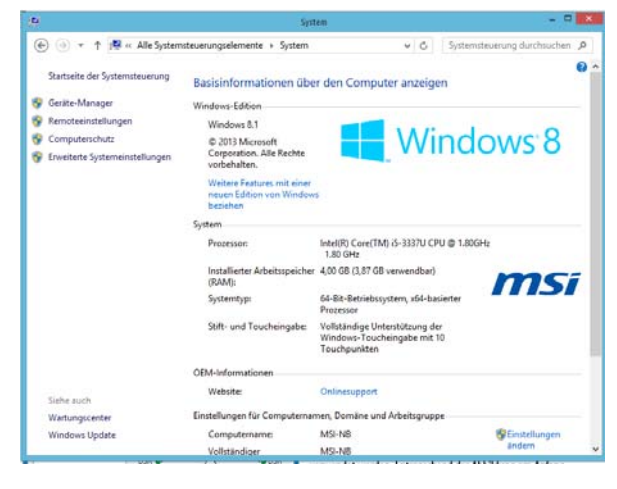

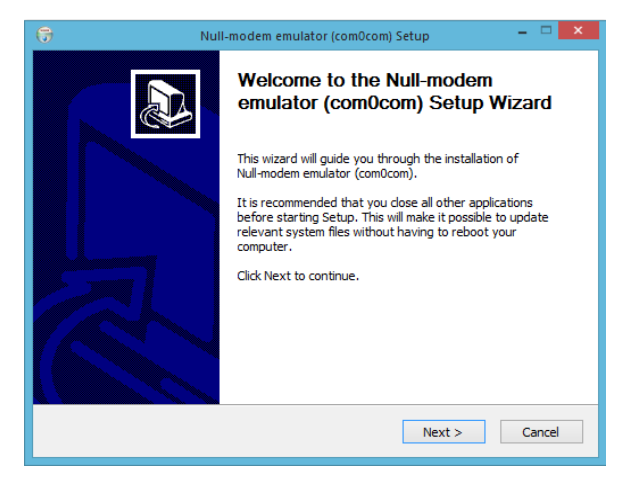

Jetzt öffnen sich kurz ein paar DOS-Fenster und anschließend bestätigen Sie das nächste Fenster mit **"Next"**. Nun gelangen Sie zum Abschlussfenster der Installation des Programm "com0com" und bestätigen dieses mit "Finish".

 $\mathbb{R}$ 响 重 Ù. Mark Kopiere en Kopieren Löschen  $\overline{(\mathfrak{S})}$   $\rightarrow$   $\uparrow$   $\overline{\mathfrak{g}}$  > Dieser PC > OS Install (C:) > Progr  $\Box$  Nam **Replaced** Tue **x**<br>Favoriten **Desktop**  $\frac{1}{2}$  combi 13.02.2010 19:51 Sicherhe **Deserte EL compose** 12.02.2010.10-5 Setup-Inf  $5KB$ 3 KB<br>111 KB<br>13 KB **WE Zuletzt** be  $\frac{3}{2}$  Hei 68 KB setup.dl 13.02.2010 19:51 13.02.2010 19:5 12 KB setupo (N) Dieser PO **Distupo** 139 KB 13.02.2010 19:51 Amazon **E** Bilder ä 13.02.2010 19:5 33.10.2015.08-12 **Desktop Doku C**<br>Downloads<br>**P**<br>Musik<br>Musik  $\frac{1}{2}$  OS Install (C:)

Das Programm **"com0com"** finden Sie auf Ihrer Installations-CD der RMX-PC-Zentrale 2.0 in den Dateiordnern com0com bzw. com0com\_64. Vor der Installation des Programmes müssen Sie feststellen, ob Ihr Computer über ein **32 Bit** oder **64 Bit System** verfügt, um die für Ihren Rechner richtige Version des Programms zu installieren. Diese Information finden Sie unter Systemsteuerung/ System in Ihrem Rechner. Im Beispiel links handelt es sich um einen 64 Bit Rechner und Sie müssen auf der Installations-CD der RMX-PC-Zentrale 2.0 den Ordner **"com0com\_64"** öffnen. (Bei einem 32 Bit Rechner müssen Sie den Ordner com0com öffnen).

Nun starten Sie mit einem Doppelklick auf die Datei **"Setup.exe"** (Anwendung) die Installation des Programmes com0com. Nach einer Sicherheitsabfrage, die Sie mit **"Ja"** beantworten müssen, startet das Installationsprogramm. Hier bestätigen Sie mit "Next", lesen Sie die Lizenzbestimmungen und stimmen Sie diesen mit "I Agree" zu, dann "Next", danach "Install".

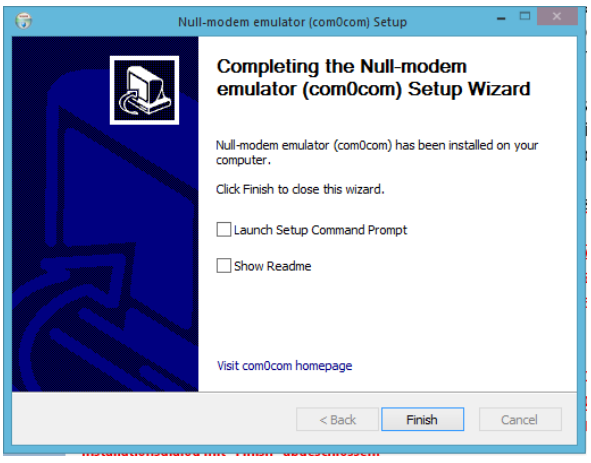

Das Grundprogramm ist nun installiert und es müssen jetzt noch die Com-Ports für die Nutzung des Programms eingerichtet werden. Hierzu starten Sie unter Programme "com0com" das **"Setup"** (Bild links), das Sie nach einer Sicherheitsabfrage mit **"Ja"** beantworten.

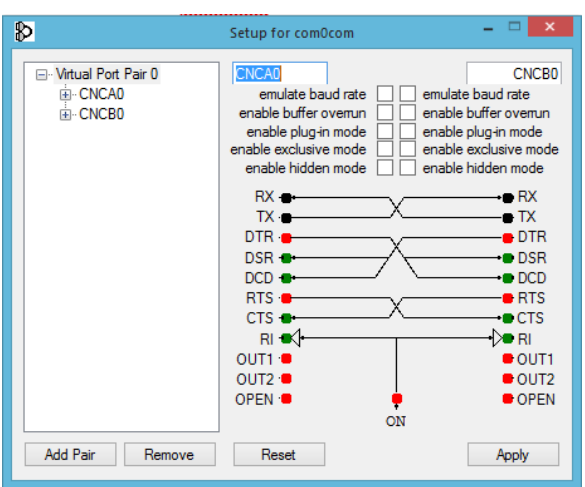

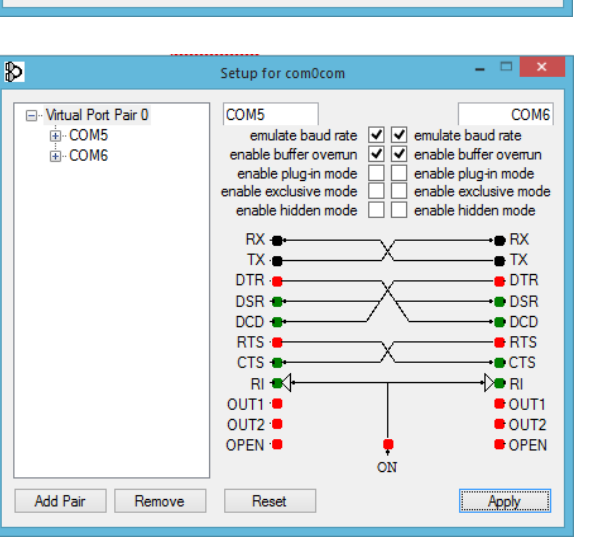

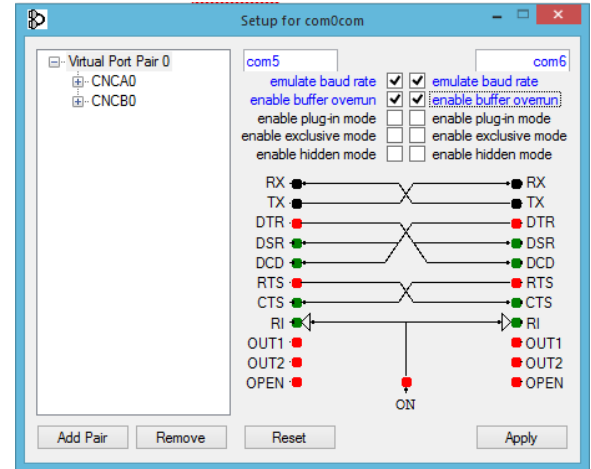

Es erscheint nun die Einrichtungsoberfläche **"Setup für com0com"**. Hier geben Sie nun in die beiden oberen Felder die gewünschten freien Com-Ports ein. In diesem Beispiel com5 und com6. Werden die Com-Ports in roter Schrift angezeigt, sind diese Ports in Ihrem Rechner bereits belegt und Sie müssen andere Ports auswählen, die dann in blauer Schrift angezeigt werden. Zusätzlich sind die Optionen zur Baudraten-Emulation und zum Puffer-Überlauf zu aktivieren. Mit **"Apply"** werden die Einstellungen gespeichert. Das im Einstellungsfenster angegebene Schaltbild ist ohne weitere Bedeutung, es verdeutlicht aber die Arbeitsweise von com0com in Form einer softwaremäßigen Nachbildung eines Null-Modem-Kabels, das früher zur Verbindung von zwei Computern über je eine

serielle Schnittstelle verwendet wurde. com0com verbindet nun quasi "zwei Computer (mit je einem Programm) in einem Computer" und erspart somit die Anschaffung eines separaten Computers für das Steuerungsprogramm.

Nun ist das Setup für com0com fertig und im linken Feld sind die beiden neu festgesetzten Com-Ports zu sehen. Sie können nun das Setup über das rote Kreuz rechts oben im Feld verlassen. Von nun an sind die Com-Ports com5 und com6 für das Programm com0com in ihrem Rechner eingerichtet und können genutzt werden.

Weitere Informationen zum Einrichten eines:

**"virtuellen RMX-Interface"** mit com0com finden sie in Kapitel

**6.5.3 Bearbeitungszeile Einstellungen "Virtuelles RMX-Interface"** 

**"virtuellen SX-Interfaces"** mit com0com finden sie in Kapitel

**6.5.4 Bearbeitungszeile Einstellungen "Virtuelles SX-Interface"**

**-89-** 

# 13.2 Zusatzprogramm "Paint-net" Eigene Loksymbole für Triebfahrzeuge

Mit der RMX-PC-Zentrale 2.0 wird bereits eine breite Palette an einheitlich gestalteten Loksymbolen ausgeliefert. Alle diese Symbole zeigen eine stilisierte Seitenansicht der Fahrzeuge, sind also keine verkleinerten Fotos, sondern wurden von den jeweiligen Bildautoren Pixel für Pixel gemalt. Die aktuell verwendete Sammlung an Fahrzeugbildern wurde von den Mitgliedern der Gemeinschaft "Bahnschranke" für die Verwendung in der RMX-PC-Zentrale 2.0 zur Verfügung gestellt. Dafür an dieser Stelle ein herzliches **"Danke schön!"** Die Sammlung mitgelieferter Fahrzeugsymbole kann bei Bedarf ergänzt werden, um beispielsweise fehlende Lok-Symbole für den eigenen Fuhrpark zu ergänzen oder der RMX-PC-Zentrale 2.0 mit eigenen Lok-Symbolen eine individuelle Note zu geben. Unabhängig von der Herkunft der Bilder und dem bevorzugten Stil der Fahrzeugbilder sind einige Arbeitsschritte zur Aufbereitung der Bilder in Loksymbole erforderlich, die in den folgenden Abschnitten beschrieben werden. Die Erläuterungen beziehen sich auf das kostenlos verfügbare Programm **"PAINT.NET"**, können aber auch auf andere Programme wie Gimp oder die kommerziellen Programme wie beispielsweise Corel Photo, Corel Paint Shop Pro oder Adobe Photoshop usw. übertragen werden.

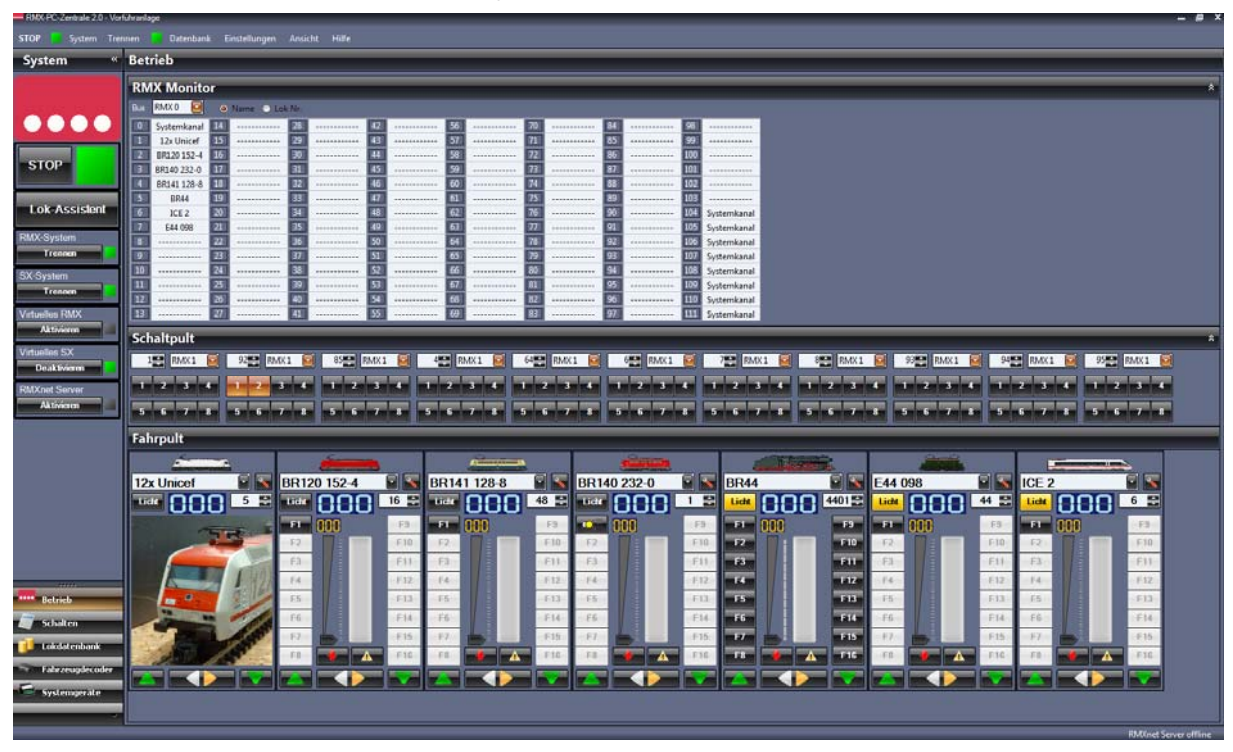

## **13.2.1 Zusatzprogramm Paint-net "Installation"**

PAINT.NET ist ein kostenlos verfügbares Programm zur Bearbeitung von sogenannten Pixel-Grafiken, wie sie bspw. von digitalen Kameras produziert werden. Das Programm kann von **http://www.getpaint.net/download** aus dem Internet geladen werden. Die genannte Web-Site ist durch Werbung finanziert, daher sollen alle Klicks wohlüberlegt ausgeführt werden, um keines der plakativ beworbenen Angebote anzuklicken. Der Download-Link zu der jeweils aktuellen Version von PAINT.NET befindet sich in der Tabelle (siehe unten), die im unteren Drittel der Seite platziert ist.

> **Download** If you would like to install Paint.NET, please use one of the download now buttons below.

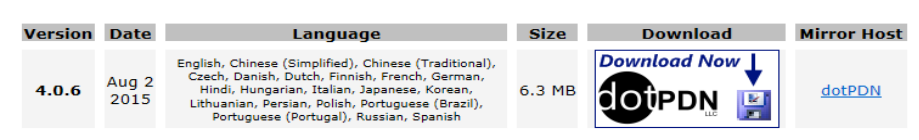

Zur Installation muss die heruntergeladene Archiv-Datei entpackt und das enthaltene Programm ausgeführt werden. Die Installation beginnt mit einem Auswahl-Bildschirm, in der zwischen einer schnellen und einer benutzerdefinieren Installation gewählt werden kann. Sofern keine besonderen Anforderungen bestehen, kann "Schnell" gewählt werden. Nach Abschluss der Installation kann PAINT.NET gestartet werden.

#### 13.2.2 Zusatzprogramm Paint-net "Quellen für Fahrzeug-Bilder"

Bei allen nicht selbst erstellten Bildern sind die **Urheber- und Nutzungsrechte** der jeweiligen Bildautoren zu beachten. Meist ist die rein private Verwendung erlaubt, aber selbst die kostenlose Weitergabe von Bildern an den Modellbahn-Kollegen kann einen Verstoß der o.g. Rechte bedeuten.

#### **13.2.2.1 Zusatzprogramm Paint-net "Bahnschranke:** http://bahnschranke.pxtr.de/**"**

Die mit der RMX-PC-Zentrale 2.0 ausgelieferten Lok-Symbole wurden von Mitgliedern der Web-Site **"Bahnschranke"** angefertigt. Alle dort zu findenden Bilder sind im Stil identisch zu den bereits verwendeten Bildern. Häufig sind diese schon "freigestellt" und können mit minimalen Arbeitsschritten in die RMX-PC-Zentrale 2.0 eingebunden werden.

Mit **"Freistellen"** wird die Tätigkeit bezeichnet, den unerwünschten Hintergrund zu entfernen und diesen transparent zu machen, so dass – wie in der RMX-PC-Zentrale 2.0 – die jeweilige (!) Hintergrundfarbe der RMX-PC-Zentrale zu sehen ist. Das Freistellen mit PAINT.NET ist Thema des Kapitels 13.2.3 Zusatzprogramm Paint-net "Aufbereiten der Fahrzeug-Bilder"

#### **13.2.2.2 Zusatzprogramm Paint-net "MM-Bildschirmschoner:** http://www.mm-eisenbahn.de/**"**

Der MM-Bildschirmschoner ist einer der Kult-Bildschirmschoner schlechthin: Vor schwarzem Hintergrund fahren eine Reihe stilisierter Züge. Mit dieser Art der Darstellung der Fahrzeuge hat Martin Meyer vor vielen Jahren Neuland betreten – aber einen Trend ausgelöst, der bis heute ungebrochen ist und eine große Schar von Fans hat. Auch die Bilder der o.g. Bahnschranke entsprechen der MM-Machart.

Unter **"Eigene Bilder zufügen**" – "Bildersammlungen" finden sich darüber hinaus eine ganze Reihe Links zu anderen Web-Seiten mit Fahrzeugbildern gleicher Machart.

## **13.2.2.3 Zusatzprogramm Paint-net "Bildschirmschoner "Traffic":** http://www.fsz.bme.hu/traffic/indexe.htm"

Quasi als Hobby im Hobby kann die Beschäftigung mit dem Bildschirmschoner **"Traffic"** gelten. Fahrzeugbilder im bereits bekannten Stil können hier nach eigens erstellten Fahrplänen fahren und bieten Funktionen wie beim Halt öffnende Türen etc. Traffic beinhaltet die wohl umfangreichste Sammlung an Fahrzeugen und eine eigene Funktion zum Zugriff auf diese Bilder.

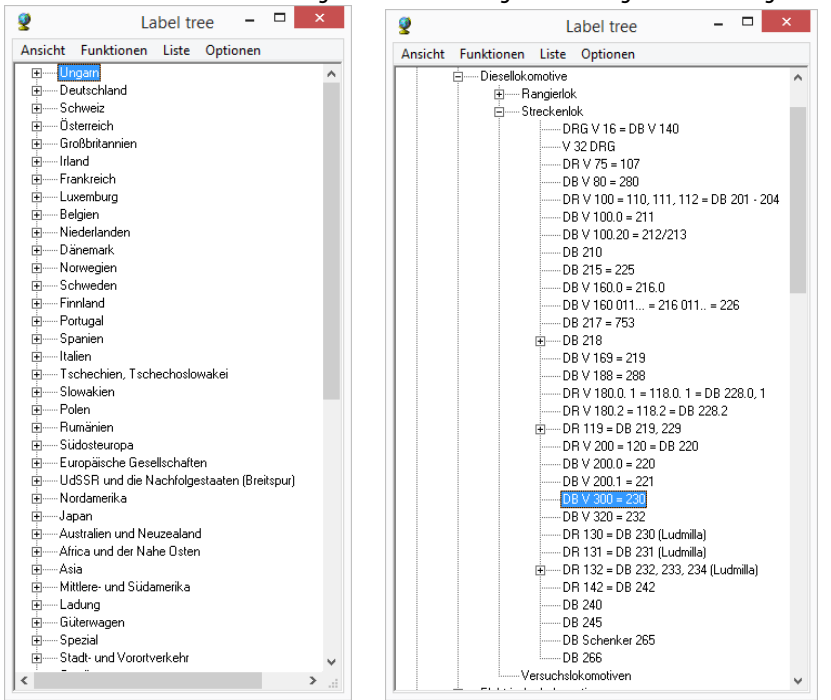

Sollen Fahrzeuge aus Traffic übernommen werden, so findet man diese am einfachsten über den Konfigurationsdialog, Schaltfläche **"Fahrzeugliste"** und dann F11 oder **"Suchen"** – **"Gliederungsbaum"**. Durch Anklicken des "+" klappen die Listenelemente weiter auf und zeigen die Untergruppen bis hin zu Fahrzeugbaureihen oder einzelnen Fahrzeugen mit ihrer Betriebsnummer. Per Doppelklick auf einen Eintrag wird zur entsprechenden Position in der Fahrzeugliste gesprungen. Ein Doppelklick auf das gewünschte Fahrzeugbild zeigt es in einem Fenster mit dem Titel Grafikprüfstand an.

Von dort kann es über die entsprechenden Schaltflächen gespeichert oder in die Zwischenablage kopiert werden, um bspw. in PAINT.NET weiterbearbeitet zu werden.

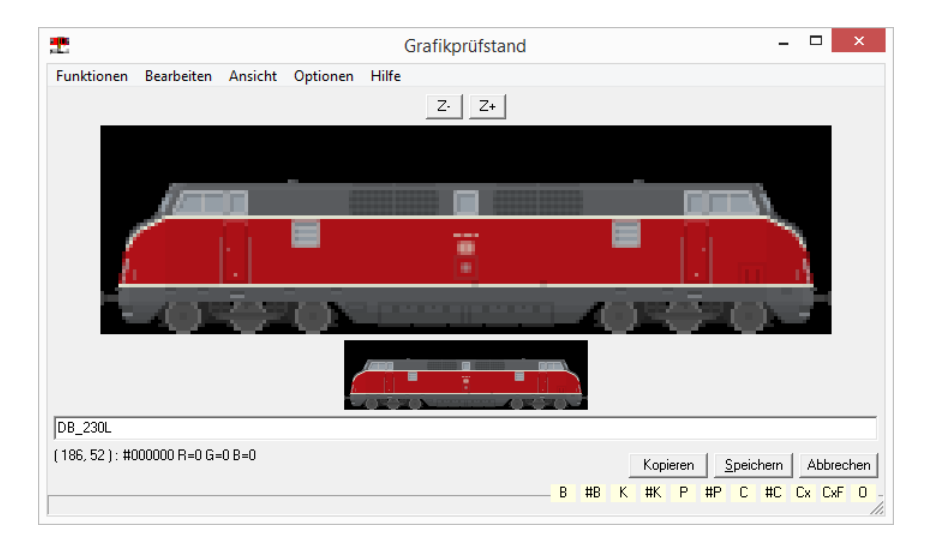

## 13.2.2.4 Zusatzprogramm Paint-net "Google-Bildersuche"

Über die Google-Bildersuche ist eine nahezu unüberschaubare Anzahl an Bildern zugreifbar. Die Fotos sind meist aus unterschiedlichen Perspektiven aufgenommen und müssen ebenso aufbereitet werden wie eigene Fotografien. Zusätzlich sind hier die jeweiligen Nutzungsrechte zu beachten.

## **13.2.2.5 Zusatzprogramm Paint-net "Web-Seiten der Modellbahnhersteller"**

Eine gute Quelle sind die Produktkataloge auf den Web-Seiten der Hersteller. Zumindest innerhalb eines Herstellers sind die Fotos meist in gleichem Stil angefertigt, so dass sich bei Verwendung dieser ein recht einheitliches Erscheinungsbild ergibt. Auch diese Bilder sind i.d.R. vor der Verwendung in der RMX-PC-Zentrale 2.0 entsprechend zu bearbeiten. Ebenso sind auch hier die jeweiligen Nutzungsrechte zu beachten.

## **13.2.2.6 Zusatzprogramm Paint-net "Eigene Fotos mit Kamera oder Handy"**

Für die Erstellung eigener Fotos für den hier beschriebenen Anwendungsfall ist keine hochwertige Fotoausrüstung erforderlich, eine einfache Digitalkamera oder ein Handy mit Kamera reichen aus. Zusätzlich sind eine Fotoleuchte oder eine Schreibtischlampe sowie ein oder mehrere Bögen Pappe in verschiedenen Farben als "neutraler" Hintergrund hilfreich (siehe hierzu 13.2.3.5 Freistellen).

Zumindest bei der Anfertigung mehrerer Aufnahmen sollte dem Einrichten des Mini-Fotostudios etwas Sorgfalt gewidmet werden. Trotz aller Fähigkeiten der modernen Bildbearbeitungsprogramme ist es immer noch schneller und einfacher, ein gutes Bild zu machen, als ein schlechtes aufwändig am Computer nachzubearbeiten.

Die Pappbögen dienen als Hintergrund der Modellaufnahme. Ideal ist ein Farbton, der nicht im Modell vorkommt. Das Modell wird dann so platziert, das es keinen Schatten auf den Hintergrund wirft. Mitunter ist es hilfreich, hierzu den Hintergrund separat und möglichst gleichmäßig auszuleuchten. Je gleichmäßiger der Hintergrund ist, umso einfacher gelingt später das Freistellen.

Die Kamera bzw. das Handy sollten so ausgerichtet werden, dass das Fahrzeug exakt in der Mitte des Suchers/Bildschirms und möglichst waagerecht abgebildet wird. Letzteres vermeidet unschöne perspektivische Verzerrungen. Ersteres vermeidet, dass das Dach oder der Unterboden im Bild überbetont werden.

**-92-** 

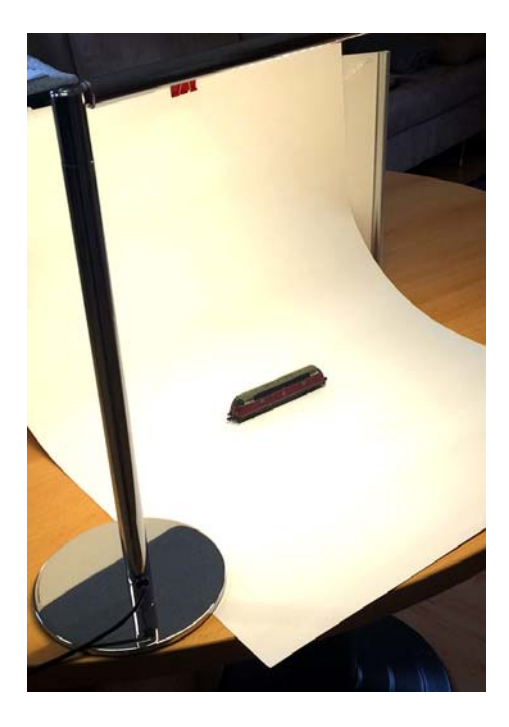

Aus einem Bogen weißer Pappe und einer Rückenstütze entsteht die Hohlkehle, die eine Schreibtischlampe mit einem LED-Streifen (vom Discounter, bei dem es all die schönen Sachen gibt) von vorn oben anleuchtet und dabei auch das Objekt beleuchtet. Der Fuß der Lampe fixiert gleichzeitig die Hohlkehle. Feine Bleistiftmarkierungen helfen bei der Aufstellung des Fahrzeugs und des Smartphones.

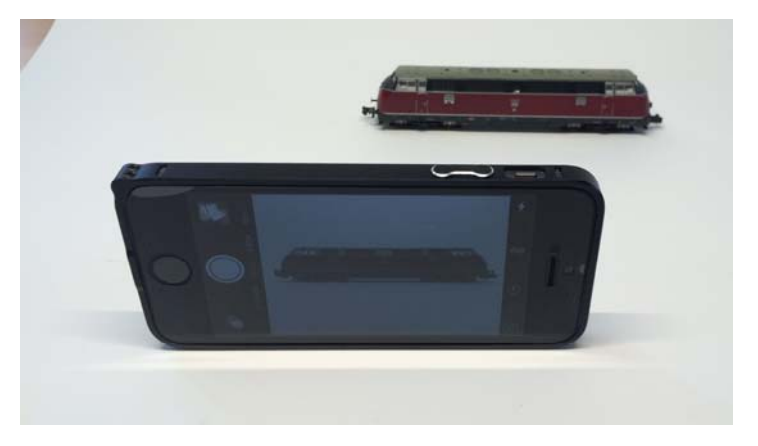

Das hier entstandene Bild der V 300 von Minitrix wird in **Kapitel 13.2.3.1 und 13.2.3.2** mittels PAINT.NET aufbereitet.

#### **13.2.2.7 Zusatzprogramm Paint-net "Eigene Fotos mit Scanner"**

Die Optiken moderner Scanner haben eine Tiefenschärfe von einigen Zentimetern, so dass sie nicht nur absolut plane sondern auch konturierte Gegenstände abbilden können. Für diesen Zweck reichen die einfachsten Modelle für unter € 75,-. Der Vorteil der "Makrofotografie per Scanner" ist die verzerrungsfreie, absolut scharfe Abbildung, die gleichmäßige Ausleuchtung und die reproduzierbare Qualität ohne Aufbau- und Ausricht-Aufwand.

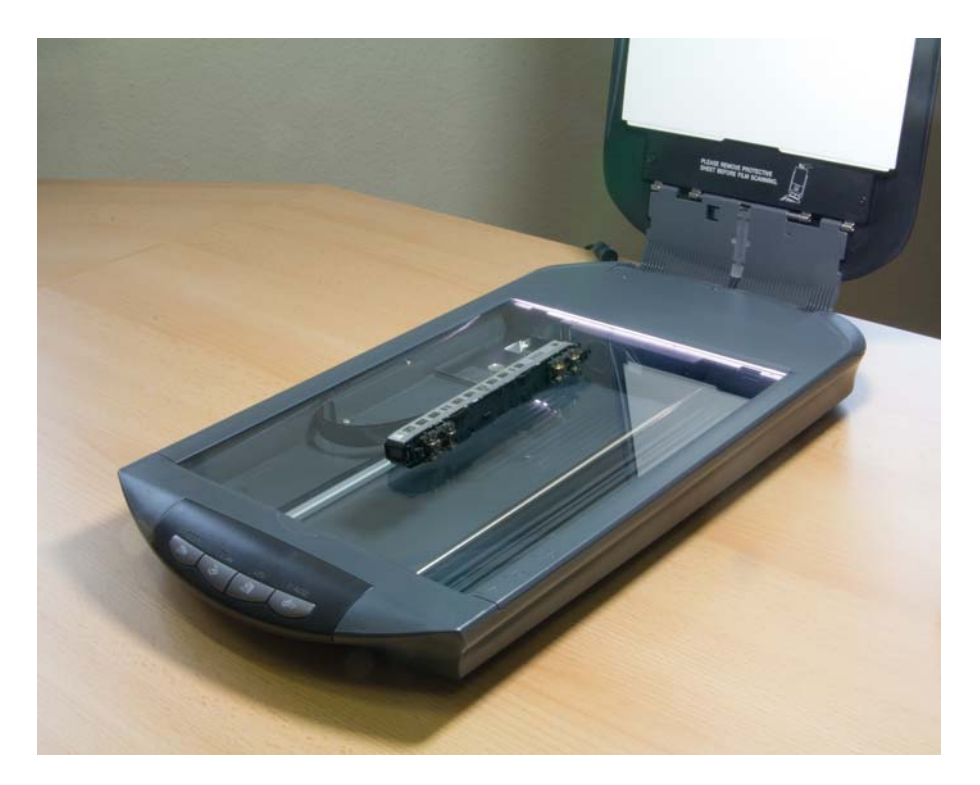

**-94-** 

Wird das Modell zusätzlich von oben mit einer hellen Lampe angeleuchtet, setzt sich das Objekt sauber vor weißen Hintergrund ab, wie das nachfolgende, unbearbeitete (!) Foto zeigt. Die Fahrzeuge müssen nicht gerade ausgerichtet werden, jedoch sollen Drehgestelle, Vorlauf oder Nachlaufachsen etc. sauber ausgerichtet werden, damit diese nicht – wie hier absichtlich gemacht – schief stehen.

Für die Verwendung der Bilder als Basis für eigene Fahrzeugbilder reicht beim Scanner eine Auflösung von 100 bis 150 dpi. Die Nachbearbeitung der Scanner-Bilder erfolgt in gleicher Weise wie per digitaler Kamera erstellte Bilder.

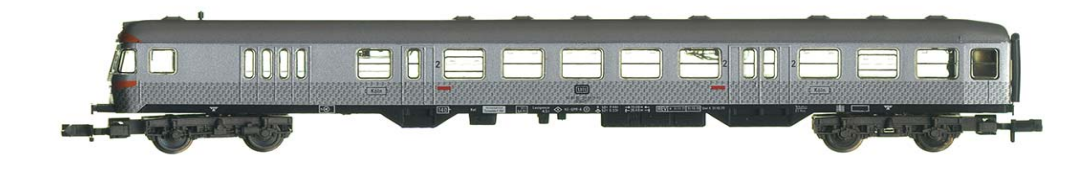

## 13.2.3 Zusatzprogramm Paint-net "Aufbereiten der Fahrzeug-Bilder"

Je nach eigenen Wünschen und Anforderungen sind mehrere Arbeitsschritte durchzuführen. Bei stilisierten Bilder aus den in 13.2.2.1, 13.2.2.2 und 13.2.2.3 genannten Quellen muss lediglich – falls gewünscht – der Hintergrund transparent gemacht werden. Dies wird in Abschnitt 13.2.3.5 beschrieben.

Bei Fotos aus dem Internet, oder eigenen, per Kamera oder Scanner angefertigten Bildern sind meist eine Reihe von Arbeitsschritten durchzuführen. Diese werden anhand des Programms PAINT.NET nachfolgend beschrieben. Weitere Hinweise finden sich in der Hilfedatei des Programms, eine lange Liste von Tutorien findet sich per Internet Suchmaschine nach den Begriffen "paint.net tutorial deutsch".

Der Aufbereitungsprozess der Bilder besteht aus folgenden Schritten:

- 1. grob zuschneiden
- 2. gerade ausrichten
- 3. perspektivisch entzerren
- 4. Farbtemperatur, Sättigung und Helligkeit/Kontrast einstellen
- 5. neutraler oder transparenter Hintergrund erstellen
- 6. verkleinern
- 7. im PNG-Dateiformat speichern
- 8. Import in RMC-PC-Zentrale 2.0

Die Schritte 1 bis 5 müssen nicht zwingend in der angegebenen Reihenfolge durchgeführt werden, jedoch hat sich diese Vorgehensweise durchaus bewährt.

Auch für Erstellung der stilisierten Fahrzeugbilder gibt es einige Anleitungen, bspw. bei MM-Eisenbahn, sowie einen Beitrag in MIBA EXTRA digital 2 (2001), der auch in unserem Pressearchiv unter **http://www.rautenhaus-digital.de/presse/** zu finden ist.

## **13.2.3.1 Zusatzprogramm Paint-net "Grob zuschneiden"**

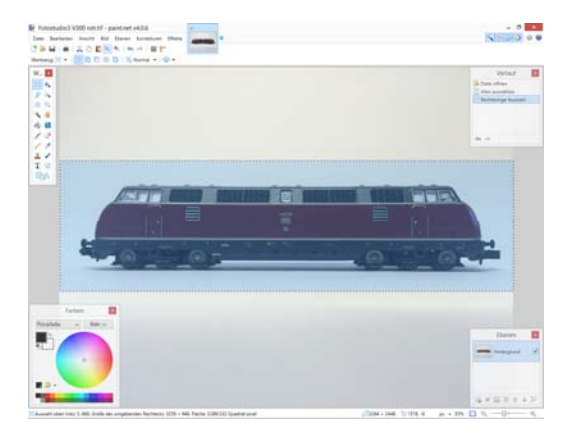

Das zu bearbeitende Bild wird per **"Datei"** – **"Öffnen…"** zur Bearbeitung in PAINT.NET geöffnet. Als erstes wird mit dem Rechteckauswahlwerkzeug (links oben in der Werkzeugpalette) ein großzügiger Rahmen um das Modell gezogen. Über **"Bild**" – "Auf **Markierung zuschneiden"** wird der nicht markierte Bereich verworfen.

Sicherheitshalber wird das Bild über **"Datei"** – **"Speichern"** gesichert.

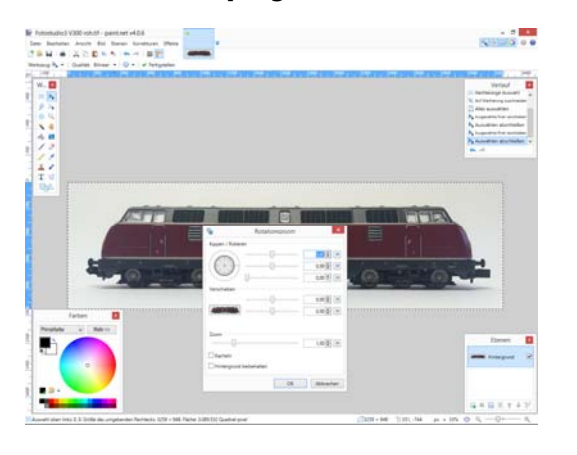

## **13.2.3.2 Zusatzprogramm Paint-net "Gerade ausrichten"**

Das grob zugeschnittene Bild wird nun so gedreht, dass das Fahrzeug exakt waagerecht steht. Dazu wird unter **"Ebenen"** die Funktion **"Rotationszoom …"** gewählt. Nun kann über die kleinen Pfeiltasten im obersten Feld das Bild schrittweise gedreht werden. Dabei kann die obere Kante des Dialogfeldes als Wasserwaage dienen, wenn man die Fensterkante an einer geraden Linie des Modells ausrichtet.

Alternativ können auf einer eigenen Ebene, die wie eine Folie über das Bild gelegt wird, eine oder mehrere gerade Linien gezeichnet werden, die bei der Ausrichtung helfen.

Bei den Fotos aus dem **"Fotostudio"** (siehe Kapitel 13.2.2.6) ist dieser Schritt normalerweise nicht erforderlich.

# **13.2.3.3 Zusatzprogramm Paint-net "Perspektivisch entzerren"**

Über den gleichen Dialog kann auch die Perspektive verändert werden. Dies ist beispielsweise dann erforderlich, wenn das Modell auf dem Foto "schief" steht, also optisch auf den Betrachter zufährt. Die Einstellung erfolgt über den dritten Regler bzw. dessen Pfeiltasten.

Zum Abschluss wird das Bild wieder gesichert.

## 13.2.3.4 Zusatzprogramm Paint-net "Farbtemperatur, Sättigung und Helligkeit/Kontrast"

Über **"Korrekturen" "Farbton / Sättigung …"** und **"Helligkeit / Kontrast …"** wird die Farbdarstellung und die Helligkeit des Bildes den eignen Wünschen angepasst. Dabei ist zu beachten, dass die Farbdarstellung und die Helligkeit sich je nach Einstellungen des Monitors verändern und auf verschiedenen Rechnern unter Umständen unterschiedlich angezeigt wird.

Wenn die Einstellungen gefallen, wird das Bild gesichert. Andernfalls können die Änderungen über **"Bearbeiten"** – **"Rückgängig"** schrittweise widerrufen werden.

Die Funktion **"Korrekturen"** – **"Automatisch"** ist mit Vorsicht anzuwenden. Meist führt diese zu keinen akzeptablen Ergebnissen.

#### 13.2.3.5 Zusatzprogramm Paint-net "Neutraler oder transparenter Hintergrund erstellen"

Für das Freistellen gibt es leider keine allgemeingültigen Verfahrensweisen. Je nach Objekt und Hintergrund wenden selbst Profis verschiedene Werkzeuge an. Glücklicherweise ist das Freistellen einer relativ scharfkantigen Lokomotive weitaus einfacher, als das Freistellen von Haaren, die im Wind wehen… Nichtsdestoweniger ist hier Probieren angesagt.

Das wesentliche Werkzeug ist der sogenannte Zauberstab, zu finden in der Werkzeugpalette, linke Spalte, viertes von oben. Mit dem Werkzeug wird an einer beliebigen, aber von Farbe und Helligkeit typischen Stelle (deshalb wurde beim Fotografieren Wert auf einen gleichmäßigen Hintergrund statt der Blümchentapete gelegt) des Hintergrunds geklickt. Die jetzt markieren Pixel werden hellblau hinterlegt und mit dem blinkenden Auswahlrand eingefasst.

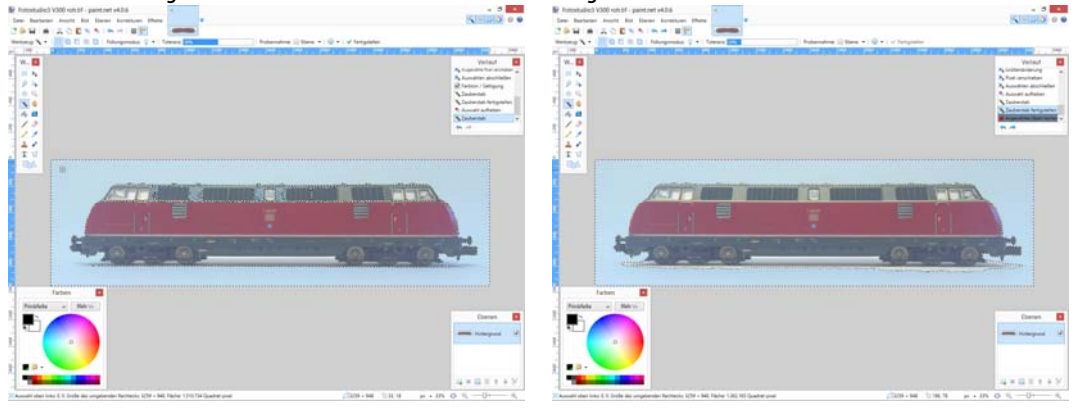

Wurden zu viele Pixel ausgewählt, so ist die der Wert "Toleranz" zu verringern. Gute Werte sind – je nach Vorlage – 10 bis 25%. Wurden keine zum Objekt gehörenden Pixel ausgewählt, so werden diese Pixel durch Drücken der "ENTF"-Taste gelöscht und im Bild durch ein Karo-Muster ersetzt. Dieses Karo-Muster repräsentiert "Nichts", an diesen Stellen wird das Bild später transparent sein und den Hintergrund durchscheinen lassen.

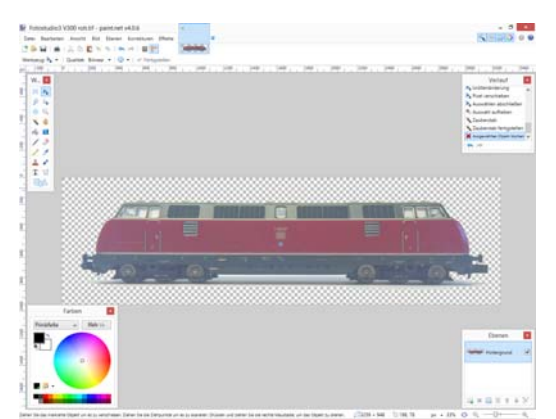

Wenn das Ergebnis bzw. Zwischenergebnis zufriedenstellend ist, sollte das Bild gespeichert werden.

Sind noch unerwünschte Pixel übrig geblieben, so ist das beschriebene Vorgehen zu wiederholen, wobei mit dem Zauberstab auf die verbliebenen Pixel zu klicken ist. Besonders hartnäckige Pixel, meist im Fahrwerksbereich der Fahrzeuge zu finden, lassen sich mit dem Radiergummi entfernen. Das Radiergummi befindet sich in der Werkzeugpalette, rechte Spalte, sechstes von oben. Hierbei kann es hilfreich sein, das Bild zu vergrößern, was über die Tastenkombination STRG+ schnell möglich ist. STRGverkleinert die Darstellung wieder.

Passt das Bild bei hohen Vergrößerungen nicht mehr auf den Bildschirm, so muss gescrollt werden. Dies kann zwar auch wie gewohnt über die Scroll-Balken am Fenster erfolgen, schneller ist es aber oft, das Scrollrad der Maus zu verwenden. Mit dem Scrollrad wird der dargestellte Bereich nach oben bzw. unten verschoben, wird die Umschalt-Taste gedrückt, wird der dargestellte Bereich nach rechts bzw. links verschoben.

Nach Abschluss aller Retusche-Arbeiten wird das Bild so zugeschnitten (siehe 13.2.3.1), dass das Fahrzeug oben wie unten sowie mit den Puffern oder Kupplungen möglichst exakt an den Bildrändern steht. Dies gelingt meist nicht auf Anhieb, daher wird zunächst von einem beliebigen Punkt links oben ein Auswahlrechteck nach rechts unten gezogen, das das Fahrzeug unten und rechts begrenzt. Nun den Cursor auf die rechte untere Ecke des Auswahlrechteckes setzen und das Auswahlrechteck nach links oben ziehen. Passt alles, wird das über "Bild" – "Auf Markierung zuschneiden …" der unnötige Rand abgeschnitten.

Danach wird das Bild wieder gespeichert und im Folgenden auf einer Kopie weiter gearbeitet. Hierzu wird das Bild mittels "Datei" – "Speichern unter …" unter einem anderen Namen gespeichert, bspw. kann der Namenszusatz "klein" angehängt werden.

# 13.2.3.6 Zusatzprogramm Paint-net "Verkleinern"

Die in der RMX-PC-Zentrale verwendeten Bilder orientieren sich in den Maßen an den Bildern der oben genannten Bildschirmschoner. Hierbei entspricht ein Pixel (ein Bildpunkt) einem Kästchen von 10x10 cm auf der Originallokomotive. Damit beträgt die maximale Höhe 58 Pixel – für eine E-Lok mit ausgefahrenem Stromabnehmer. Eine Diesel- oder Dampflokomotive ist entsprechend niedriger.

Die hier betrachtete V300 sollte von den Rädern bis zu den Dachaufbauten 47 Pixel messen. Dieses Maß gilt auch für Dampflokomotiven, wobei frühe Länderbahn-Dampfloks entsprechend kleiner sind.

Im ersten Schritt wird das gesamte Bild auf die gewünschte Bildhöhe, in diesem Fall 47 Pixel, verkleinert. Dazu wird die Funktion **"Bild"** – **"Größe ändern…"** aufgerufen. Die Option **"Absolut"** ist zu aktivieren, zusätzlich ist das Feld **"Seitenverhältnis beibehalten"** anzuwählen, damit die Breite des Bildes sich der neuen Höhe automatisch anpasst.

Handelt es sich um eine E-Lok, so kann das Bild als fertig gespeichert werden, denn hier ist die Bildhöhe bereits 58 Pixel. Der Bildhintergrund der hier bearbeiteten V300 muss dagegen auf 58 Pixel vergrößert werden. Dies leistet die Funktion **"Bild"** – **"Leinwandgröße …"**

Auch hier muss **"Absolut"** gewählt werden, bei **"Anker"** ist das mittlere, untere Feld zu aktivieren. Dies bewirkt, dass die Arbeitsfläche nur oben erweitert wird, das Fahrzeug aber am unteren Rand stehen bleibt.

Als neue Bildhöhe werden 58 Pixel eingetragen und der Dialog mit OK verlassen. Im Gegensatz zum Ändern der Bildgröße wird über die Leinwandgröße nur die Arbeitsfläche verändert, ohne das Bild selbst zu vergrößern oder zu verkleinern.

Leider füllt PAINT.NET den neu hinzugefügten Bereich mit der im Farbwähler eingestellten Hintergrundfarbe. – Gewünscht ist aber ein auch in diesem Bereich transparenter Hintergrund. Dieser wird wahlweise mit dem Rechteckauswahlwerkzeug oder dem Zauberstab markiert und per ENTF entfernt.

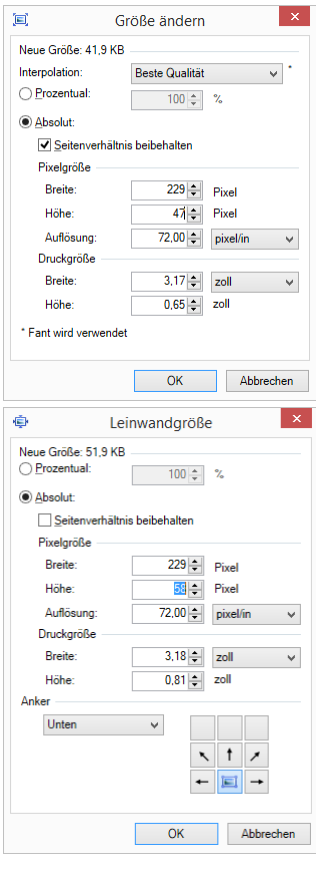

# **13.2.3.7 Zusatzprogramm Paint-net "Im PNG-Dateiformat speichern"**

Dies war nun der letzte Arbeitsschritt und das Bild kann gespeichert werden. Da nicht alle Dateiformate die Bildinformation **"Transparenz"** speichern können, ist das Bild unbedingt im Format **"PNG"** zu speichern. Dazu unter **"Datei"** – **"Speichern unter…"** den gewünschten Dateinamen eingeben und in der Auswahlbox PNG einstellen.

In diesem Format kann es anschließend in die RMX-PC-Zentrale 2.0 importiert werden (siehe Kapitel 9.2.5.1 Lok-Eigenschaften Bild & Symbol **"Speichern eines Loksymbols"**).

#### **14. Systemvoraussetzungen und Impressum**

#### **Systemvoraussetzungen:**

#### **Minimale Systemvoraussetzungen an einen PC für den Einsatz der RMX-PC-Zentrale 2.0:**

CPU (Prozessor): 2,0GHz RAM (Arbeitsspeicher): 2GB Grafikkarte mit 32MB Monitor mit Auflösung 1024\*768 Windows Vista, Windows 7, Windows 8.1 oder Windows 10

#### **Empfohlene Systemvoraussetzungen an einen PC für den Einsatz der RMX-PC-Zentrale 2.0:**

CPU (Prozessor: 2GHz Dual-Core oder höher RAM (Arbeitsspeicher): 4GB oder höher Grafikkarte mit 128MB dediziertem Speicher Monitor mit Auflösung 1280\*1024 oder höher Mainboard/ PCI-Karte mit USB 2.0 Windows7, Windows 8.1 oder Windows 10

**Hinweis: Werden die minimalen Anforderungen unterschritten, ist auch noch ein Betrieb möglich, nur ist dann mit erhöhten Reaktionszeiten der Software zu rechnen.** 

 $\epsilon$ Rautenhaus Digital Vertrieb **Auf alle Artikel gewähren wir eine Garantie von 2 Jahren**  Unterbruch 66c D-47877 Willich **Für Kinder unter 14 Jahren nicht geeignet.** Tel. 02154/951318 **Diese Anleitung für späteren Gebrauch aufbewahren.**  email: vertrieb@rautenhaus.de www.rautenhaus-digital.de **Selectrix®** ist ein eingetragenes Warenzeichen der Firma Gebr. Märklin & Cie GmbH, 73033 Göppingen 12/2015 RMX-PC-Zentrale "Professional" 2.0